# **IBM ThinkPad 380Z**

# IBM

# **IBM ThinkPad 380Z**

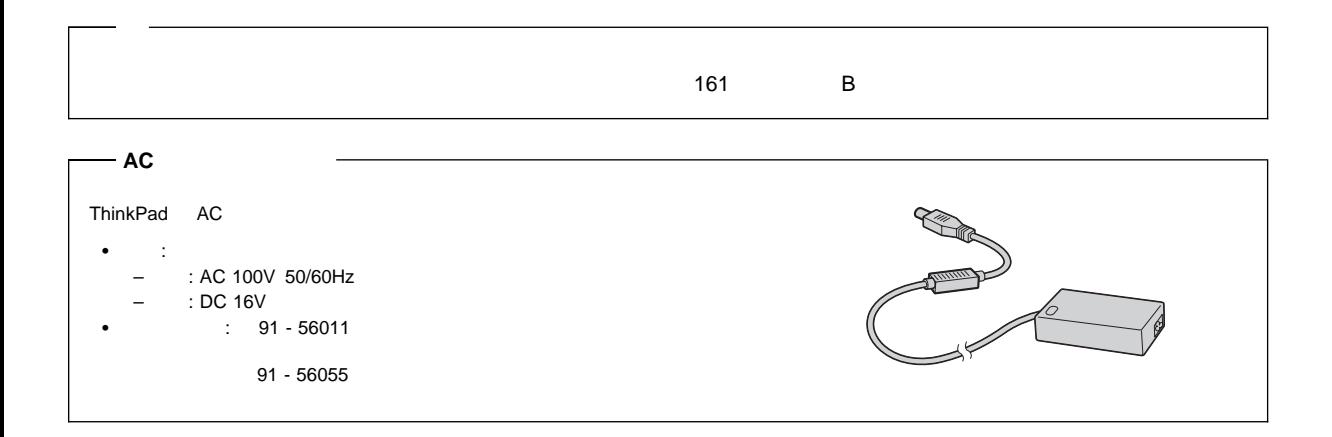

#### **1 (1998 8 )**

IBM ThinkPad 380Z Step Up Guide

Copyright International Business Machines Corporation 1998. All rights reserved.

Translation: COopyright IBM Japan 1998

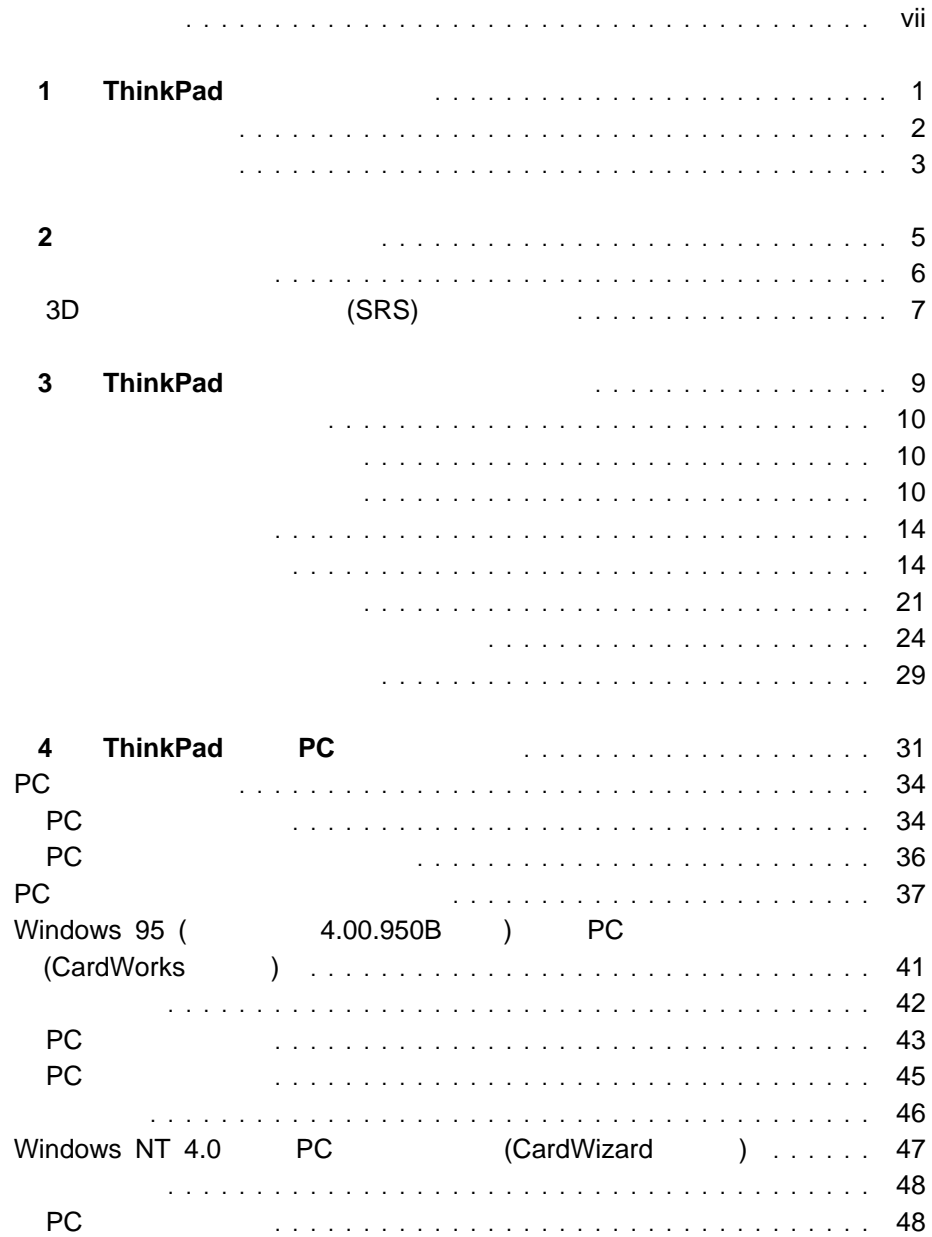

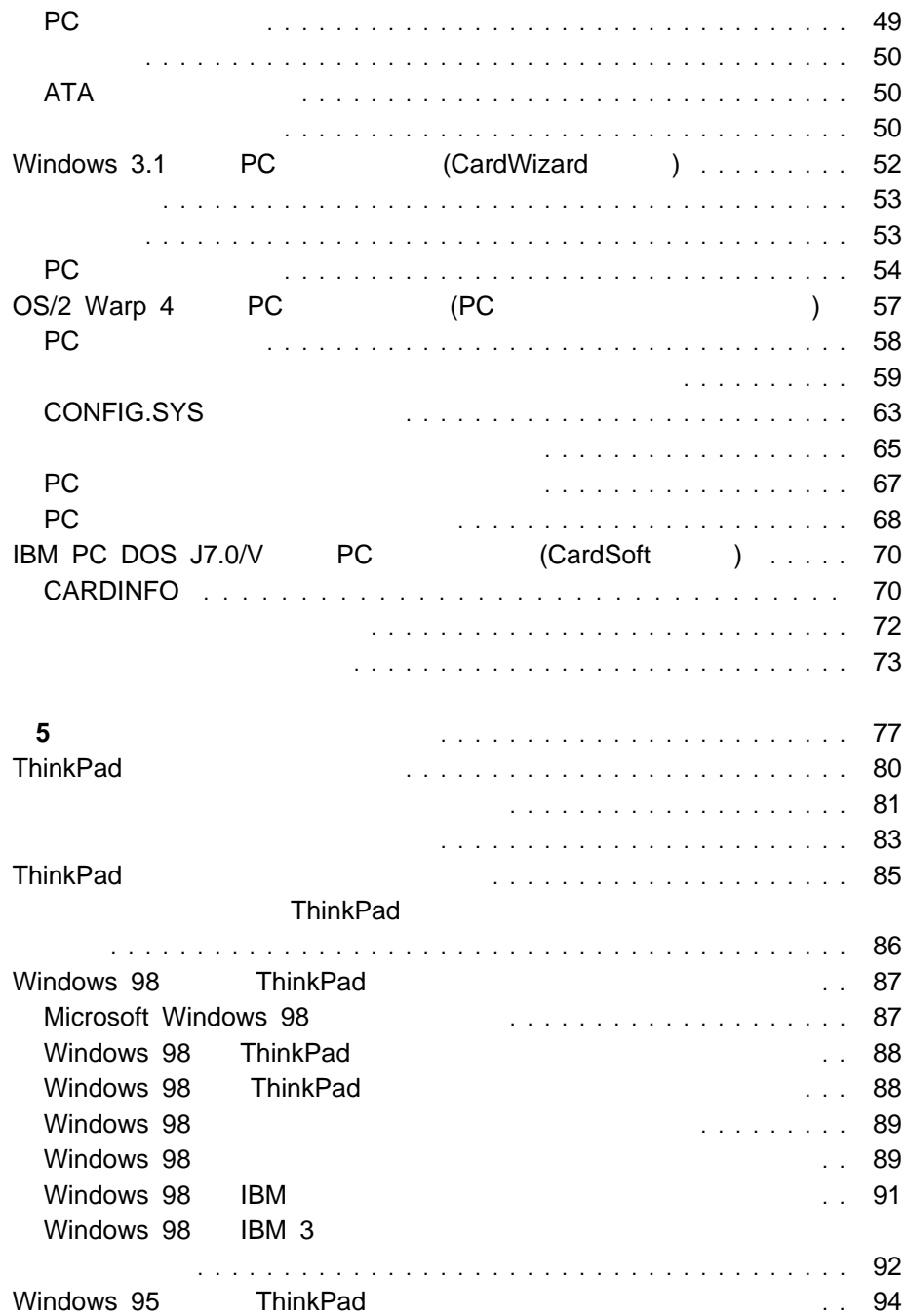

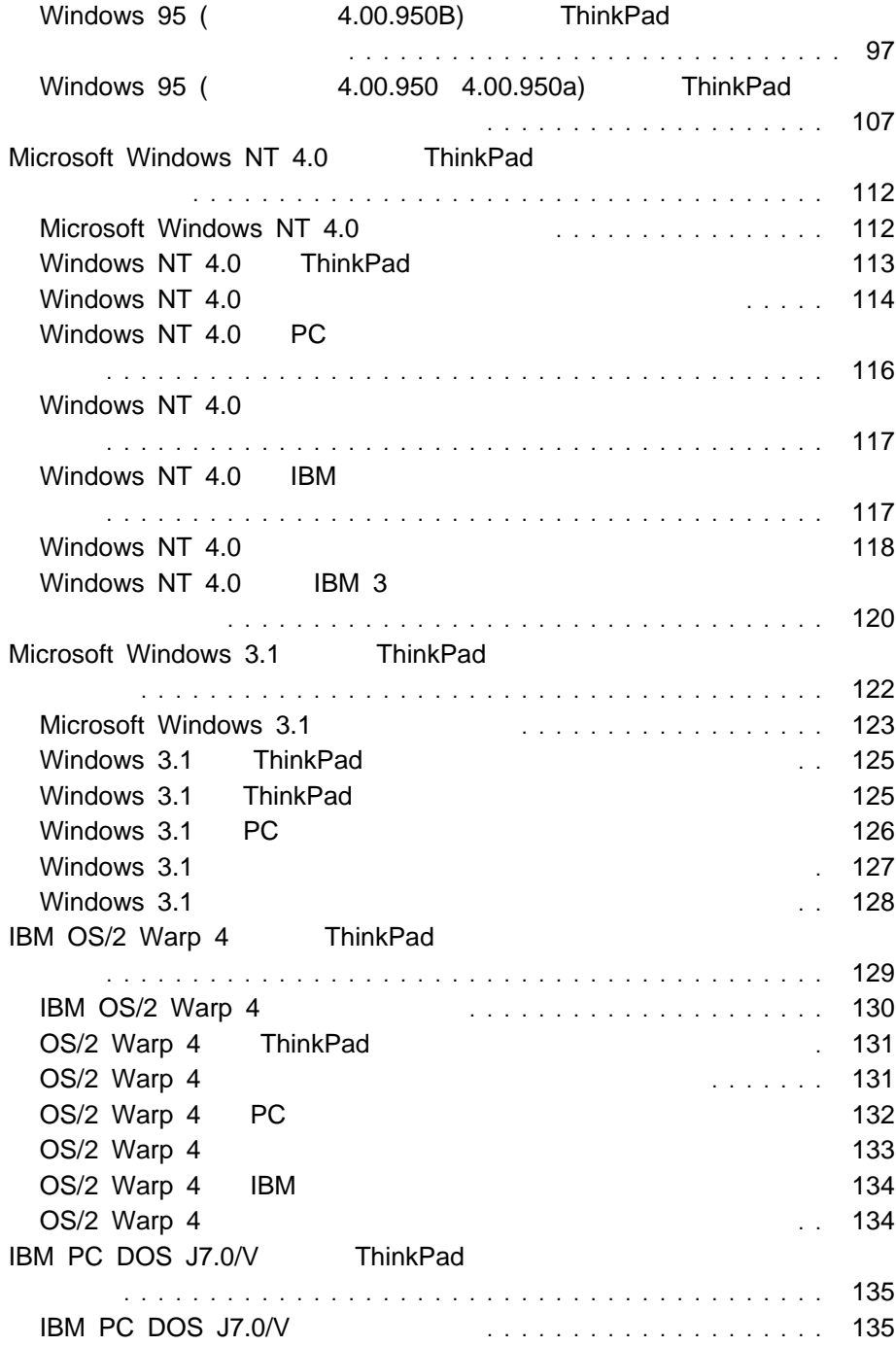

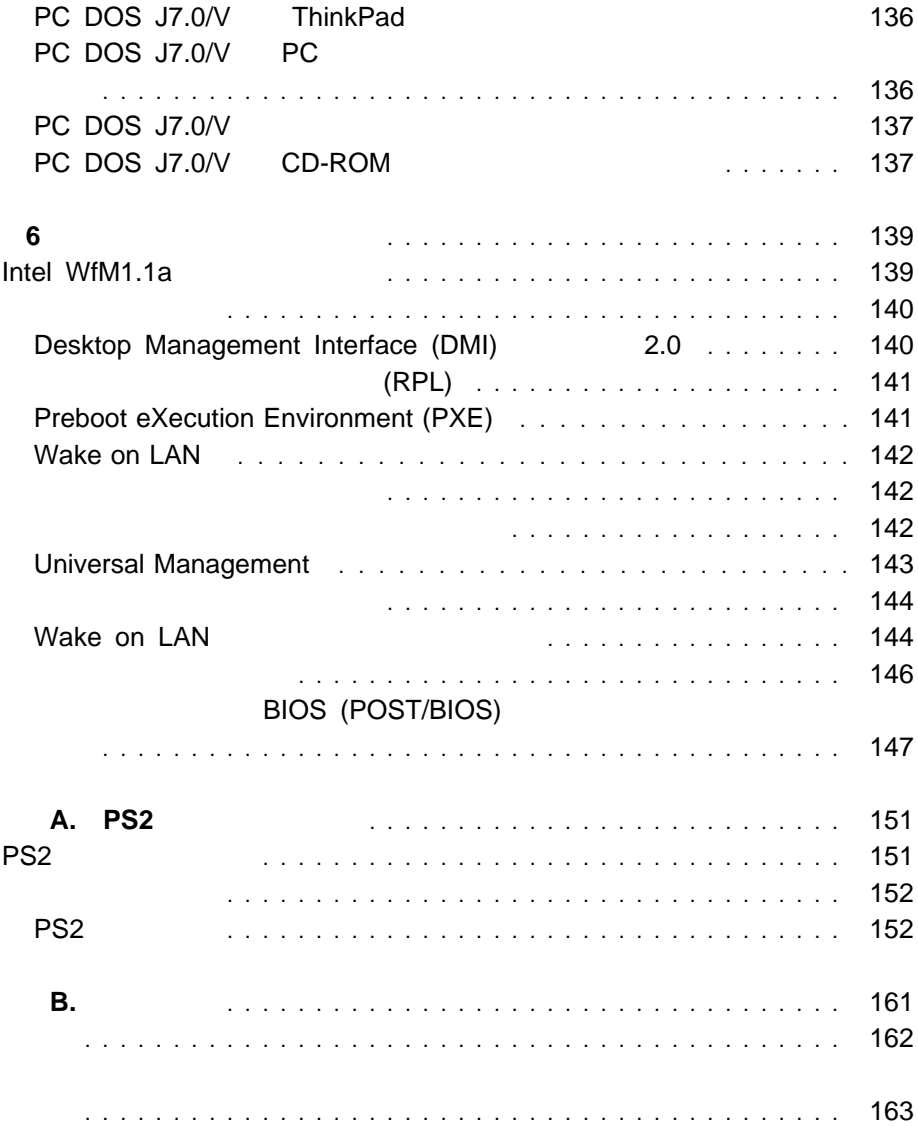

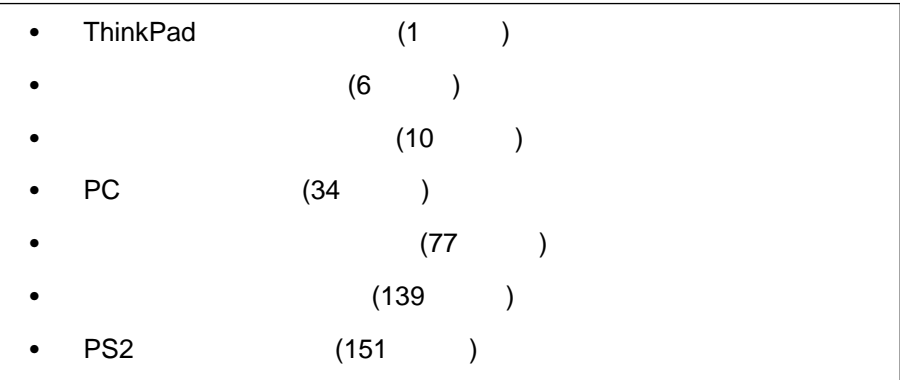

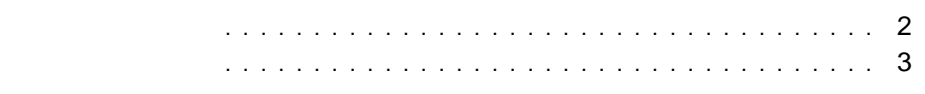

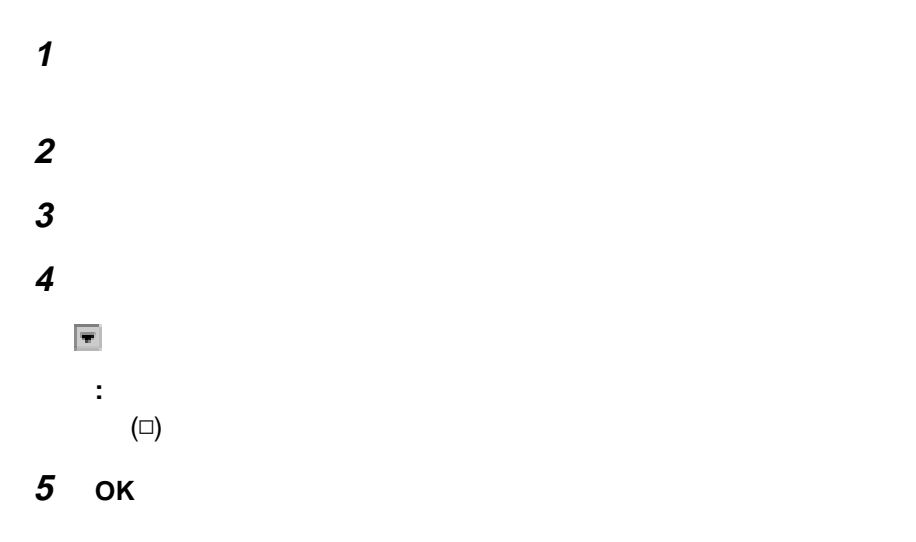

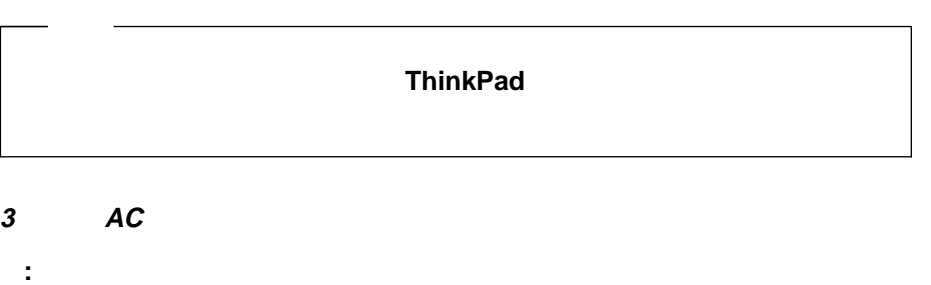

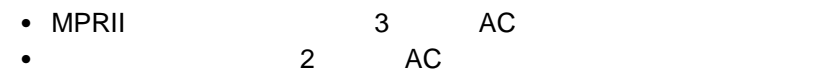

 $\sqrt{2}$ 

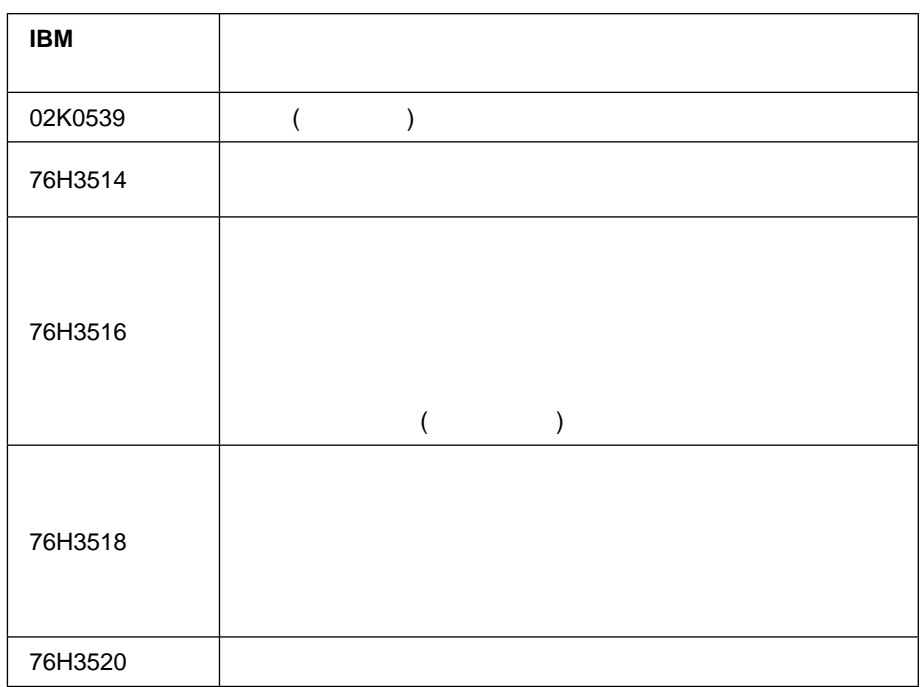

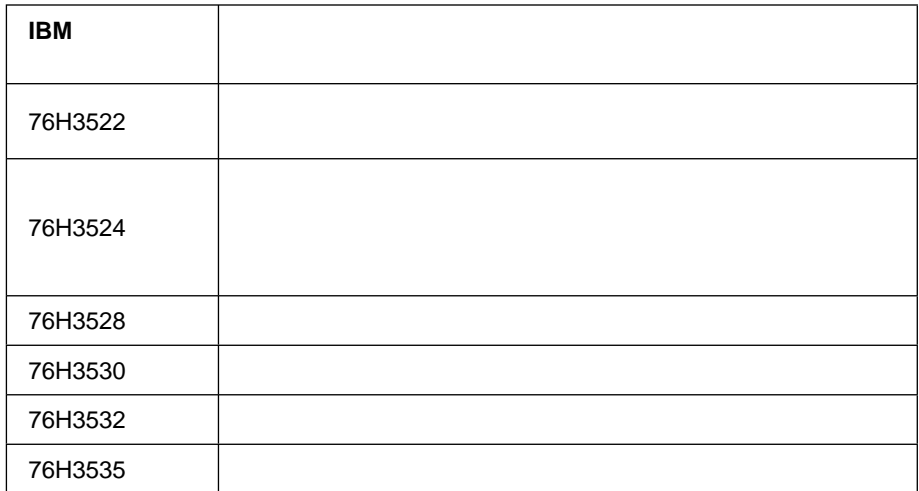

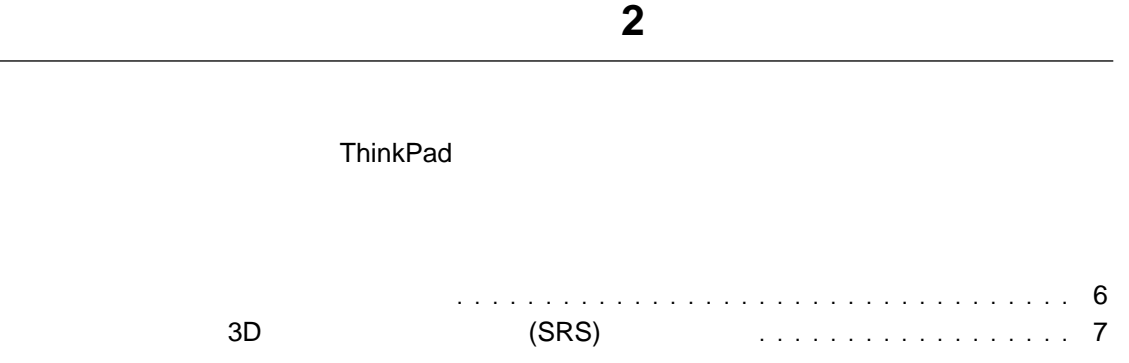

 $\sim$ 

- $\bullet$  $(3.5 \, \text{mm})$ **:** 外付けステレオ・ライン入力装置用として入力ジャックを使用する場合
- Windows 98 Master Out **MIC**

# Line In

- $\bullet$ 3.5 mm) • (EtherJet ) MIDI/
	- MIDI オートバイン ThinkPad (EtherJet ) MIDI (EtherJet ) ThinkPad **(EtherJet )** ThinkPad

- 8 ビットまたは 16 ビットのフォーマットによる、PCM ファイルと WAV
- 8 KHz 44 KHz 30 WAV
- FM MIDI
- 内蔵マイクロホン、外付けマイクロホン、ライン入力ジャックに接続したオーデ
	- **CD-ROM**
- $\bullet$  DOS  $\bullet$  The state  $\bullet$  The state  $\bullet$  Theorem  $\bullet$ Sound Blaster Pro

#### $\bullet$  3D (SRS)  $2$  3 (3D)

# ThinkPad

## **3D** サウンド再生システム **(SRS)** 機能の使用

SRS

**1** スタート」ボタンをクリックしてから、「プログラム」、「アクセサリ」、

#### Master Out

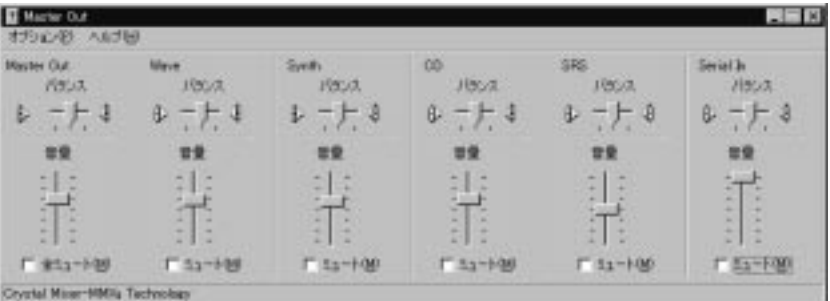

2 **SRS** 

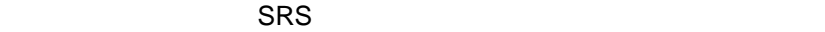

 $3$ 

**4** 「プロパティ」を選択します。

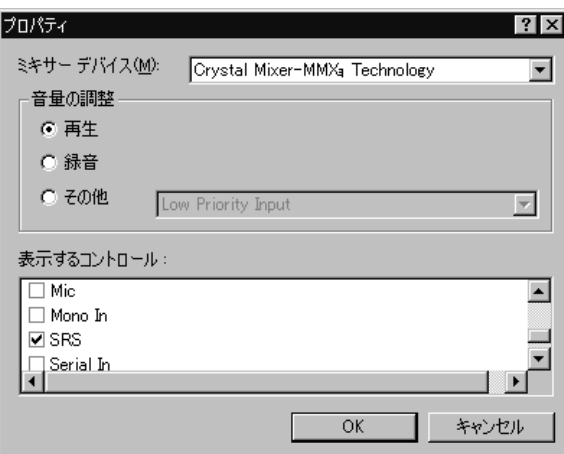

 $\overline{5}$  SRS こちょう おおし SRS

OK

Master Out

**6 SRS** バランス」欄の「ミュート」チェック・ボックスにチェック・マーク

**7** Master Out

SRS

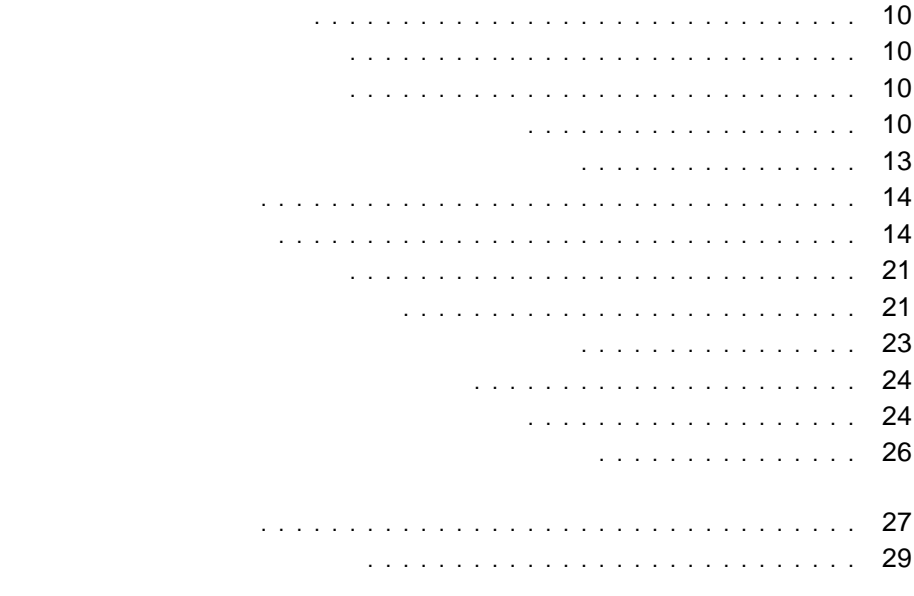

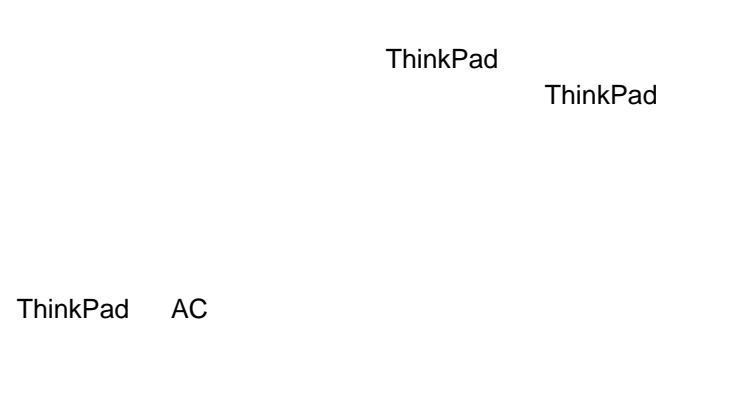

- $\bullet$
- $\bullet$  $\bullet$
- 
- **:**
- $1.$  $10^{\circ}$ C
- 2.  $\sim$  1

 $($ 

に、バッテリーを完全に放電してから再充電することを 3 6 回行う必要があ

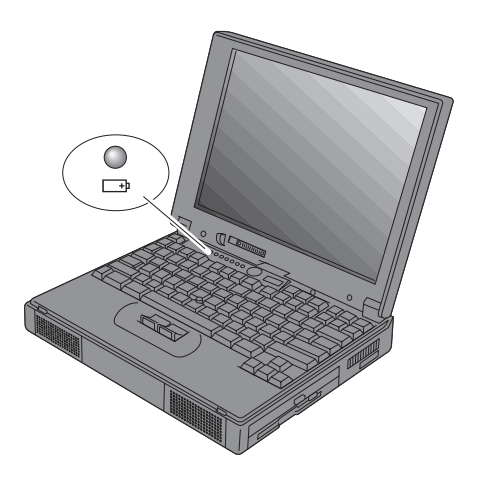

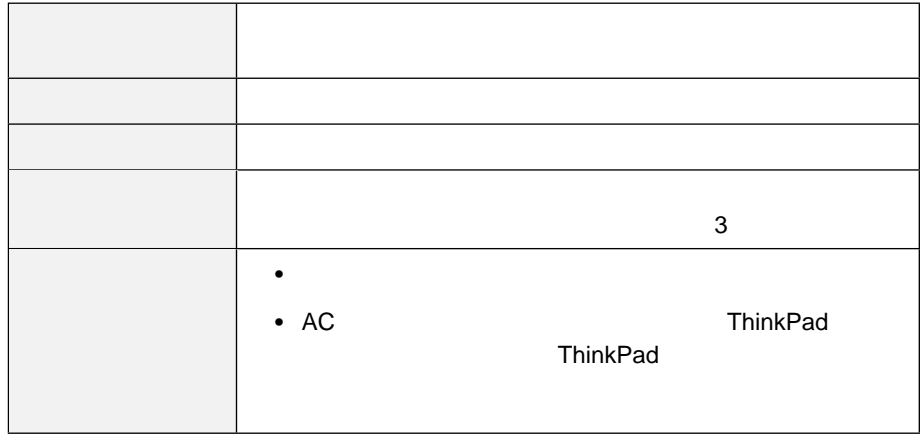

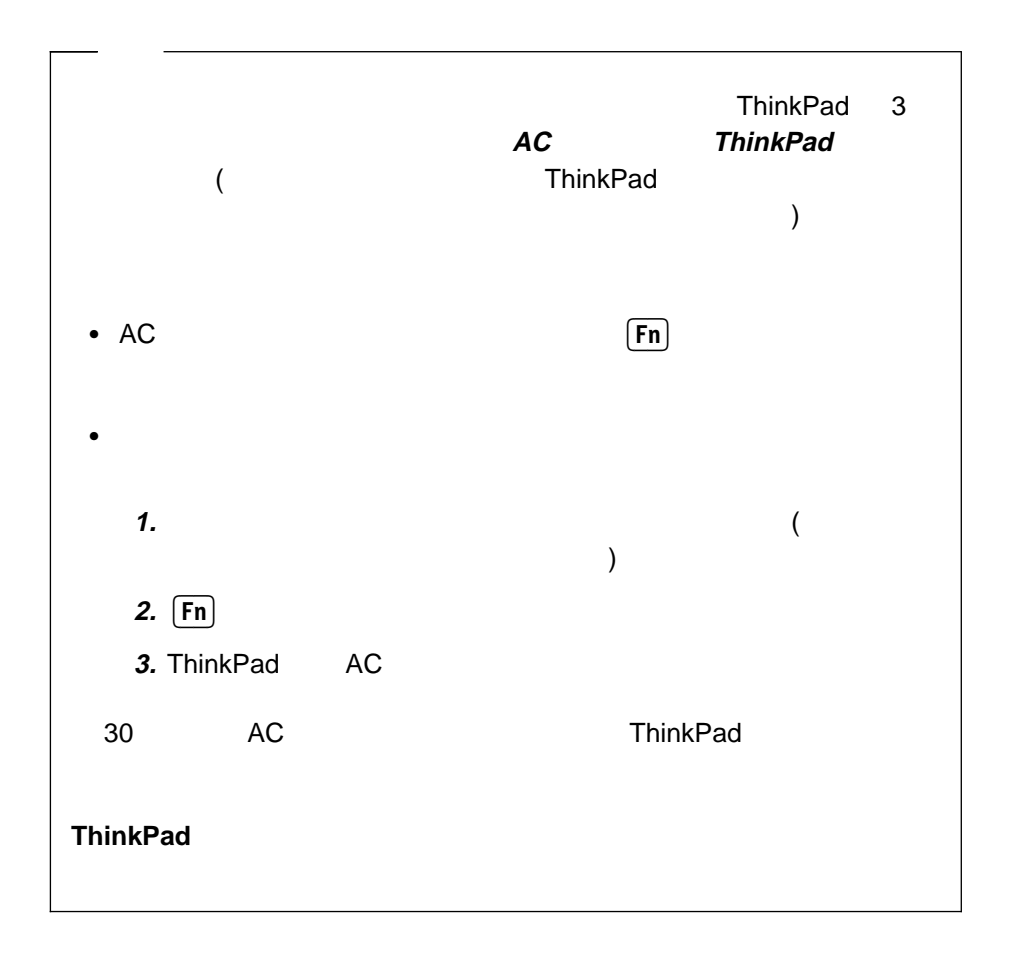

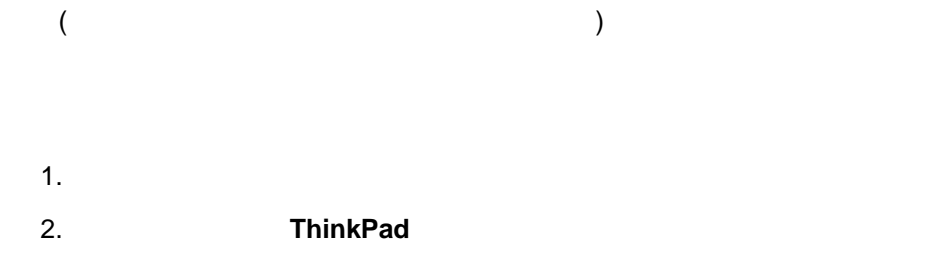

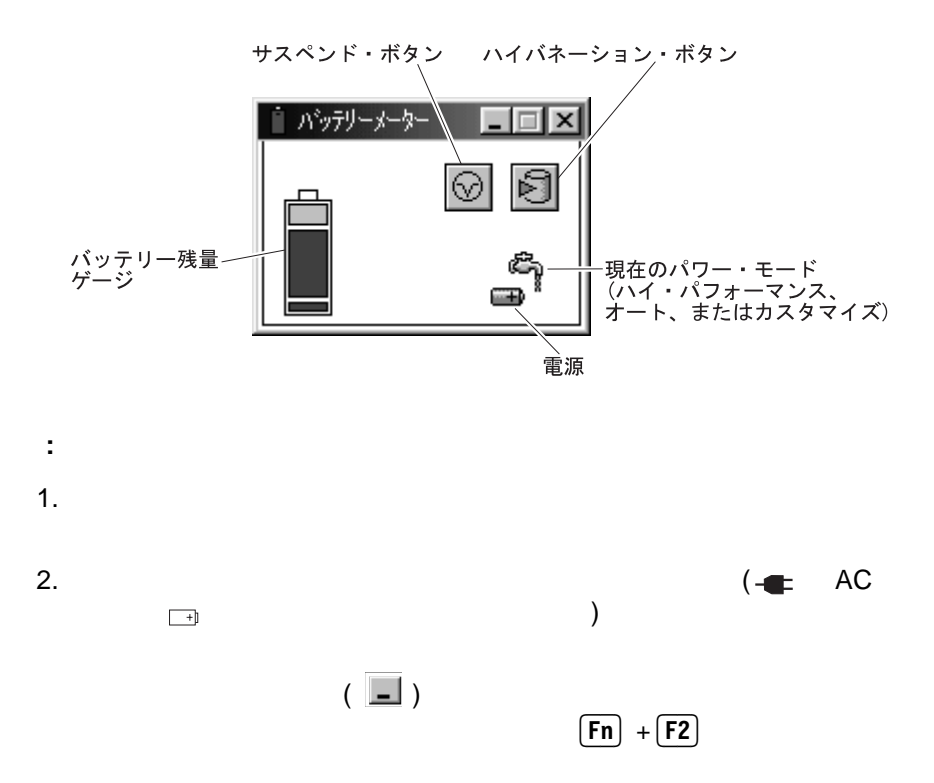

 $3$  300 ThinkPad

- $\bullet$
- $\bullet$

#### ThinkPad

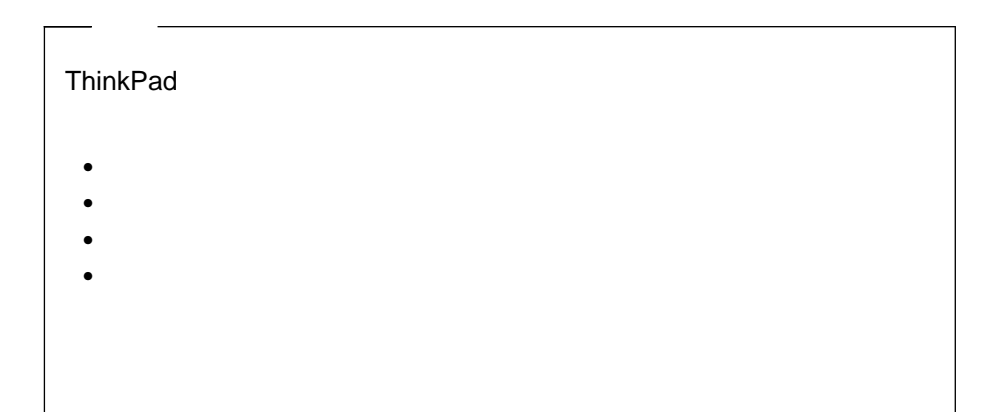

 $\bullet$ 

#### **Windows 98**  $LCD$

## **Windows 95**

ThinkPad

LCD (Energy Star ) (Energy Star ) (Energy Star ) (Energy Star )

 $-$  **Fn**  $+$  **F3** 

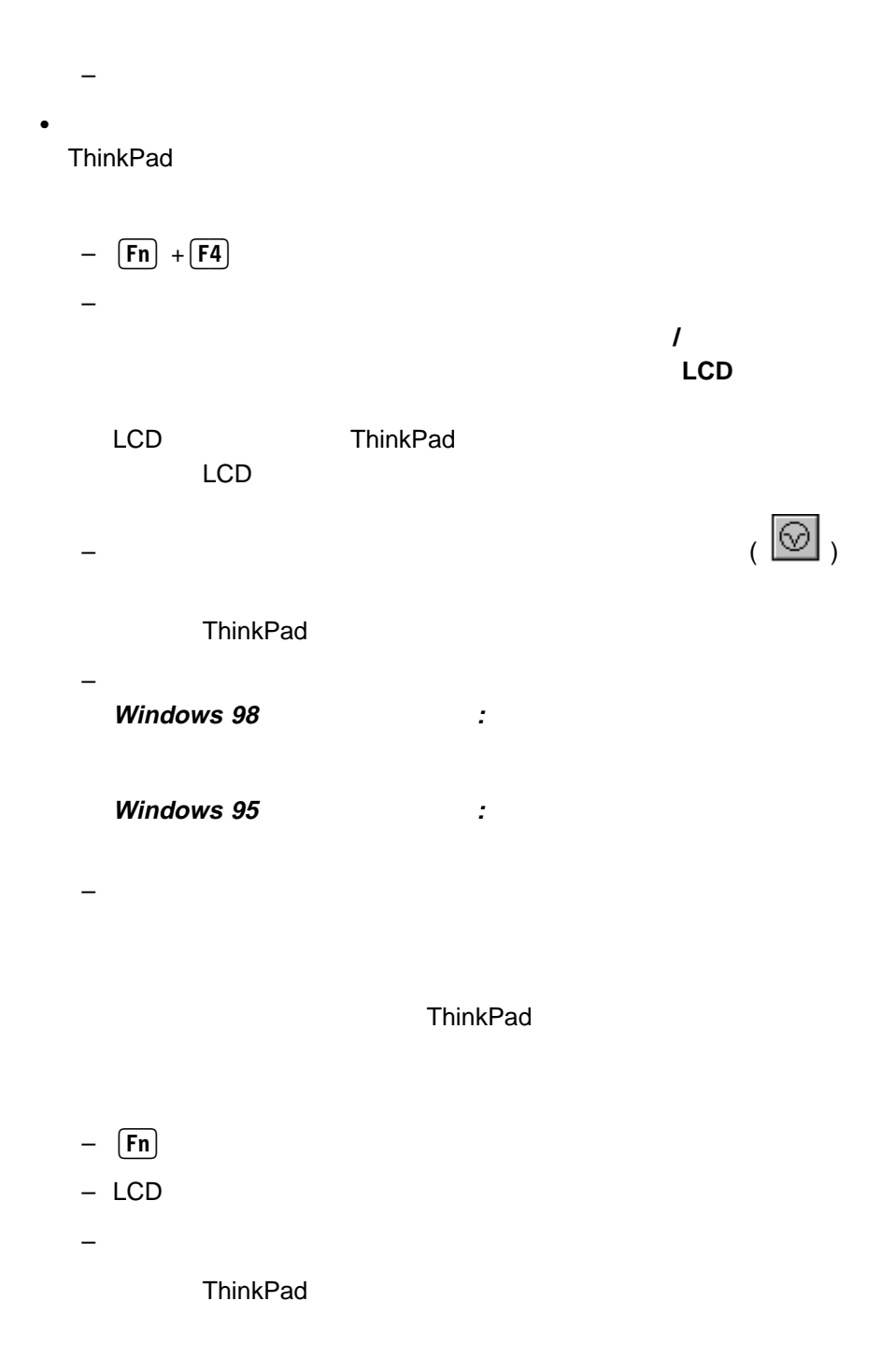

**Windows 98** を使用している場合 **:**「アプリケーションの起動チューンア

 $-$  (and  $\alpha$  ) and  $\alpha$  (and  $\alpha$  ) and  $\alpha$  (and  $\alpha$ 

**Windows 95** を使用している場合 **:**「電源のプロパティ」ウィンドウの

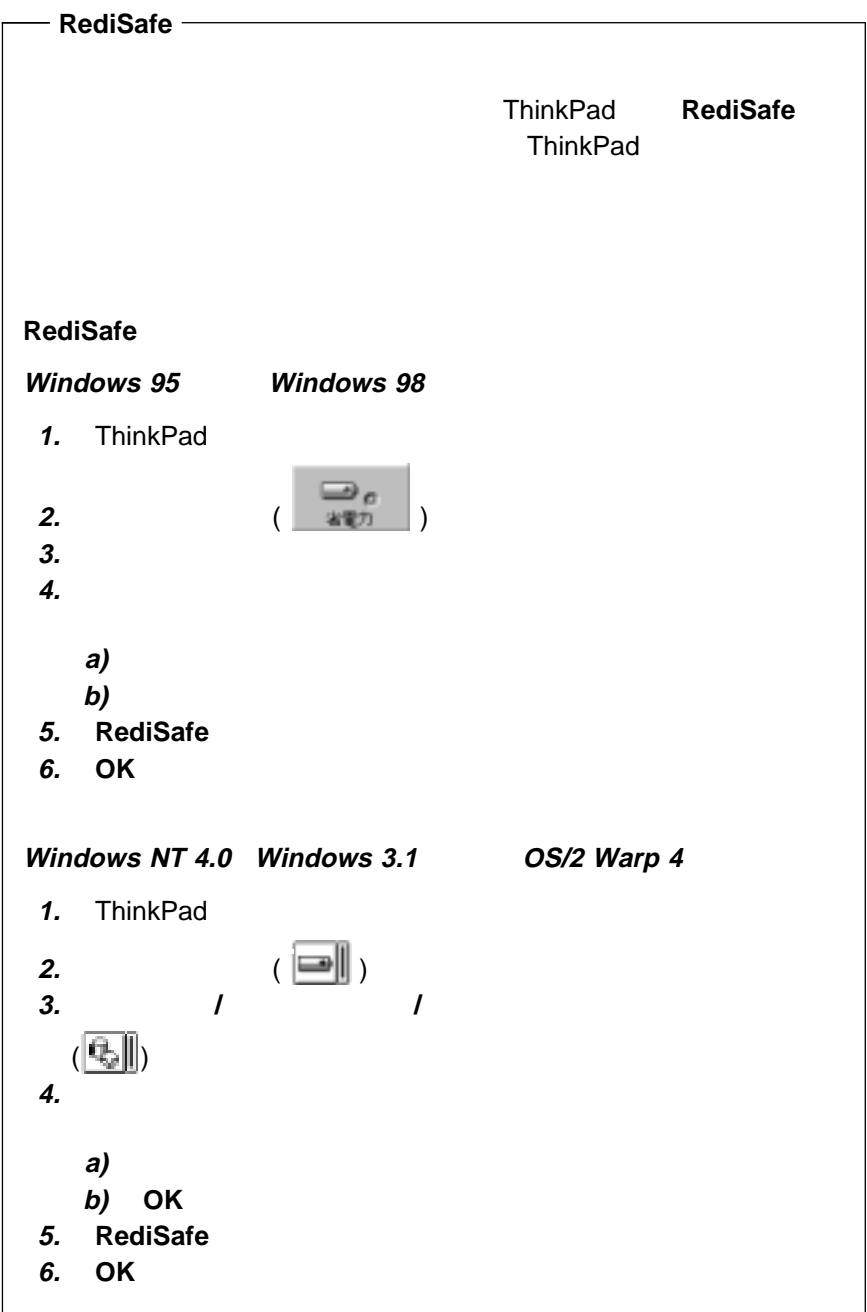

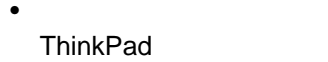

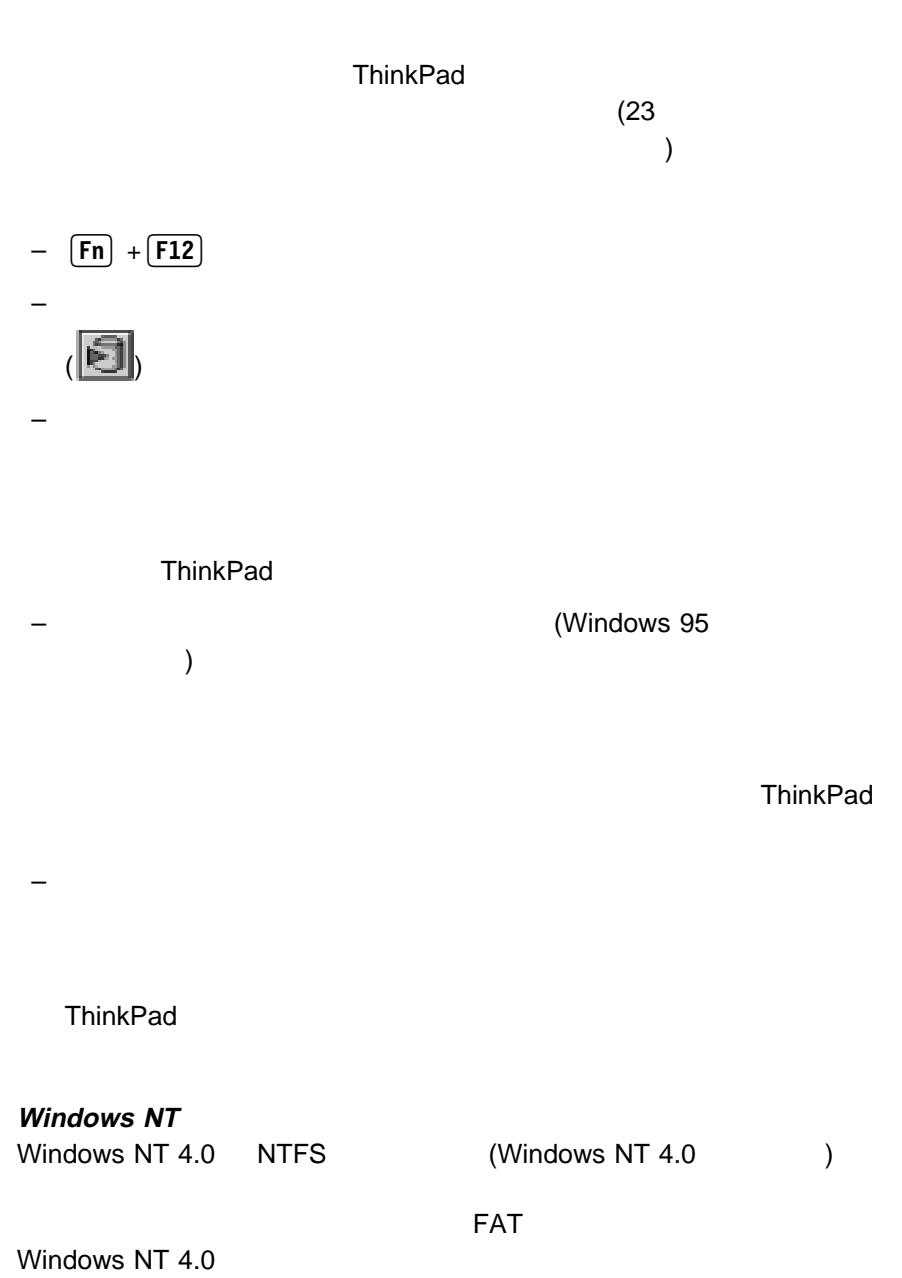

- **:**
- 1. Windows 95
- 2. end PC 7. the particle state  $P$ C 7. the particle state  $\overline{P}$

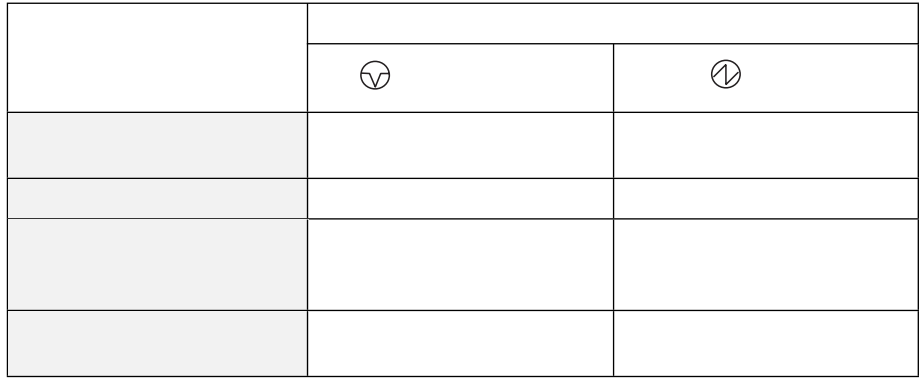

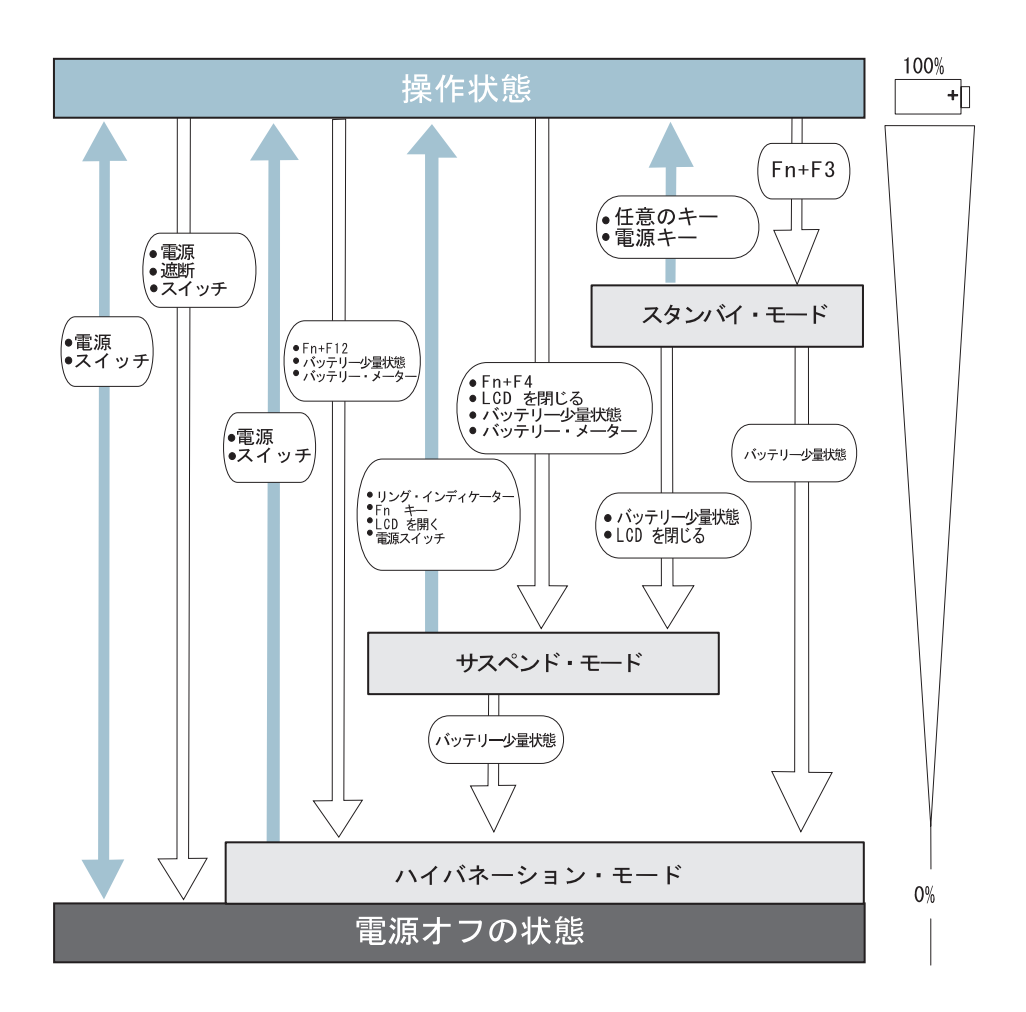

#### **Windows 98**

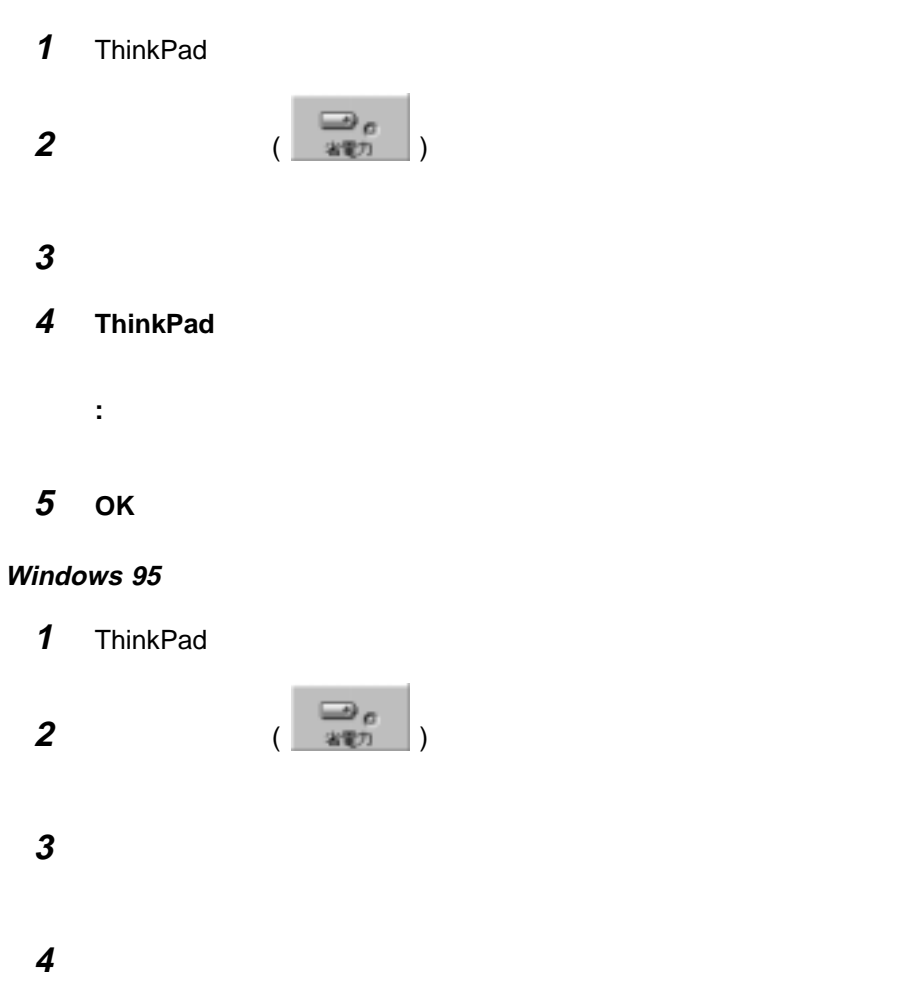

#### **5** ОК

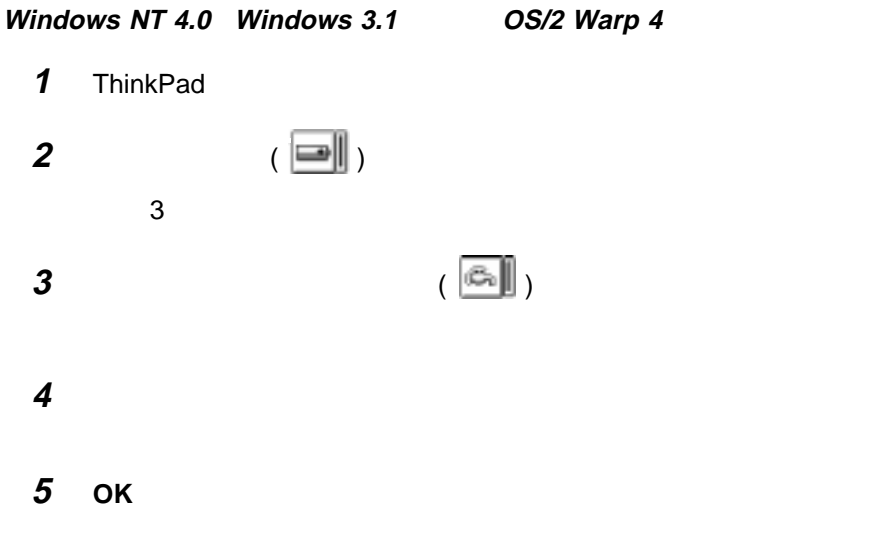

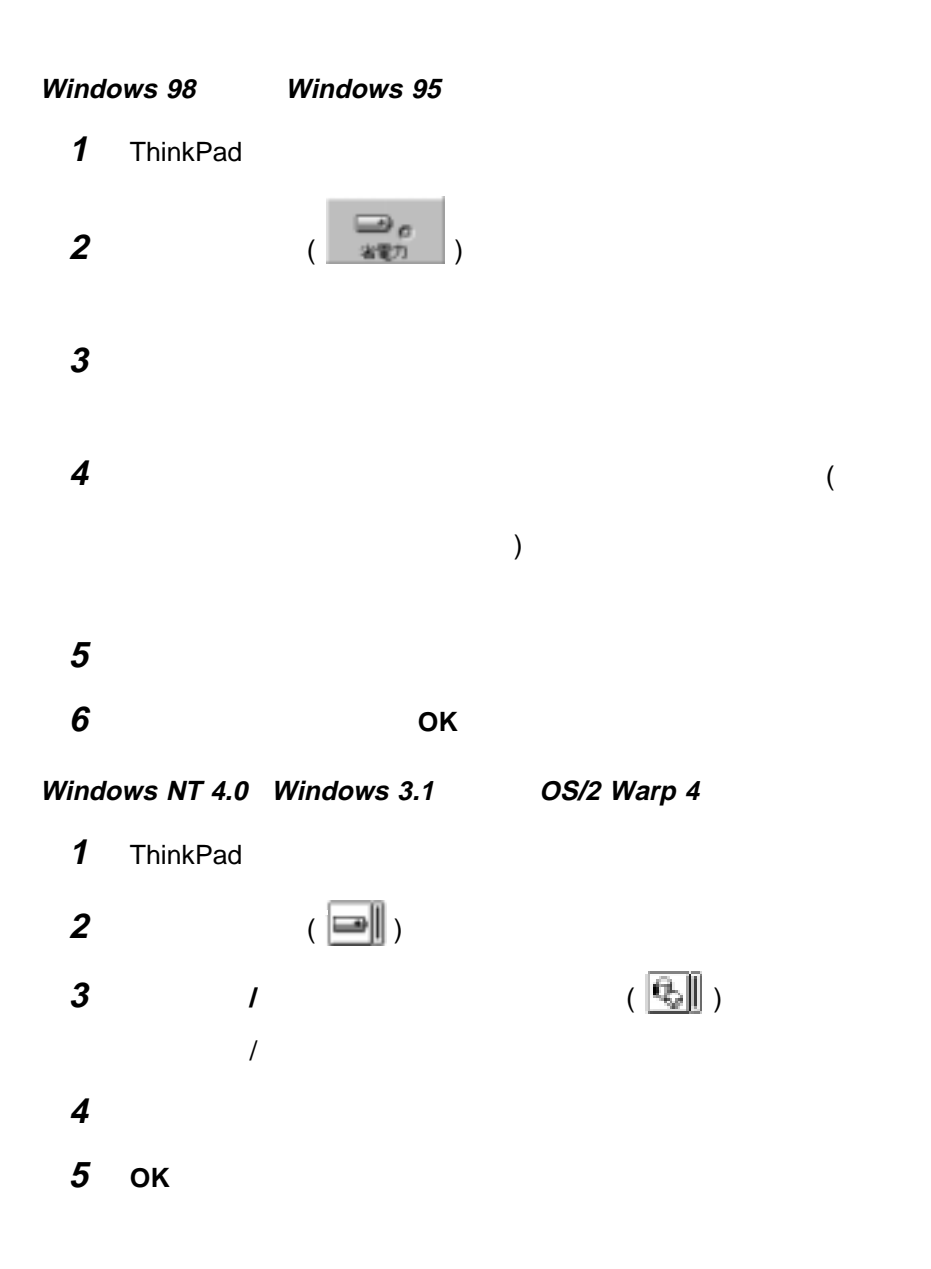

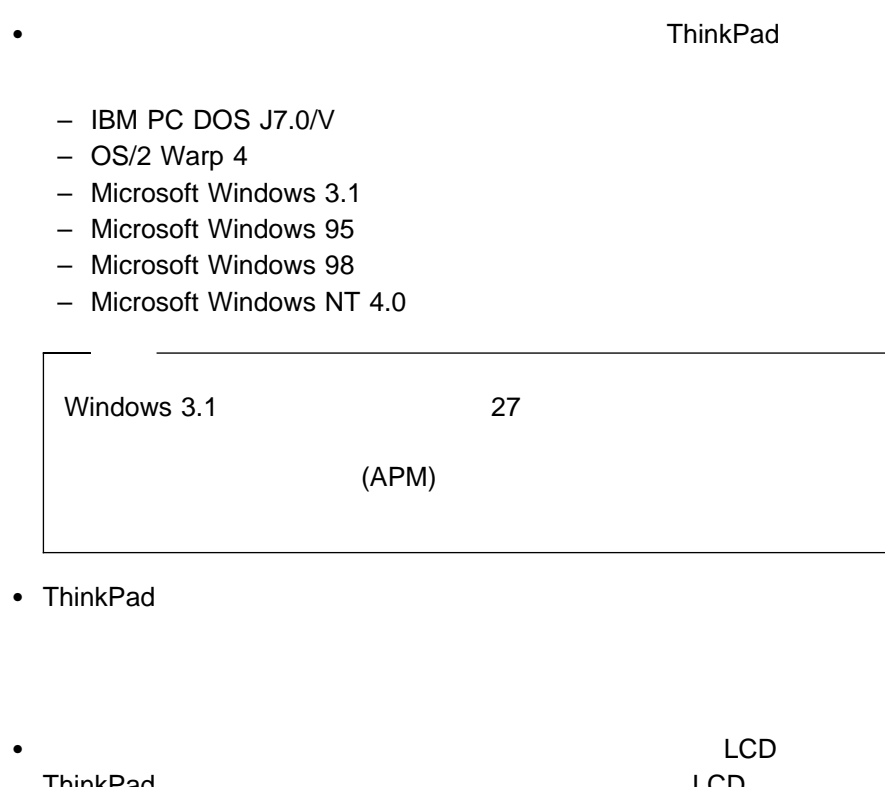

 $\mathcal{A}$ 

ThinkPad ということについてはなります。このような場合は、LCD ThinkPad ThinkPad LCD ThinkPad  $\bullet$  ThinkPad

ThinkPad

 $\left( \begin{array}{c} \frac{1}{2} \end{array} \right)$ 

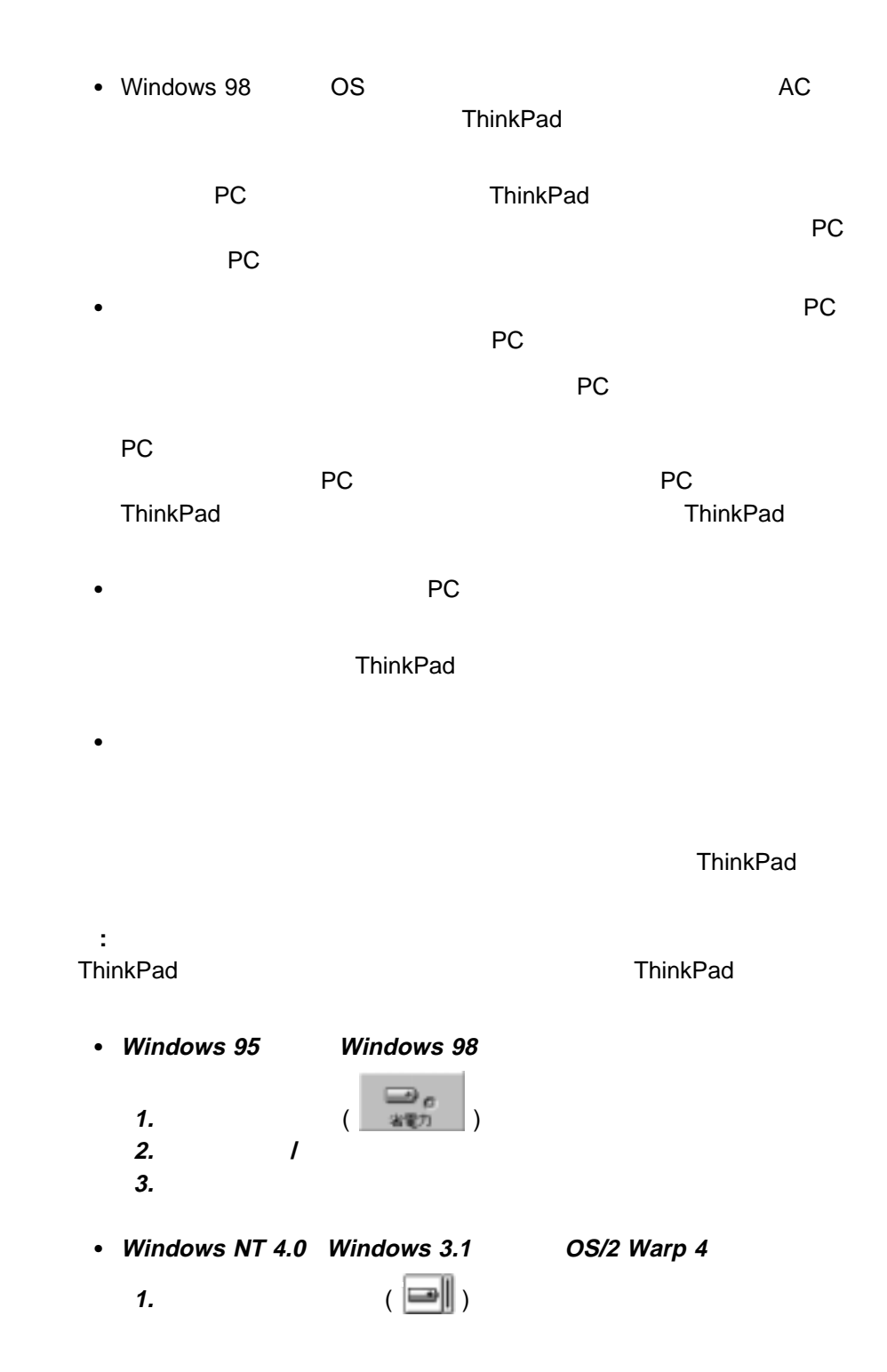

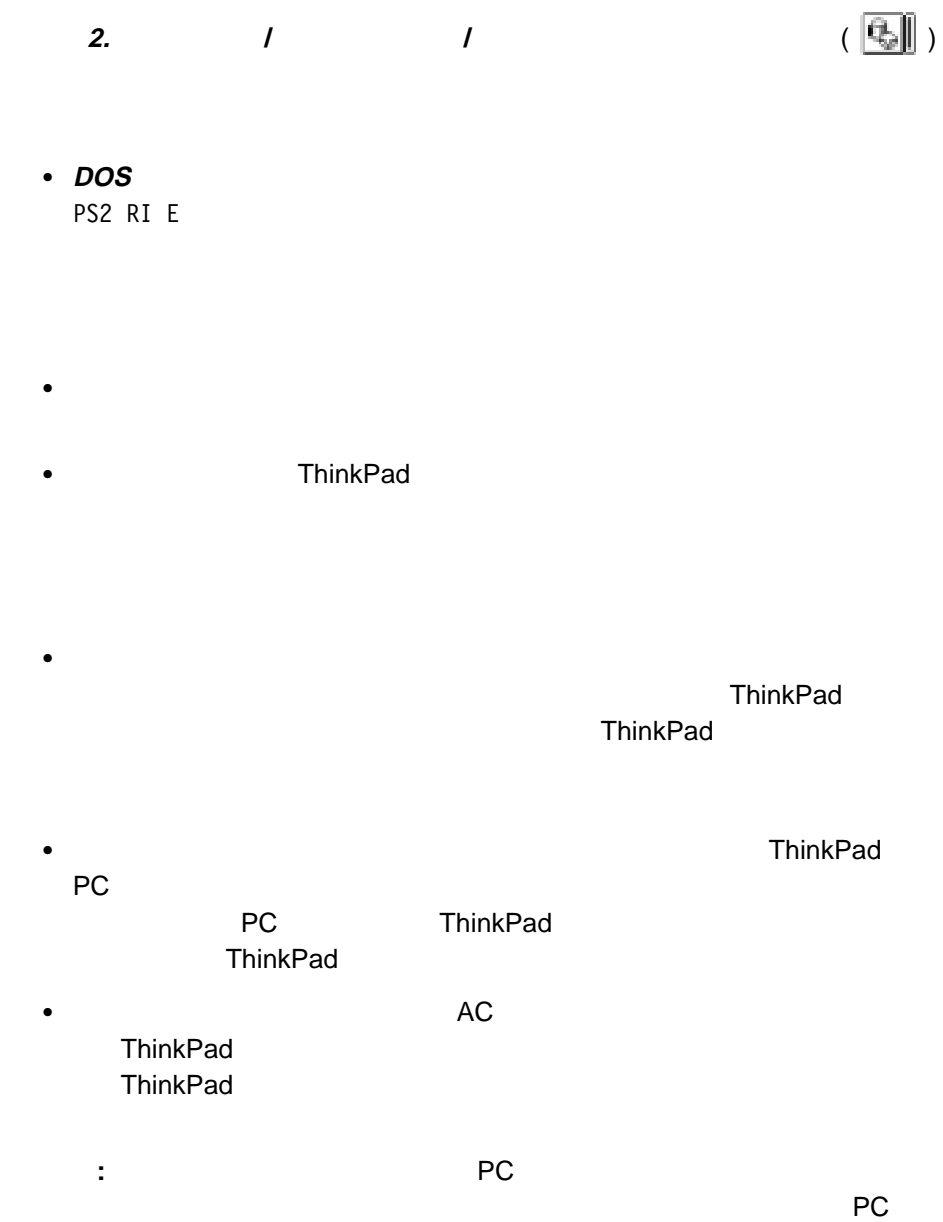
#### ThinkPad

**:** ソフトウェアのインストール方法 77ページの第5章、『ソフトウェアのイ

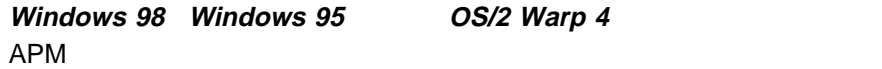

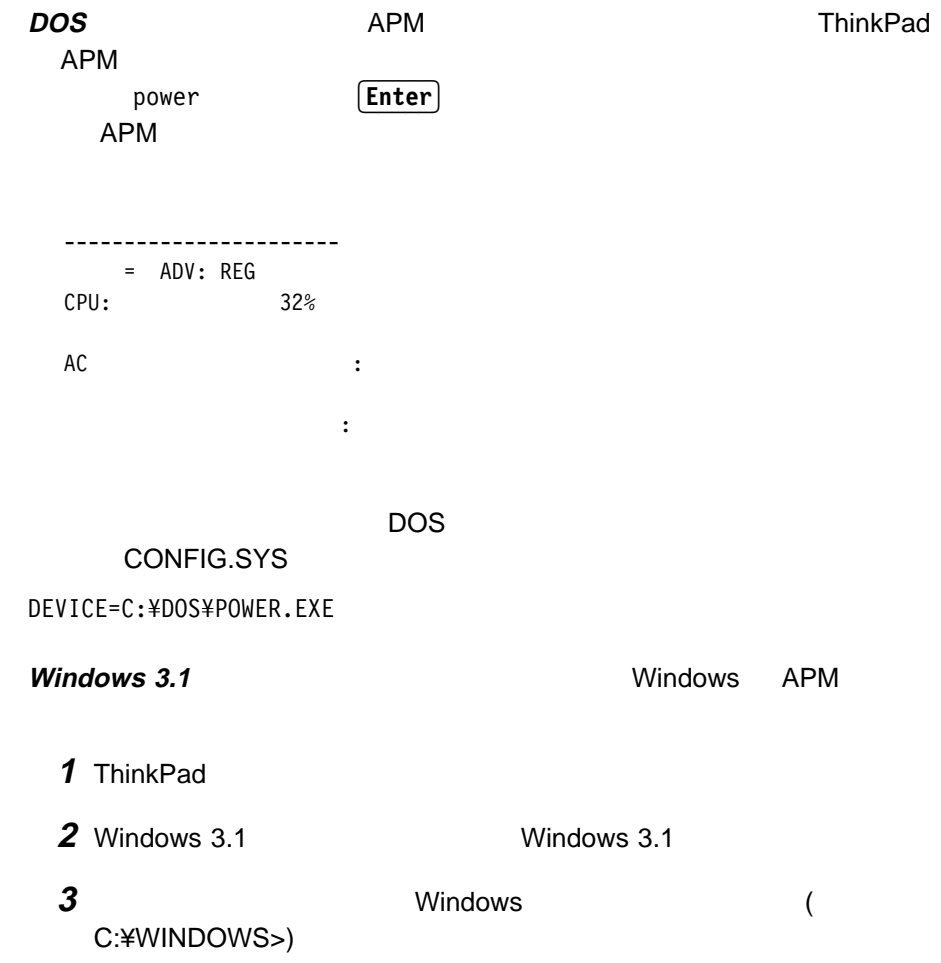

**4** SETUP **Enter** 

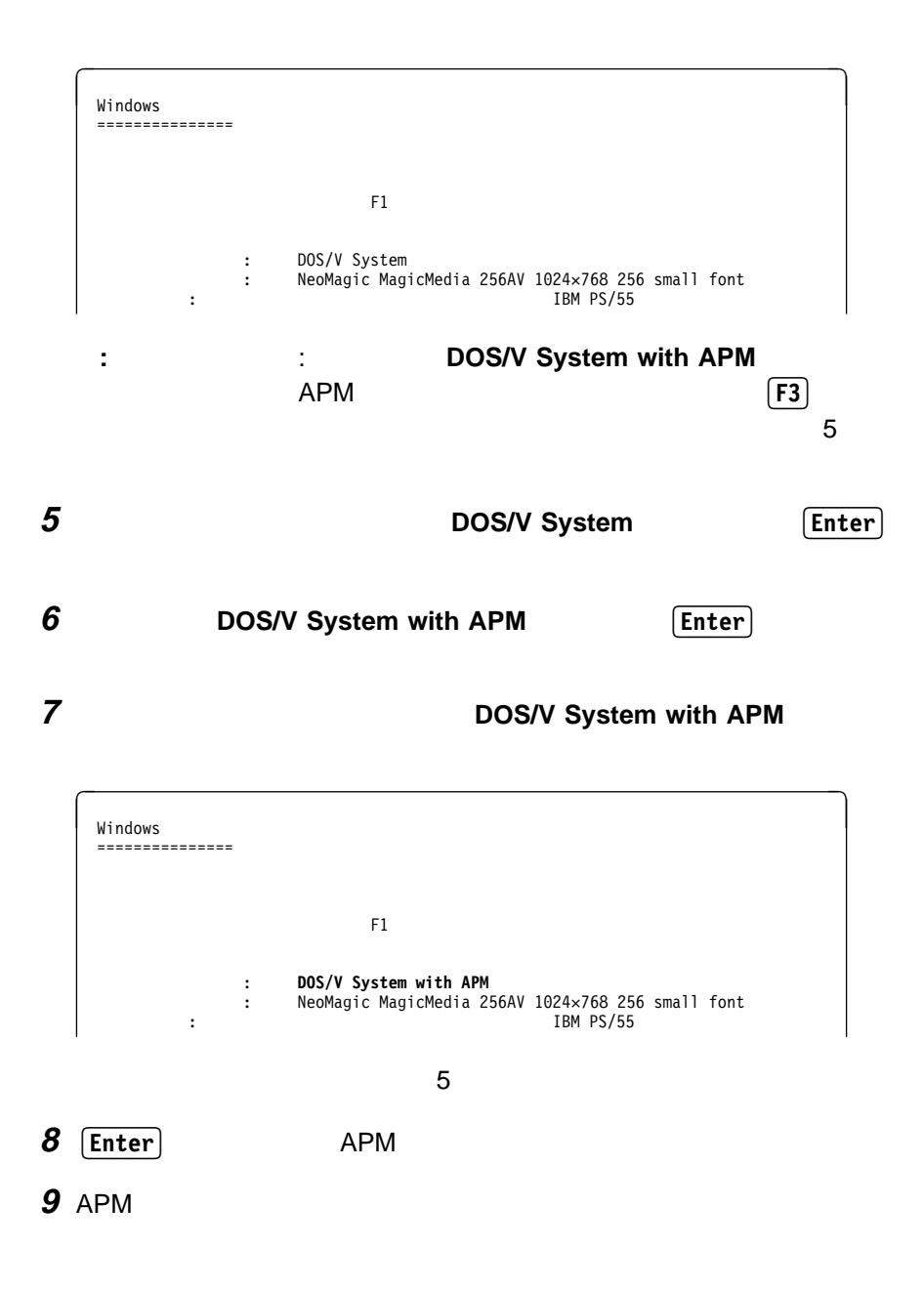

 $\sim$  1  $\sim$  LCD

ThinkPad **EXACTER** ( )

 $LCD$ 

ThinkPad PC

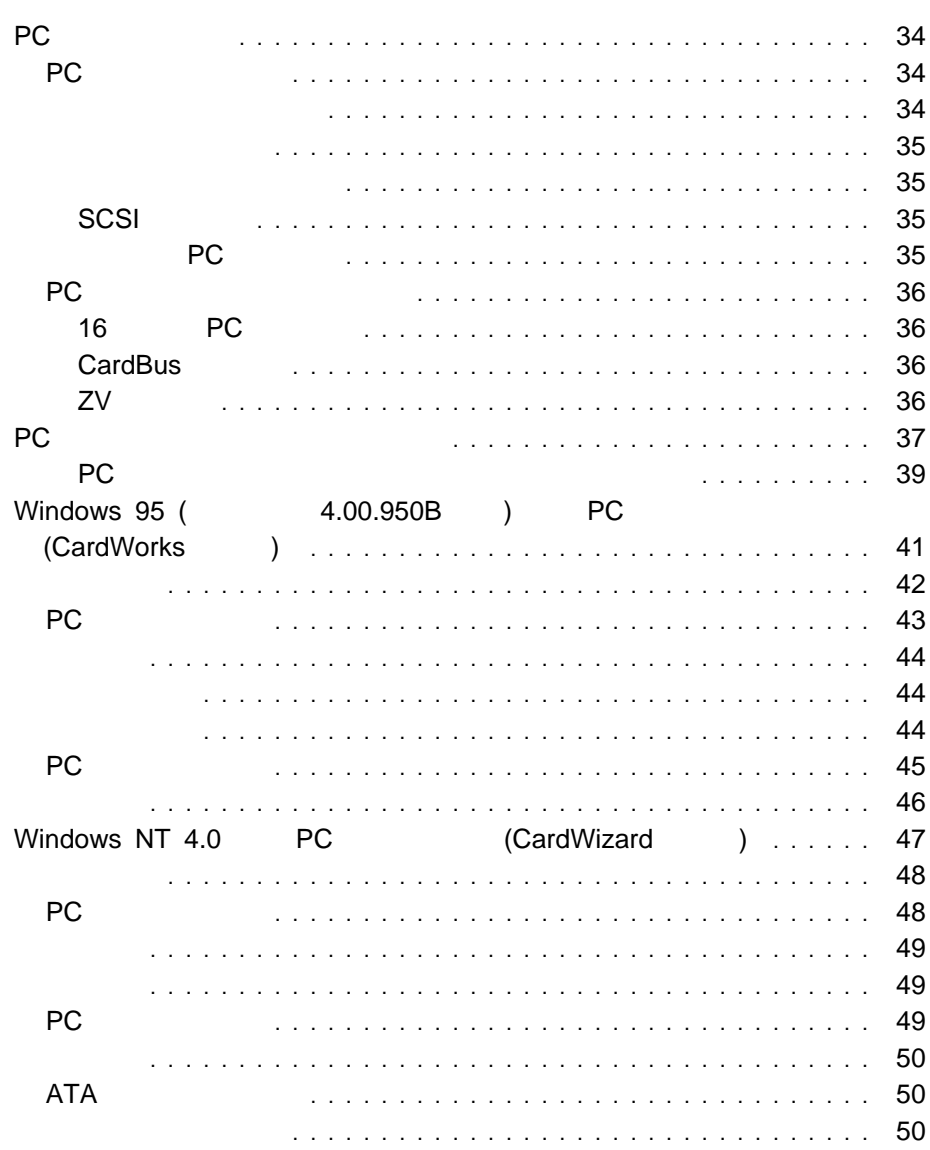

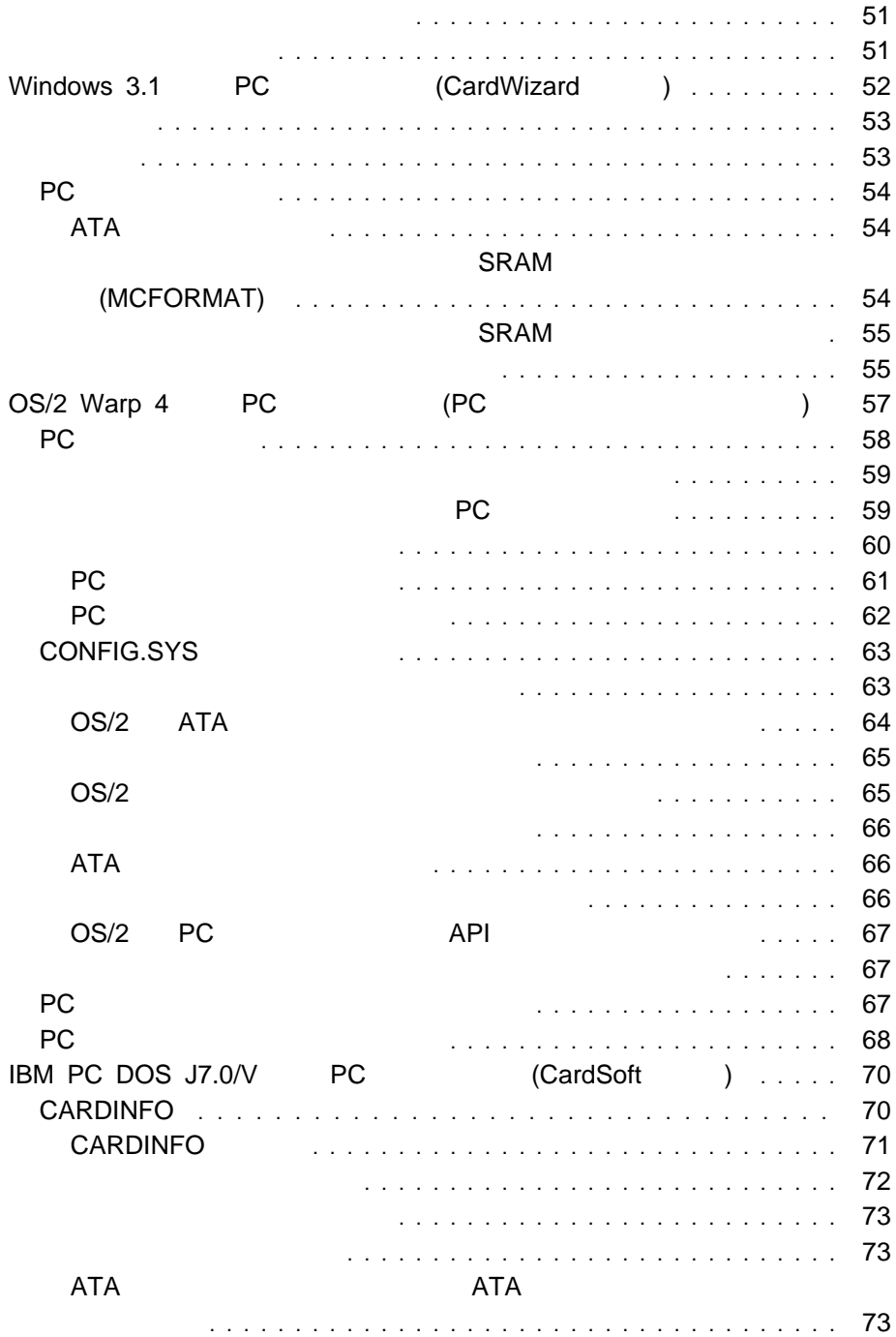

メモリー・カードの使用 ............................. 75

PC

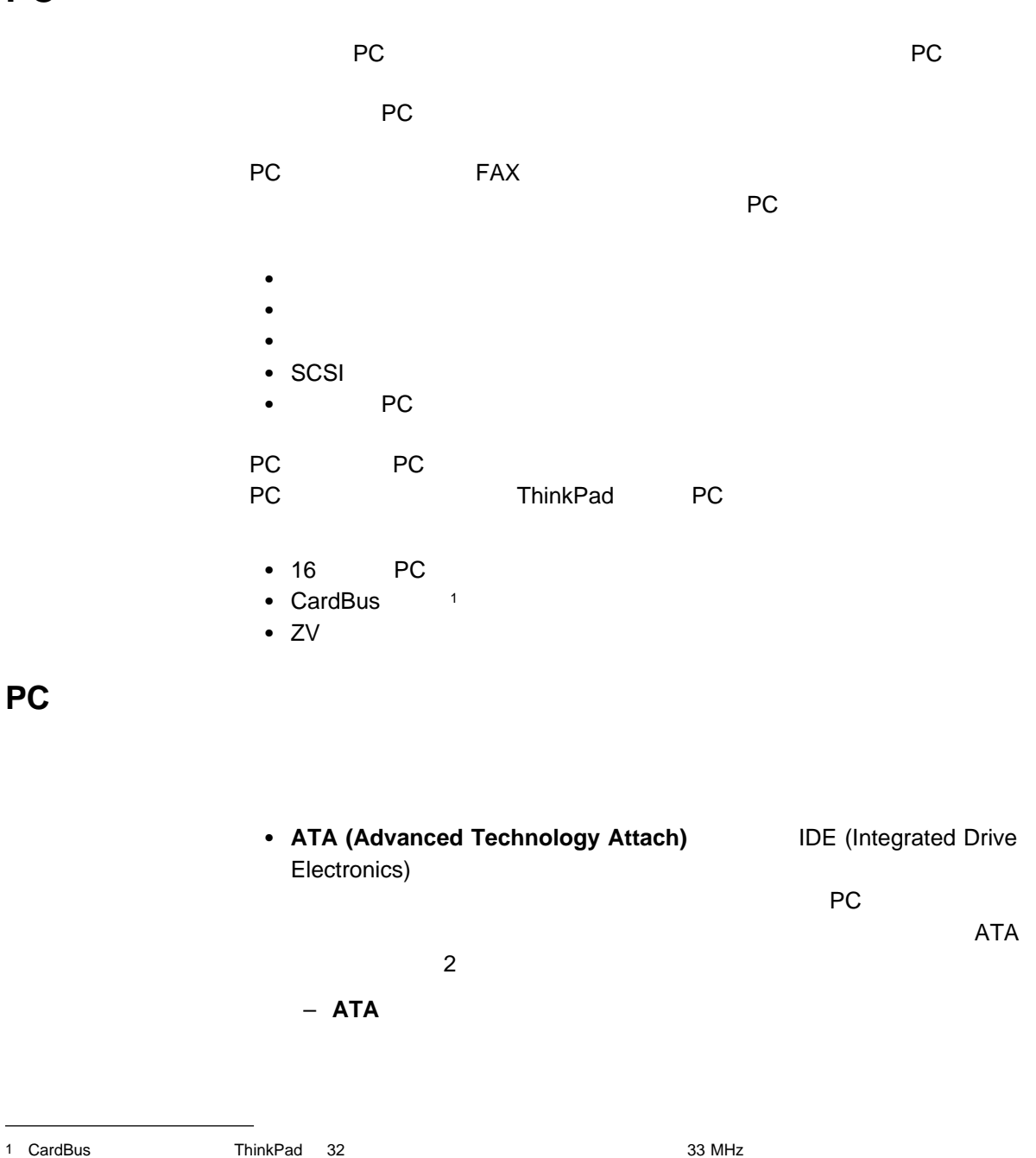

 $\bullet$  2 and 2 and 2 and 2 and 2 and 2 and 2 and 2 and 2 and 2 and 2 and 2 and 2 and 2 and 2 and 2 and 2 and 2 and 2 and 2 and 2 and 2 and 2 and 2 and 2 and 2 and 2 and 2 and 2 and 2 and 2 and 2 and 2 and 2 and 2 and 2 and **– SRAM (Static Random Access Memory)**  $SRAM$ – フラッシュ・メモリー・カードは、読み書き両用のカードです。バッテリー PC <sub>3</sub> FAX ネットワーク・カードは、LAN やネットワークに ThinkPad を接続する時に使 – イーサネット・カード – トークンリング・カード – **IBM 3270** カード – **IBM 5250** カード • ISDN (Integrated Services Digital Network) **ThinkPad ISDN SCSI (small computer system interface) SCSI** ThinkPad に接続します。たとえば、ThinkPad に直接接続できない外付け SCSI **•** オカナメトラのサービス ThinkPad

 $MIDI$ 

ー ATA フラッシュ・コード

 $\bullet$ ThinkPad

**SCSI** 

PC

PC

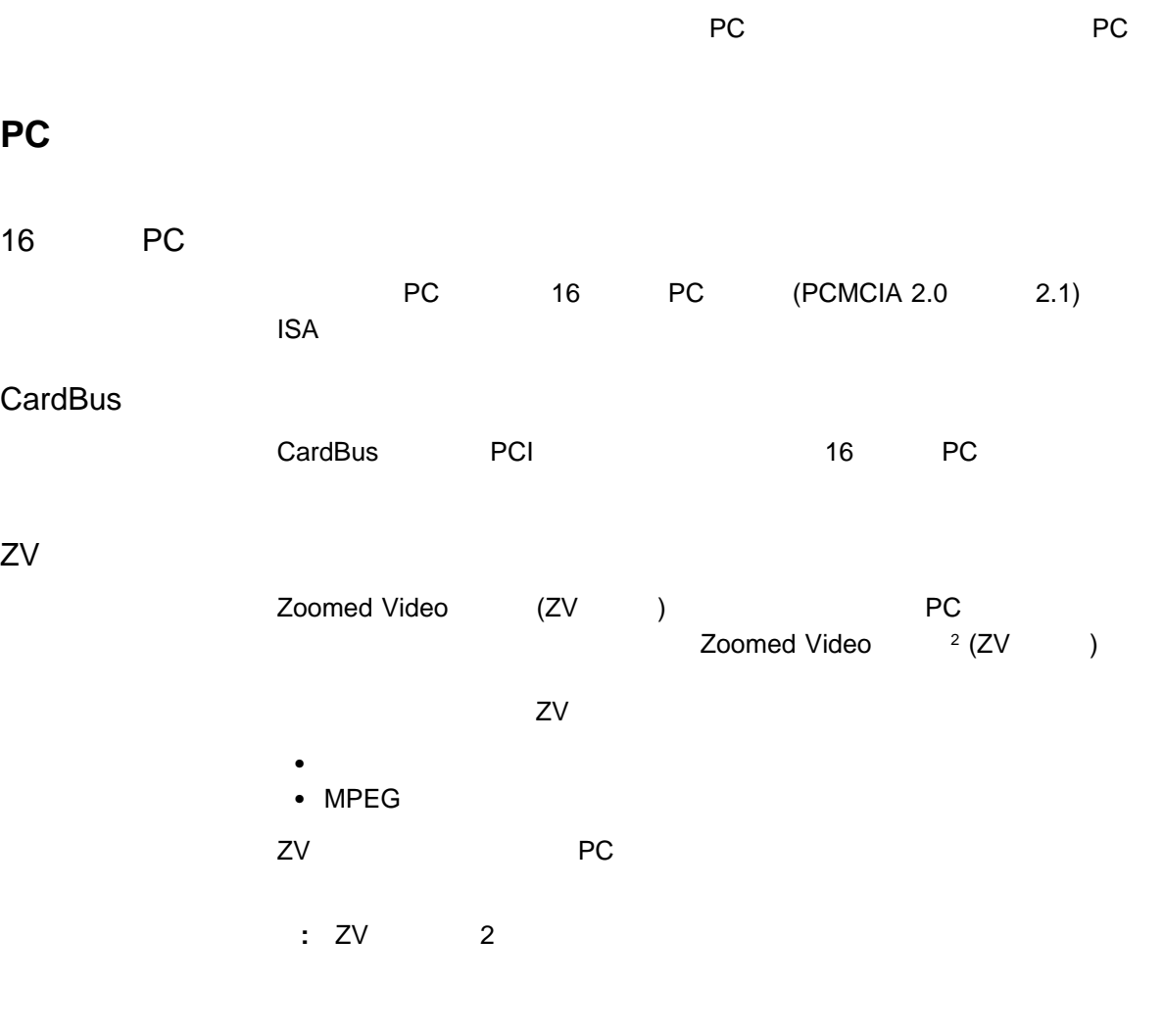

2 Zoomed Video (ZV) PC ThinkPad PC 7C

 $ZV$ 

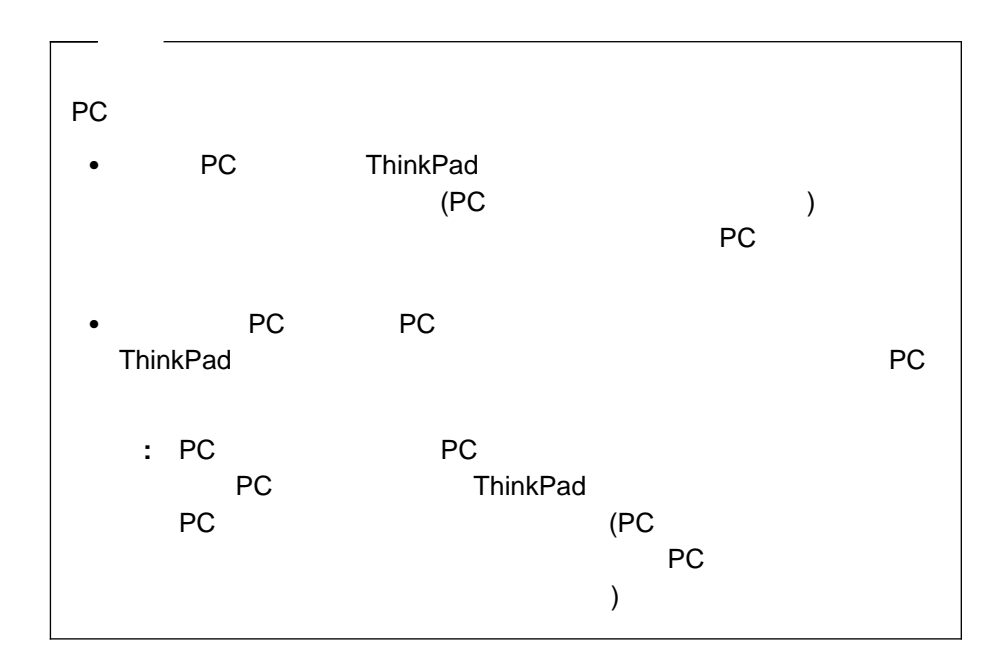

**PC**  $\overline{P}$ 

ThinkPad PC *PC PC* ThinkPad ThinkPad PC **Windows 98: PC** PC PC カード・サポート PC • Windows 95 (4.00.950B ): Windows 95 CardWorks **Windows NT 4.0**: Windows NT 4.0 CardWizard **Windows 3.1**: Windows 3.1 CardWizard **• OS/2 Warp 4: PC** • **IBM PC DOS J7.0/V: DOS** CardSoft

a ThinkPad PC **37** 

ステムで PC カードを使用する場合に対応する PC カード・サポート・ソフトウェ

PC  $\overline{P}$   $\overline{P}$   $\$ 

Windows 98 PC<br>PC PC **PC** 

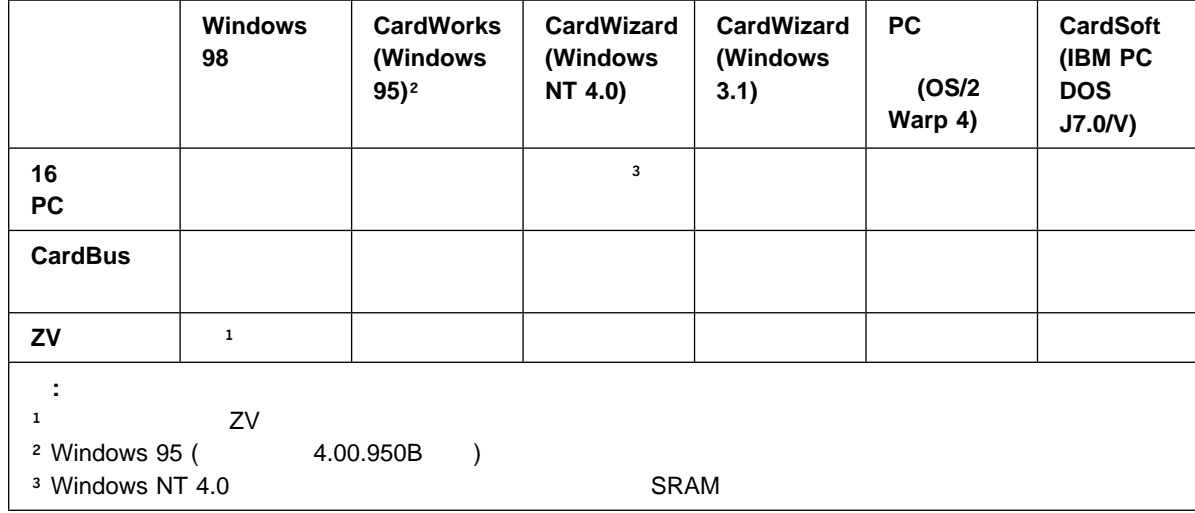

ThinkPad PC

 $\bullet$  PC  $\bullet$ 

PC カード・サポート・ソフトウェアは、対応するカード・サービス・デバイ

 カード・サービス・デバイス・ドライバーは、メモリー領域、I/O ポート、IRQ  $PC$  $\mathsf{PC}$ 

ソフトウェアは PC カードを構成し、ユーザーがカードを使用できるように設

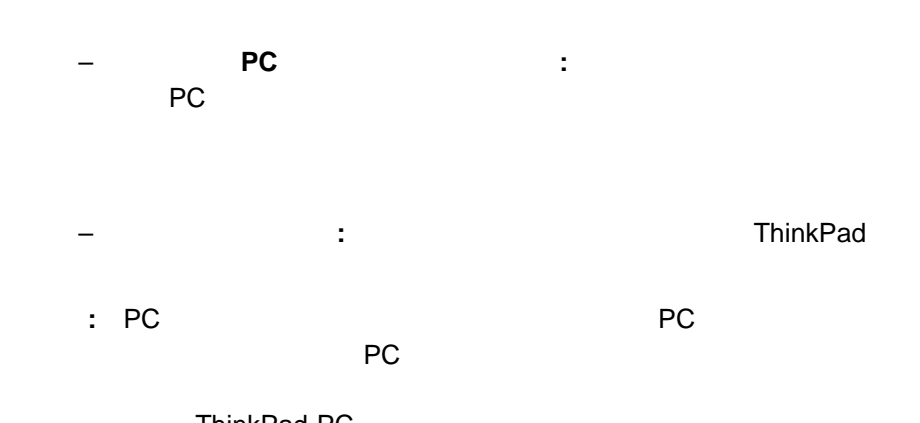

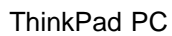

PC *PC* 

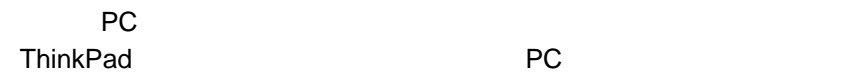

次の表に、PC カードのタイプに応じて、使用可能または使用不可の省電力機能が示 PC **PC** *CONTEXT* 

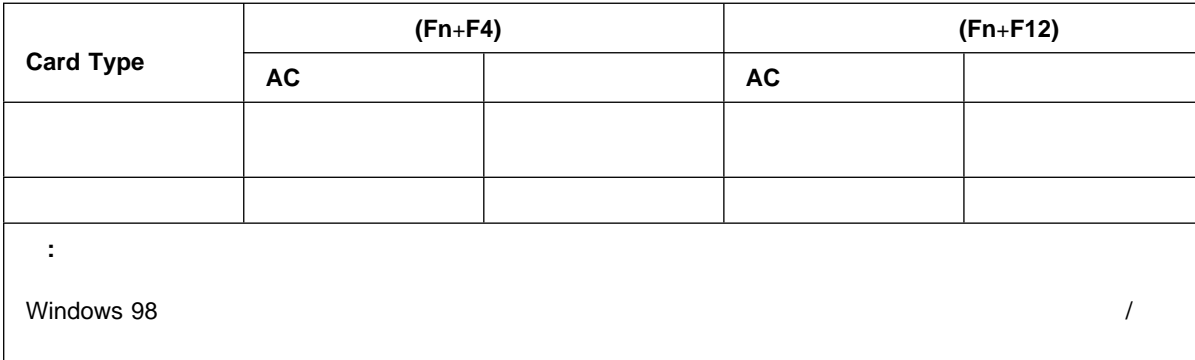

PC **The Second Test of the Second Test of Test of Test of Test of Test of Test of Test of Test** 

PC *PC*  $\mathbb{R}^n$ 

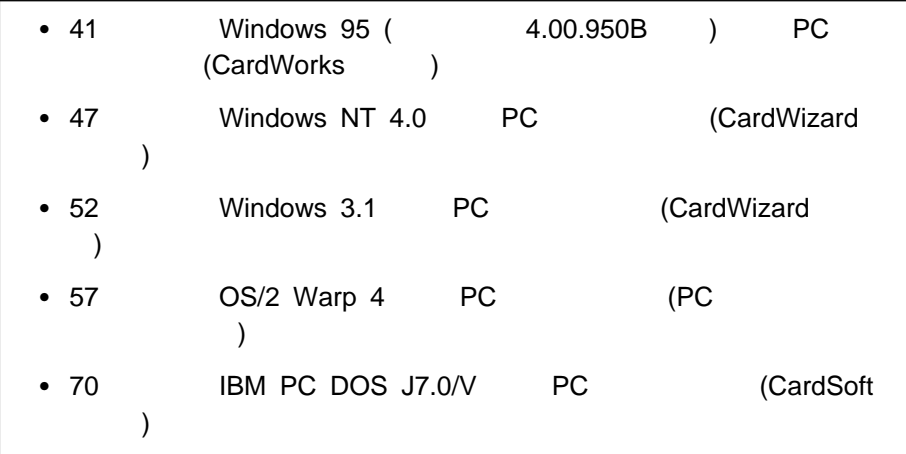

# $Windows 95 ($  4.00.950B  $)$  PC (CardWorks )

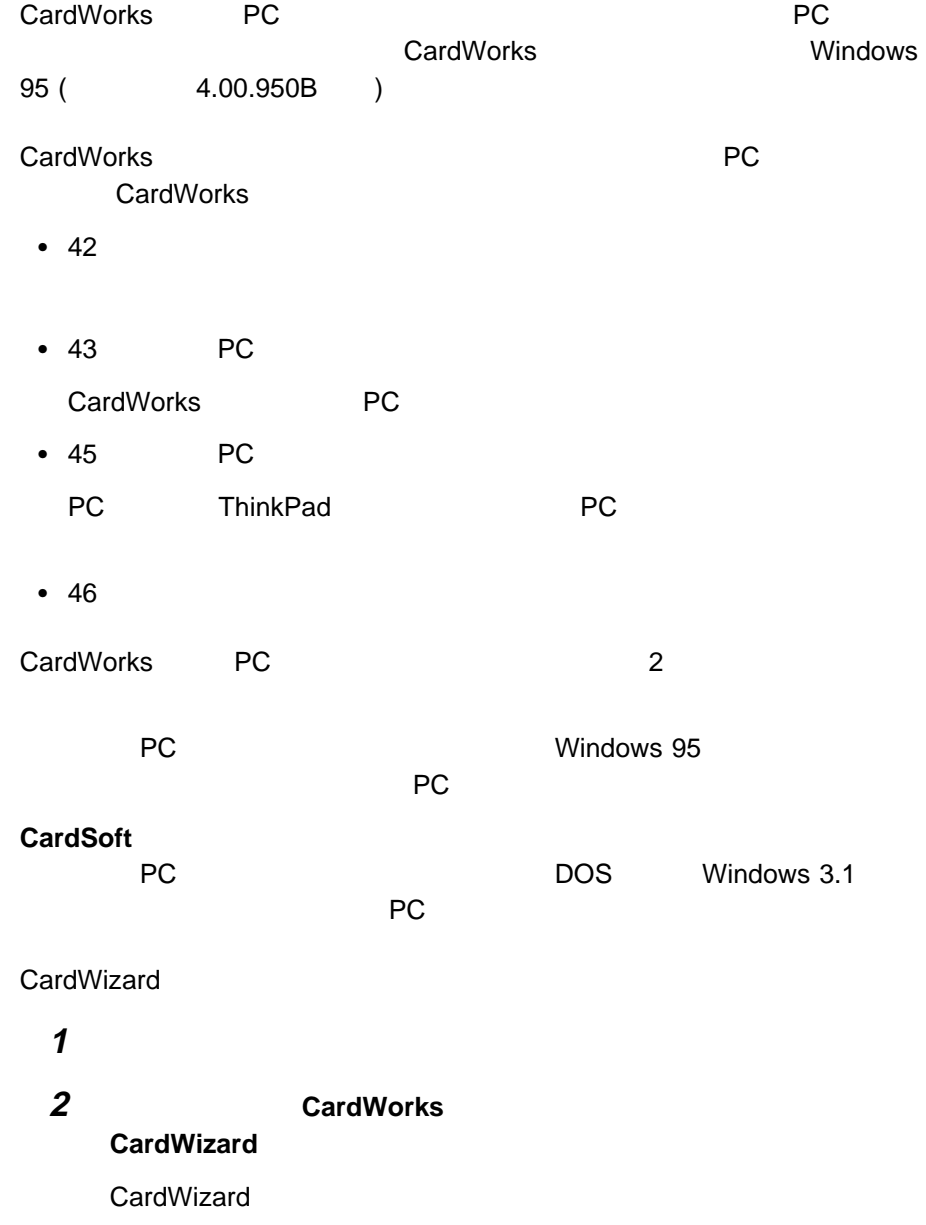

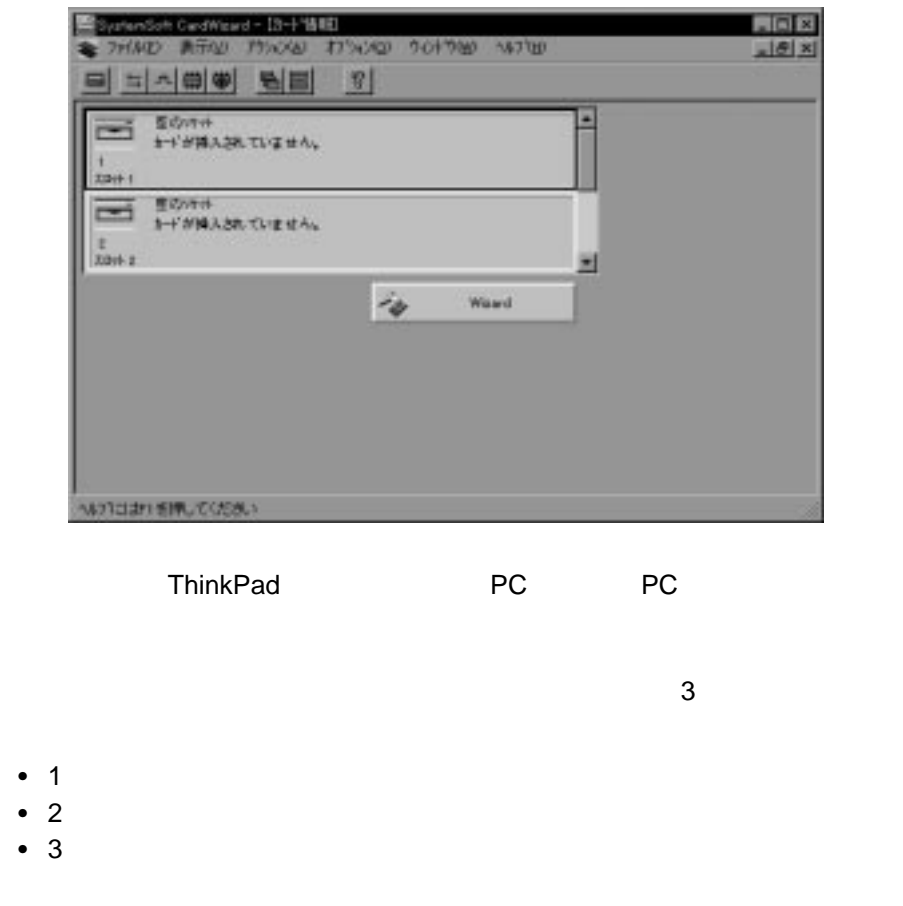

CardWorks PC<br>  $(IRQ)$   $I/O$  $($ IRQ I/O  $)$ PC **PC** *C* **Example 2** Wizard ボタンをクリックします。 はなします Wizard **CardWizard** CardWizard ThinkPad PC

**CardWizard** 

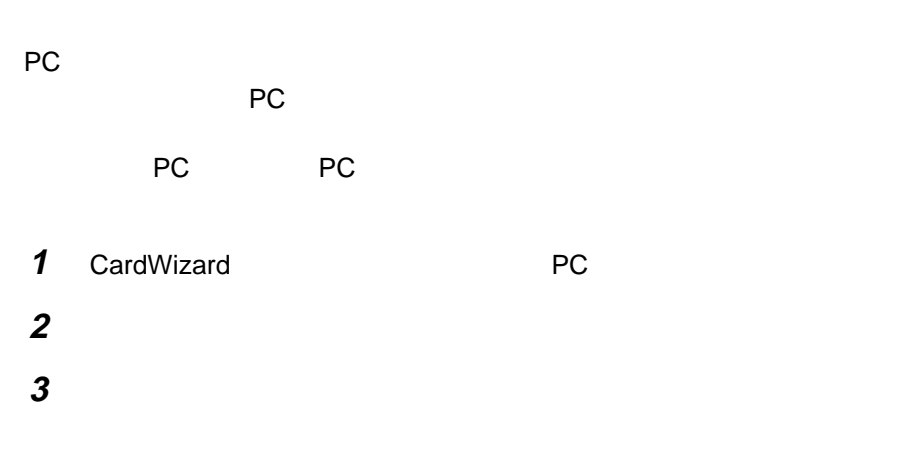

#### PC カードプロパティ」ウィンドウが表示されます。

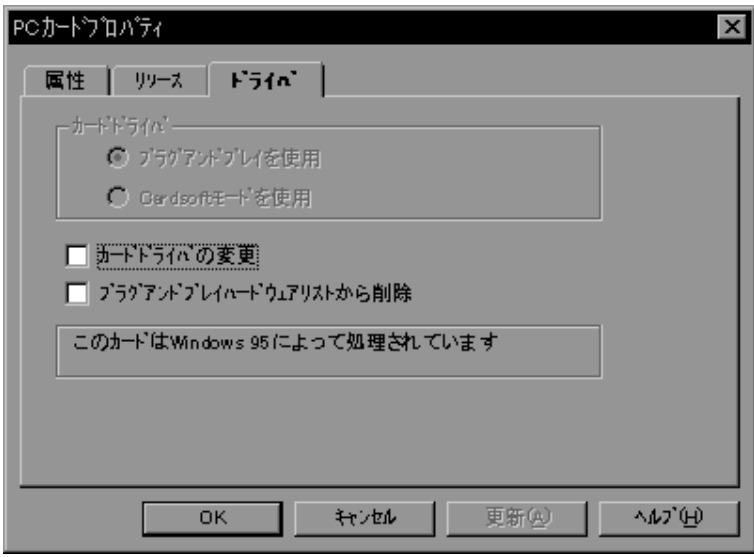

- 属性
- 
- $\bullet$ 
	- $\bullet$

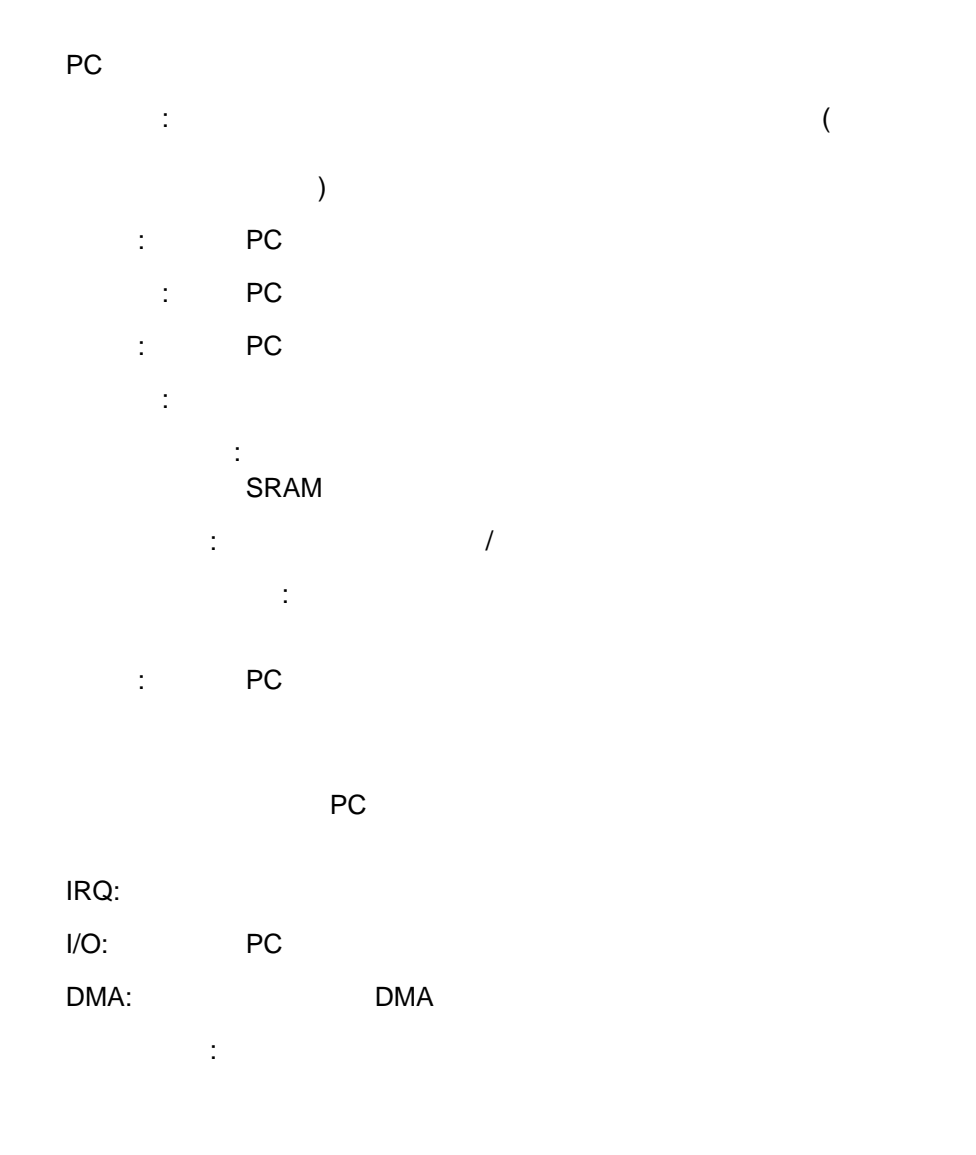

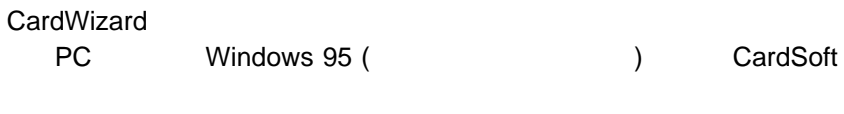

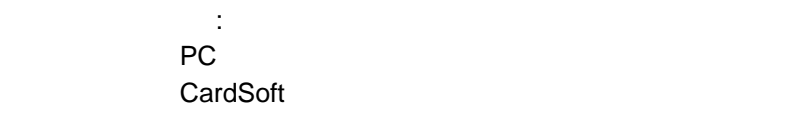

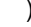

 $P$ C  $P$  $($ 

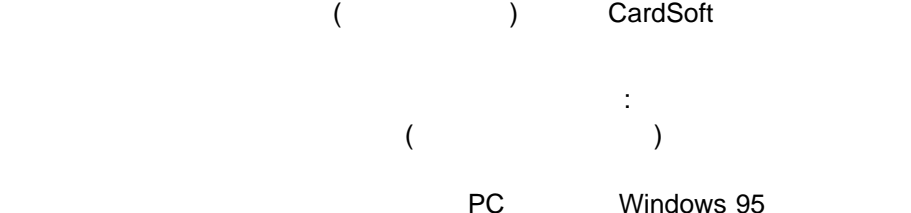

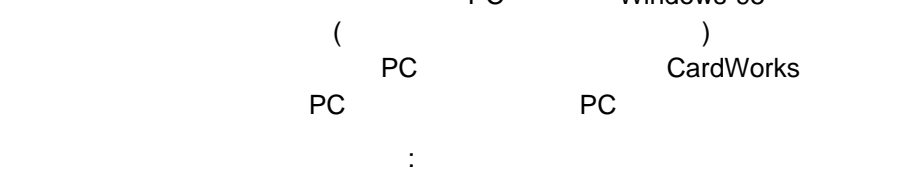

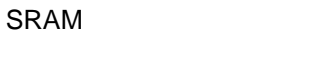

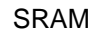

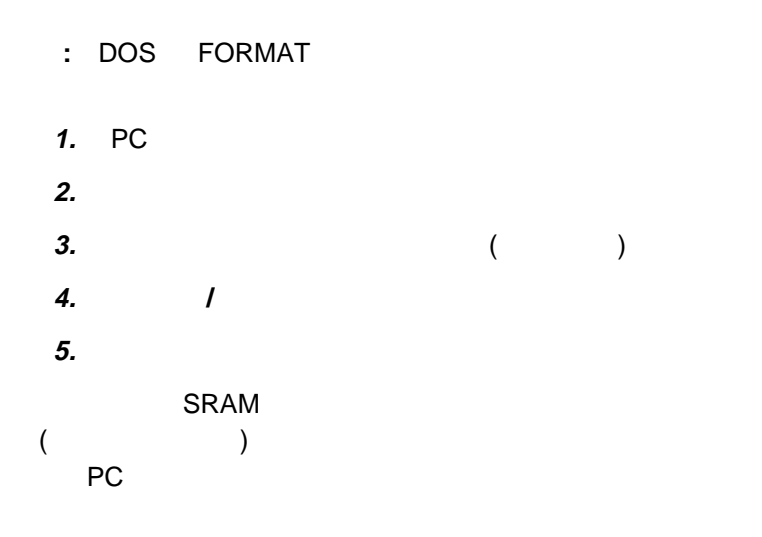

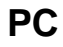

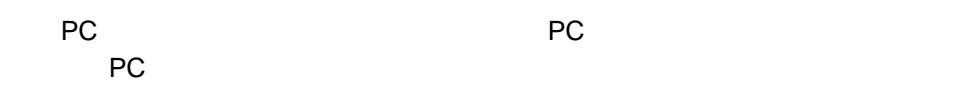

カード・ドライバーの変更:

: インタンのサイズを出すことになる PC インタンの 1

#### PC *PC*

1 CardWizard
PC

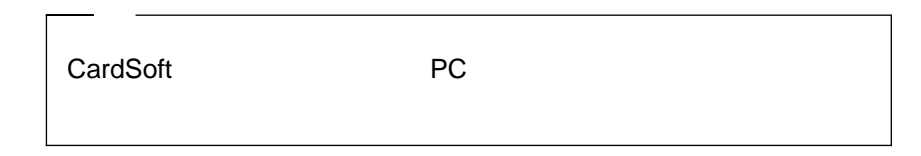

**2** 「使用終了」をクリックします。次のメッセージが表示されます。

 $\mathbf 1$ 

#### $\textbf{F1}$

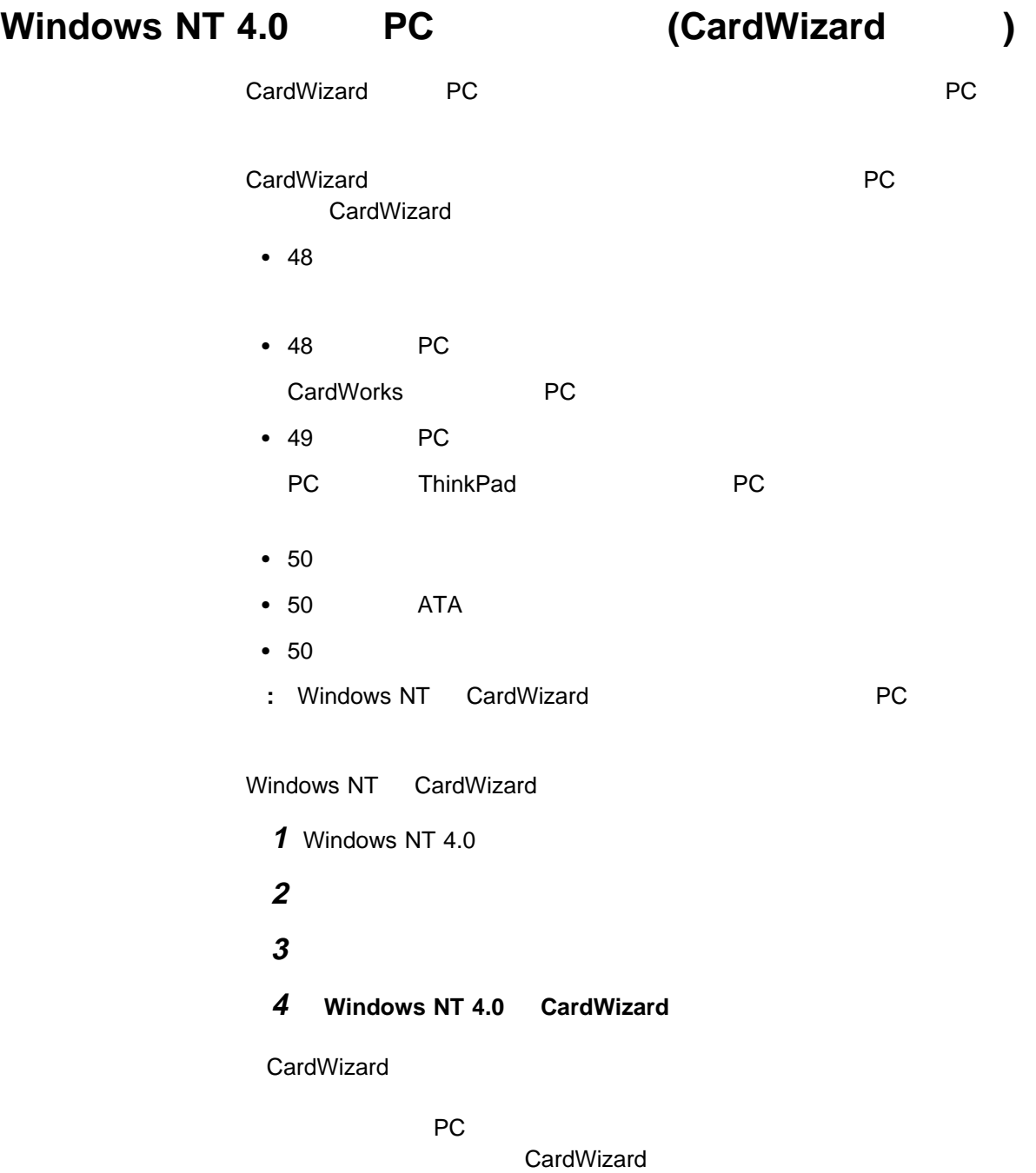

**CardWizard** 

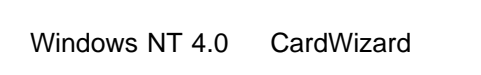

**CardWizard CardWizard** Wizard **The Extension of the Extension of the Extension of the Extension of the Extension of the Extension of the Extension of the Extension of the Extension of the Extension of the Extension of the Extension of the Extens** 

 $1$ システム・トレイ・アイコン (タスクバーの右側のアイコン) をトラックポイン Windows NT 4.0 CardWizard

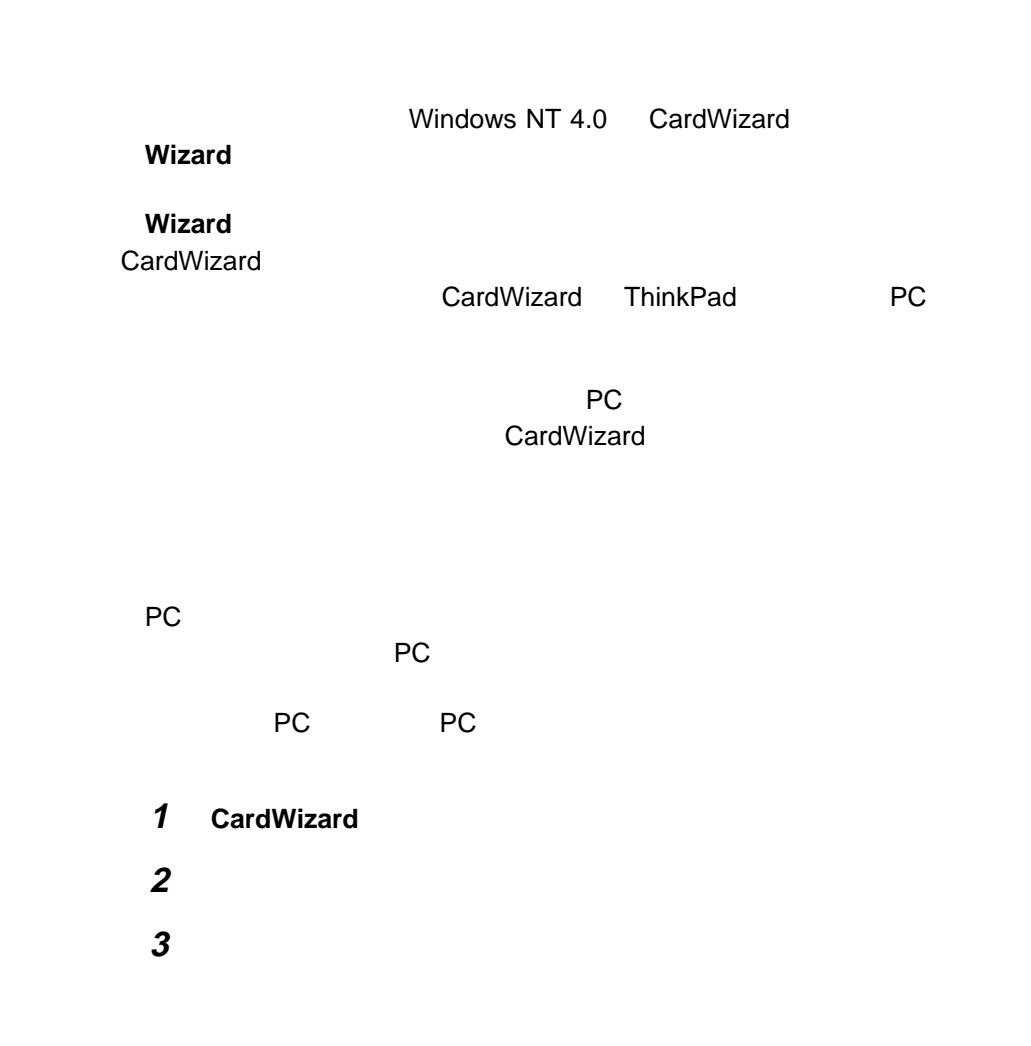

PC

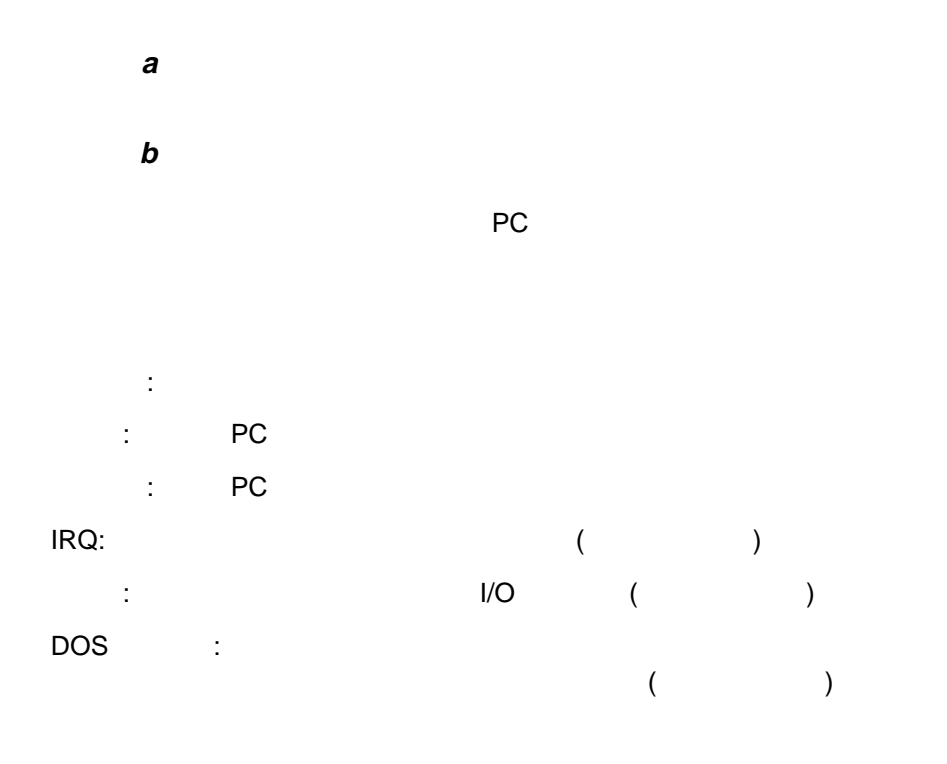

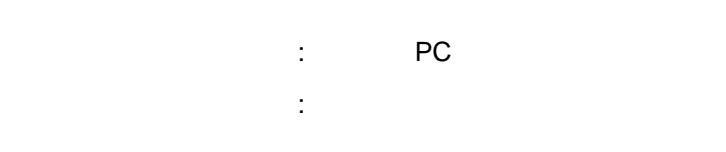

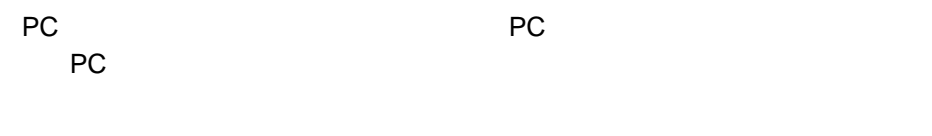

#### **:** 一度に終了できる PC カードは 1 枚だけです。終了処理を起動したら、その

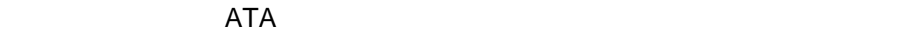

ATA

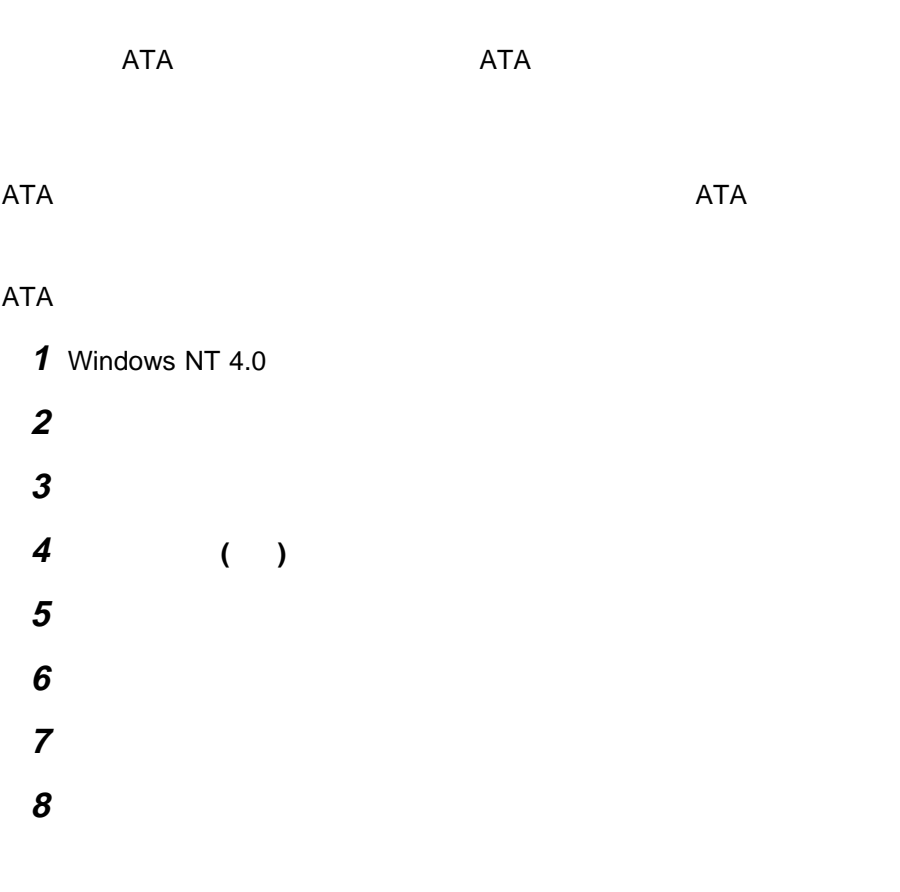

**F1**  $\vert$ 

Windows NT CardWizard ThinkPad **ThinkPad ThinkPad** 

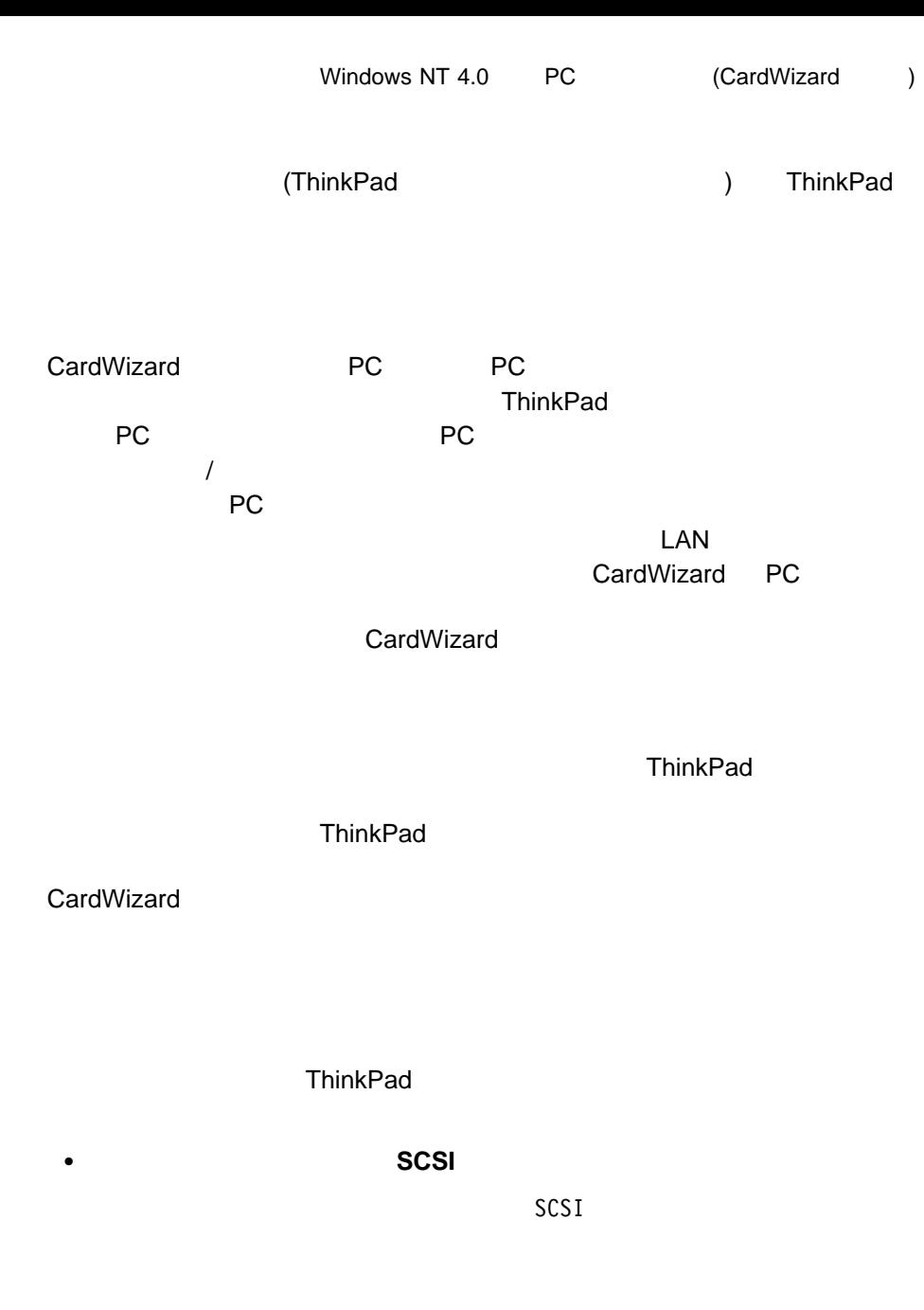

**• ATA**  $ATA$ 

# $W$ indows 3.1 **PC** (CardWizard )

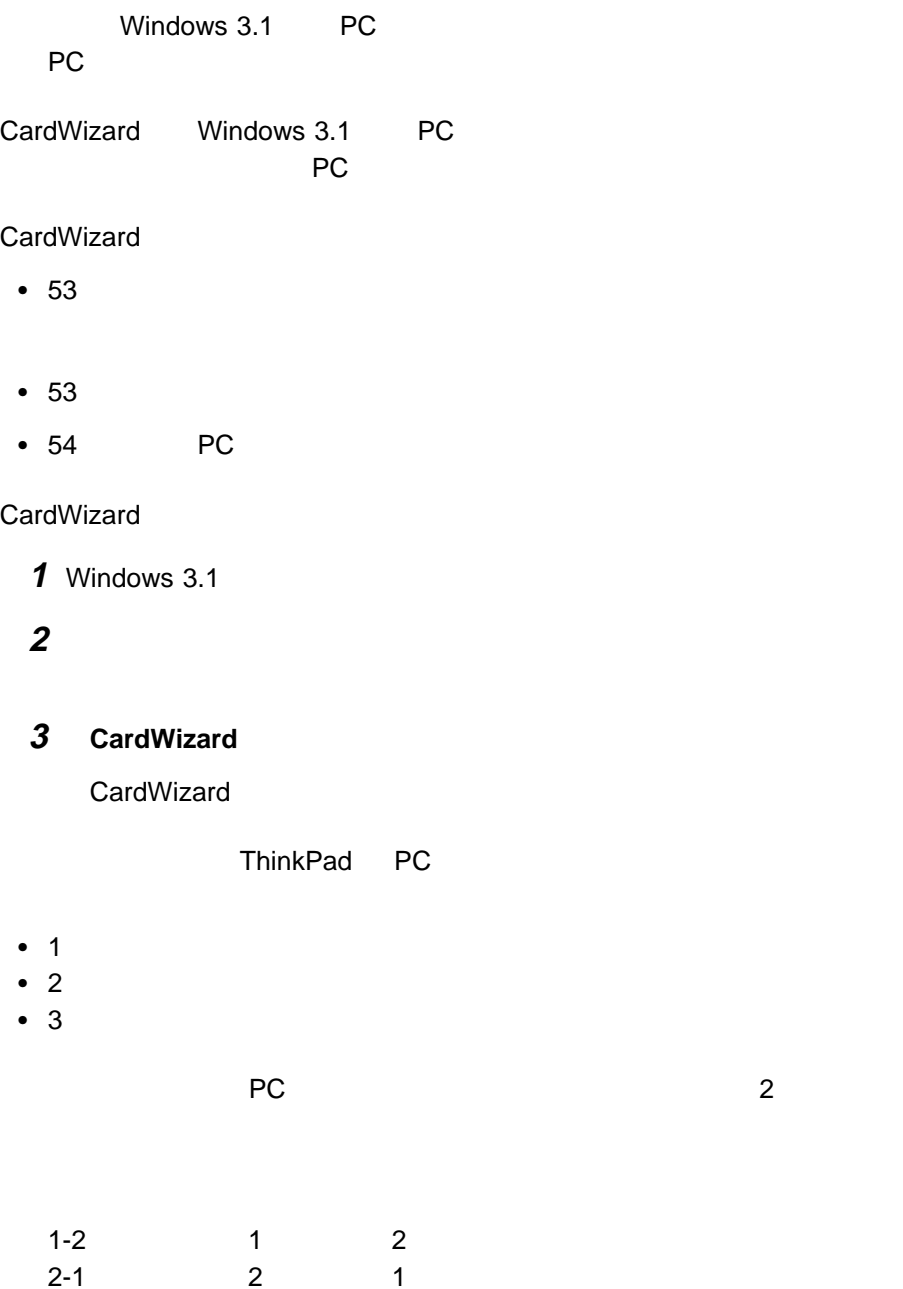

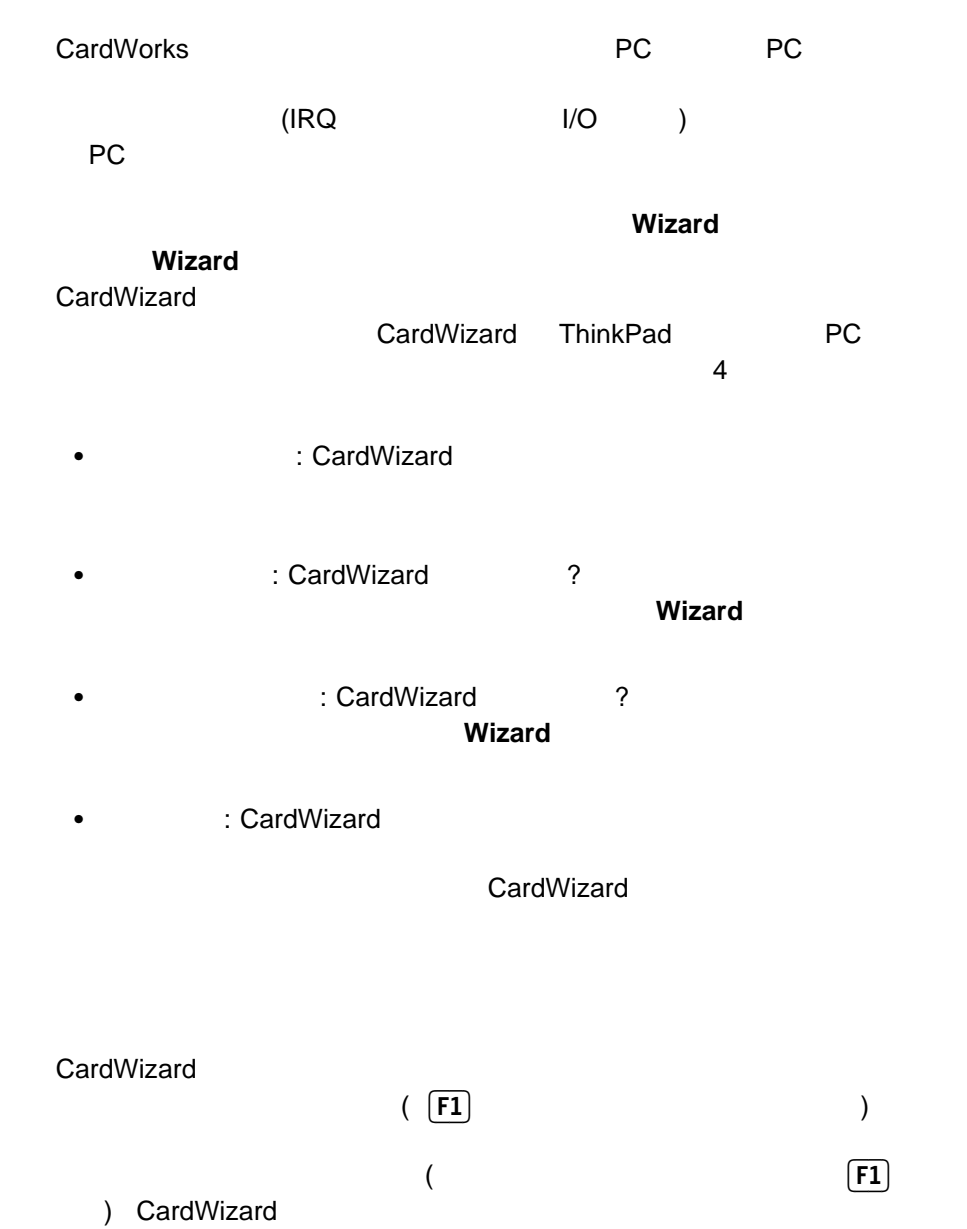

ATA

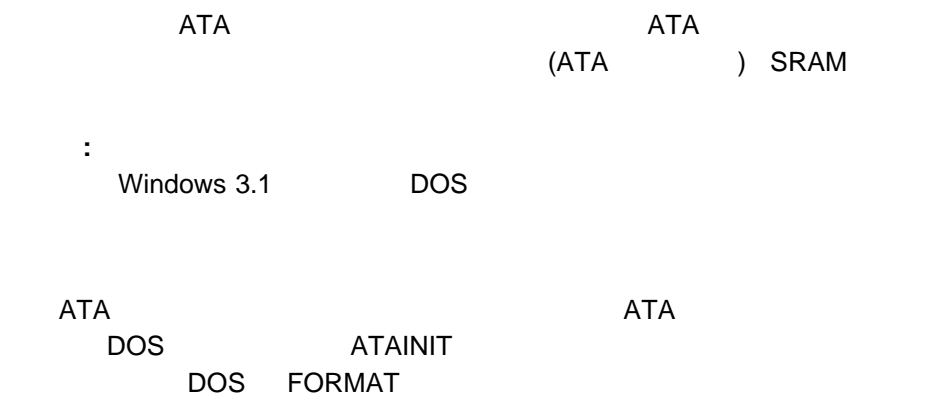

73ページの『ATA ハードディスク・カードまたは ATA フラッシュ・ディスク・

## SRAM (MCFORMAT)

### MCFORMAT (ATA ) SRAM NOFORMAT

- $\bullet$   $\bullet$   $\bullet$
- $\bullet$
- $\bullet$
- $\bullet$

MCFORMAT DOS Windows 3.1

MCFORMAT EXAMPLE AND THE SERVER SERVER THAT THE SERVER SERVER SERVER SERVER SERVER SERVER SERVER SERVER SERVER SRAM PC DOS

 $SRAM$ 

1 CardWizard

MCFORMAT

**2 Enter** 

### **3** 画面の指示に従います。

SRAM

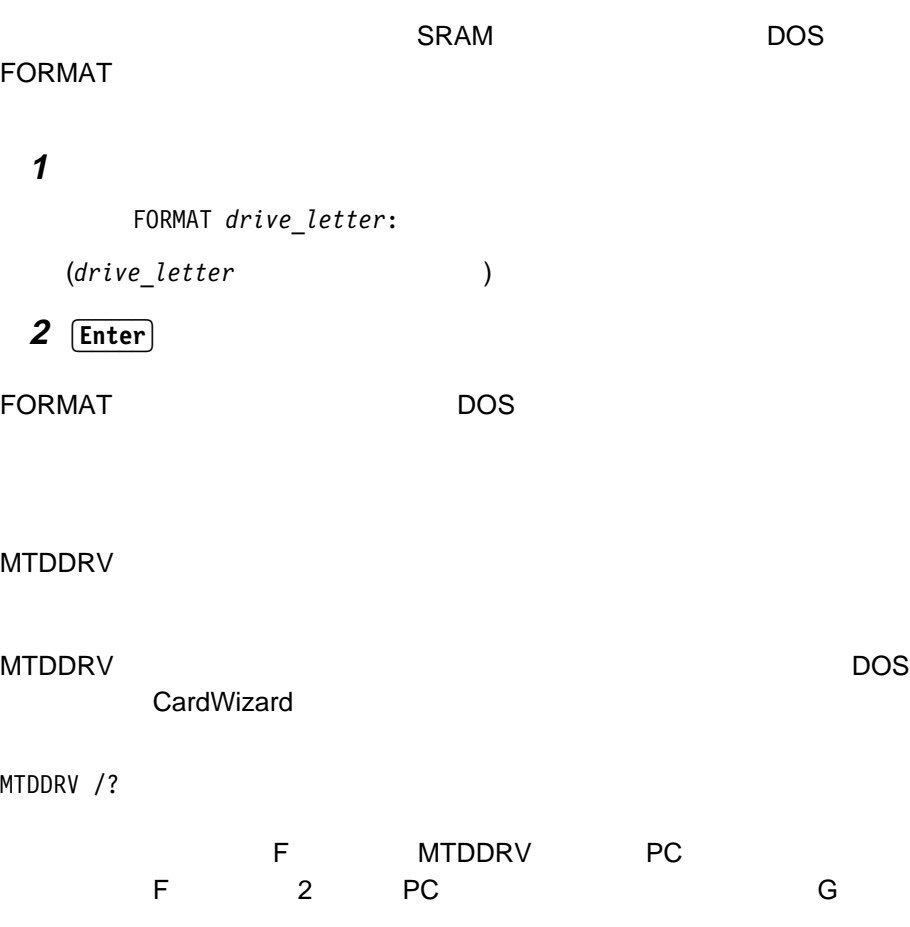

**:** ネットワークに接続されている場合、特に多数のネットワーク・ドライブを接 MTDDRV

くなる場合があります (ローカル・ハードディスクや ATA カードのドライブ  $\, )$ 

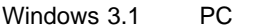

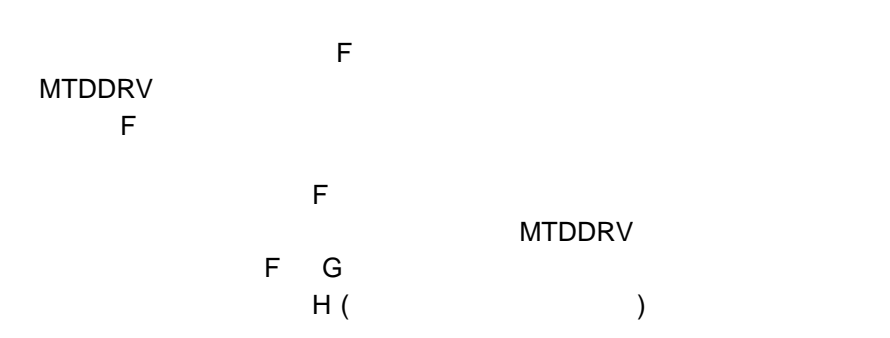

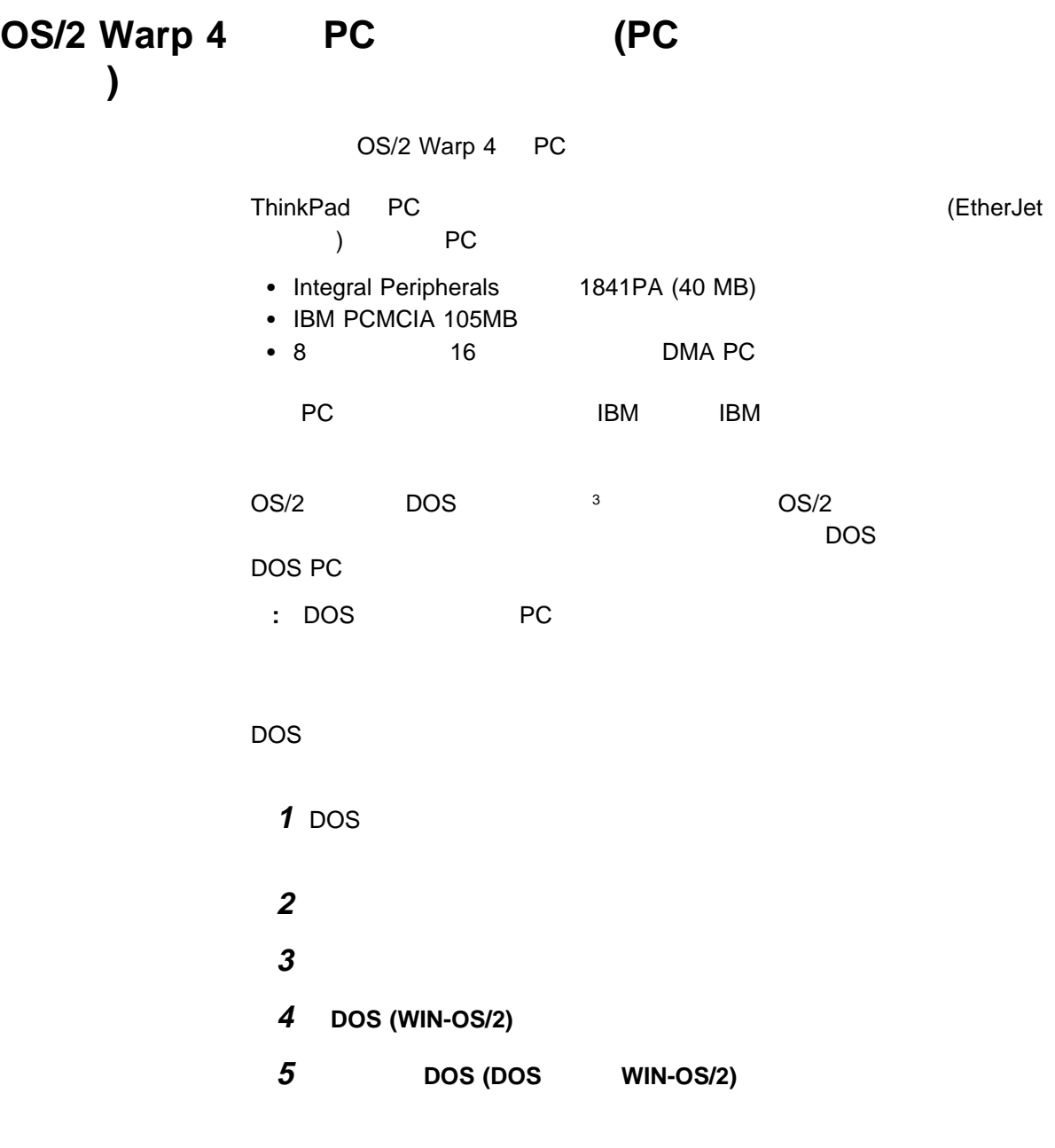

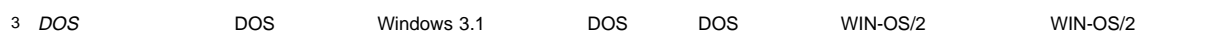

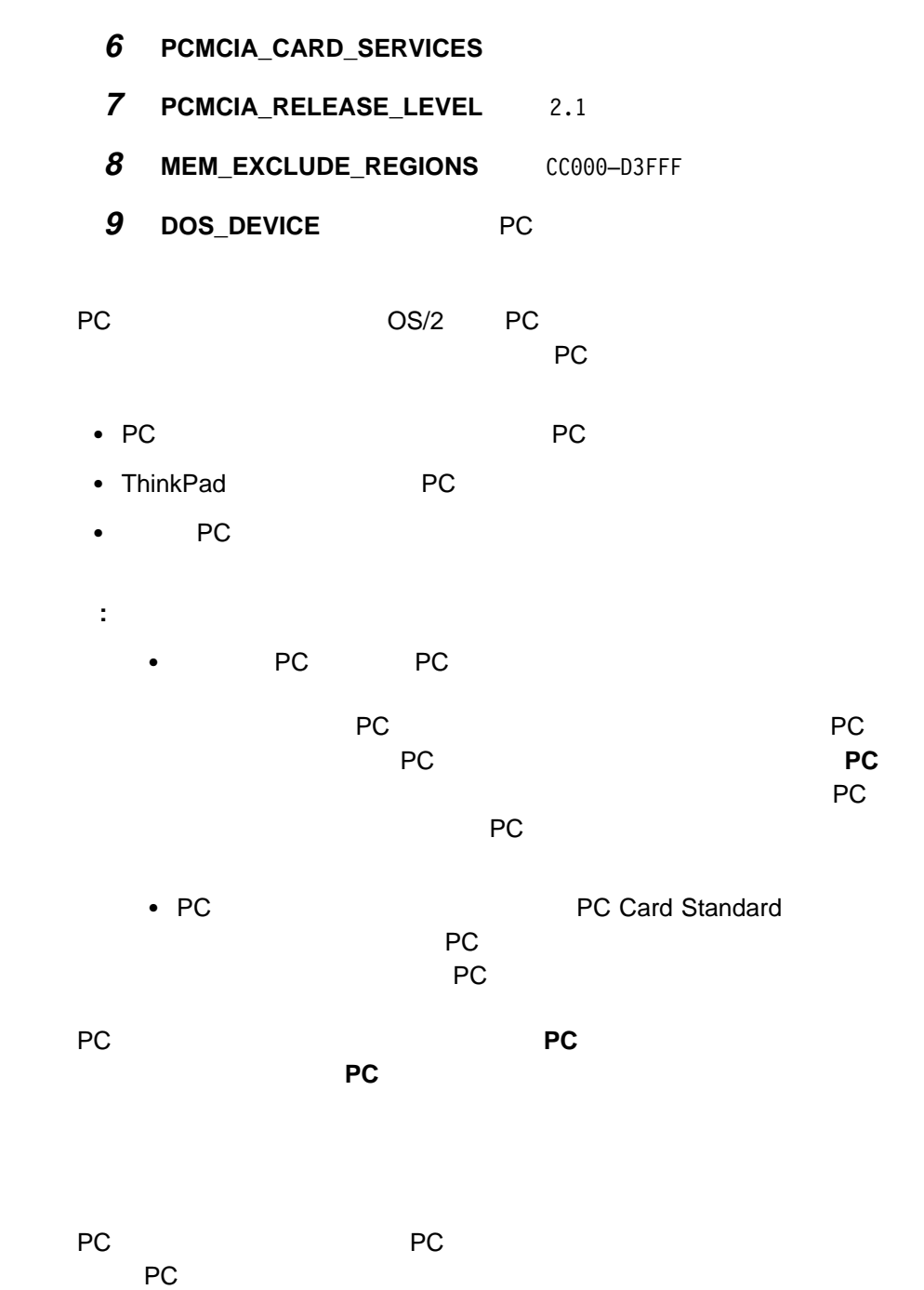

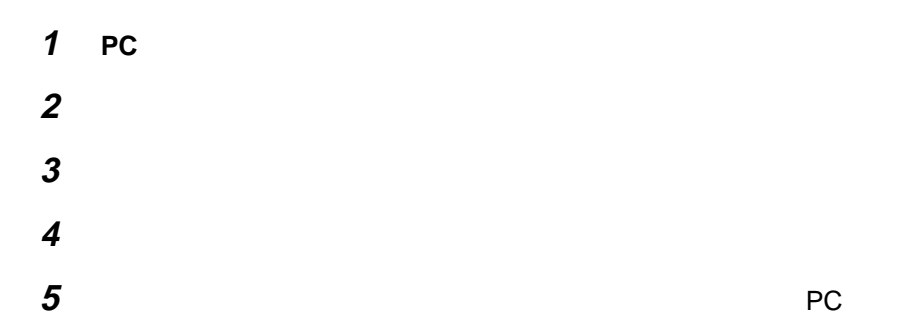

PC **The set of the set of the set of the set of the set of the set of the set of the set of the set of the set of the set of the set of the set of the set of the set of the set of the set of the set of the set of the set o** ーマー・コンは、「PC カード・ディレクター」<br>アイコンは、「PC カード・ディレクター」

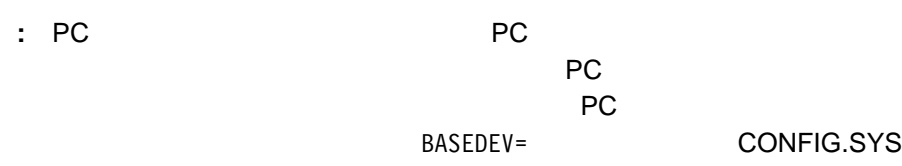

BASEDEV=AUTODRV2.SYS

 $PC$ 1 PC

> ー・ユーティリティー **/2** メイン」アイコン ( ) をダブルクリックしま **2**  $\sqrt{2}$ の「**PC** カード一覧」リストから登録するカードを選択します。

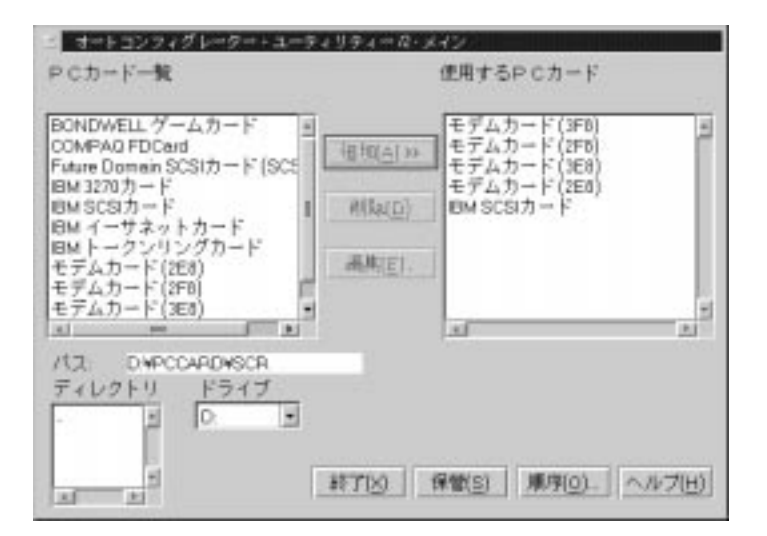

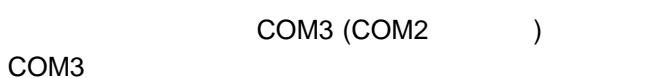

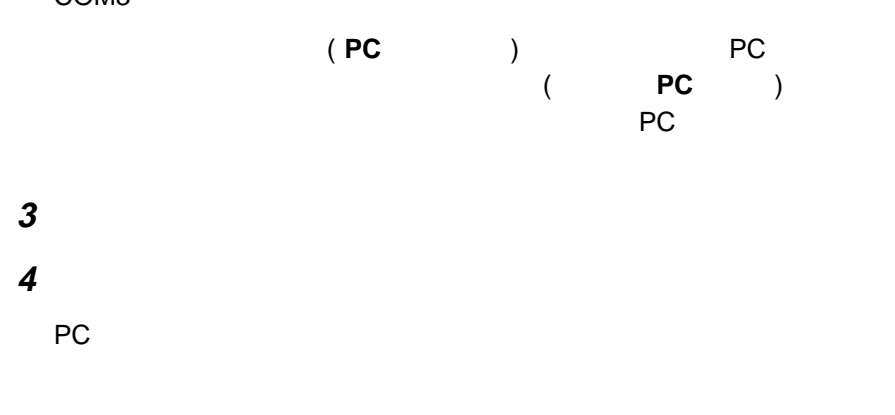

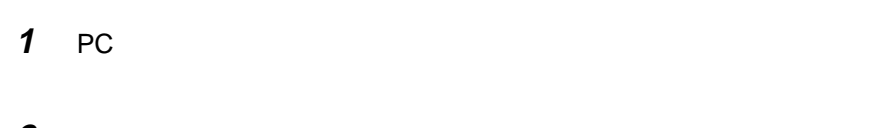

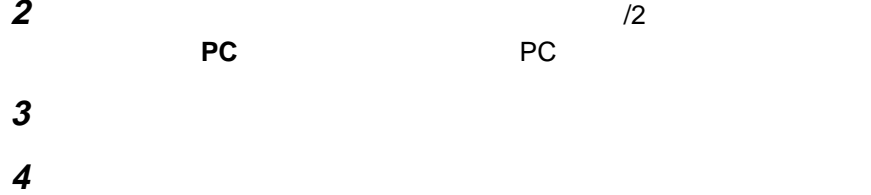

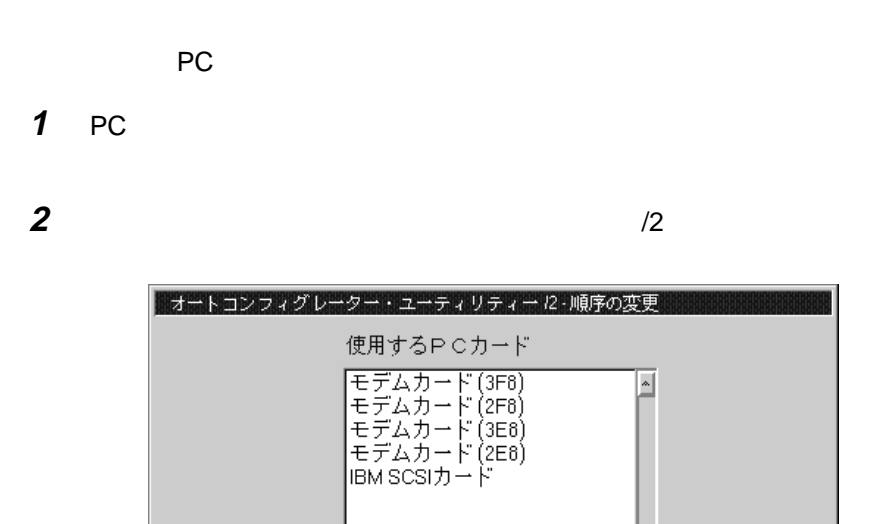

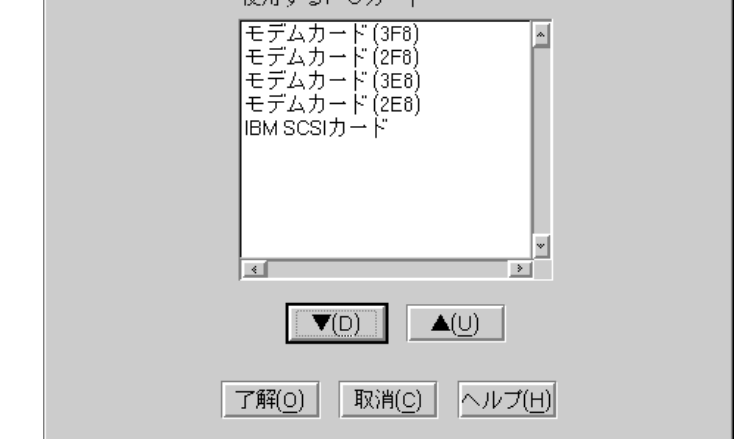

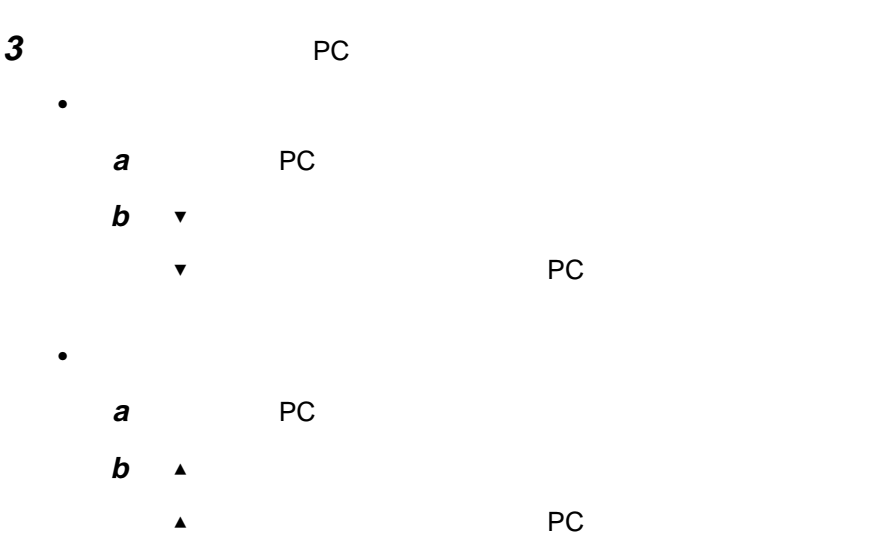

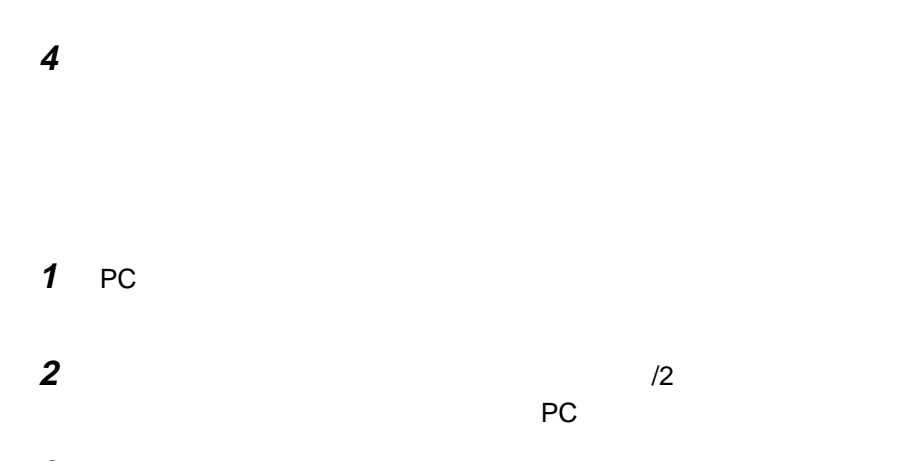

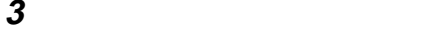

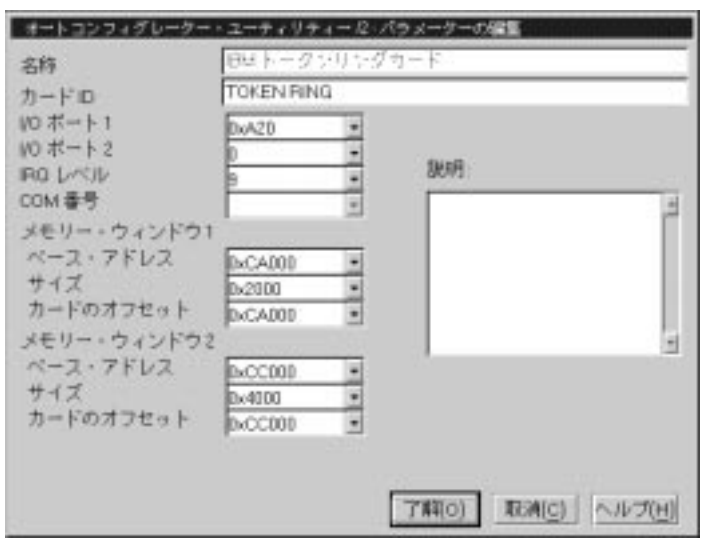

: サンプル はっしゃ はっしゃ はっしゃ はっしゃ はっしゃ

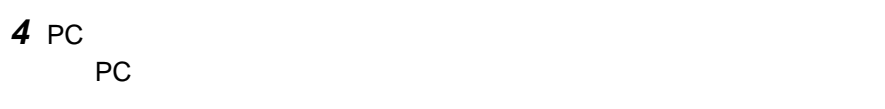

- カード ID
- $\cdot$  I/O  $\cdot$
- IRQ
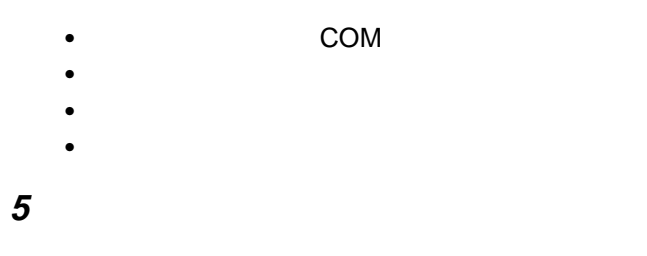

# **CONFIG.SYS**

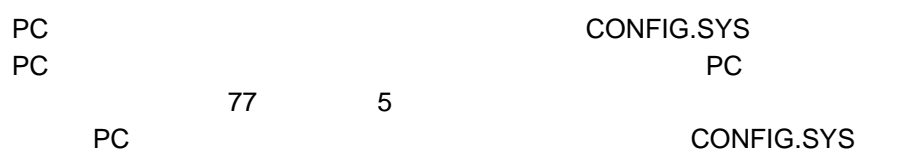

### CONFIG.SYS

## CONFIG.SYS

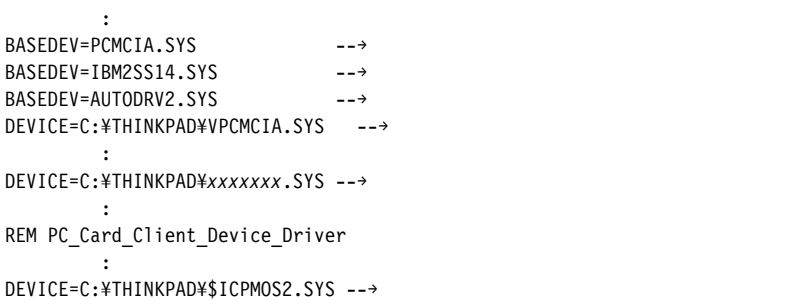

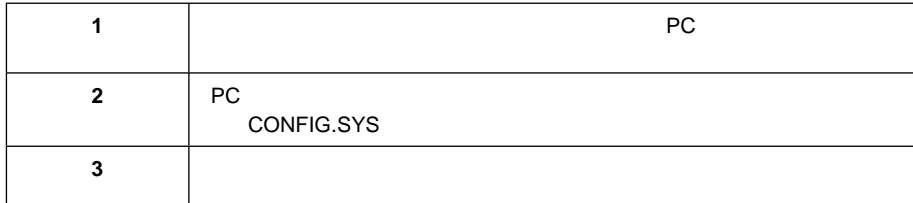

 $\bullet$  ATA

 : BASEDEV=PCM2ATA.ADD /!DM --→ ATA DEVICE=C:¥THINKPAD¥PCMSSDIF.SYS --→ API : 100 minutes BASEDEV=OS2PCARD.DMD --→

• ATA SRAM :

> BASEDEV=PCM2ATA.ADD /!DM --→ ATA DEVICE=C:¥THINKPAD¥PCMSSDIF.SYS --→ API DEVICE=C:¥THINKPAD¥PCM2SRAM.SYS → SRAM BASEDEV=OS2PCARD.DMD --→

 $\bullet$  ATA  $\bullet$ 

BASEDEV=PCM2ATA.ADD /!DM --→ ATA DEVICE=C:¥THINKPAD¥FLSH2MTD.SYS --→ DEVICE=C:¥THINKPAD¥PCMSSDIF.SYS --→ API DEVICE=C:¥THINKPAD¥PCM2FLSH.SYS --→ : BASEDEV=OS2PCARD.DMD --→

• ATA SRAM

BASEDEV=PCM2ATA.ADD /!DM --→ ATA DEVICE=C:¥THINKPAD¥FLSH2MTD.SYS --→ DEVICE=C:¥THINKPAD¥PCMSSDIF.SYS --→ API DEVICE=C:¥THINKPAD¥PCM2SRAM.SYS --→ SRAM DEVICE=C:¥THINKPAD¥PCM2FLSH.SYS --→ :

BASEDEV=OS2PCARD.DMD --→

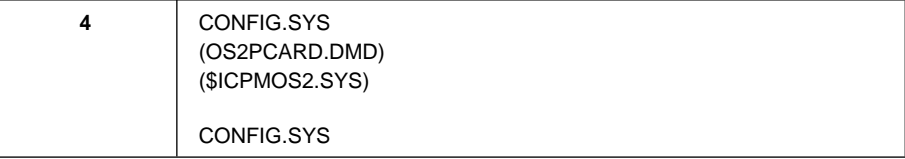

OS/2 ATA 5 ATA 7 ATA 7 ATA 7 ATA 7 ATA 7 ATA 7 ATA 7 ATA 7 ATA 7 ATA 7 ATA 7 ATA 7 ATA 7 ATA 7 ATA 7 ATA 7 ATA

CONFIG.SYS OS/2 ATA

BASEDEV=PCM2ATA.ADD [/S:*n*] [/P:*hhhh*] [/EXIRQ:*n*] [/NOBEEP] [/B] [/STBTIME:*n*] [/MDRV:*n*] [/!DM]

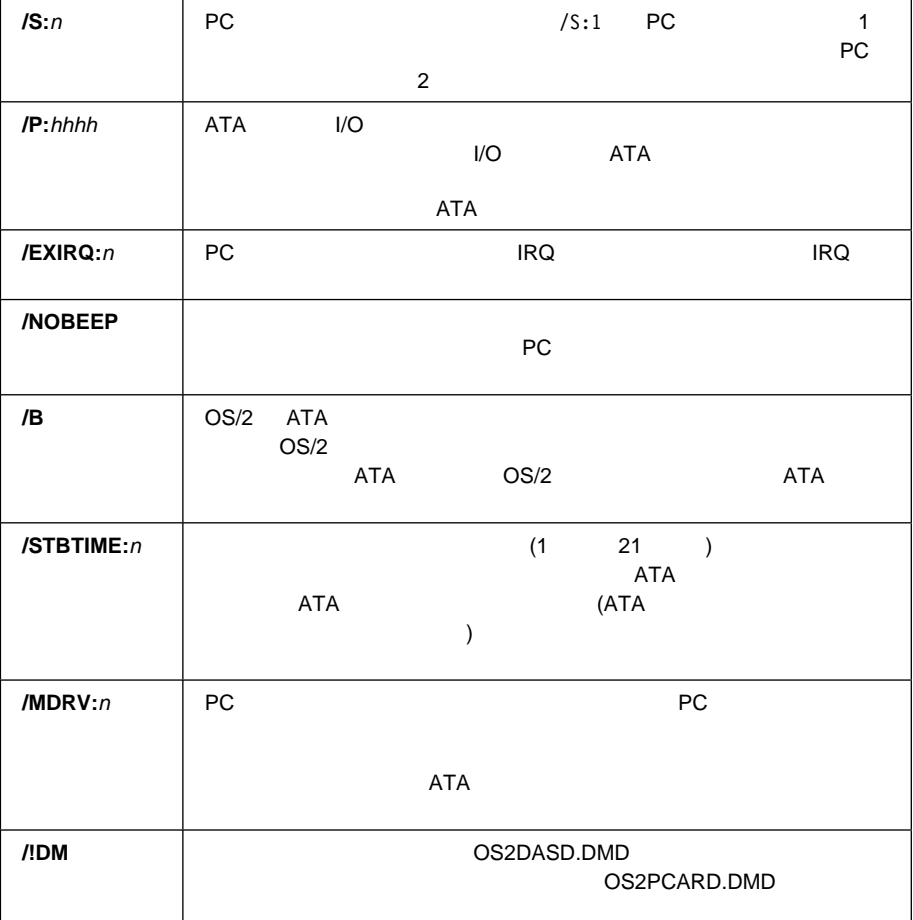

 $ATA$ 

OS/2 PHZ コントレージ・オーバー アイストレージ

- PCM2ATA.ADD (ATA )
- PCM2SRAM.SYS (SRAM )
- PCM2FLSH.SYS (The Second Second Second Second Second Second Second Second Second Second Second Second Second Second Second Second Second Second Second Second Second Second Second Second Second Second Second Second Second

 $\overline{a}$  ThinkPad PC **65** 

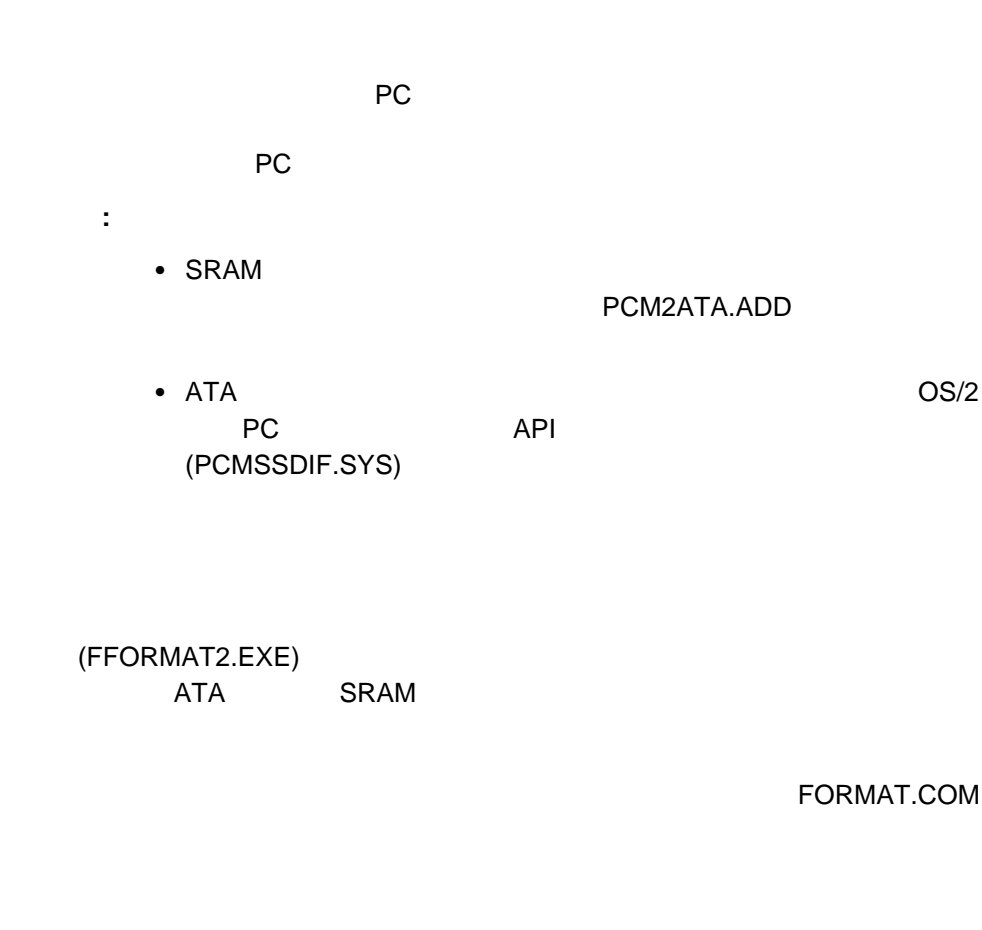

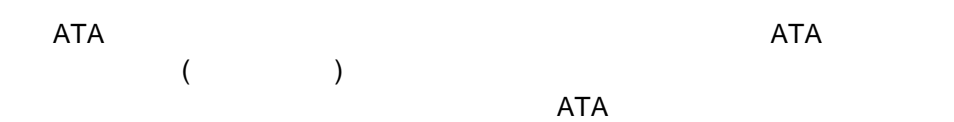

OS2PCARD.DMD PCM2ATA.ADD /!DM 70S2PCARD.DMD OS2DASD.DMD /!DM PCM2ATA.ADD OS/2 (OS2DASD.DMD)

CONFIG.SYS

ATA

BASEDEV=OS2PCARD.DMD

OS/2 PC API API  $PC$ 

US/2 ATA 3 ATA 3 ATA 3 ATA 3 ATA 3 ATA 3 ATA 3 ATA 3 ATA 3 ATA 3 ATA 3 ATA 3 ATA 3 ATA 3 ATA 3 ATA 3 ATA 3 ATA

CONFIG.SYS API

DEVICE=[*drive:*][*directory*]PCMSSDIF.SYS

 $\overline{\text{OS2}}$ 

(PCM2FLSH.SYS)

CONFIG.SYS

DEVICE =[*drive*:] [*directory*] FLSH2MTD.SYS  $\rightarrow$ DEVICE =[*drive*:] [*directory*] PCM2FLSH.SYS  $-\rightarrow$ 

**PC**  $\overline{P}$ 

PC 3000 to 2000 to 2000 to 2000 to 2000 to 2000 to 2000 to 2000 to 2000 to 2000 to 2000 to 2000 to 2000 to 200

されます。PC カード・ディレクターを使用して、PC カードのどのリソースが正し  $PC$ 

 $PC$ 

 $\bullet$ 

 $\bullet$ 

a ThinkPad PC **67** 

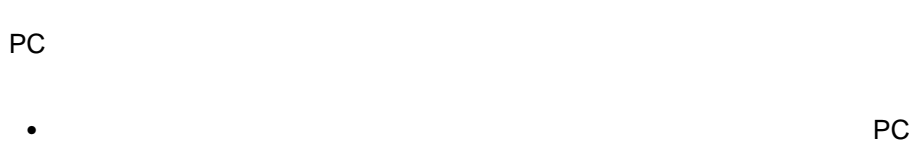

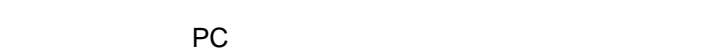

- PC **PC PC PC PC**  $\overline{P}$   $\overline{C}$  $PC$ 更することができます。詳細については、PC カードに付属の説明書を参照して
- $\bullet$  PC  $\bullet$  $PC$ 
	- PC PC PC アプリケーション アプリケーション アプリケーション アプリケーション アプリケーション アプリケーション アプリケーション アプリケーション  $59$
- モデム・カードには、シリアル・ポートの COM1 または COM2 を使用し、 COM3 COM4 **COM4** COM1 COM2 **EXASSES**  $\sim$ COM1 COM2 ThinkPad ) I/O 3F8 2F8 (  $\text{IRQ}$   $\qquad$  3  $\qquad$  4)  $\qquad$

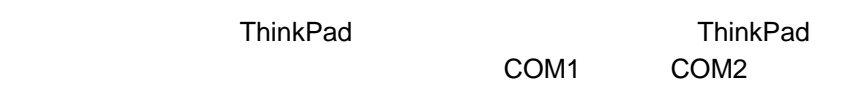

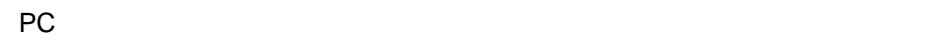

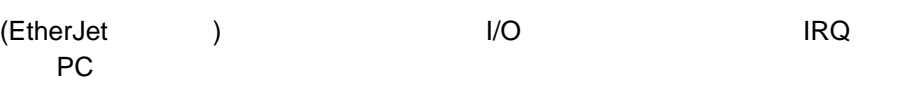

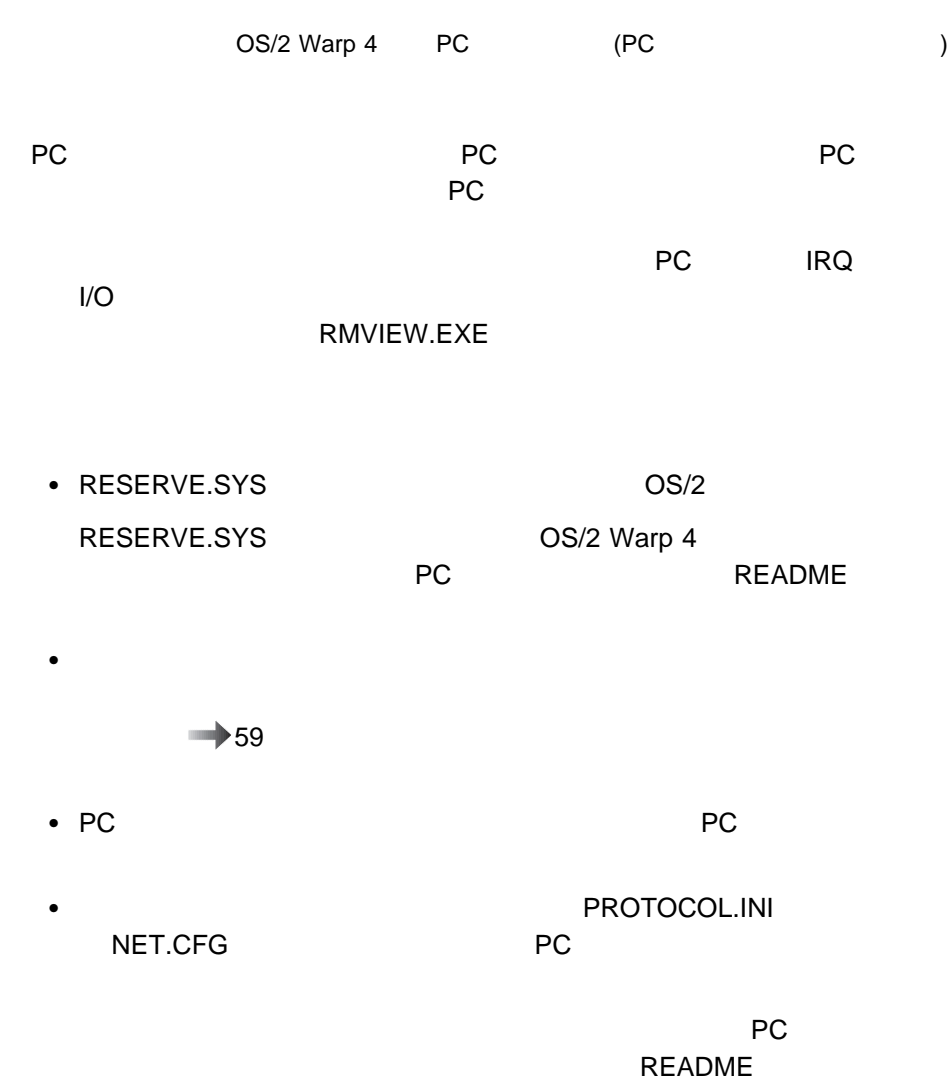

# **IBM PC DOS J7.0/V** での **PC** カードの使用 **(CardSoft** の使用**)**

CardSoft

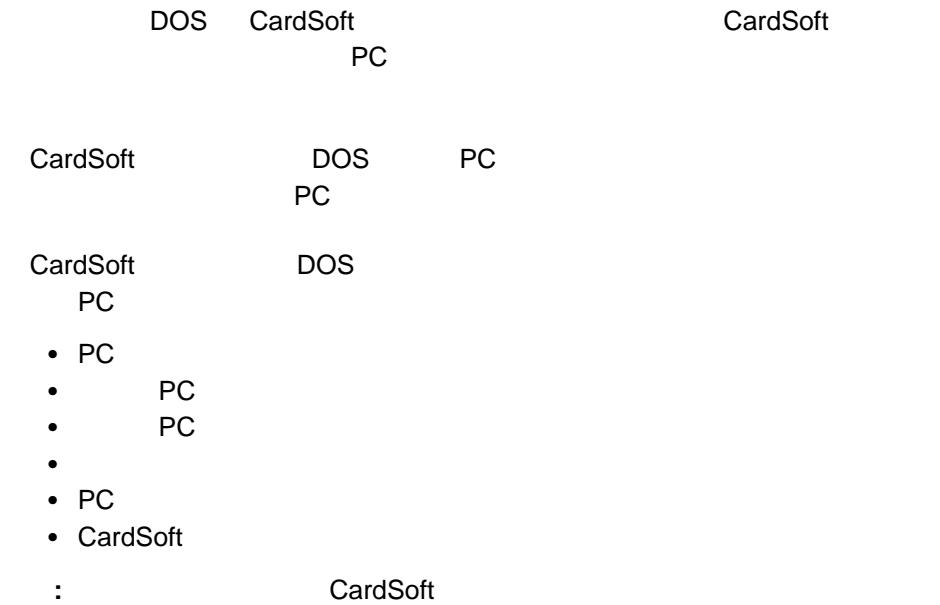

# **CARDINFO**

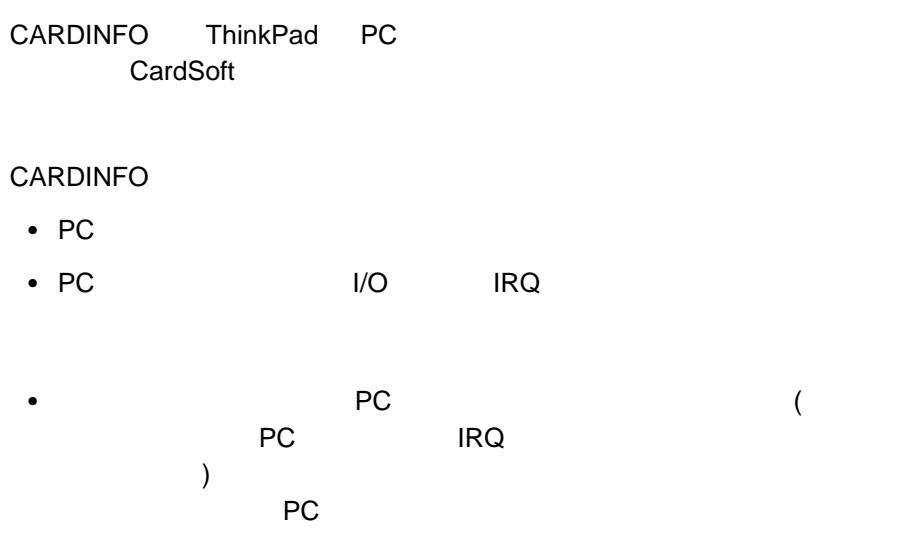

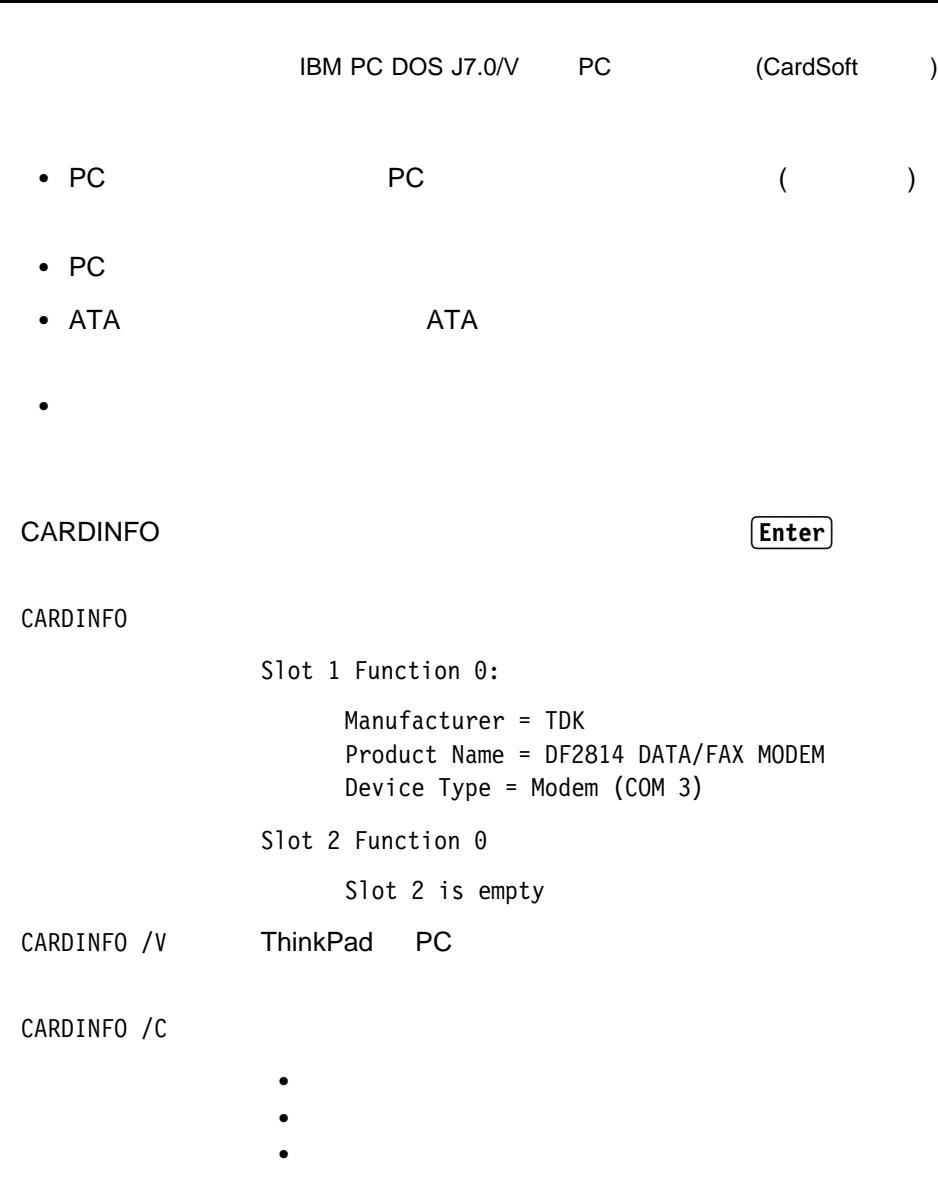

 $\bullet$  $\bullet$ 

CARDINFO /OFF[:S,F]

CARDINFO

**PC PC** *RC* 

**:** S は、スロットを指定するパラメーターです。このパラ

F the state is the state  $\mathbb{R}^n$ 

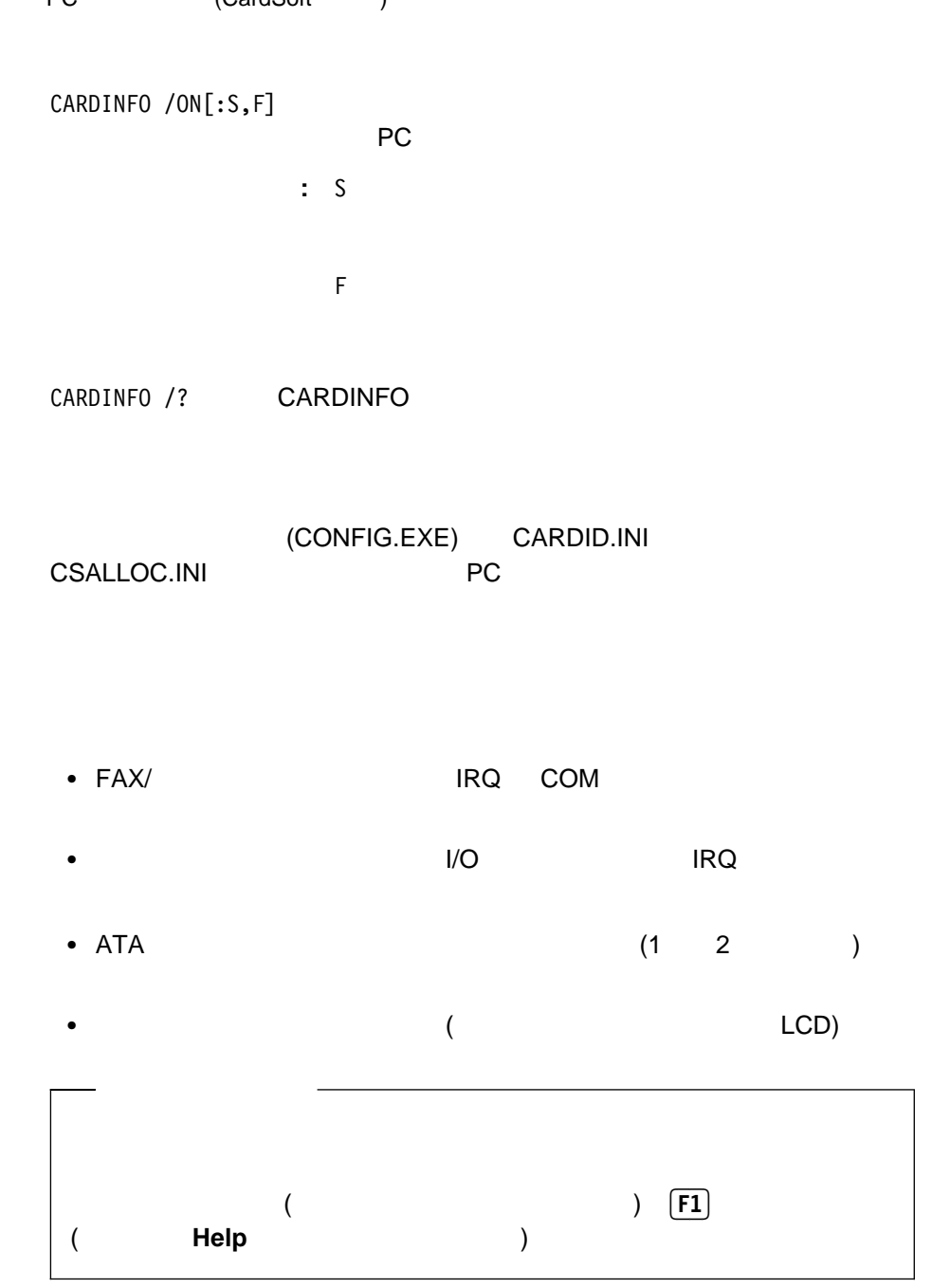

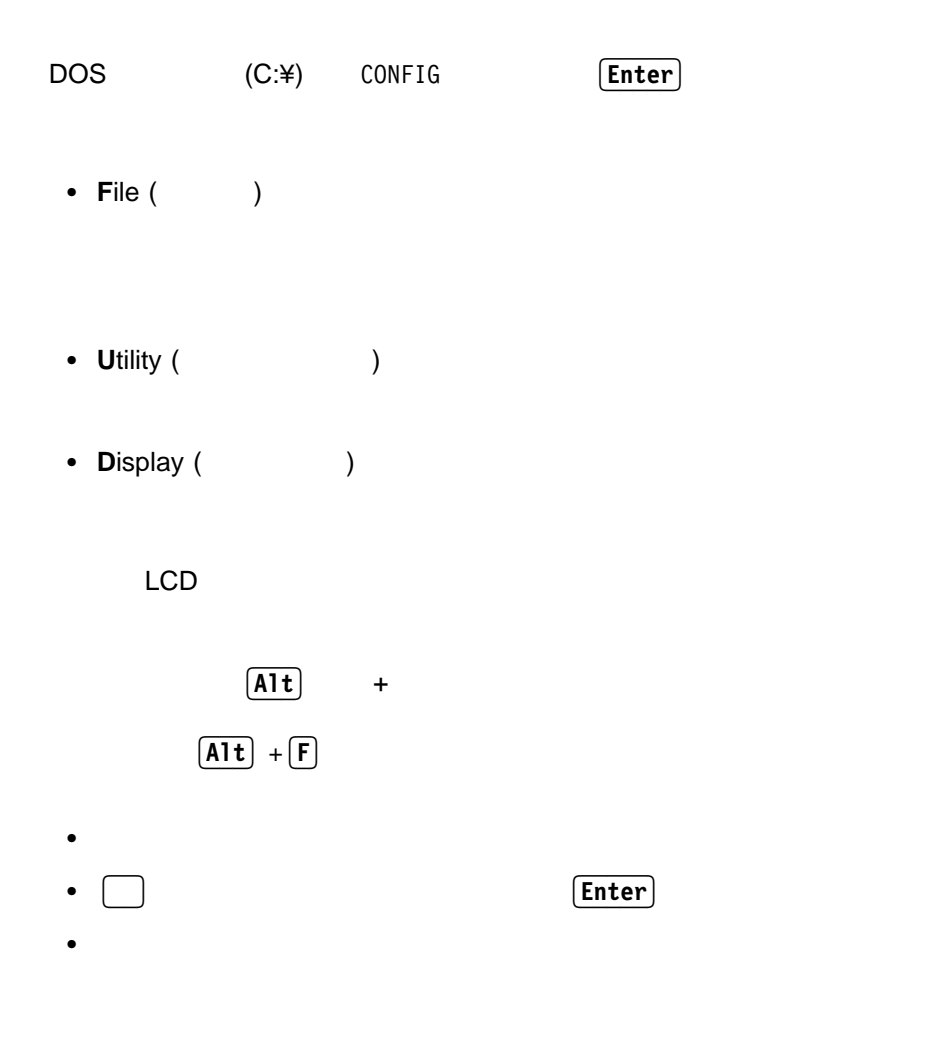

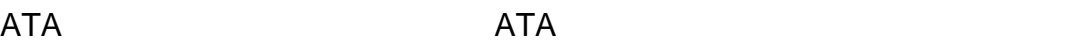

ATA スコントラッシュ ATA スコントラッシュ ATA スコントラッシュ ATA CONFIG.SYS

 DEVICEHIGH=C:¥CARDSOFT¥ATADRV.EXE DEVICEHIGH=C:¥CARDSOFT¥MTDDRV.EXE

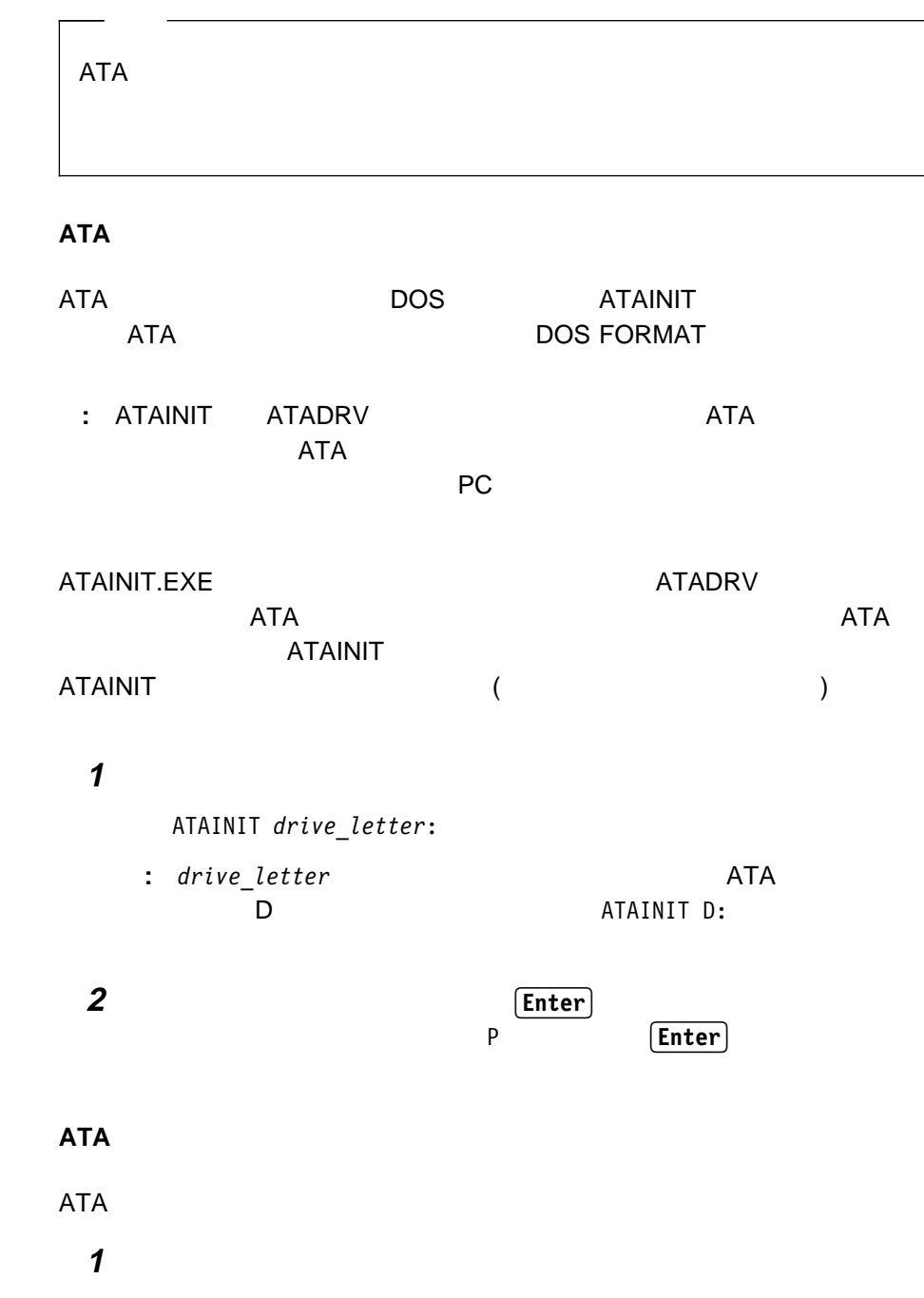

٦

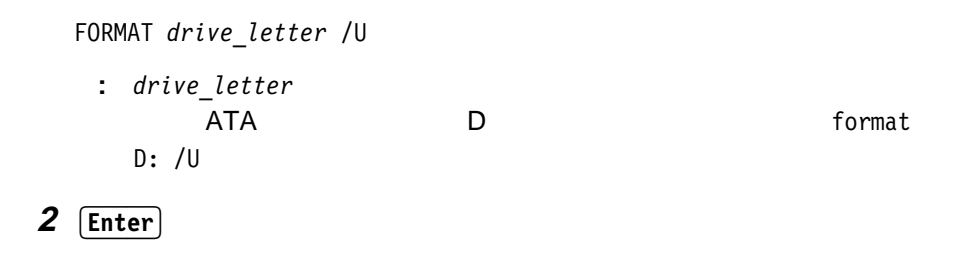

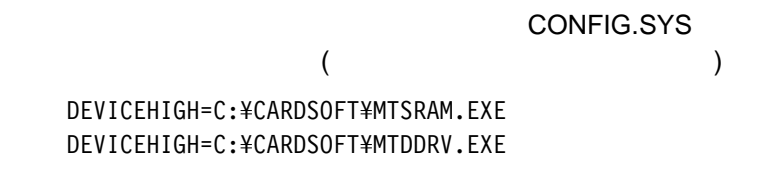

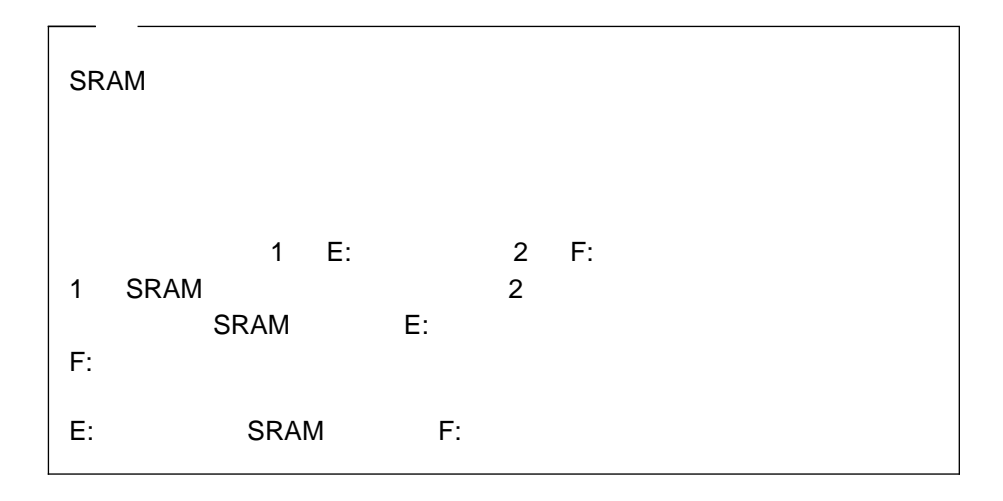

#### [Enter]

MTDDRV /?

| Е<br>— | 00 | 01 |
|--------|----|----|
| F      | 00 | 02 |

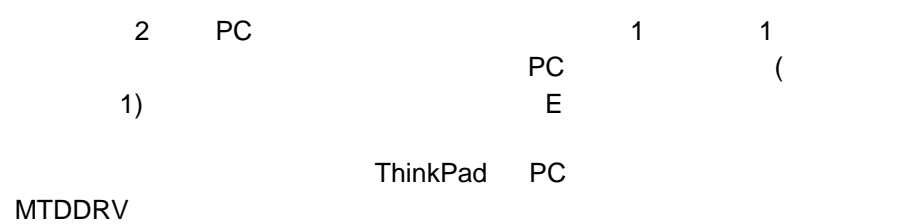

[Enter]

FORMAT *drive\_letter*:

(drive\_letter )

FORMAT DOS

**5**章 ソフトウェアのインストール

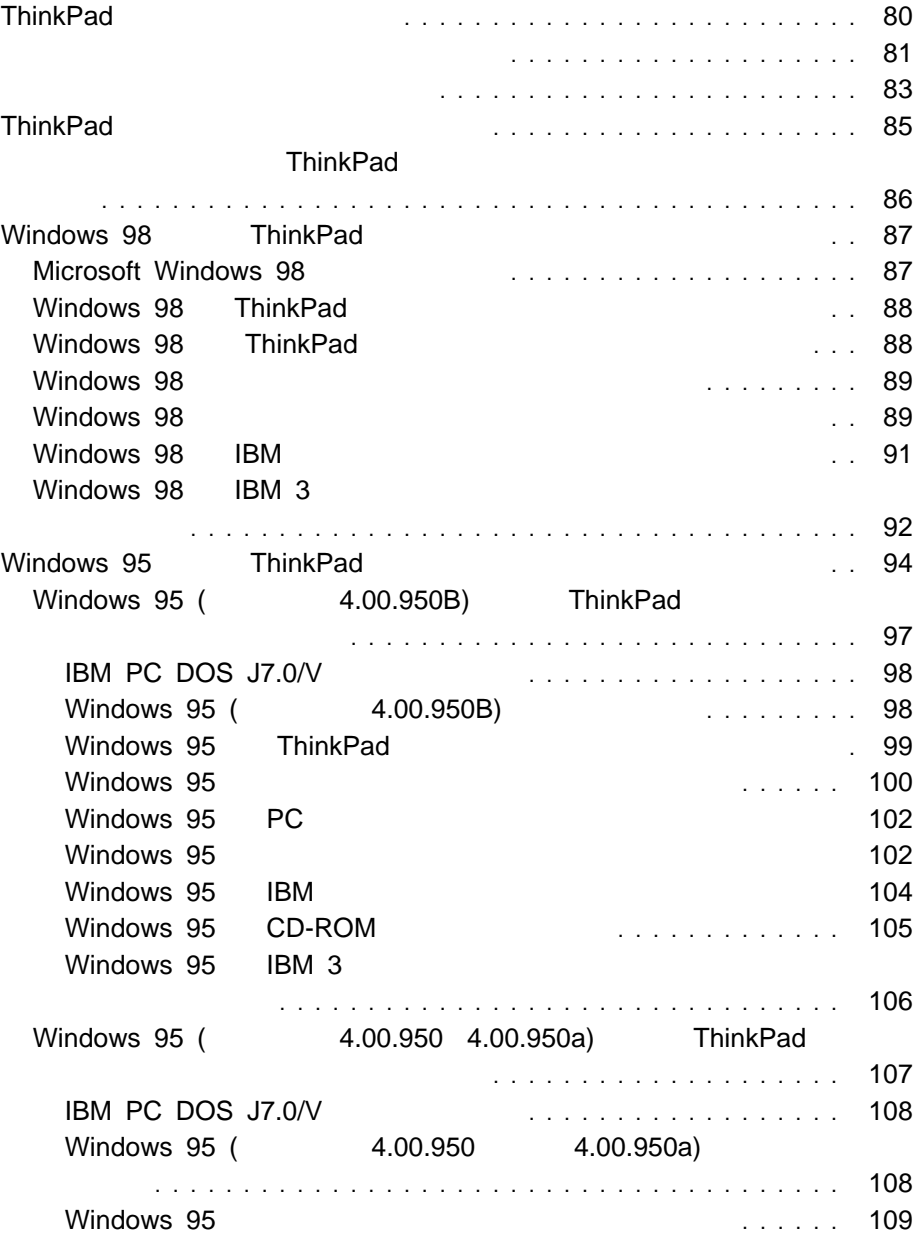

## Microsoft Windows NT 4.0 ThinkPad

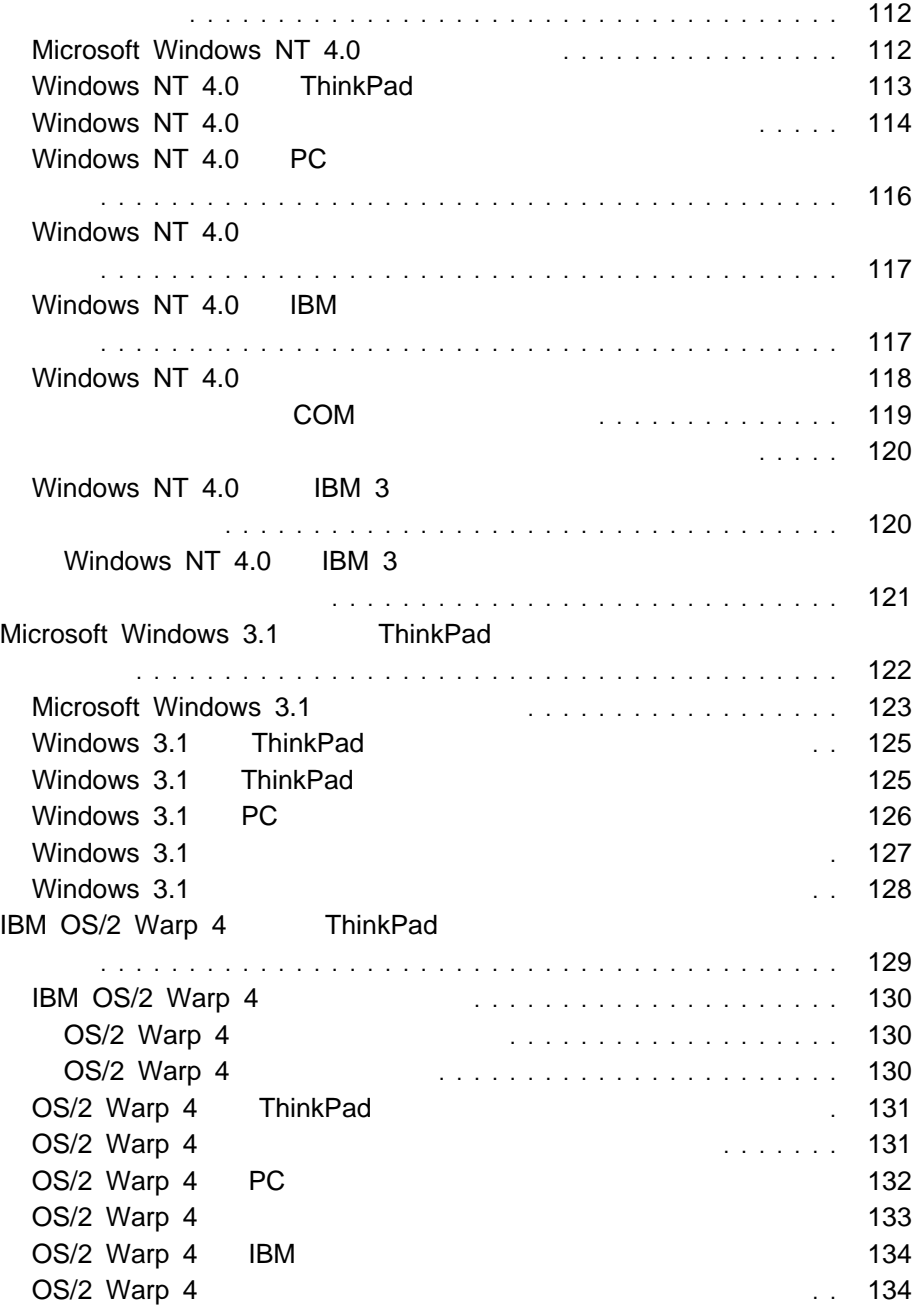

### IBM PC DOS J7.0/V ThinkPad

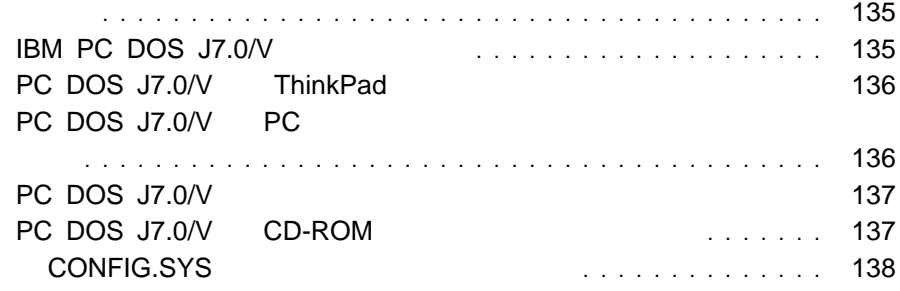

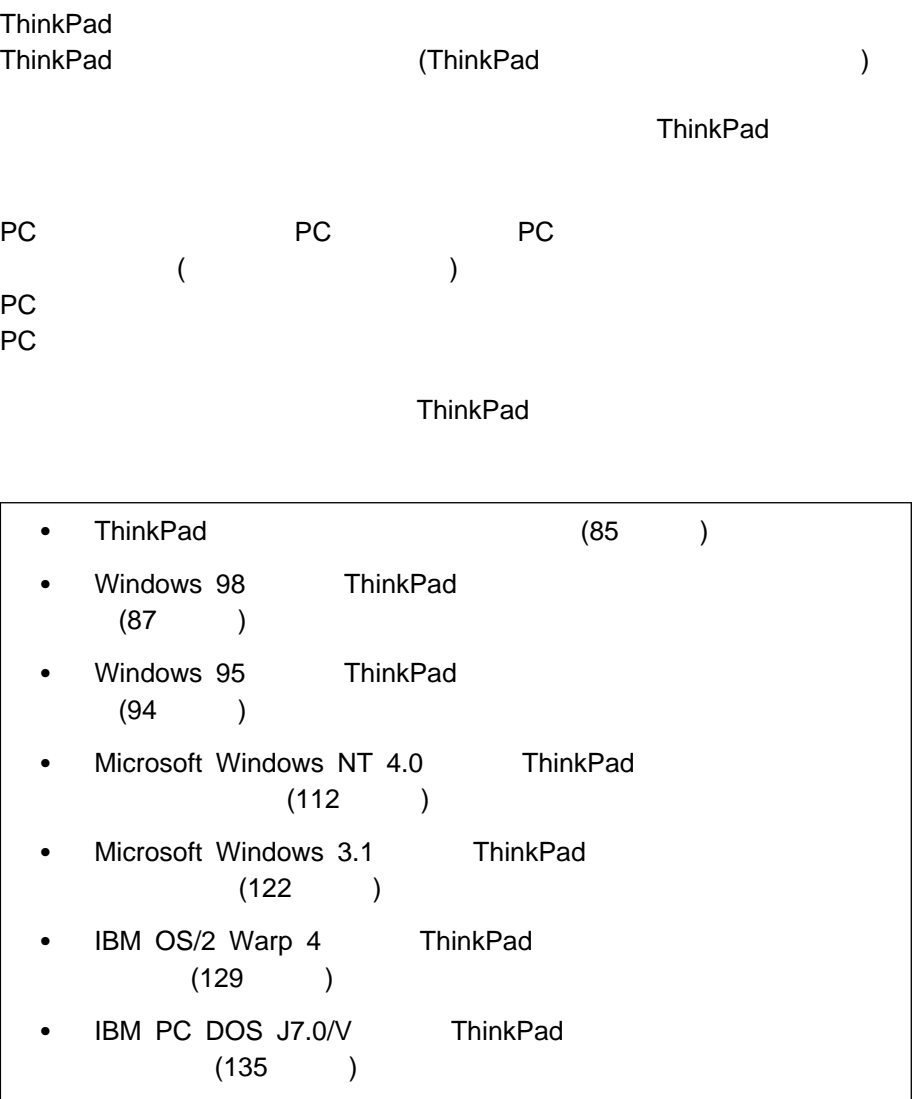

## ThinkPad CD

#### ThinkPad

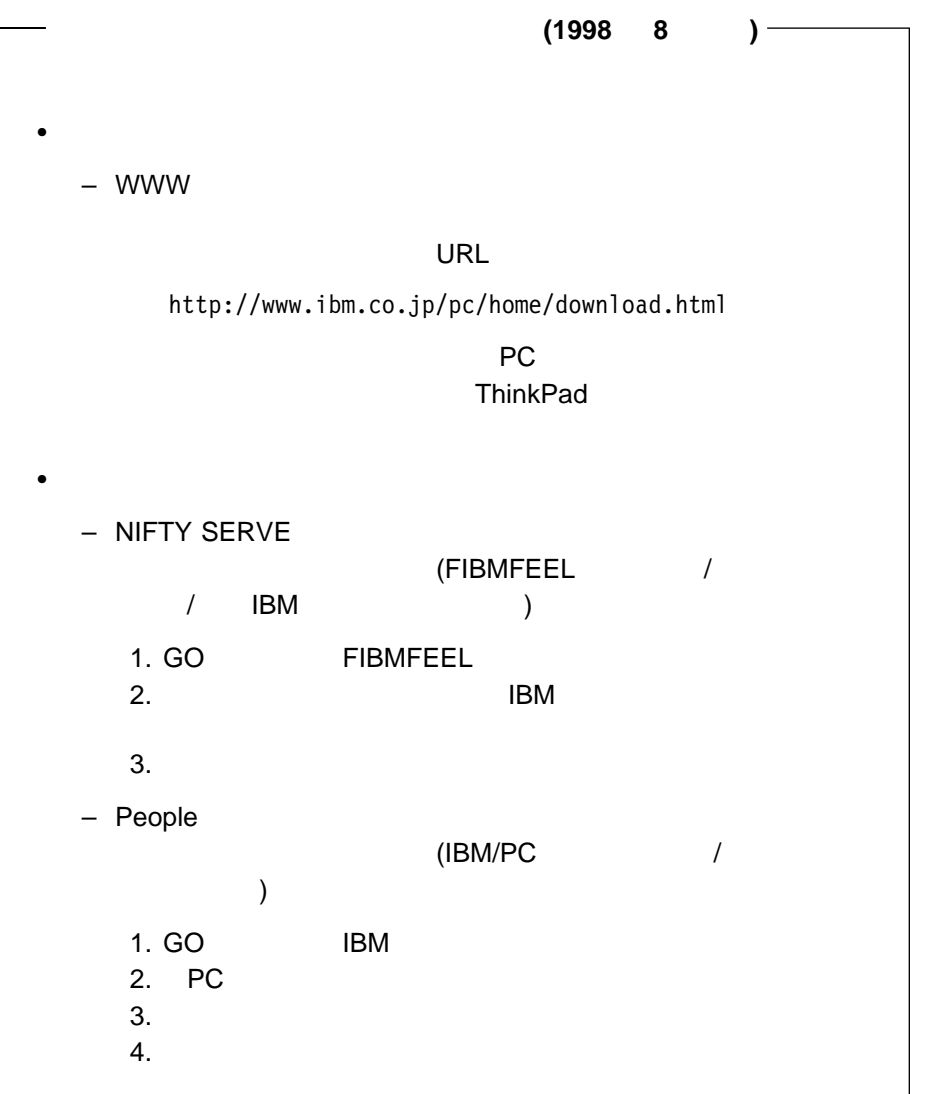

**PC DOCK**  TEL: 0462-73-2233 営業時間 10:00 ∼ 11:45 12:45 ∼ 17:00 (  $12 \t30 \t21 \t3$  6 17 )

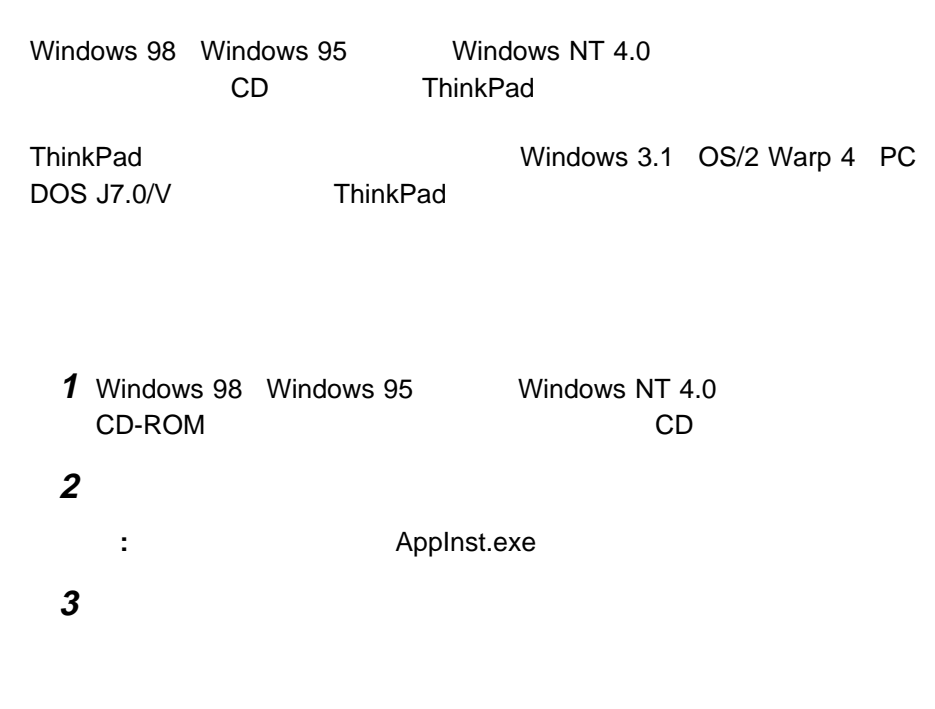

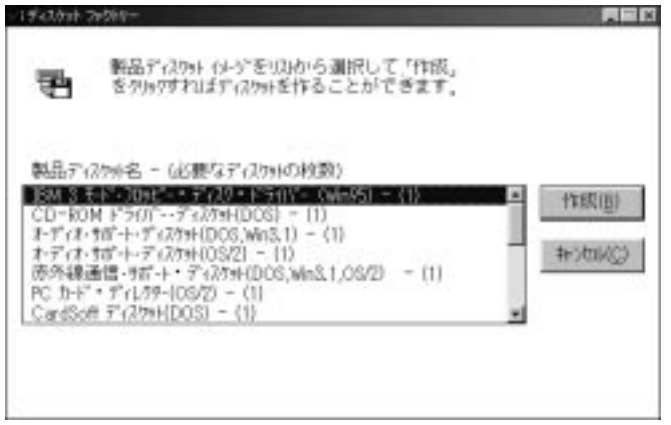

**4** 作成したいサポート・ソフトウェアのディスケット名を選択して、「作成」を

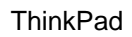

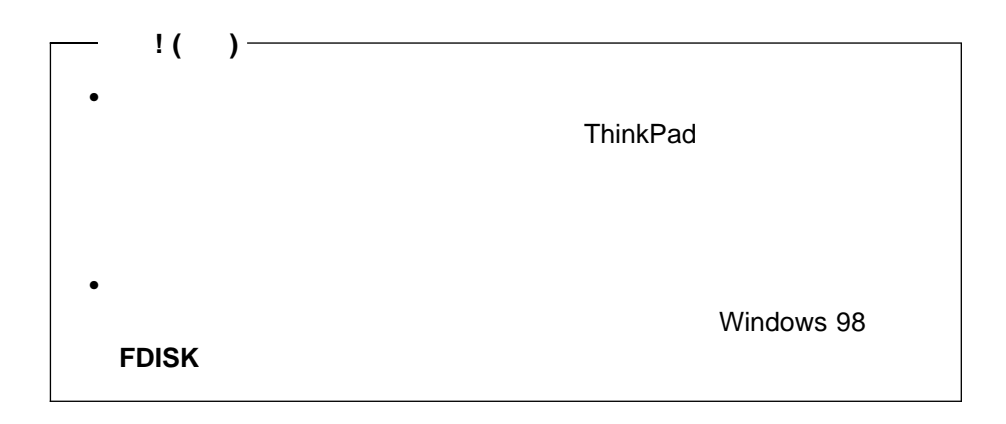

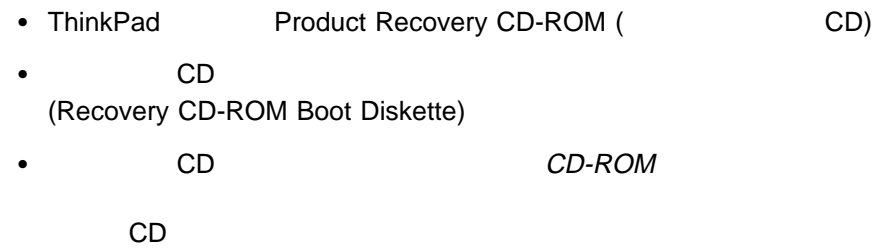

**ThinkPad** 88 Windows 98 ThinkPad

ThinkPad

ThinkPad CD

**Windows 98 ThinkPad** 

Windows 98 ThinkPad

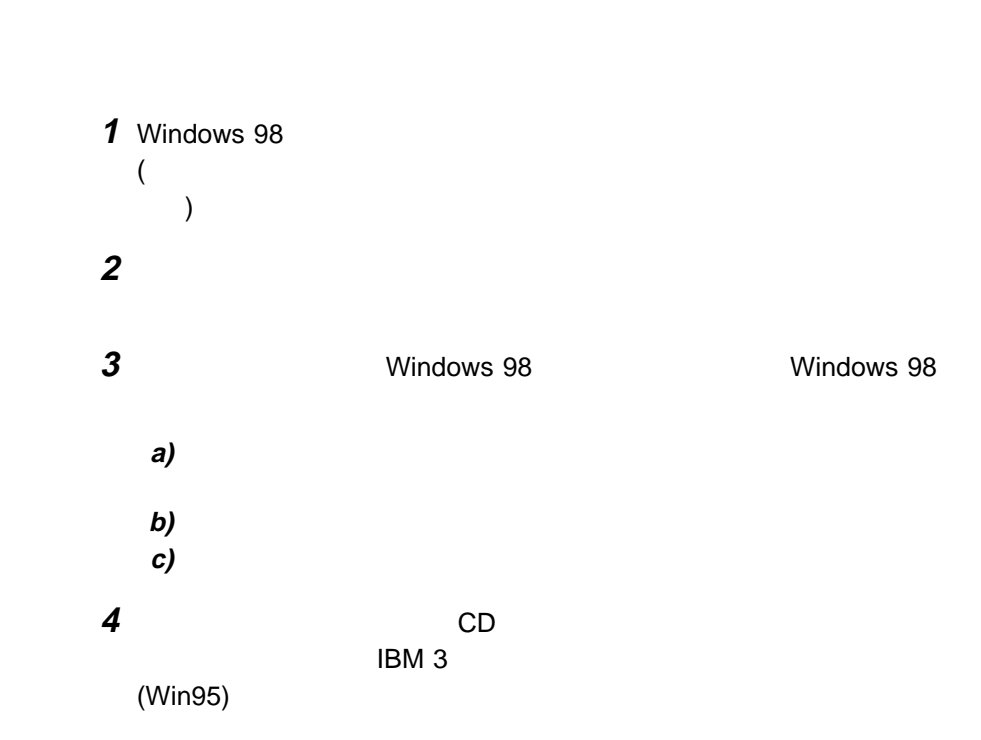

5 Windows 98 ThinkPad

## **Microsoft Windows 98**

Windows 98 **The View Strawbook Windows 98 The View Strawbook Windows 98** 

# **Windows 98 ThinkPad**

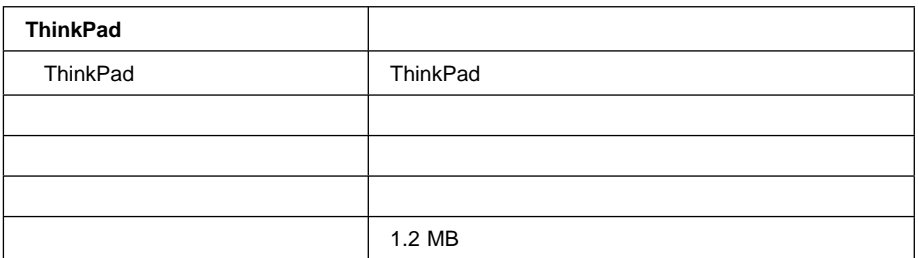

# **Windows 98 ThinkPad**

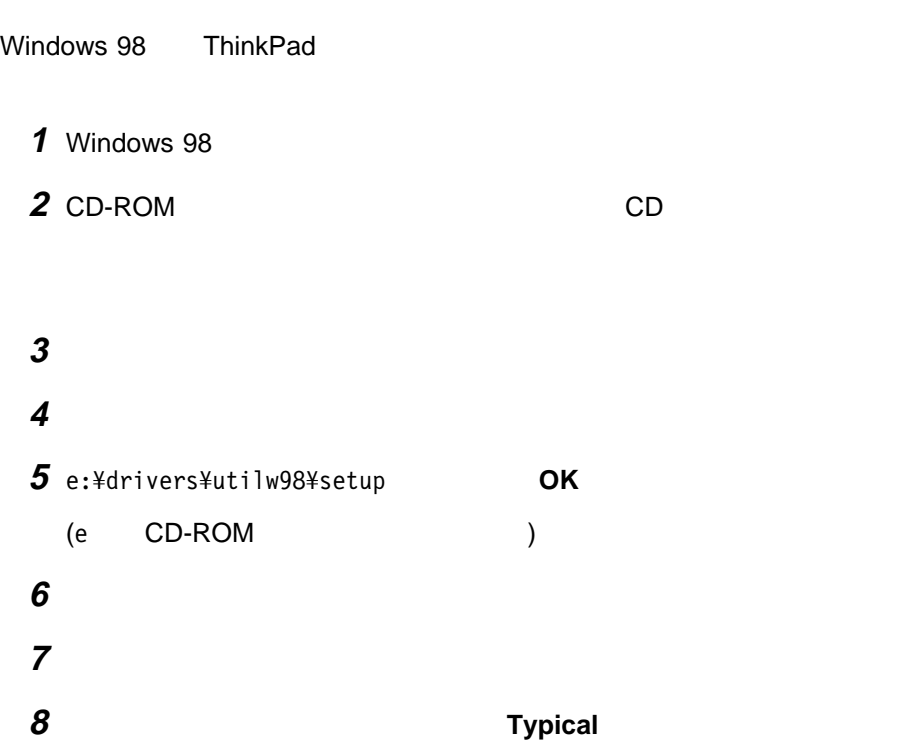

# **Windows 98**

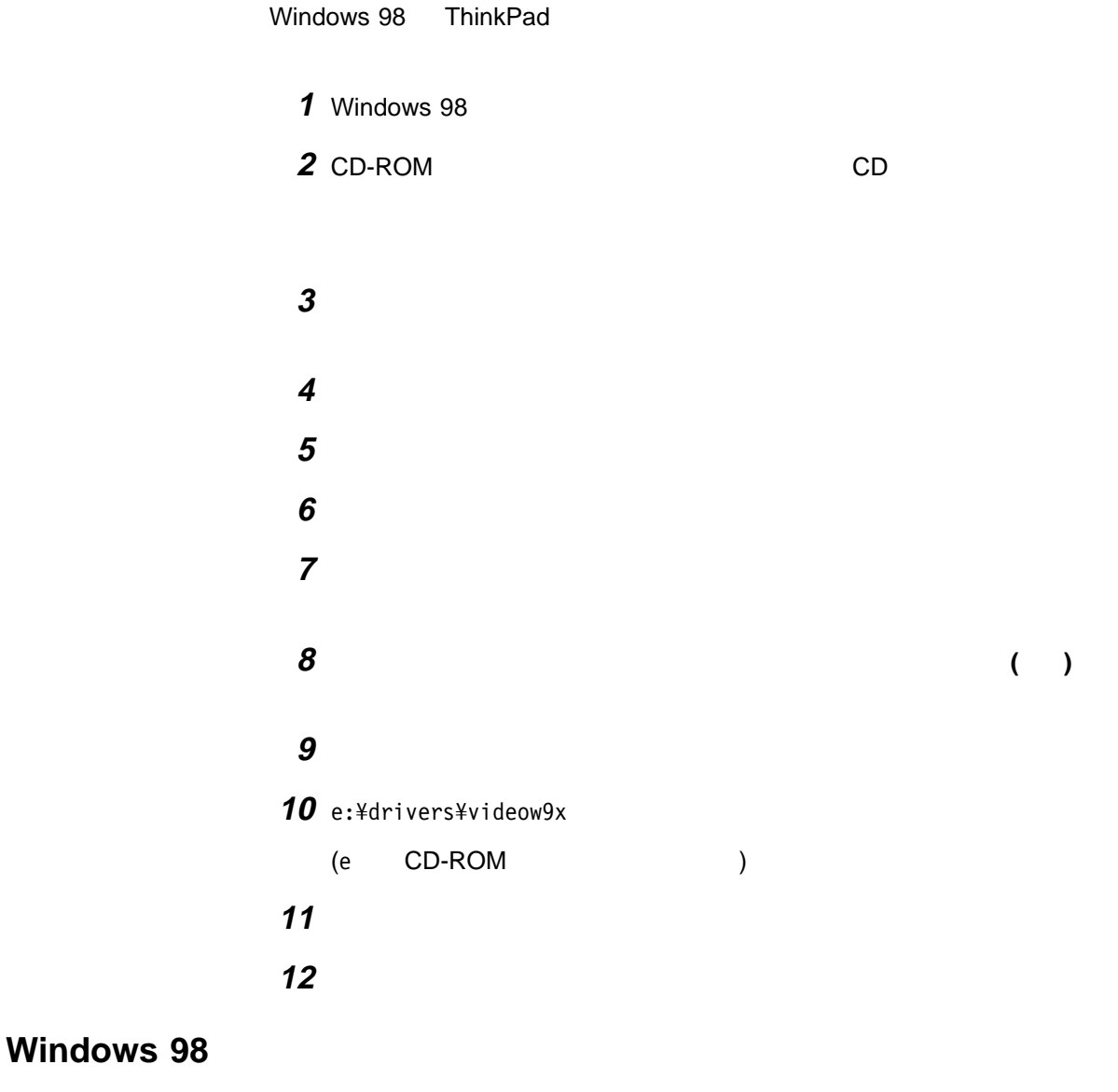

Windows 98

**1** Windows 98

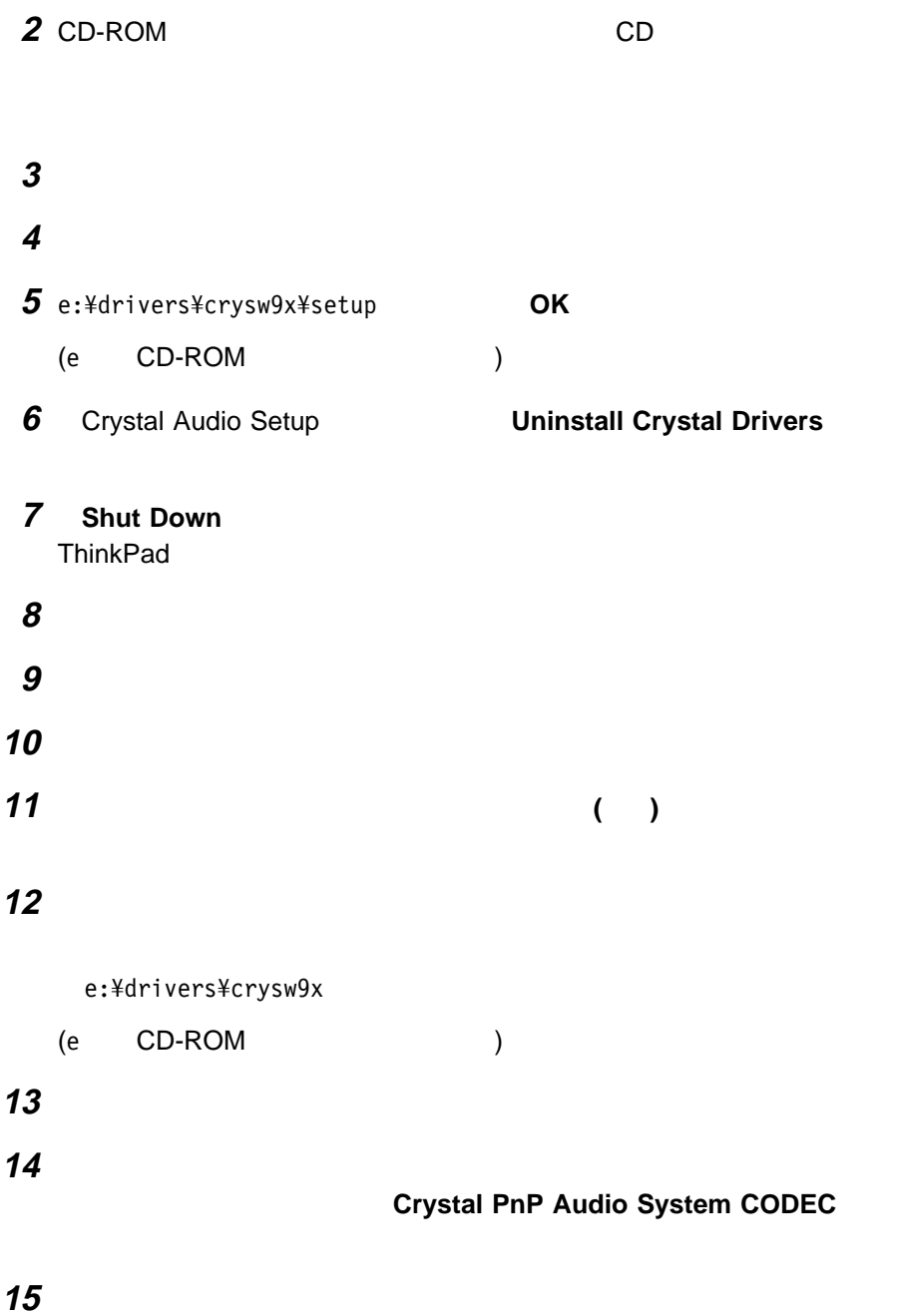

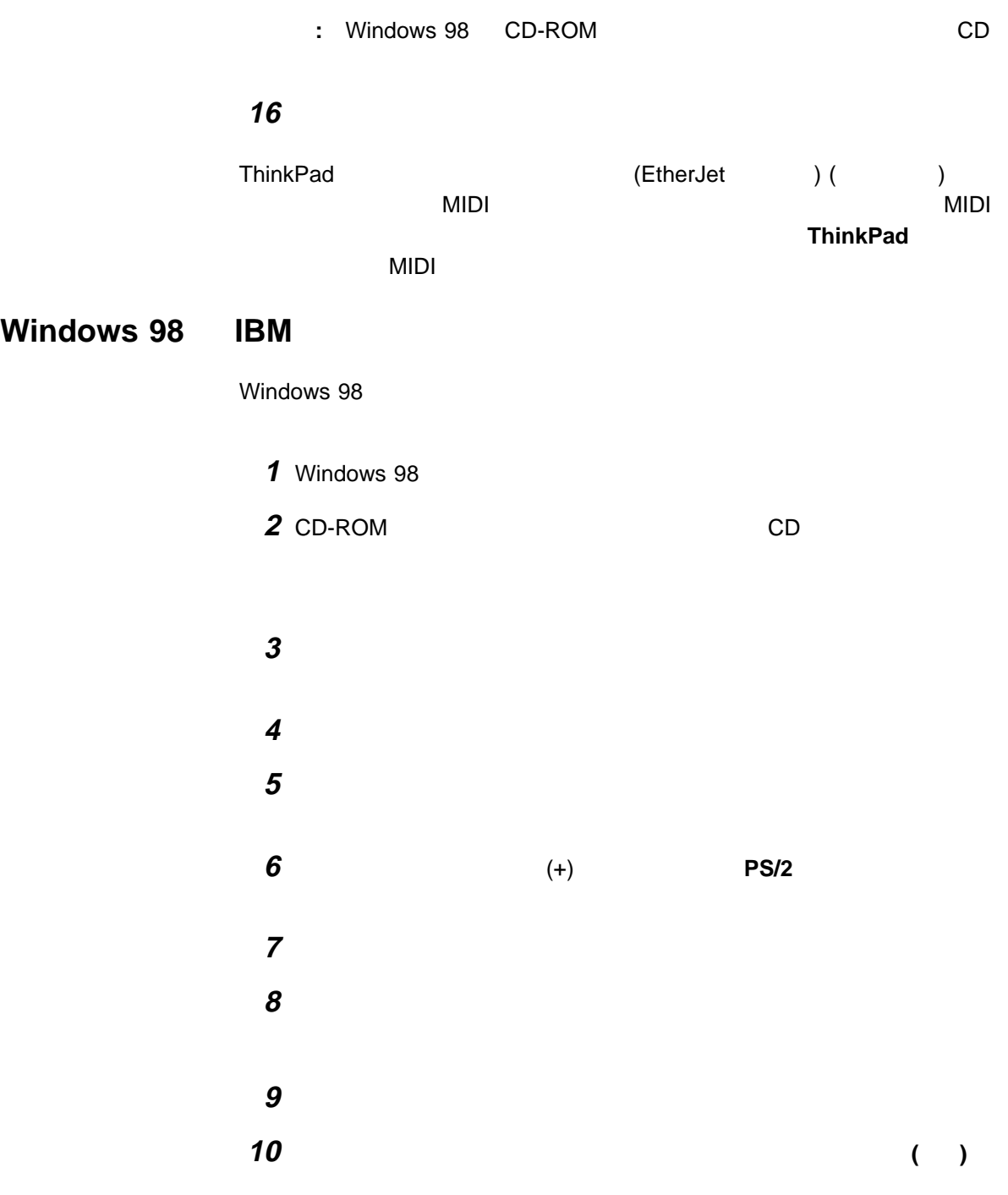

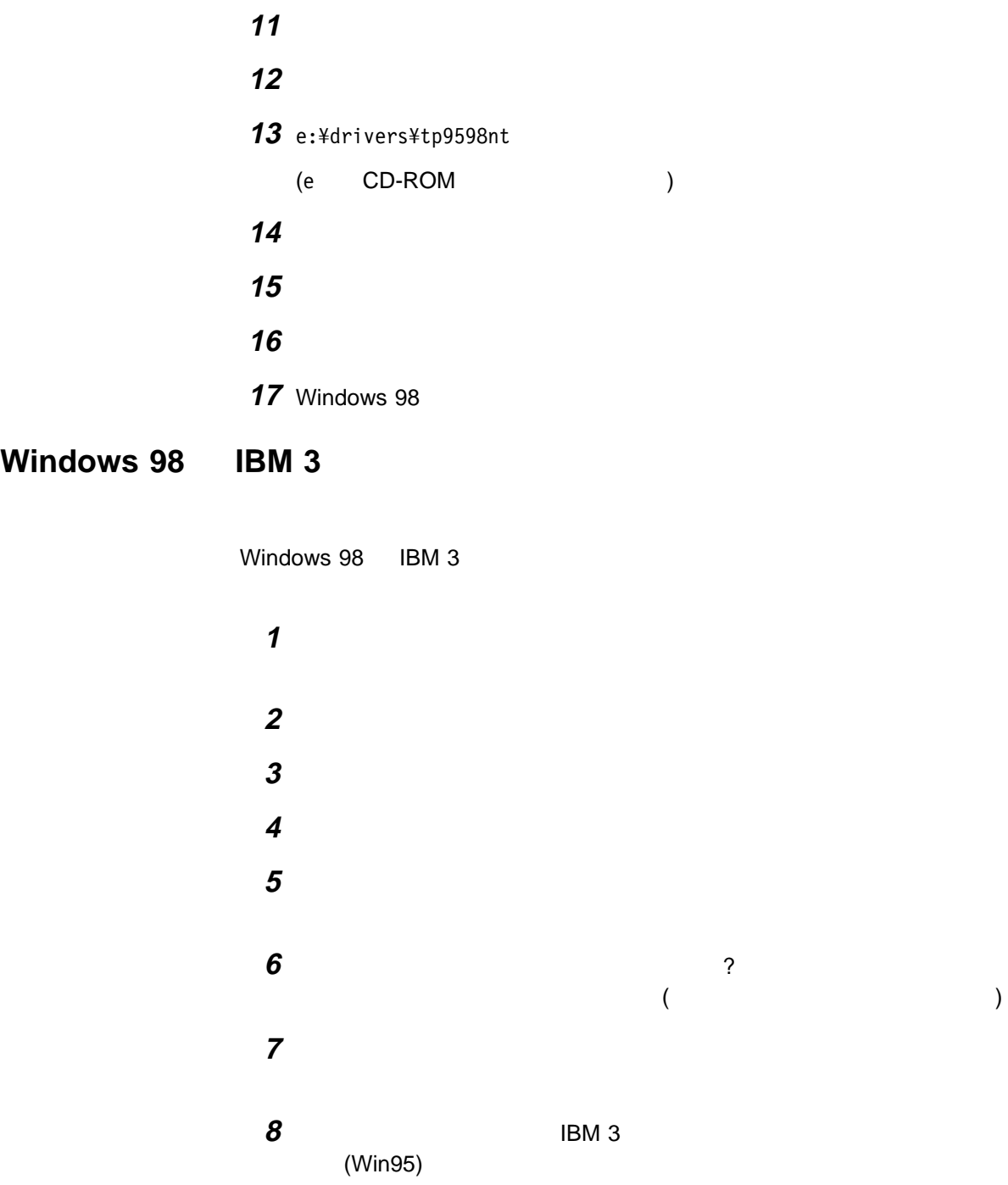

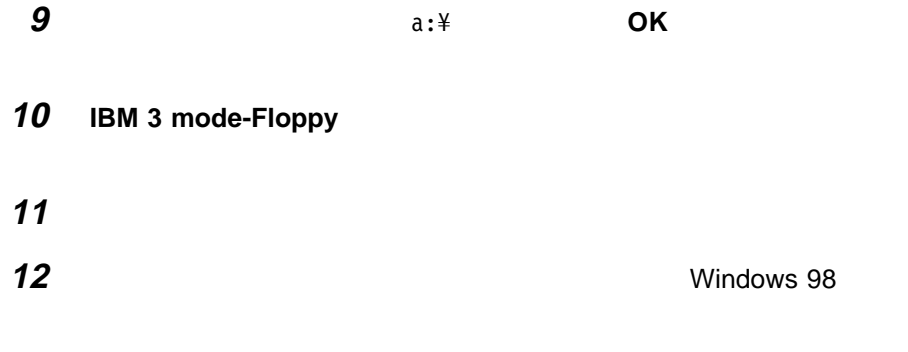

Windows 98 ThinkPad

# **Windows 95 ThinkPad**

Windows 95 ThinkPad

#### Windows 95

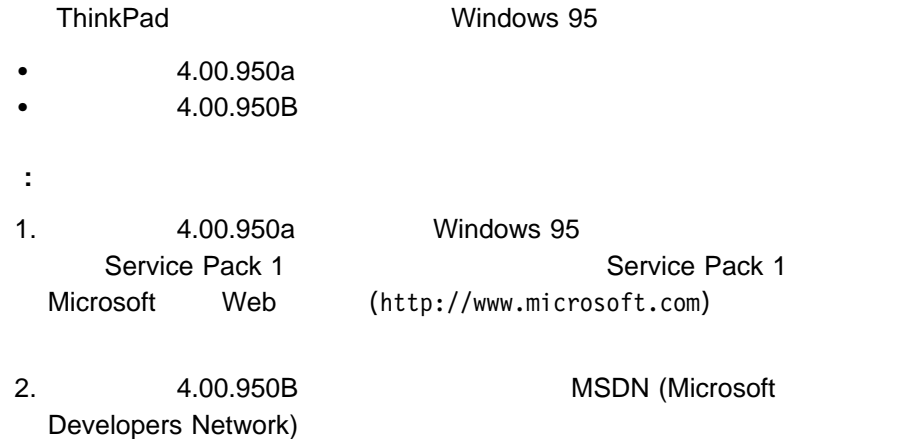

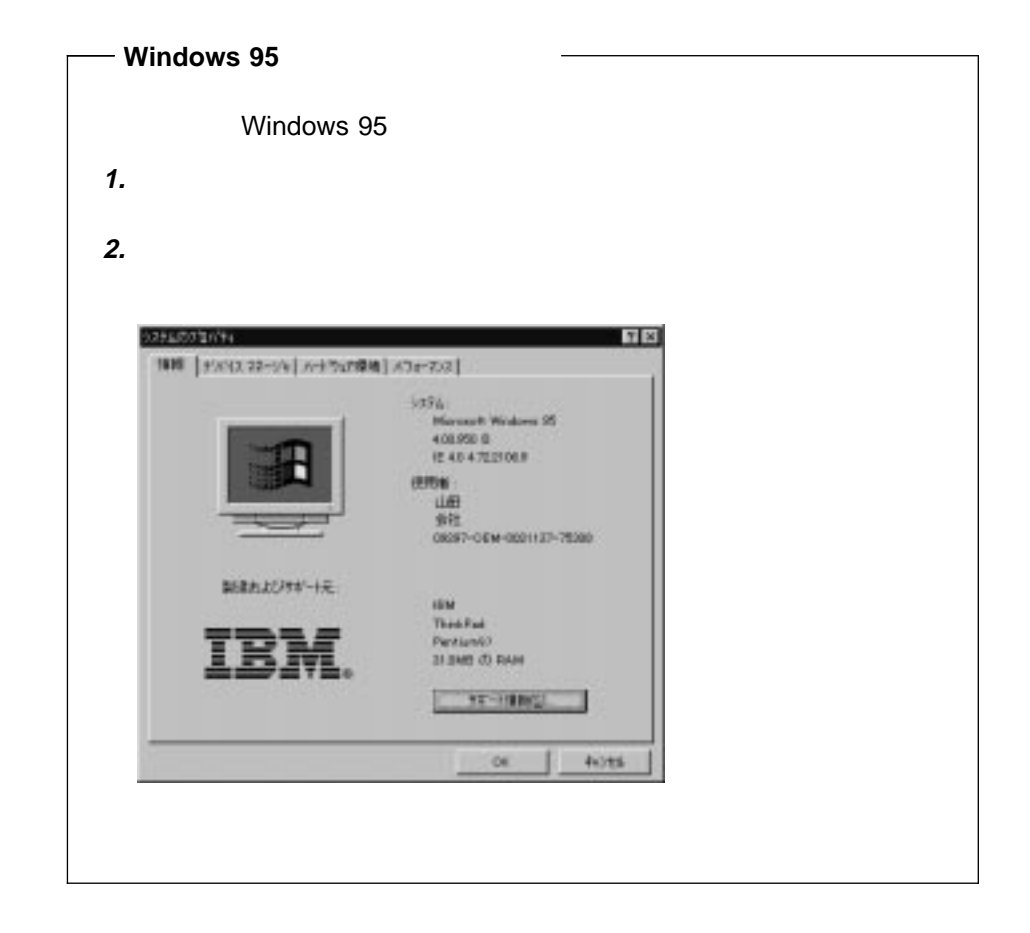

Windows 95

- $\cdot$  IBM PC DOS J7.0/V
- Windows 95 CD-ROM ( )
- CD (ThinkPad )
- ThinkPad ( )

# Windows 95 ( $\qquad 4.00.950B$ ) ThinkPad

Windows 95 (4.00.950B) ThinkPad

1 Windows 95 **2** ハードディスクにあるソフトウェアと必要なデータ・ファイルをバックアップ

**3** CD ThinkPad します。(少なくとも次のディスケットを作成する必要があります。)

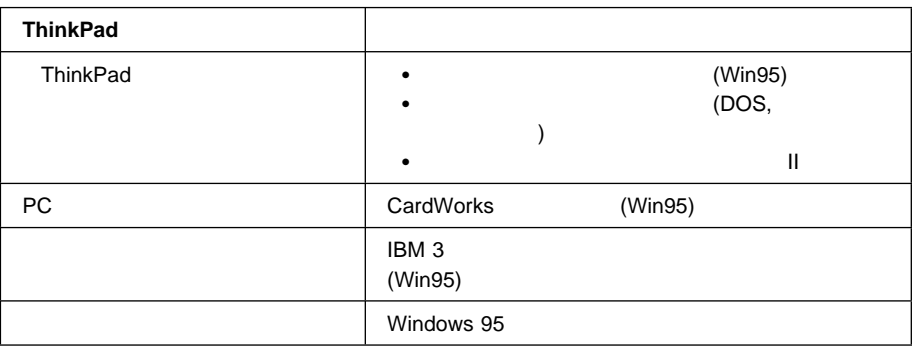

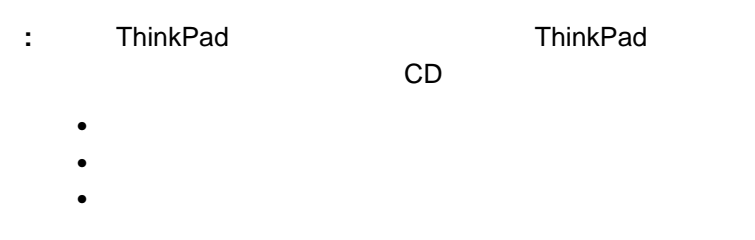

ThinkPad

 $83\,$ 

**4** IBM PC DOS J7.0/V

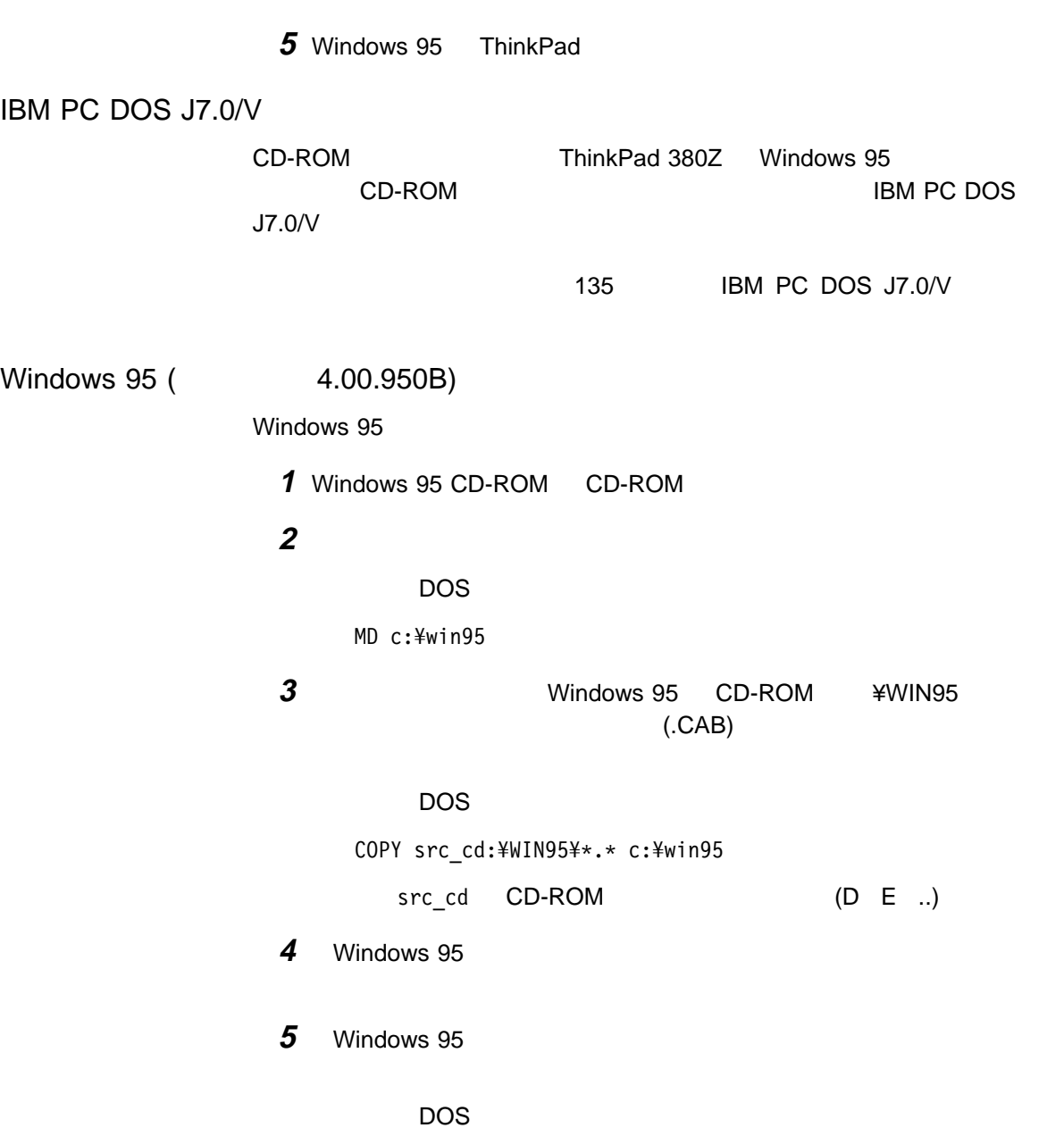

COPY A:¥OSR2INF¥\*.\*. c:¥win95 COPY A:¥CARDBUS¥\*.\* c:¥win95
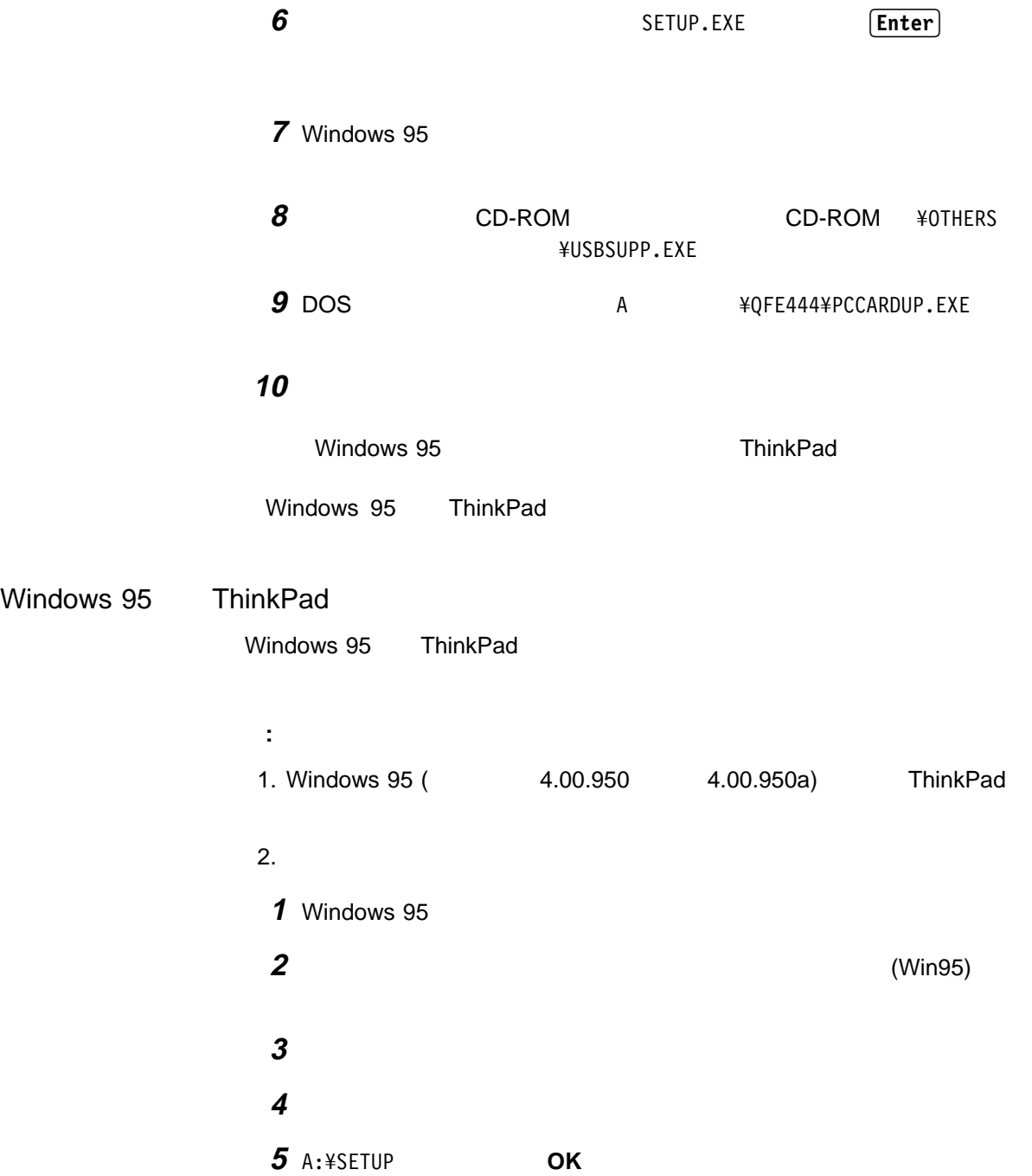

Windows 95

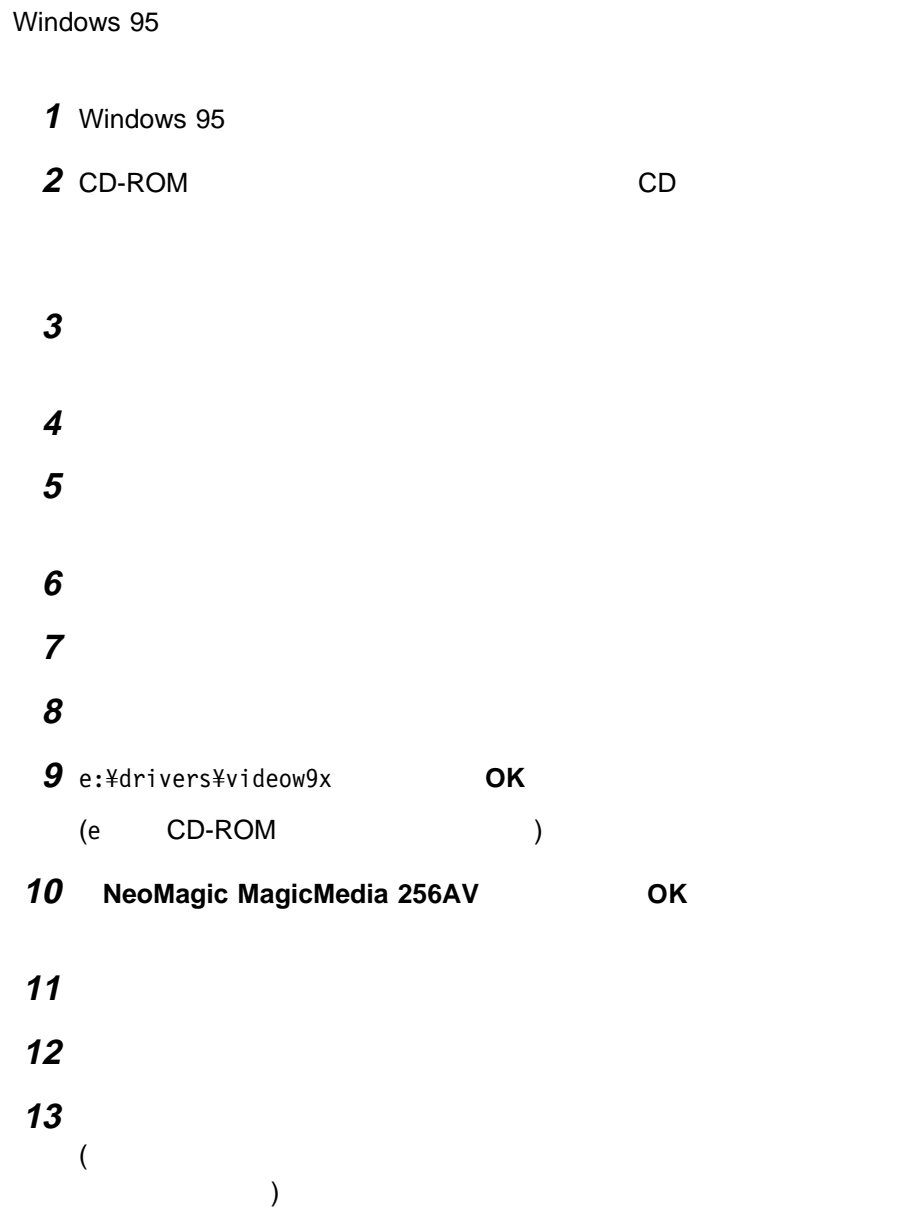

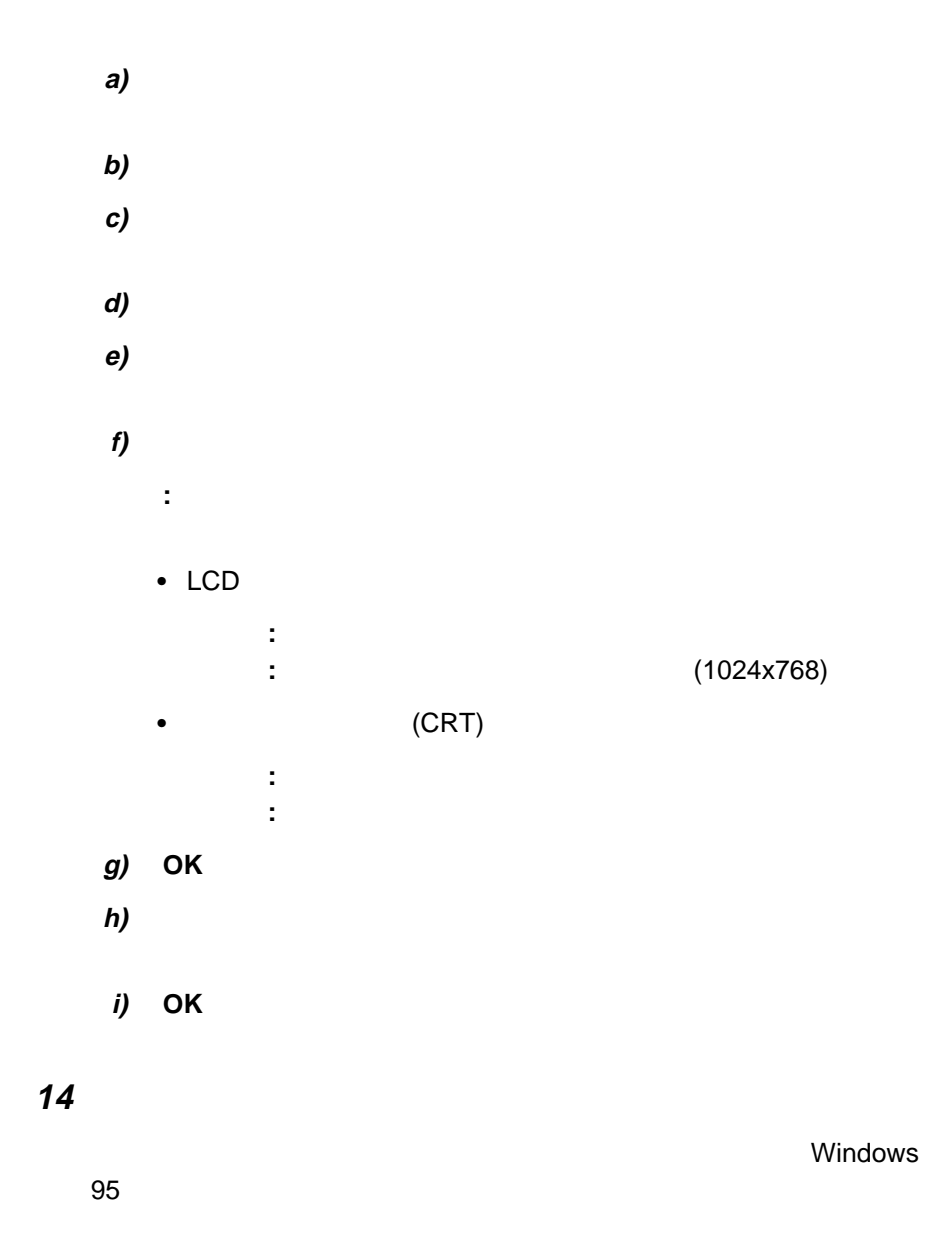

Windows 95 PC Windows 95 PC (CardWorks) **:** • Windows 95 (
1.00.950  $($ 4.00.950a) CardWorks • ThinkPad (EtherJet ) ( ) example a contract CardWorks ( ThinkPad **(EtherJet ) CardWorks**  $1$  Windows 95 **2** ThinkPad PC : PC 7 **PC** 7 **PC** 7 **PC** <u>PC アウトガタンを用しています。</u> **3** CardWorks (Win95) **4** タスクバー上の「スタート」をクリックします。  $5$ **6** A:¥SETUP **OK** Windows 95 Windows 95

- : Windows 95
- $1$  Windows 95
- **2** CD-ROM CD

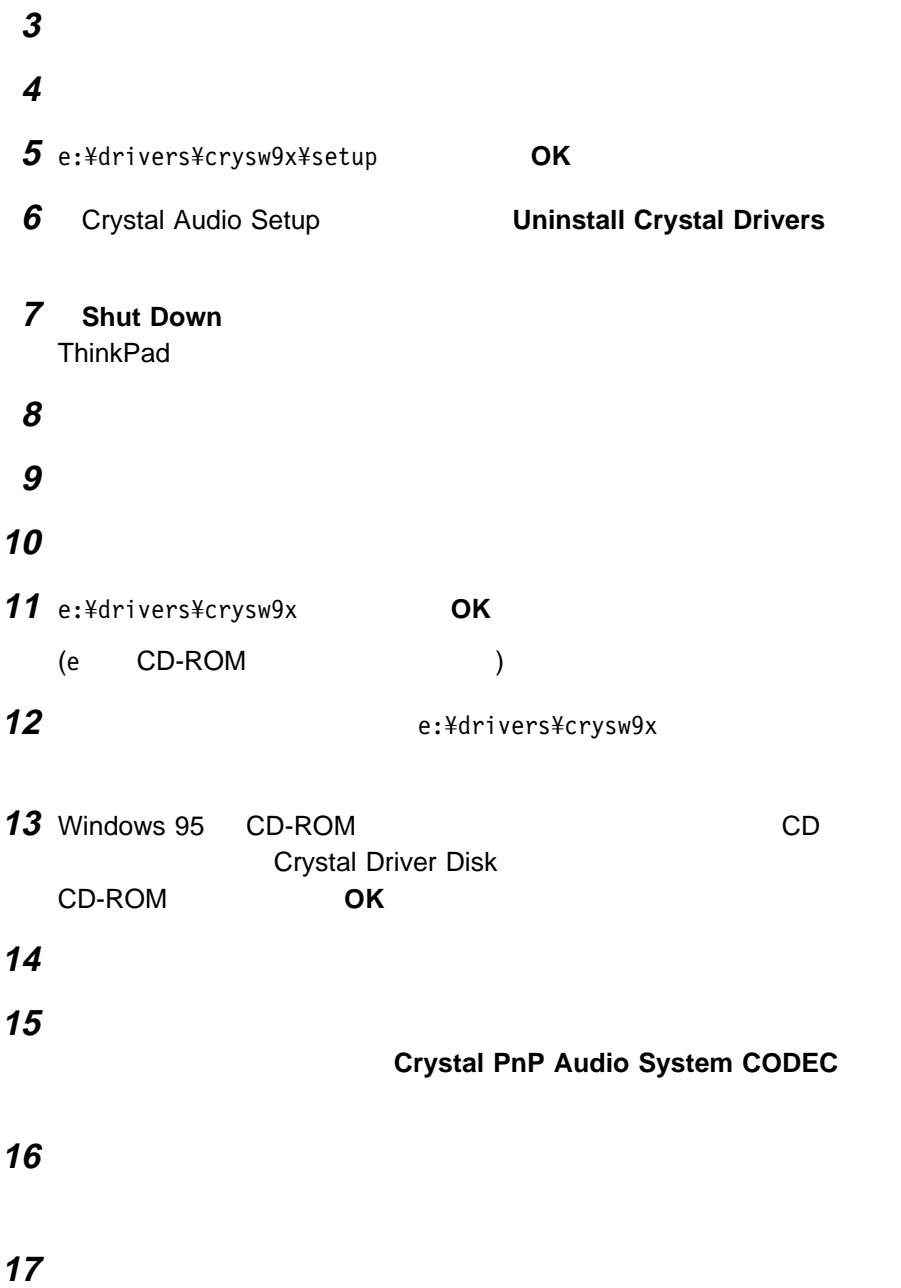

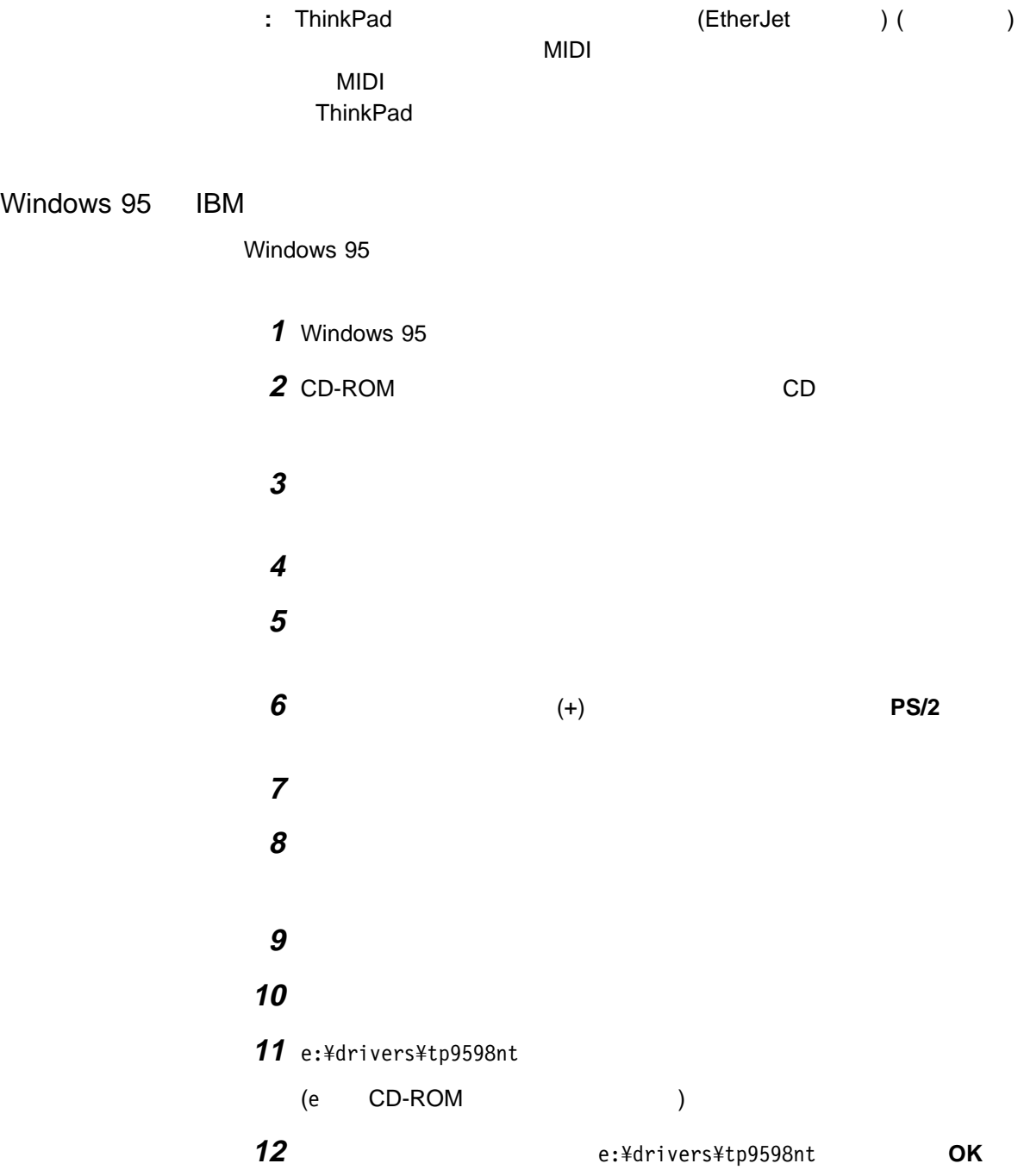

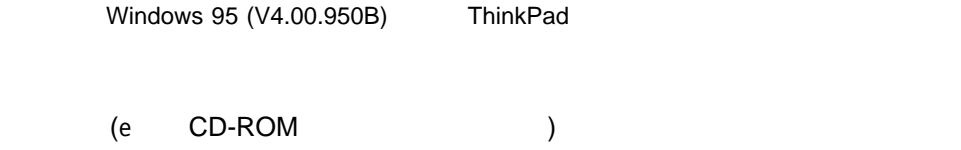

#### **13** 設定を有効にするために、システムを再起動します。

Windows 95 CD-ROM

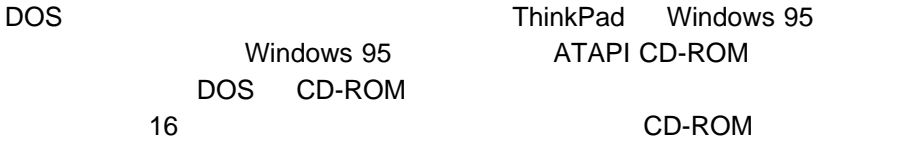

DOS CD-ROM

DOS CD-ROM

1 Windows 95 MS-DOS

**2** CONFIG.SYS

DEVICE=C:¥*xxxxxx*¥IBMTPCD.SYS /R

**:** xxxxxx CD-ROM C:¥xxxxxx C:¥CDROM

CONFIG.SYS

 $4$ 

**3** 次に示すように、この行をコメント (無効) にします。

REM DEVICE=C:¥*xxxxxx*¥IBMTPCD.SYS /R

**4** AUTOEXEC.BAT

C:¥*xxxxxx*¥MSCDEX.EXE /D:TPCDðð1 /M:15

xxxxxx CD-ROM

 $6$ 

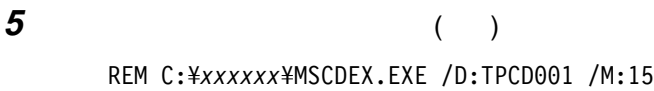

#### 6 DOS

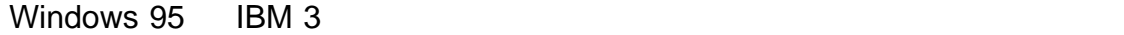

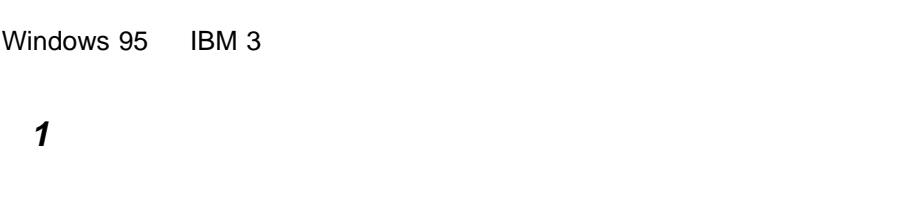

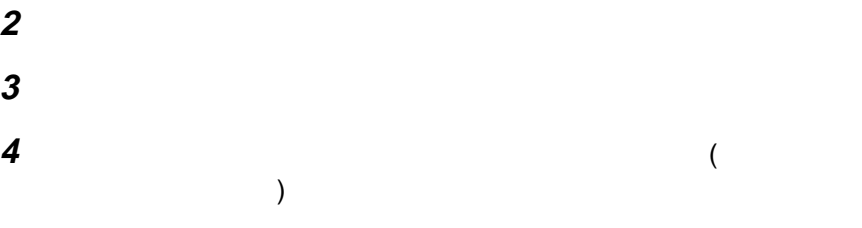

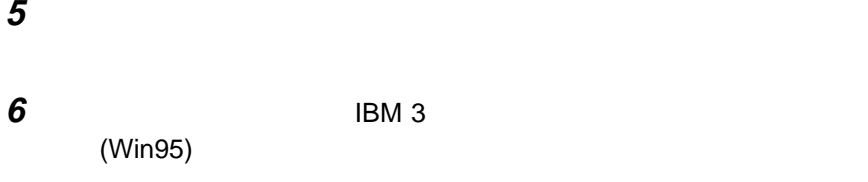

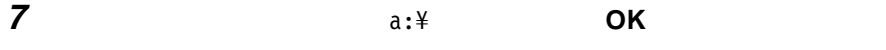

#### 8 **IBM 3 mode-Floppy**

#### **9** 完了」ボタンをクリックしてドライバーのインストールを終了します。

10 Windows 95

Windows 95 ThinkPad

# **Windows 95 (** $\overline{4.00.950}$  4.00.950a) ThinkPad

ThinkPad 380Z Windows 95 (19950 8.00.950 4.00.950a)

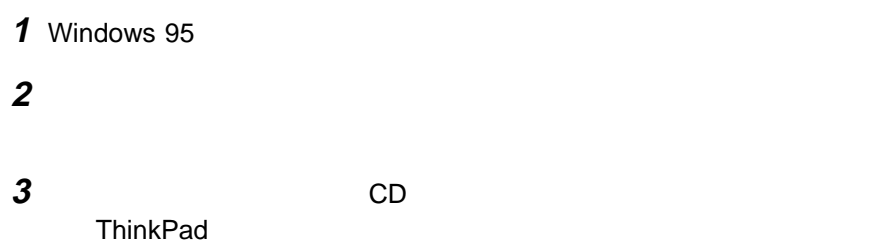

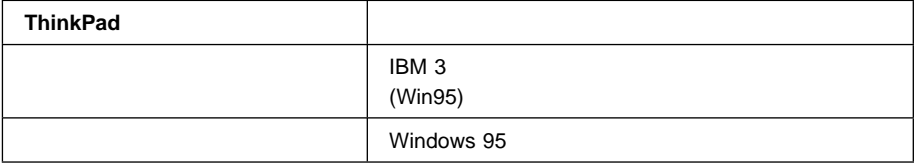

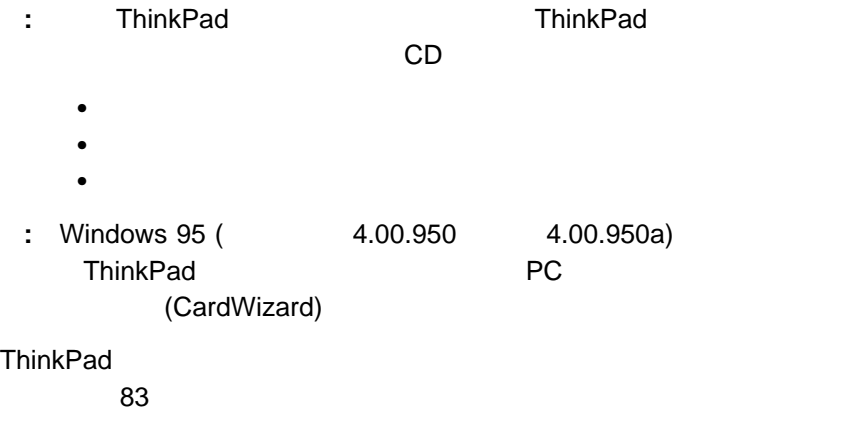

**4** IBM PC DOS J7.0/V

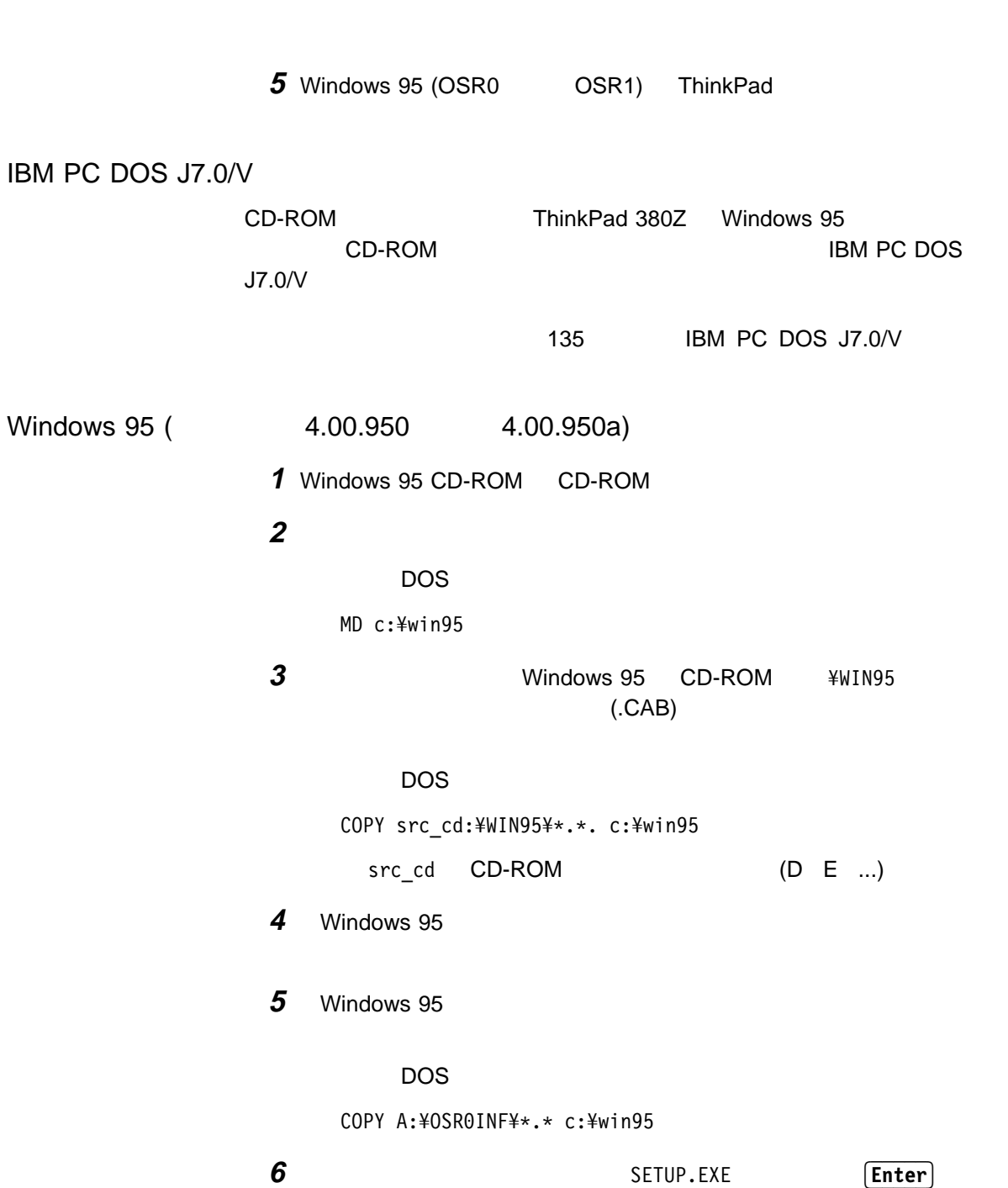

Windows 95 (V4.00.950 4.00.950a) ThinkPad

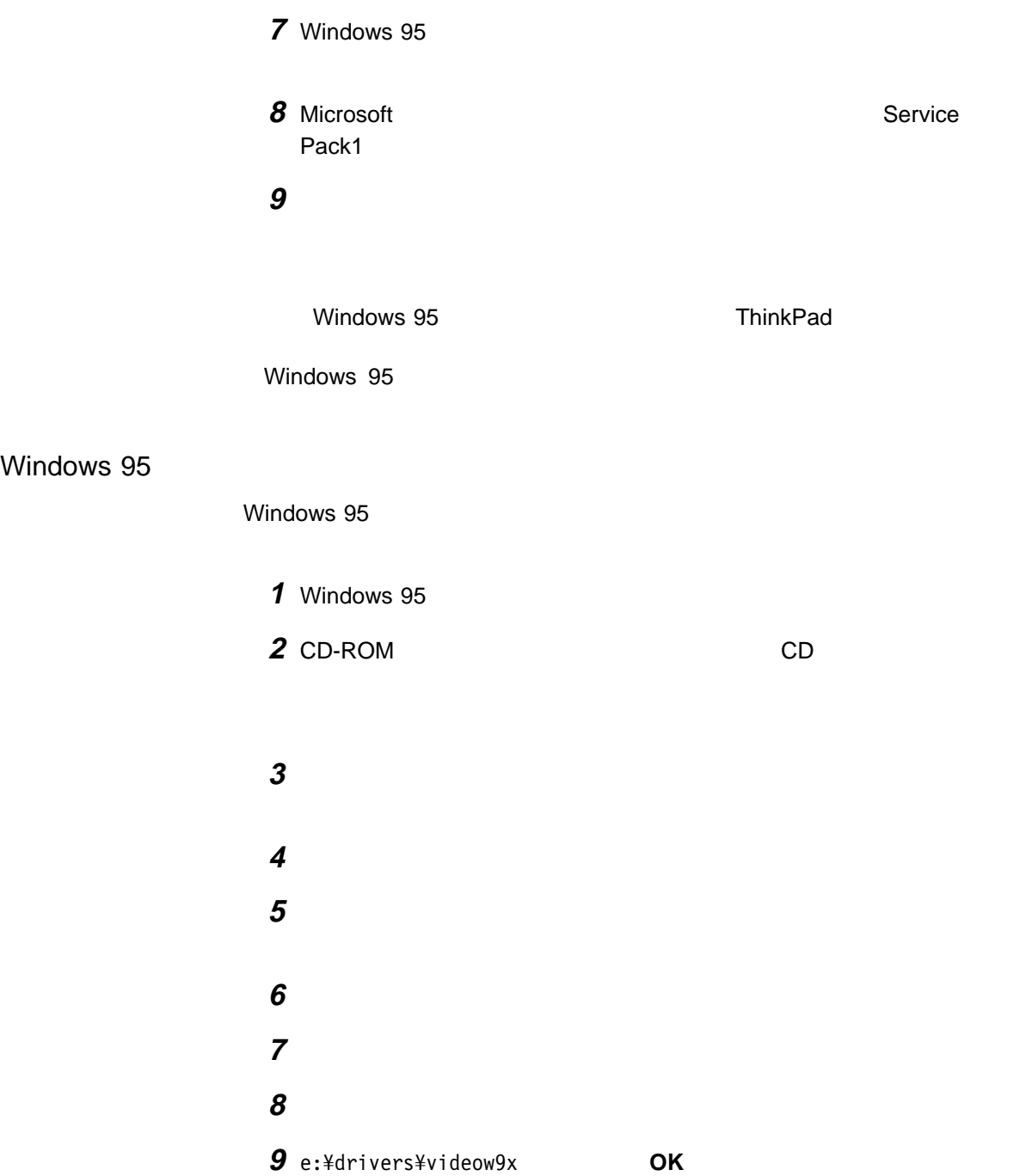

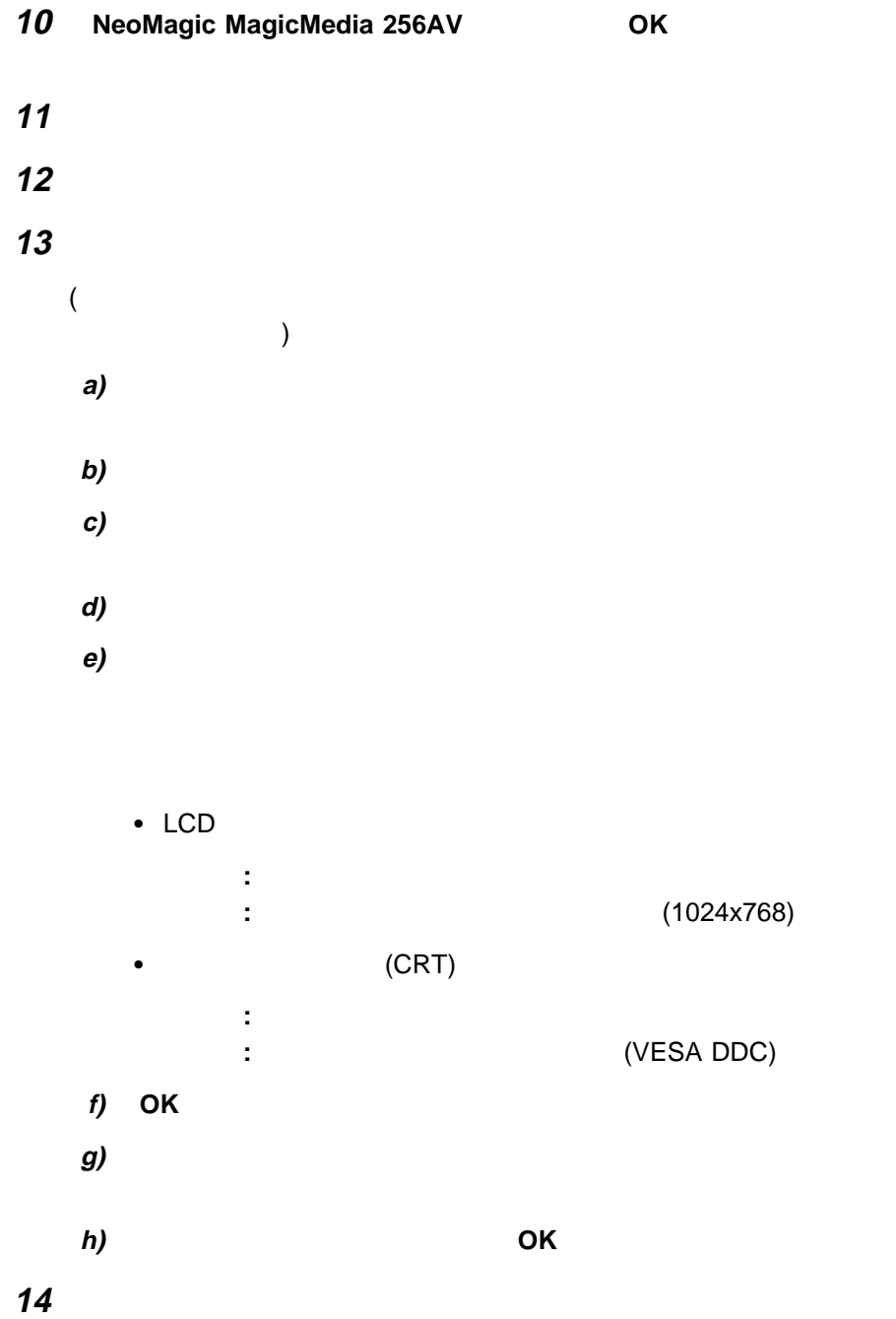

Windows 95

 $\sim$  102

Windows 95 **ThinkPad** 

# **Microsoft Windows NT 4.0 ThinkPad**

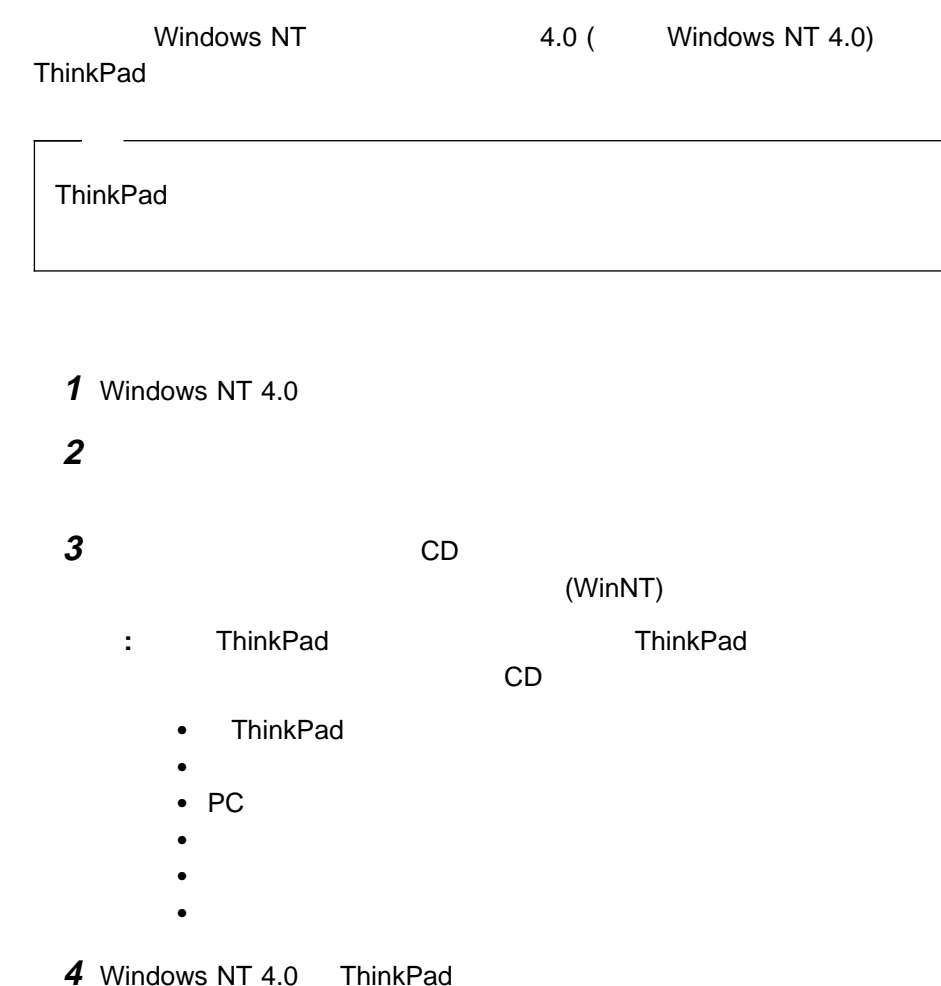

# **Microsoft Windows NT 4.0**

Windows NT 4.0

 $\bullet$  Windows NT 4.0

● Windows NT 4.0 OS/2 Warp 4 0S/2 Warp 4  $\rightarrow$  130 IBM OS/2 Warp 4 CD-ROM Windows NT 4.0 Windows NT 4.0 Windows NT 4.0 DOS LAN

ThinkPad DOS

ThinkPad

Windows NT 4.0

Windows NT 4.0 **ThinkPad** 

Windows NT 4.0 ThinkPad

#### **Windows NT 4.0 ThinkPad**

Windows NT 4.0 ThinkPad

**:** 導入先ディレクトリー名にロングネームを指定することはできません。 **1** Windows NT  $4.0$ 

2 CD-ROM CD

3 a<sub>ccess</sub>  $\overline{\mathbf{3}}$ **4** ファイル名を指定して実行」をクリックします。 5 E:\Drivers\Utilwnt\setup **OK** 

Windows NT 4.0

#### **Windows NT 4.0**

Windows NT 4.0

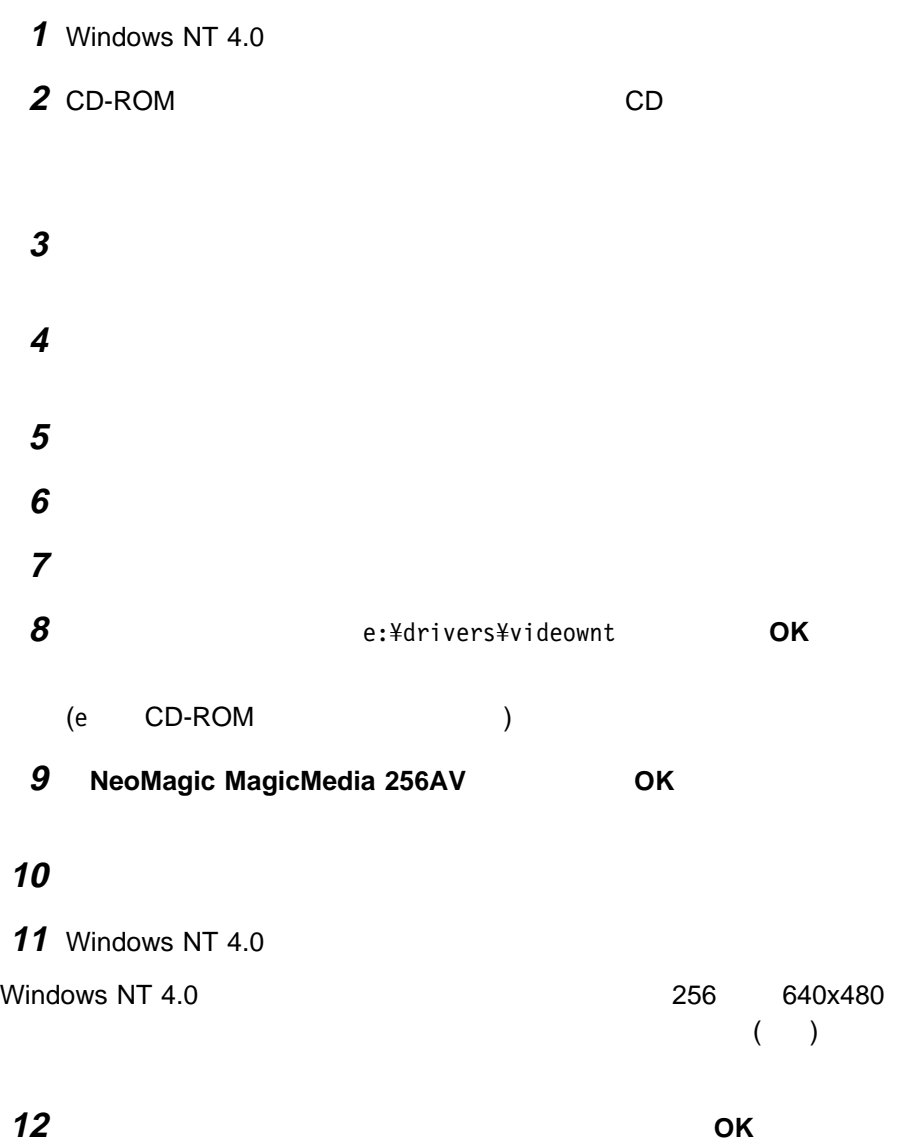

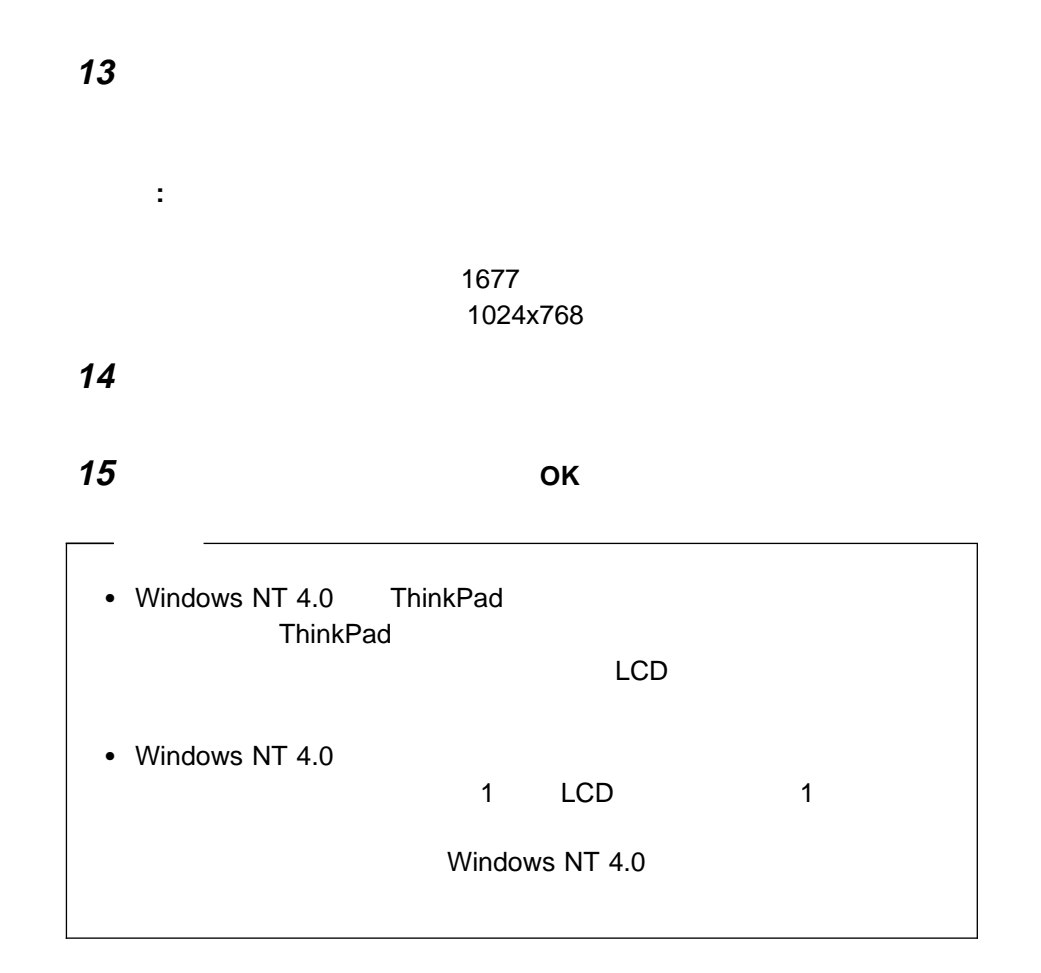

### **Windows NT 4.0 PC**

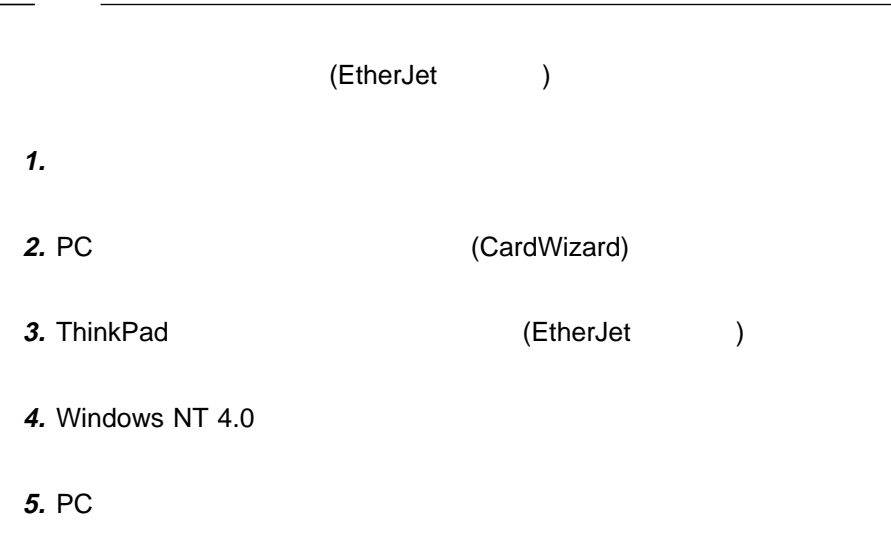

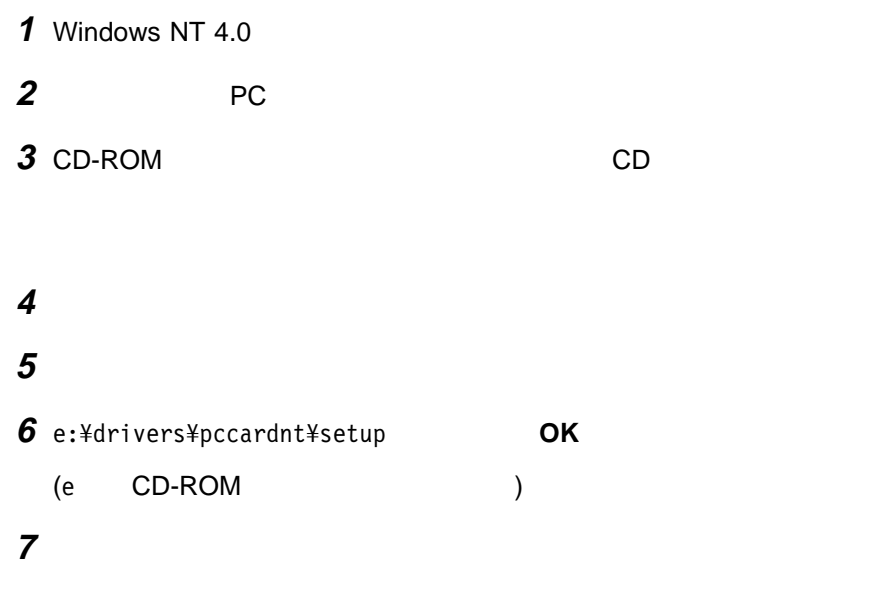

#### **Windows NT 4.0**

Windows NT 4.0

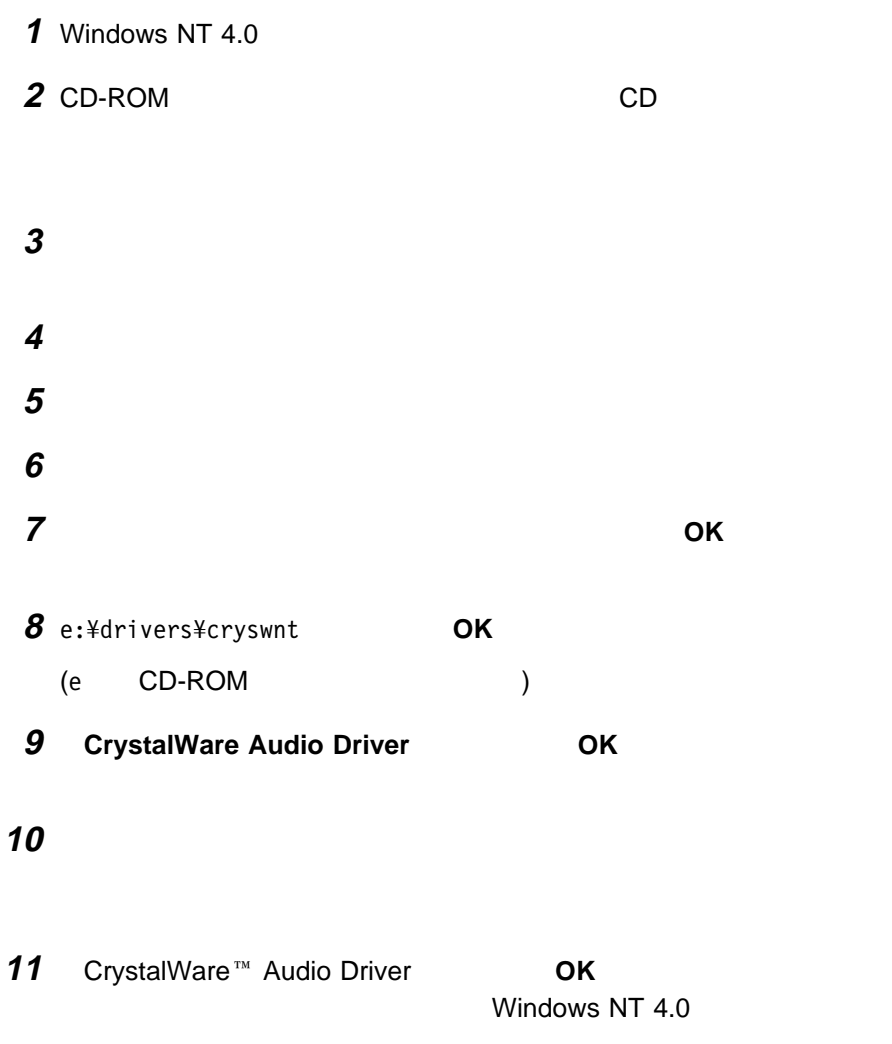

## **Windows NT 4.0 IBM**

Windows NT 4.0

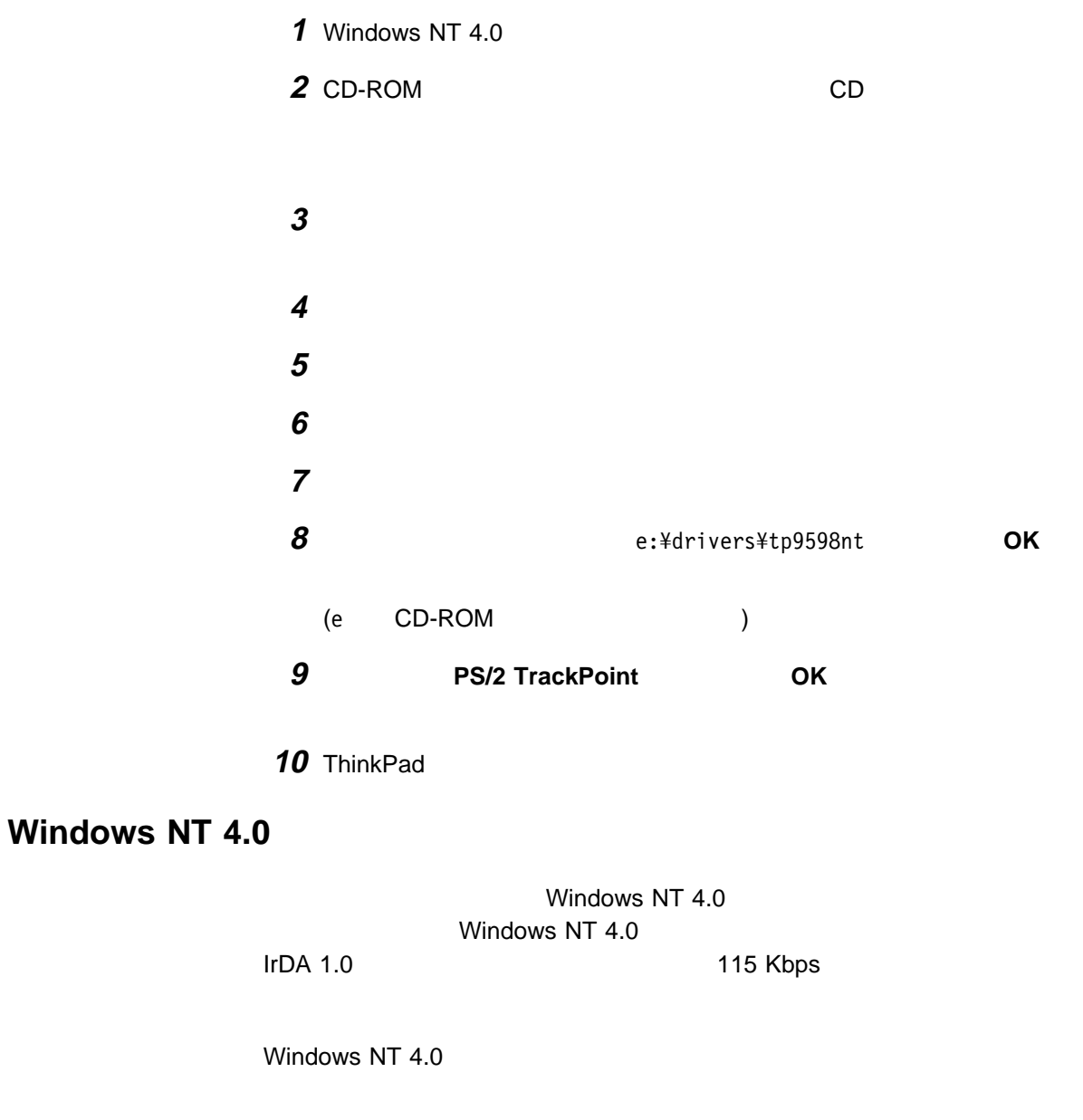

1 Windows NT 4.0

2 (WinNT)

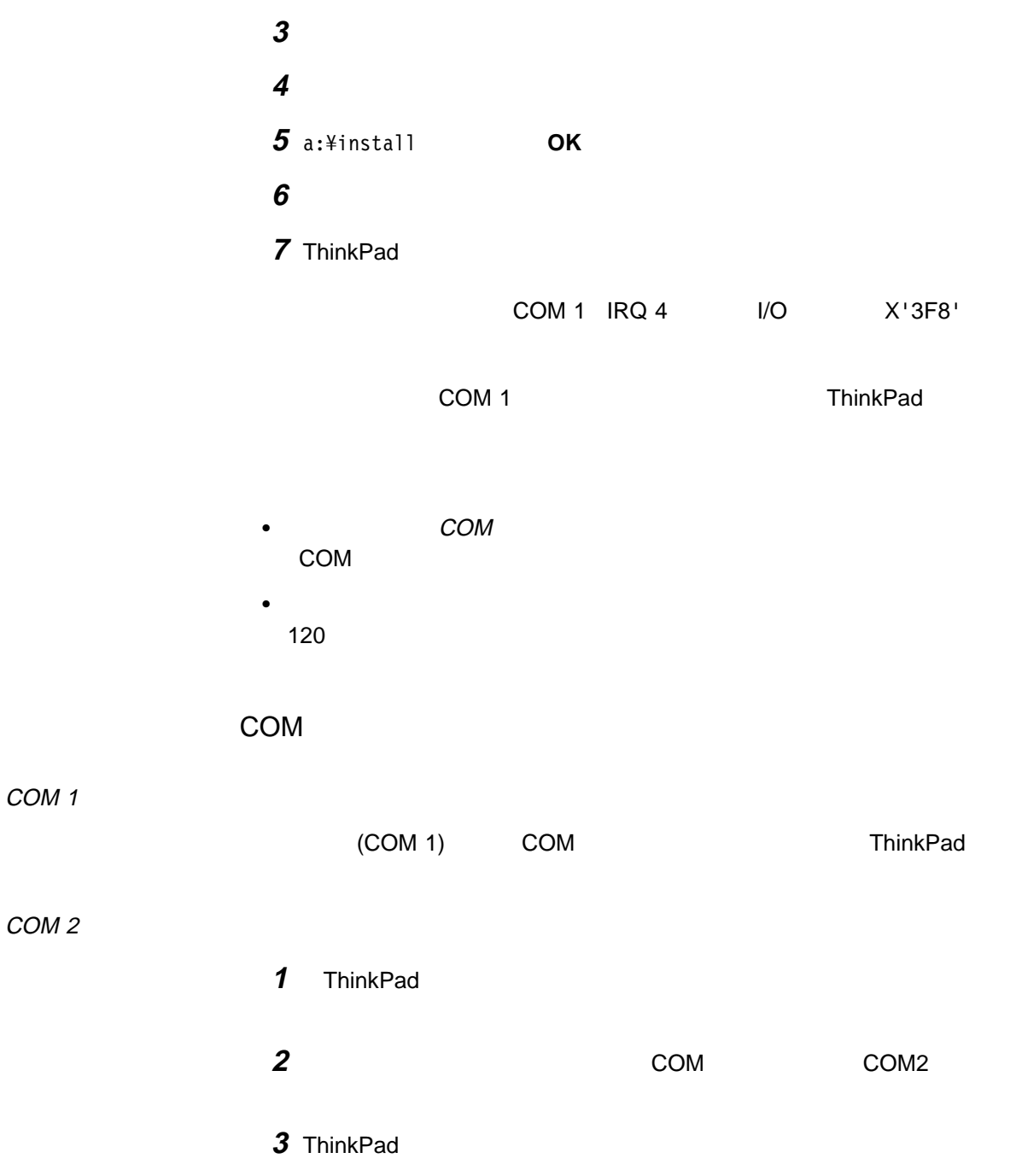

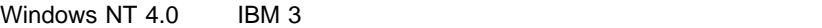

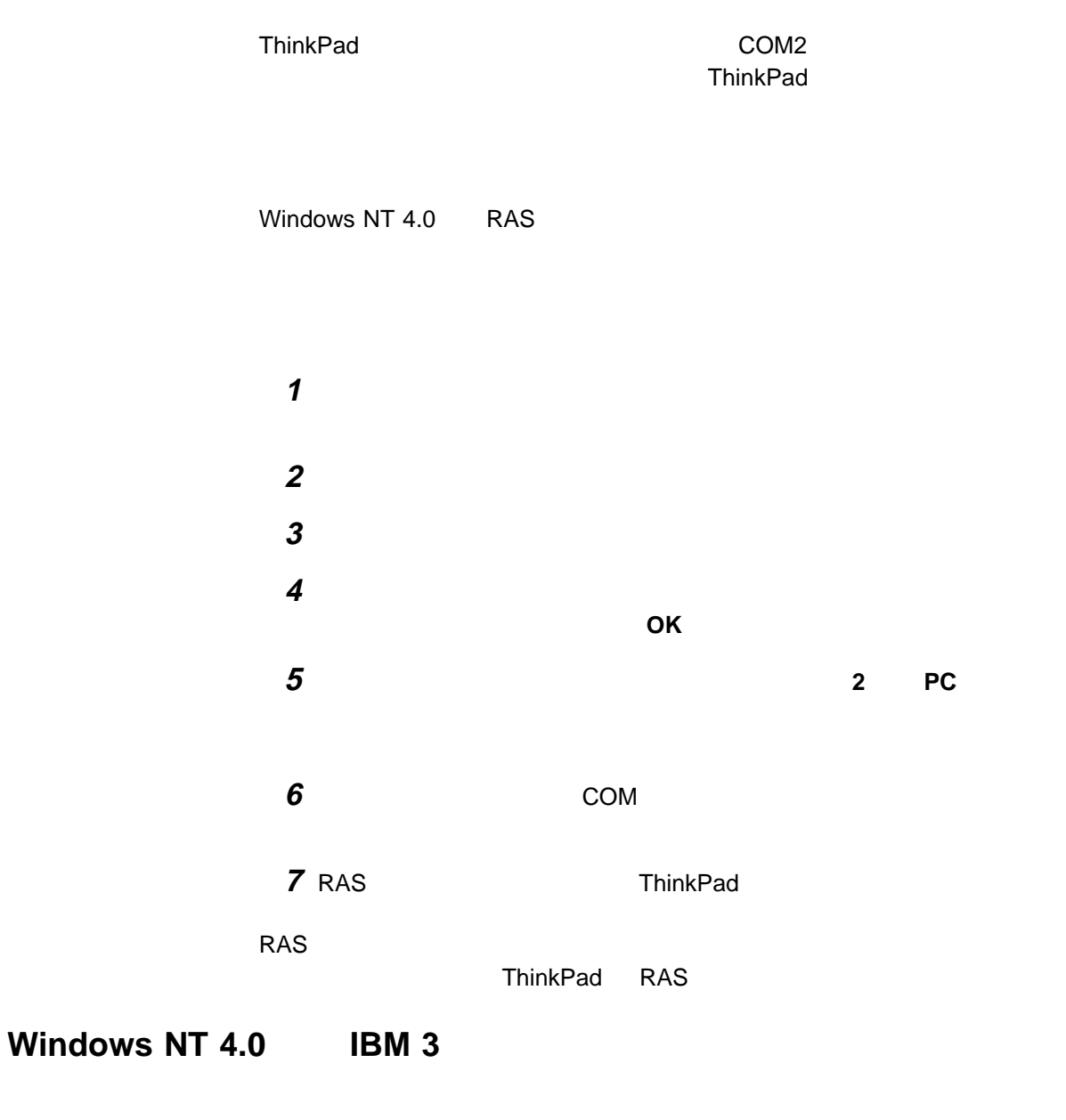

Windows NT 4.0 IBM 3 1.2 MB NEC / Toshiba

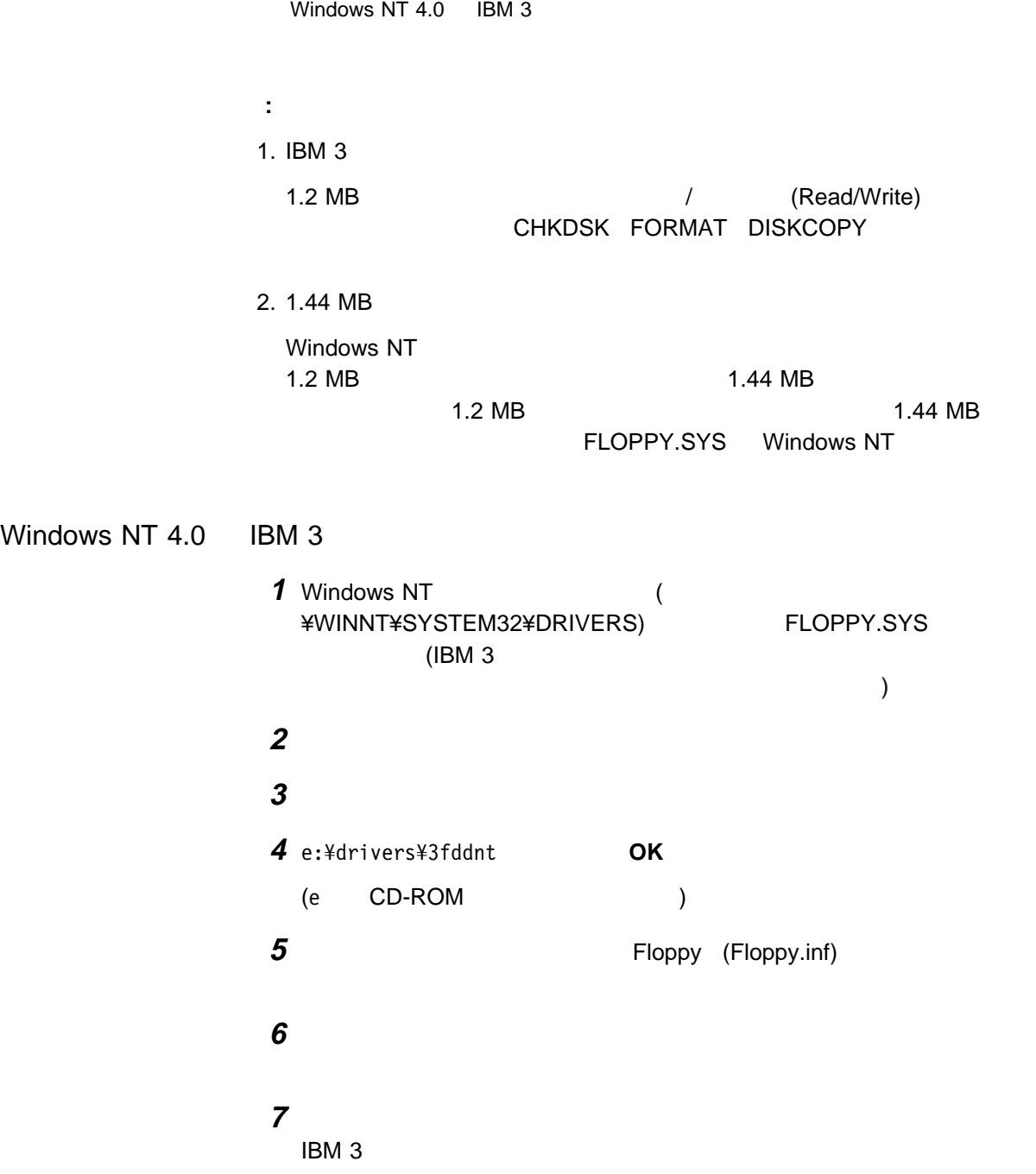

# **Microsoft Windows 3.1 ThinkPad**

Windows 3.1 ThinkPad

**1** DOS Windows 3.1 **2** ハードディスクにあるソフトウェアと必要なデータ・ファイルのバックアップ

**3** CD ThinkPad します。(少なくとも次のディスケットを作成する必要があります。)

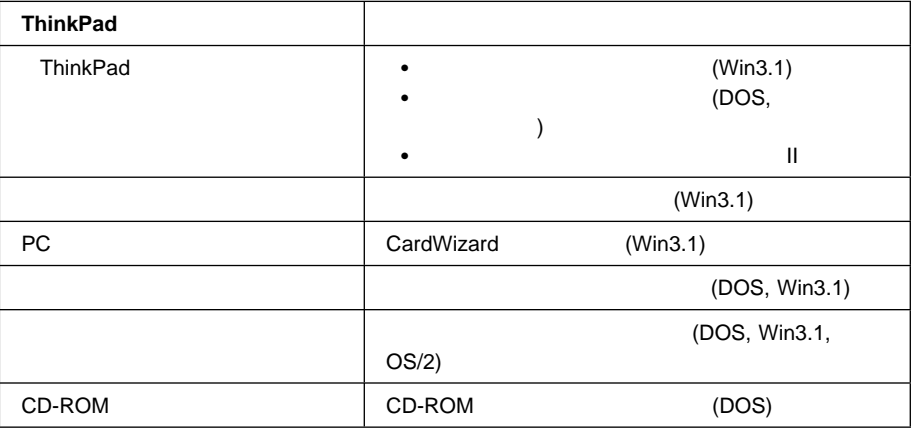

ThinkPad  $83\,$ 

4 DOS DOS ThinkPad

 $\rightarrow$  135 IBM PC DOS J7.0/V

ThinkPad

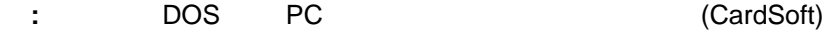

**5** Windows 3.1 ThinkPad

#### **Microsoft Windows 3.1**

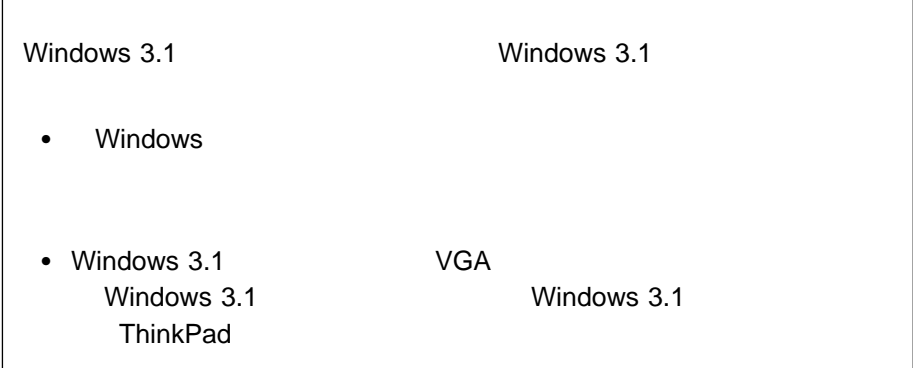

Windows 3.1 APM

- 1 Windows
- 2 Windows
- **3** Windows 3.1  $\left($  Windows  $\left($ ===============  $F1$  is the following term of  $F1$

: DOS/V System<br>: VGA ディスプレイ: VGA IBM PS/55 **4 DOS/V System Enter** 

**5 DOS/V** System with APM **Enter** DOS/V System with APM  $\blacksquare$  1d  $\blacksquare$  $\overline{6}$   $\overline{6}$   $\overline{6}$   $\overline{1}$   $\overline{1}$   $\overline{6}$   $\overline{1}$   $\overline{2}$   $\overline{1}$   $\overline{2}$   $\overline{4}$   $\overline{2}$   $\overline{2}$   $\overline{2}$   $\overline{2}$   $\overline{2}$   $\overline{2}$   $\overline{2}$   $\overline{2}$   $\overline{2}$   $\overline{2}$   $\overline{2}$   $\overline{2}$   $\overline{2}$   $\overline{2$  $)$ **7** Windows 3.1 **ThinkPad** AUTOEXEC.BAT **a** DOS (C:¥>) EDIT ¥AUTOEXEC.BAT **Enter b**  $\boldsymbol{\phi}$ C:¥WINDOWS¥MOUSE.COM /Y c control  $\mathcal{C}$ C:¥DOS¥MOUSE.COM /Y **d** SHARE.EXE **e** ThinkPad **8** Windows 3.1 **COS** EXAMPLE DOS Windows **CDROM** *THE COROM* • EMM386.EXE (CONFIG.SYS ) • HIMEM.SYS (CONFIG.SYS ) • SMARTDRV.EXE (AUTOEXEC.BAT ) • MSCDEX.EXE (AUTOEXEC.BAT ) DOS Windows CDROM CONFIG.SYS AUTOEXEC.BAT DOS <sub>control</sub> to the control to the control to the control to the control to the control to the control to the control to the control to the control to the control to the control to the control to the control to the contro C:¥**WINDOWS**¥SMARTDRV.EXE (WINDOWS DOS ) C:¥**DOS**¥SMARTDRV.EXE

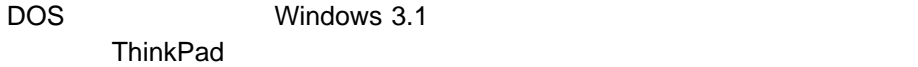

#### **Windows 3.1 ThinkPad**

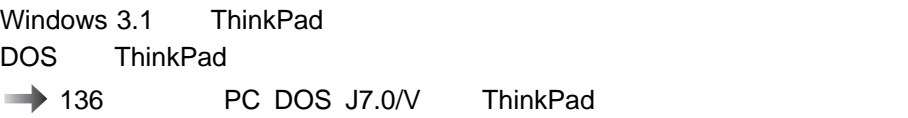

Windows 3.1 ThinkPad

1 Windows 3.1

**2** 「プログラム マネージャ」ウィンドウで「アイコン」をクリックし、表示さ

 $3$  (Win3.1) A:¥INSTALLW **Enter 4** 画面の指示に従います。

**Windows 3.1 ThinkPad** 

Windows 3.1

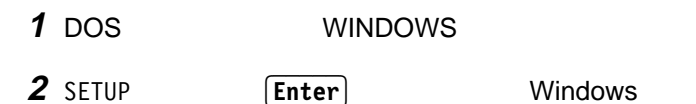

**3 Enter Enter** 

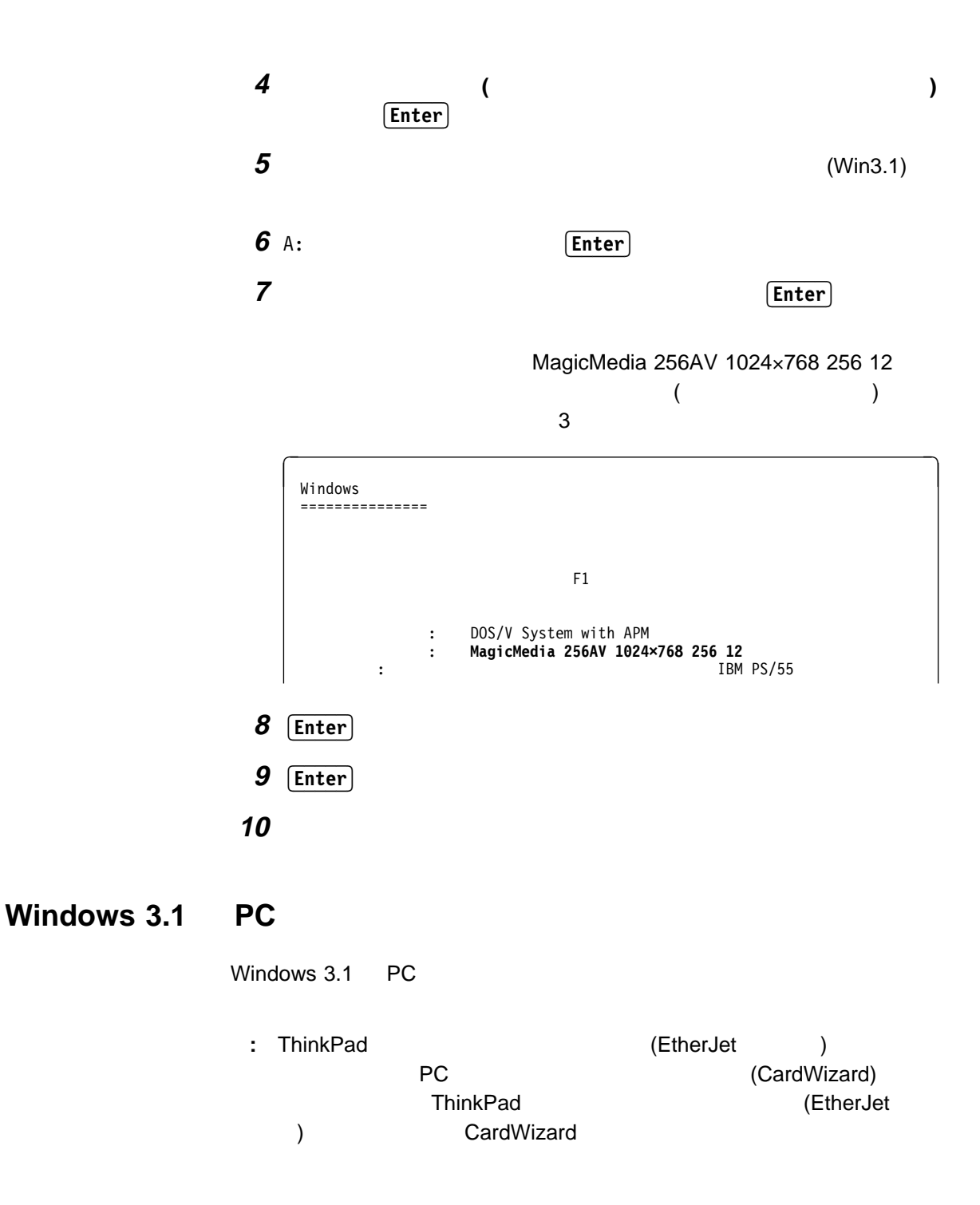

Windows 3.1

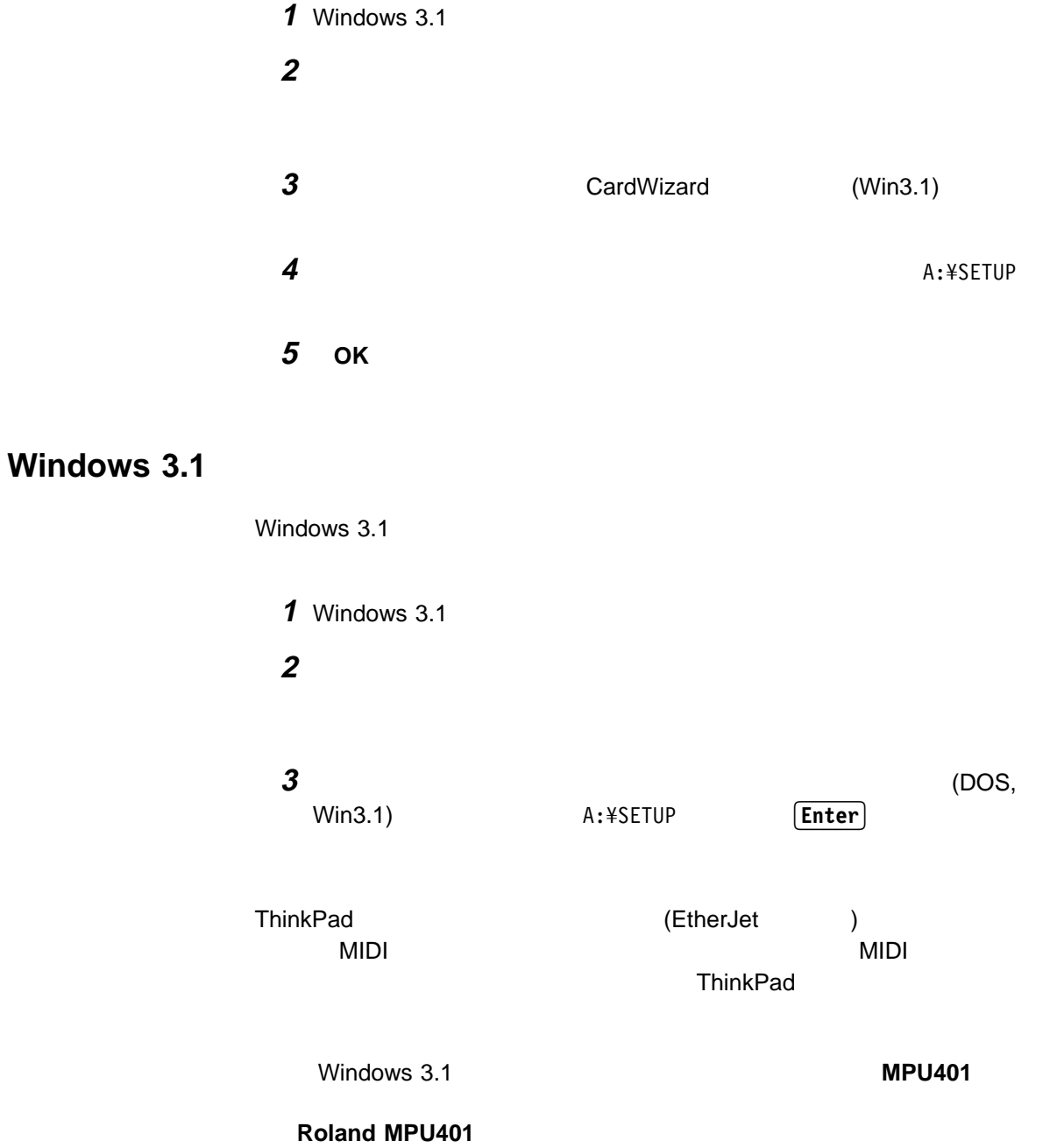

Windows 3.1

#### **Windows 3.1**

Connection Netware DOS

(DOS, Win3.1, OS/2)

 $NDIS2$ 

Windows IBM Internet

ダプター・ドライバー、または ODI 互換のネットワーク・アダプター・ドライバー

(DOS, Win3.1,

OS/2) README

# **IBM OS/2 Warp 4 ThinkPad**

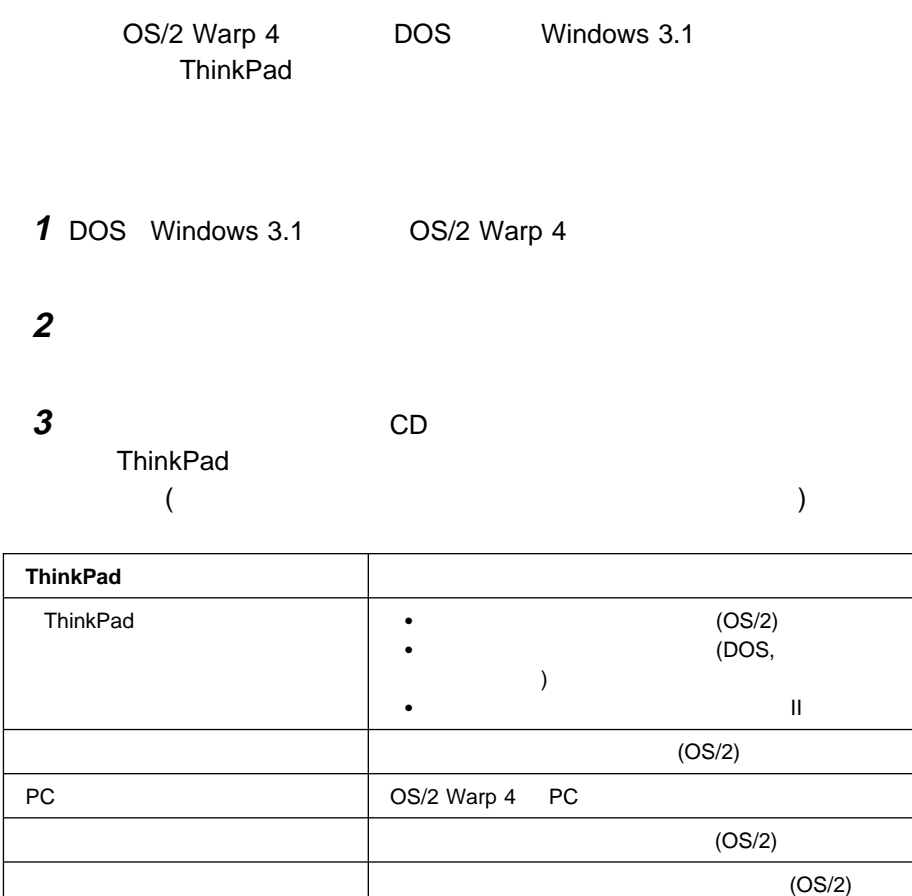

OS/2)

ThinkPad  $83\,$ 

4 OS/2 Warp 4 ThinkPad

 $(DOS, Win3.1,$ 

# **IBM OS/2 Warp 4**

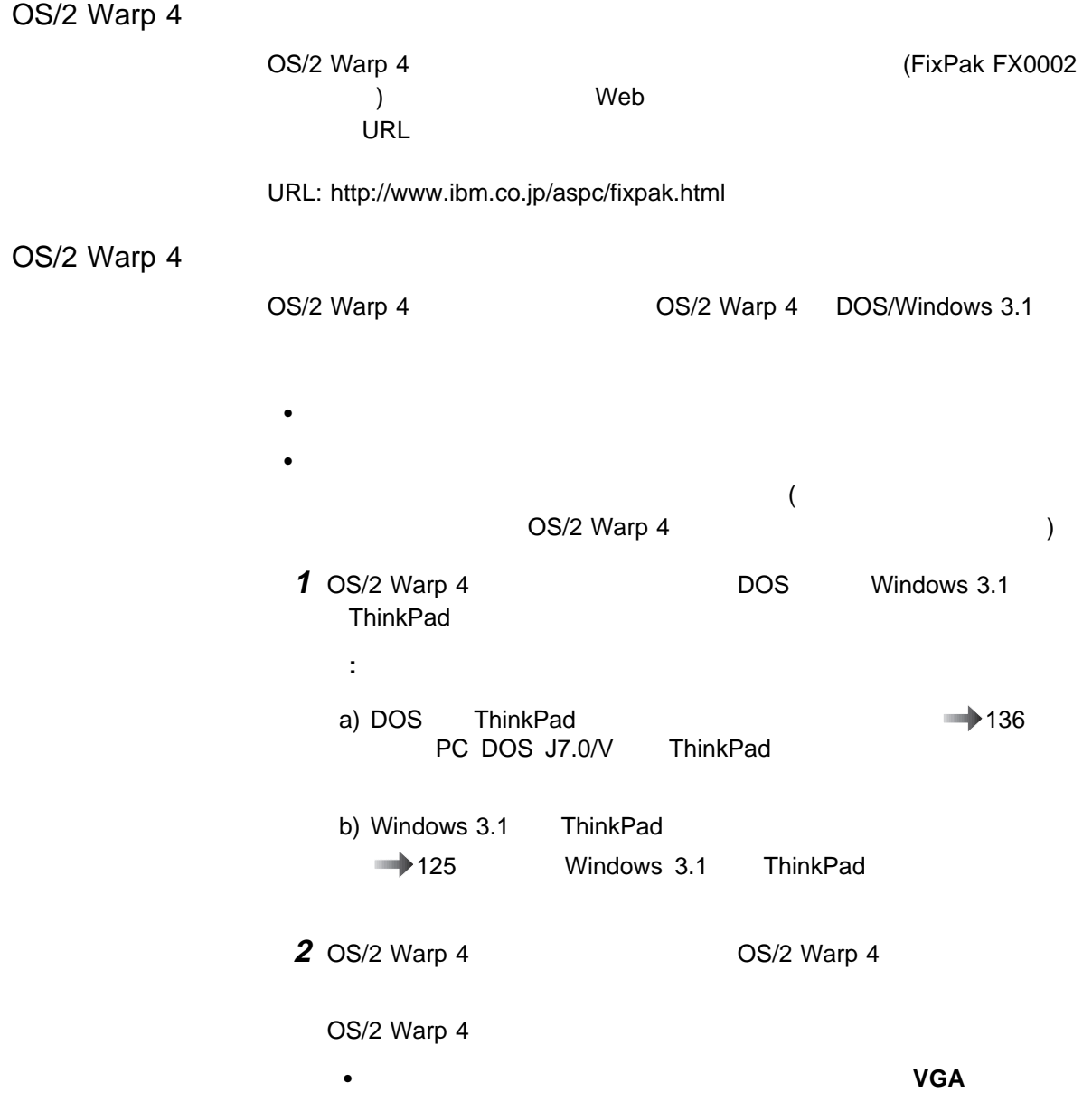

OS/2 Warp 4

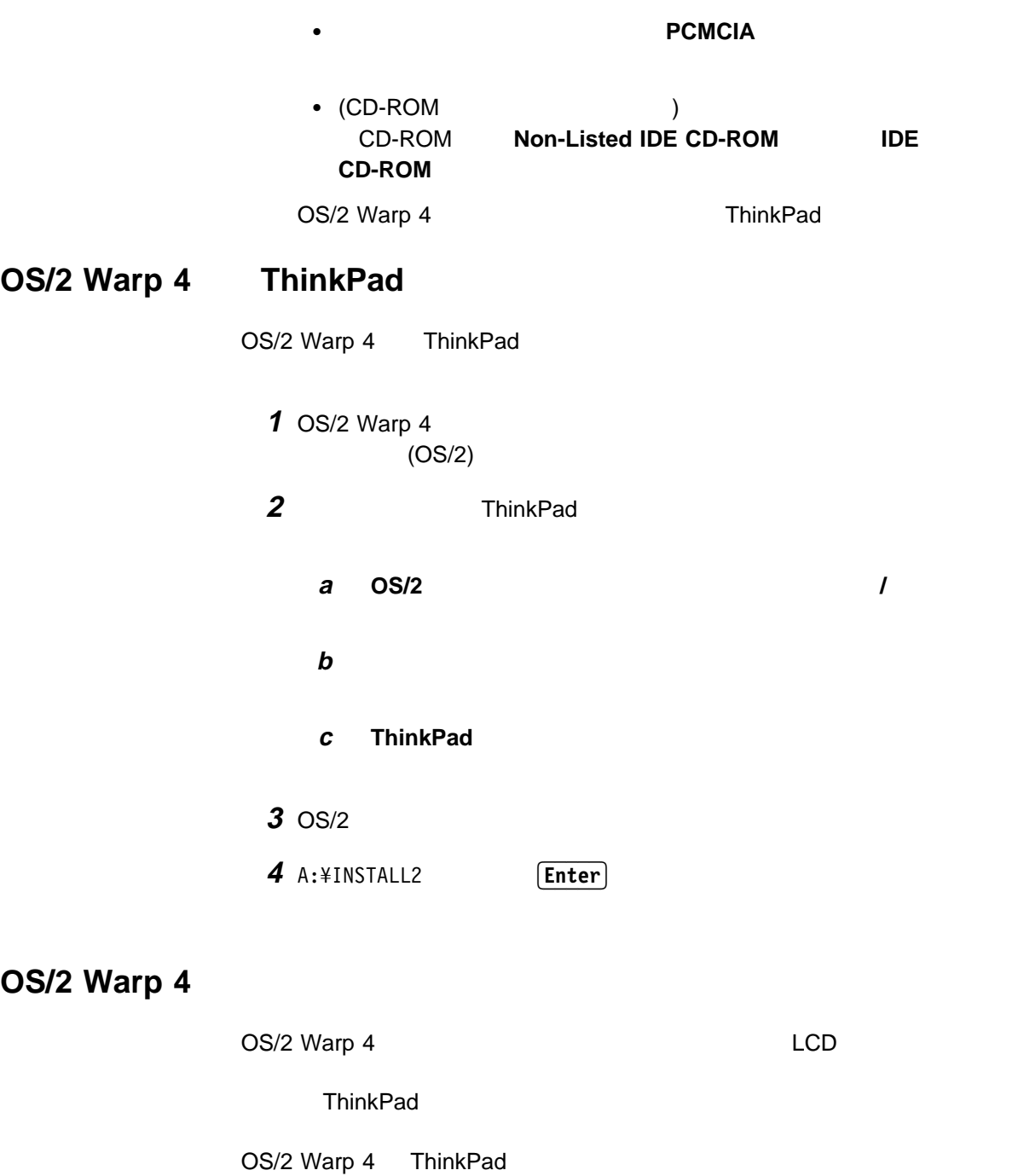

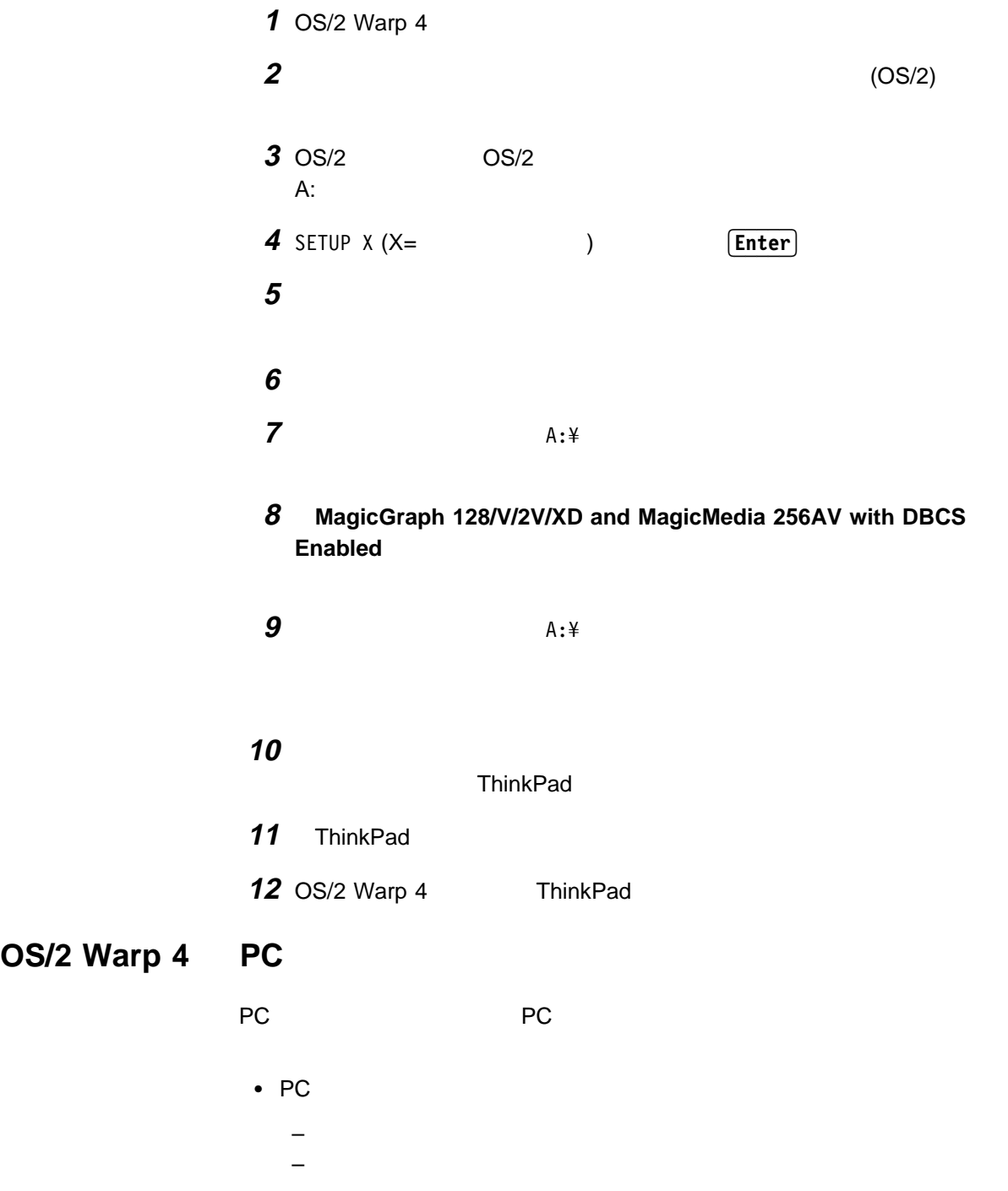

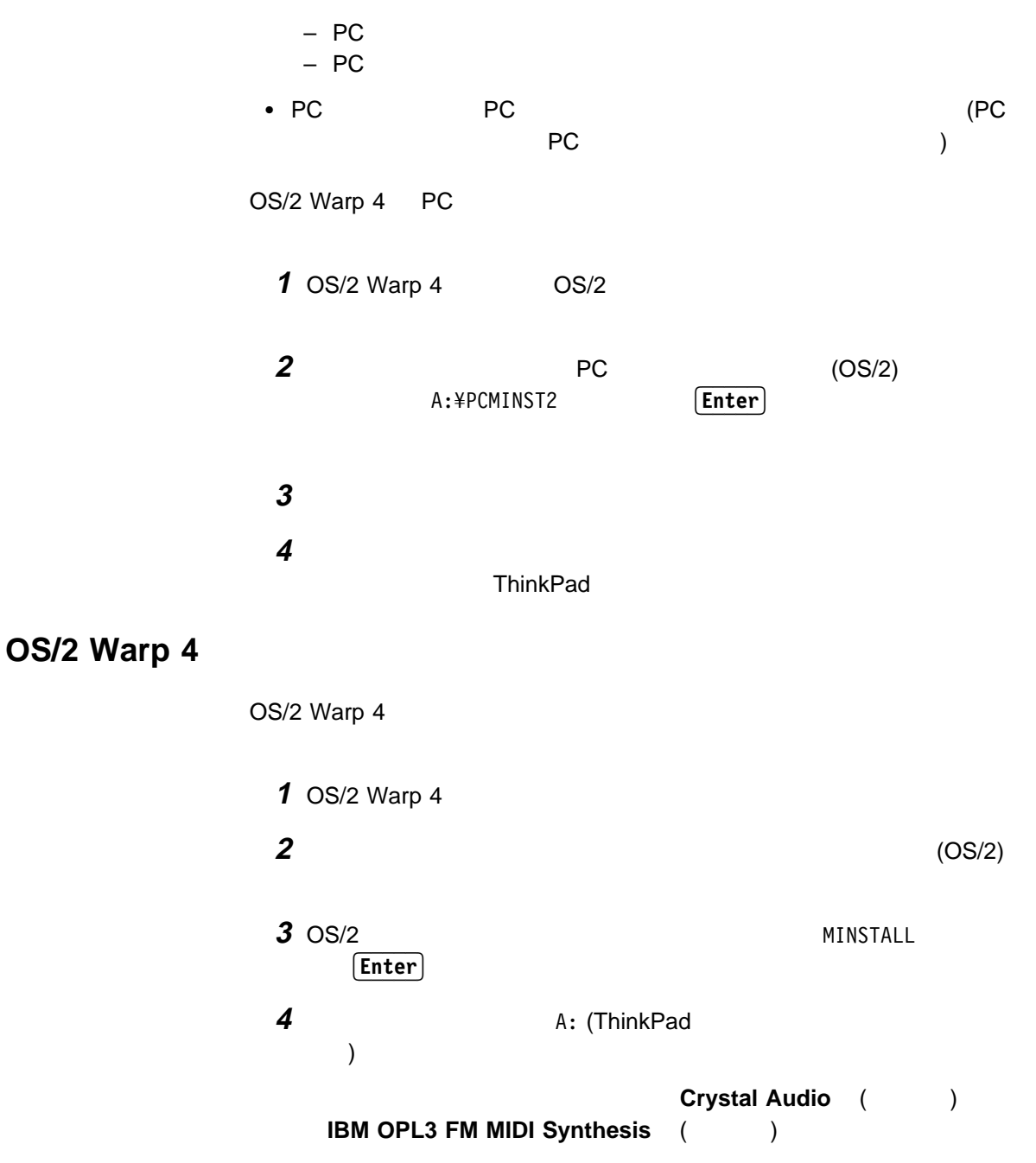

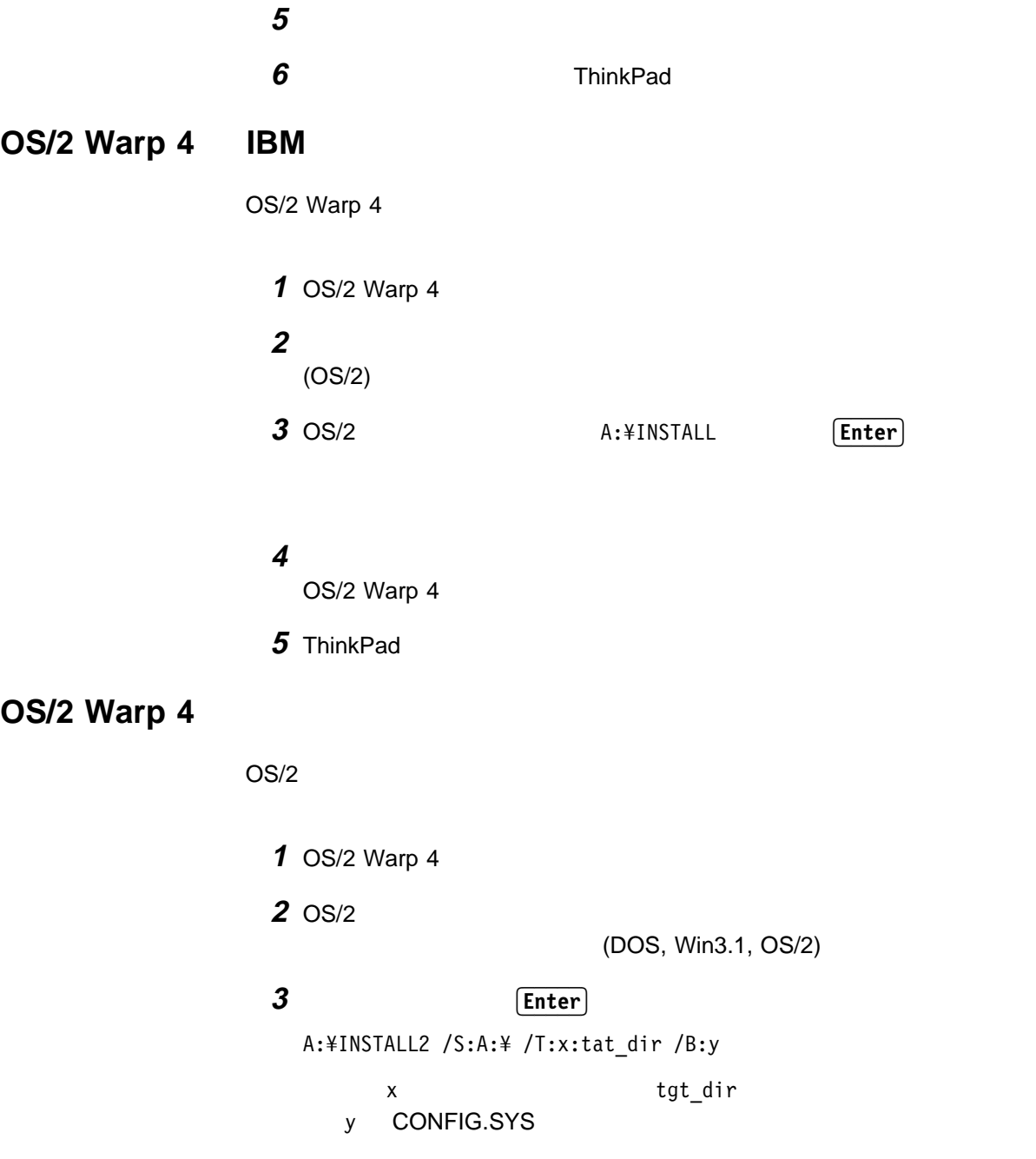
## **IBM PC DOS J7.0/V ThinkPad**

IBM PC DOS J7.0/V ThinkPad

1 PC DOS J7.0/V **2** ハードディスクにあるソフトウェアと必要なデータ・ファイルのバックアップ **3** CD

ThinkPad します。(少なくとも次のディスケットを作成する必要があります。)

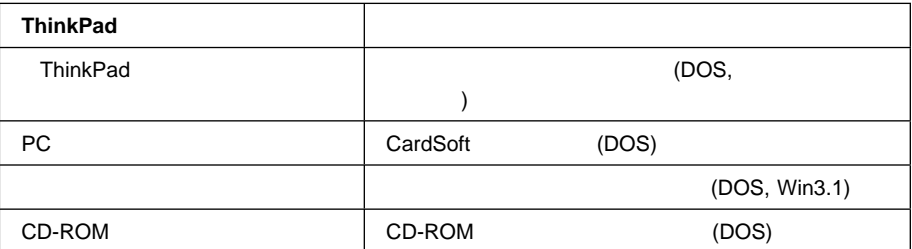

**ThinkPad**  $83\,$ 

4 IBM PC DOS J7.0/V ThinkPad

### **IBM PC DOS J7.0/V**

IBM PC DOS J7.0/V IBM PC DOS J7.0/V DOS

PC DOS J7.0/V PC

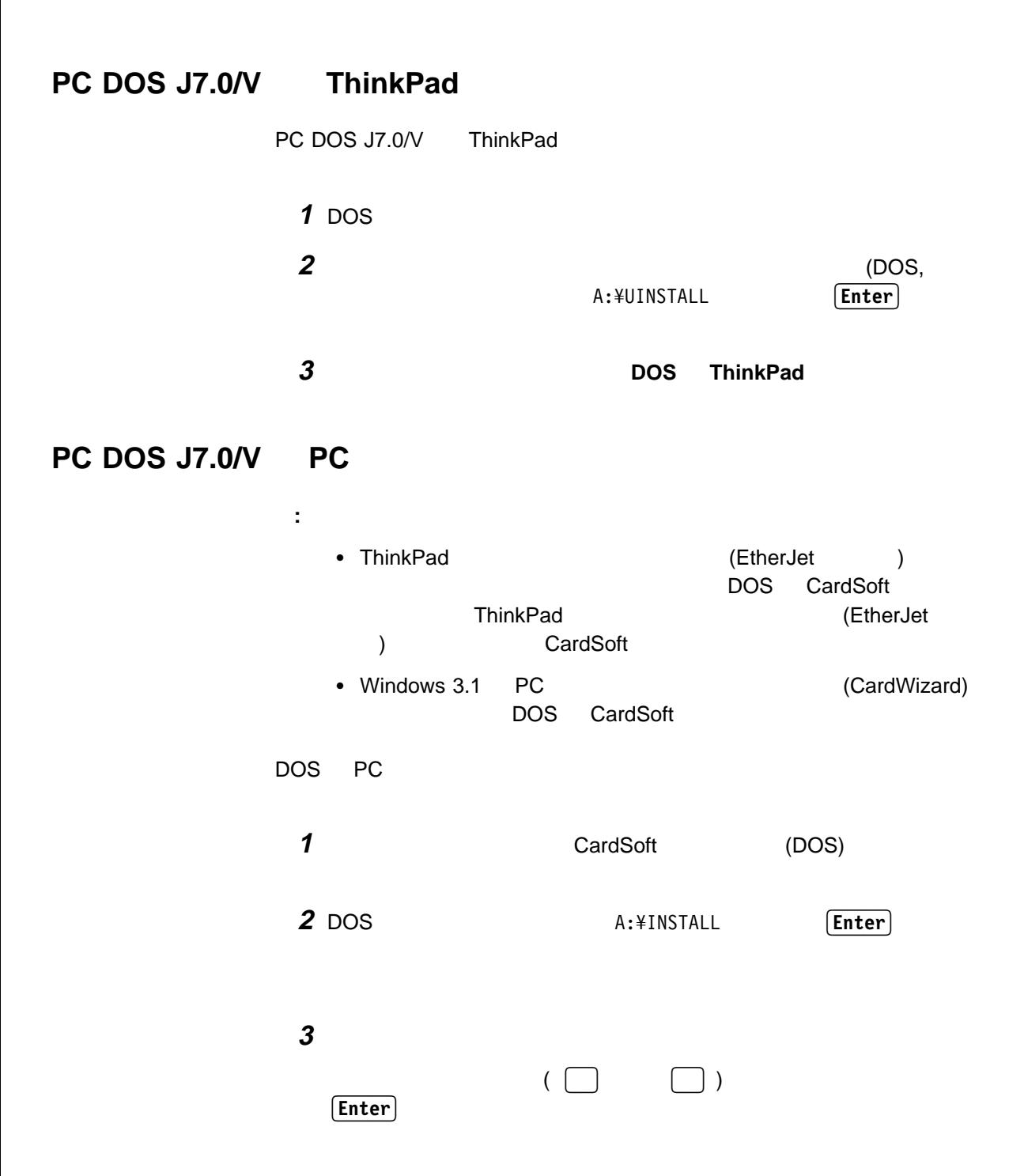

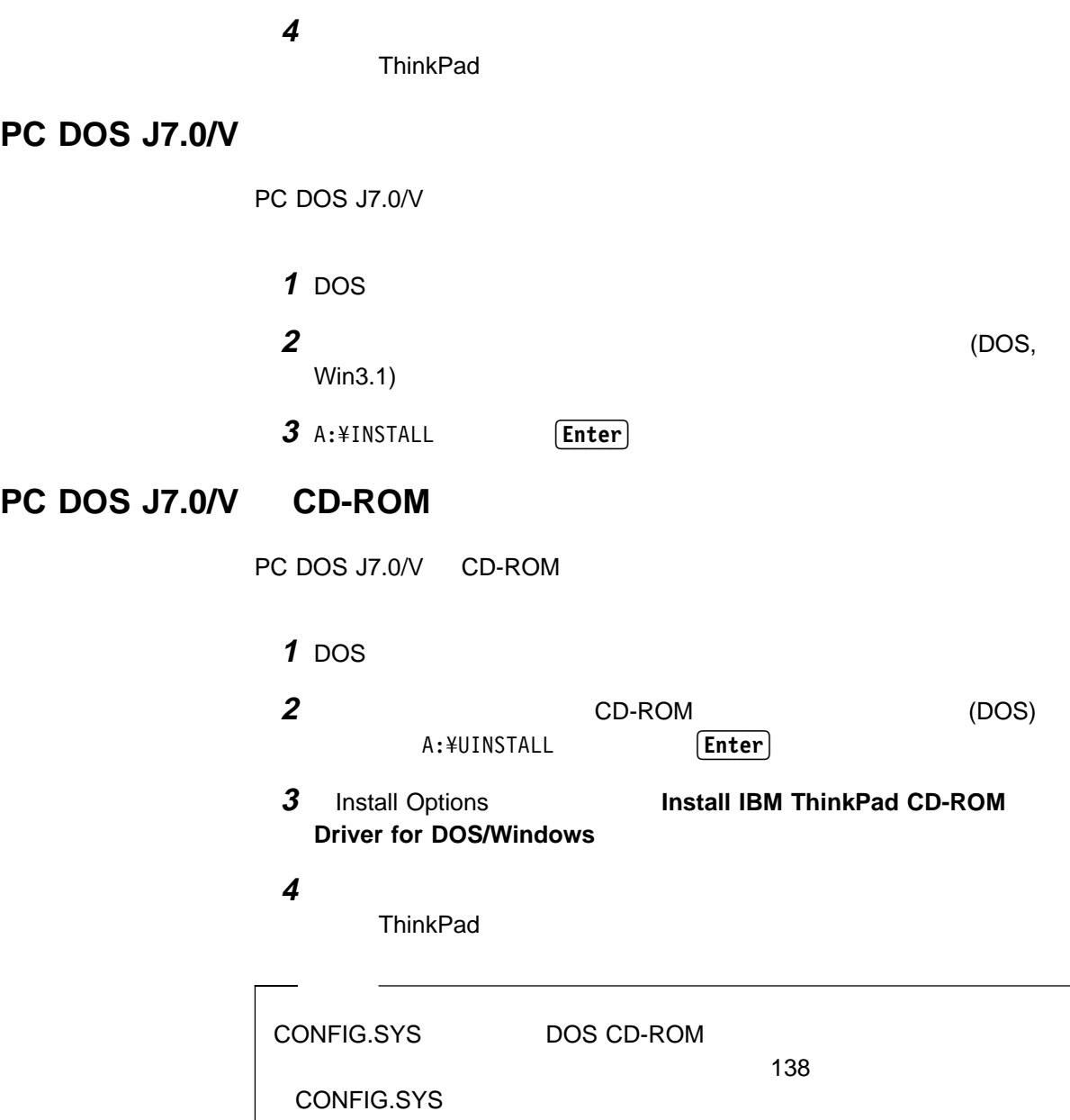

#### CONFIG.SYS

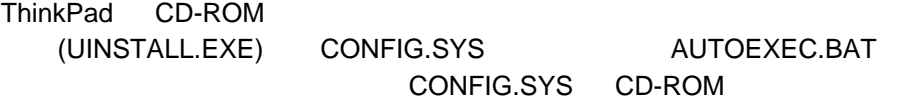

#### DEVICE=[*drive*:][*path*]IBMTPCD.SYS /R [/C] [/S]

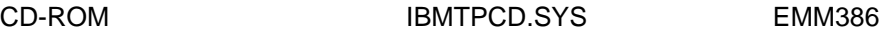

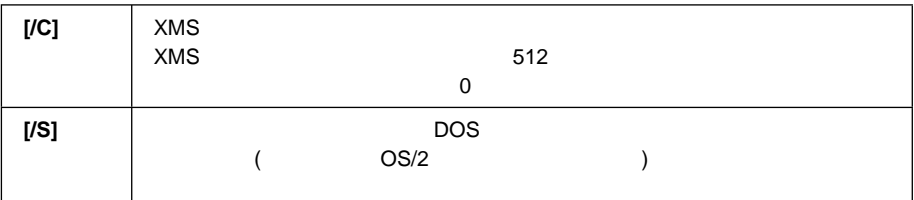

**:**

1. AUTOEXEC.BAT

CD-ROM (DOS) README

2. DOS SMARTDRV CD

SMARTDRV /U CD SMARTDRV

AUTOEXEC.BAT

3. Windows 3.1 CD-i IBM PC DOS J7.0/V SMARTDRV 5.0 5.1 CD-ROM

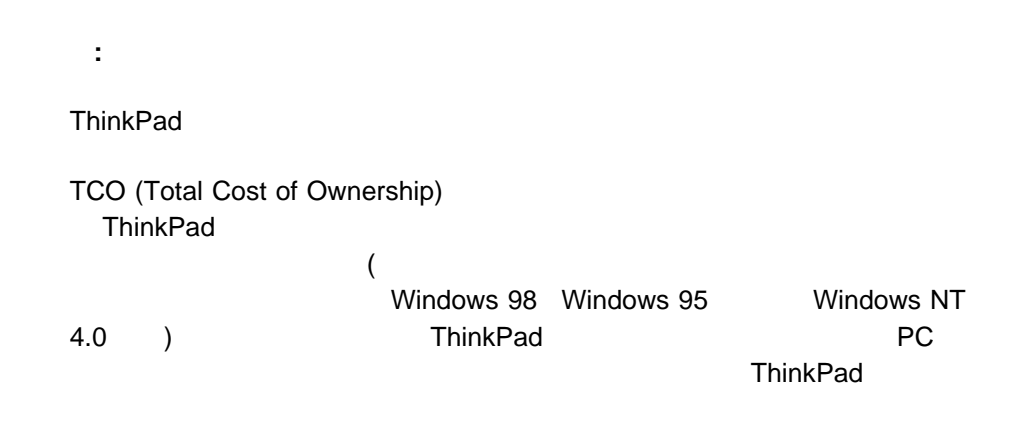

• ThinkPad

 $\bullet$ 

### **Intel WfM1.1a**

ThinkPad WfM (Wired for Management) 1.1a  $WfM1.1a$ 

- DMI 2.0 (Desktop Management Interface Version 2.0)
- PXE (Preboot eXecution Enviorment)
- Wake on LAN ( )
- $\bullet$  ACPI  $($

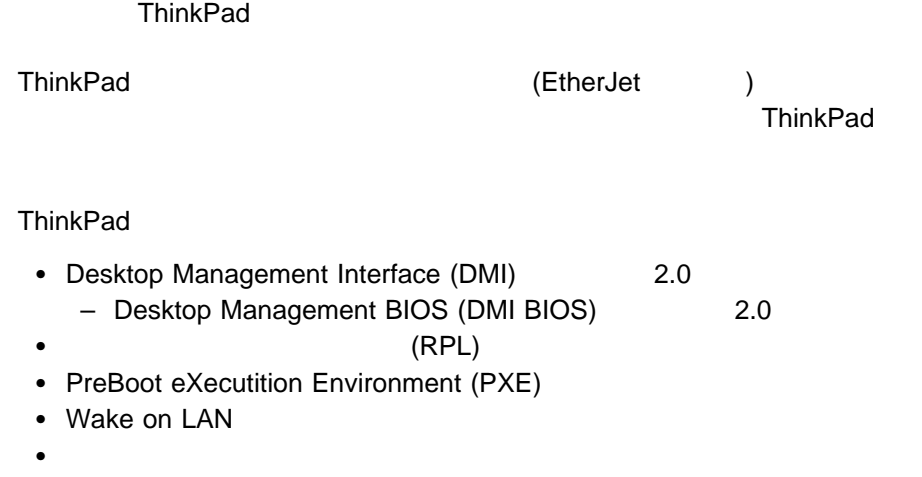

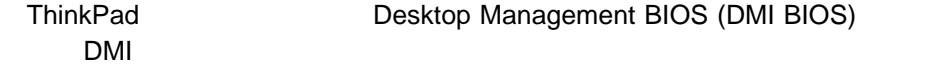

## **Desktop Management Interface (DMI) 2.0**

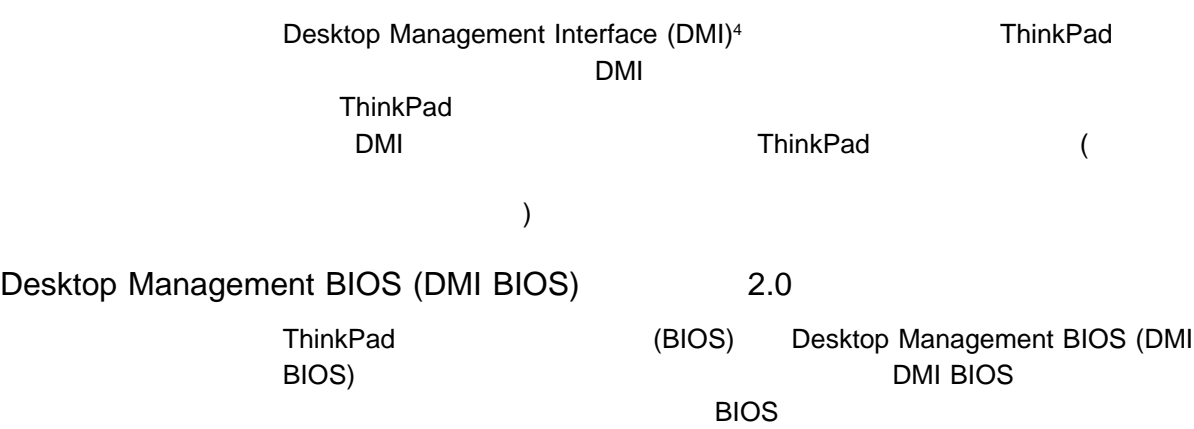

BIOS **EXECUTE:** Desktop Management BIOS

Specification Version 2.00.1

## リモート・プログラム・ロード **(RPL)**

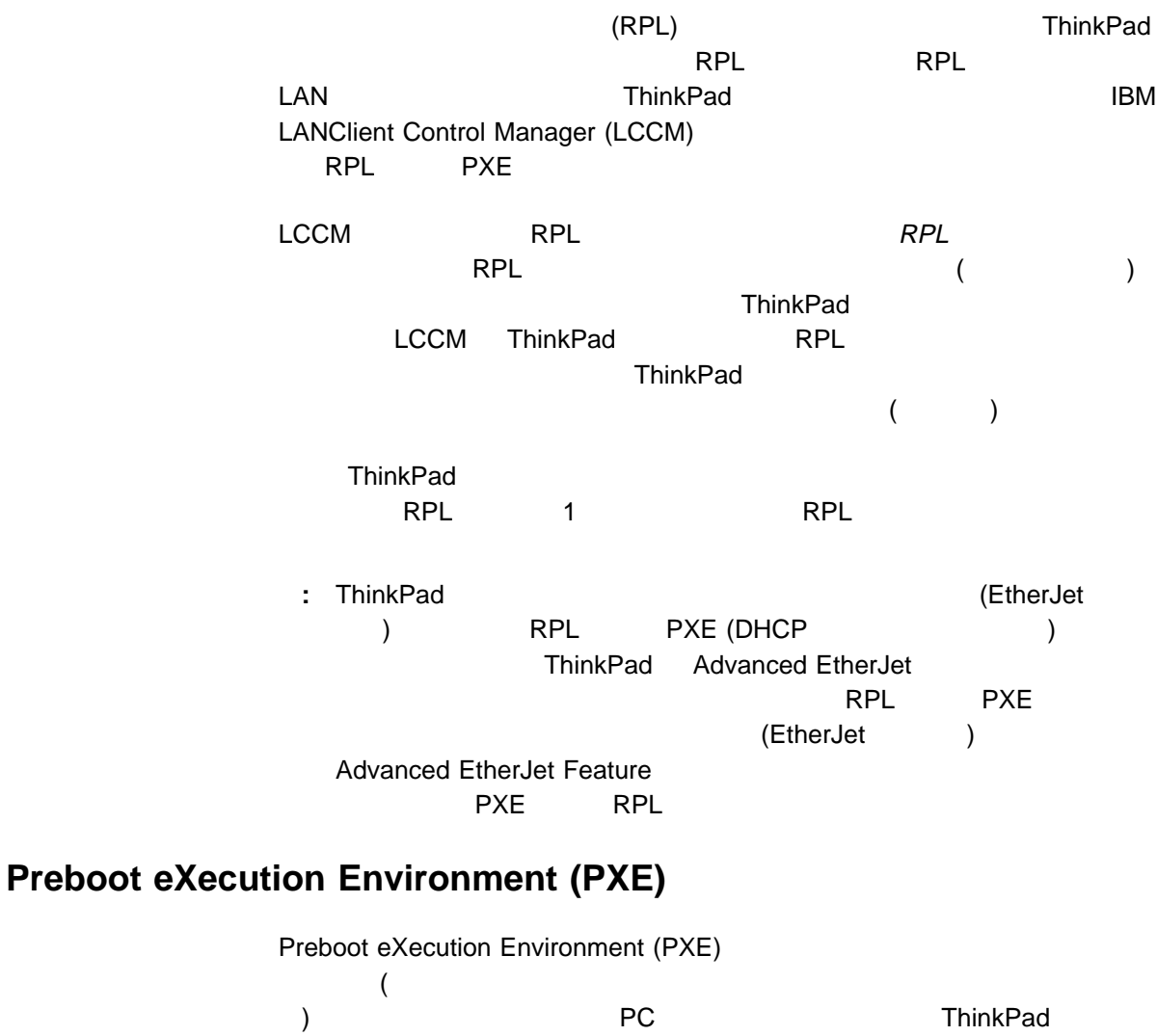

4 DMI Desktop Management Task Force (DMTF)

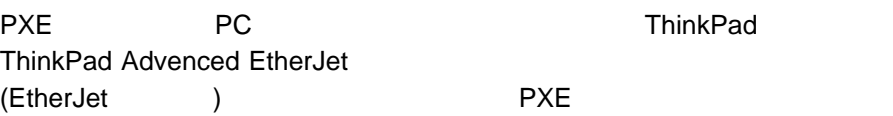

### **Wake on LAN**

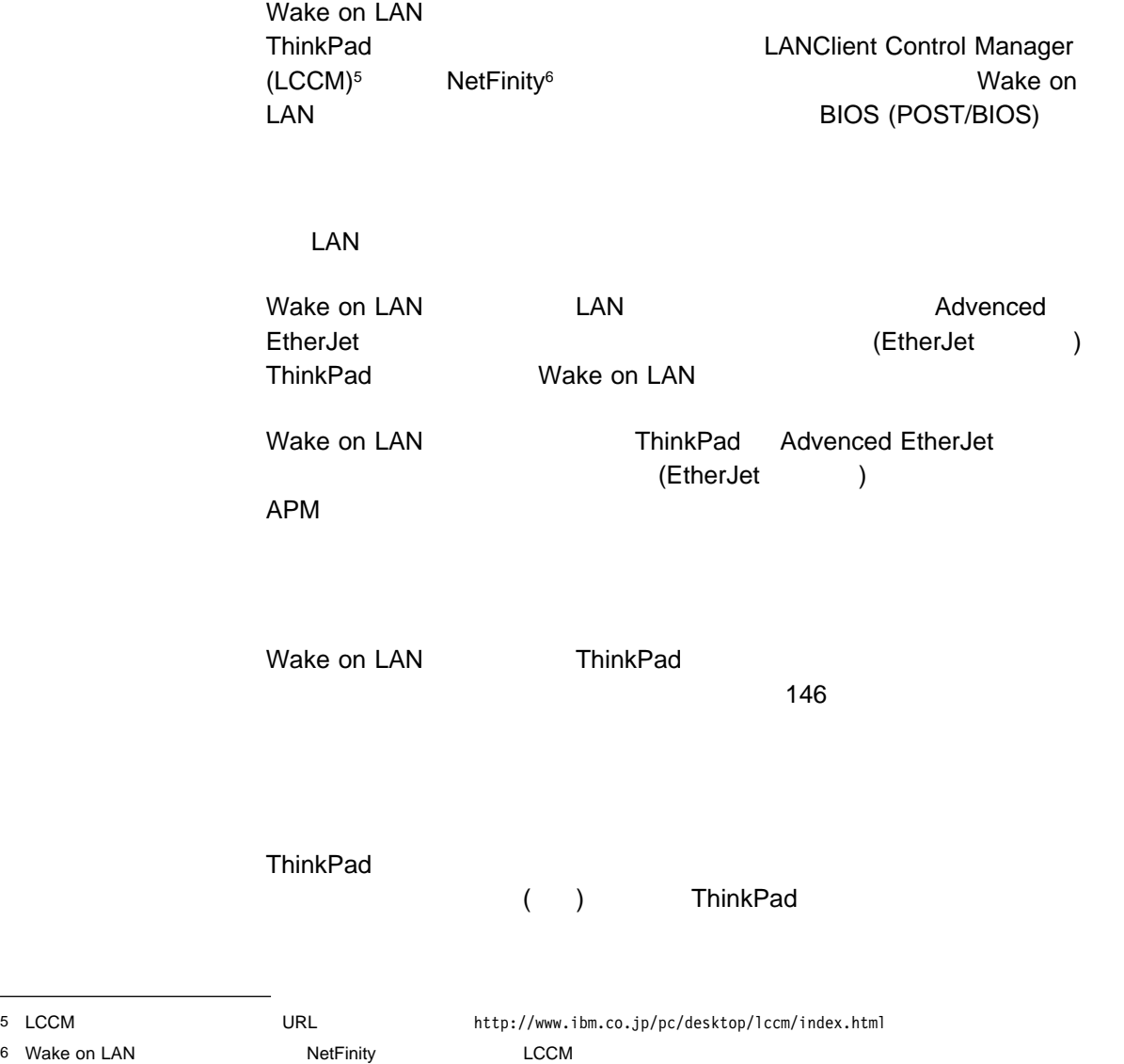

6 Wake on LAN

#### **ThinkPad**

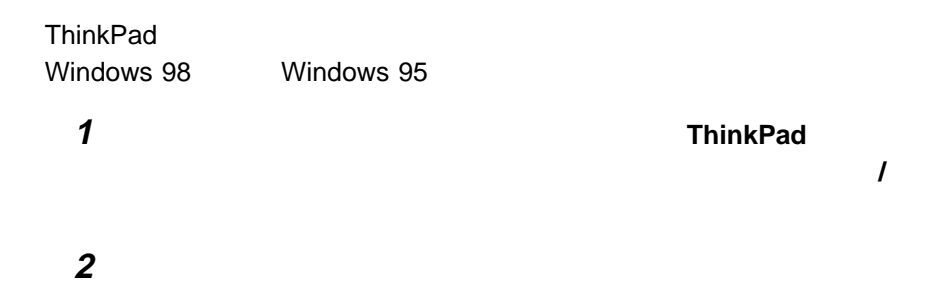

## **Universal Management**

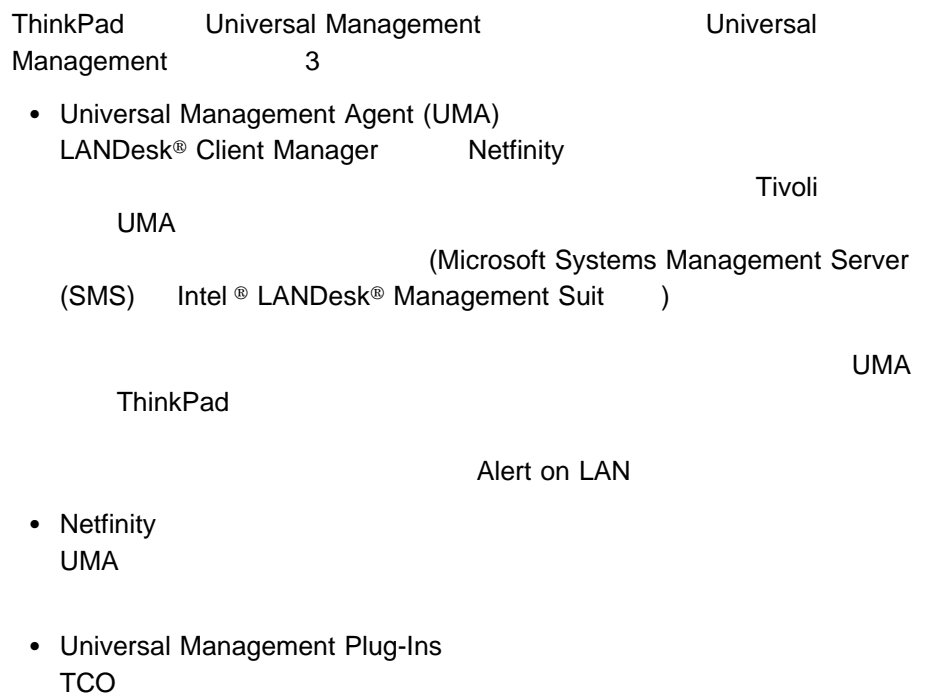

#### ThinkPad Easy-Setup Easy-Setup

- Wake on LAN
- $\bullet$
- ◆ BIOS (POST/BIOS)

 $($ Easy-Setup

### **Wake on LAN**

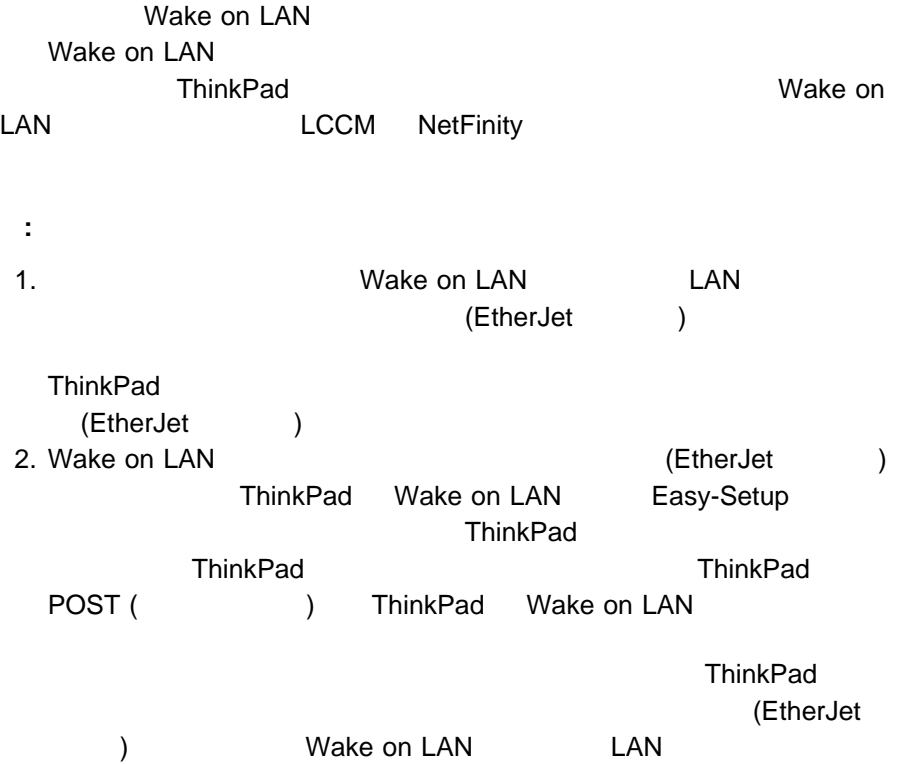

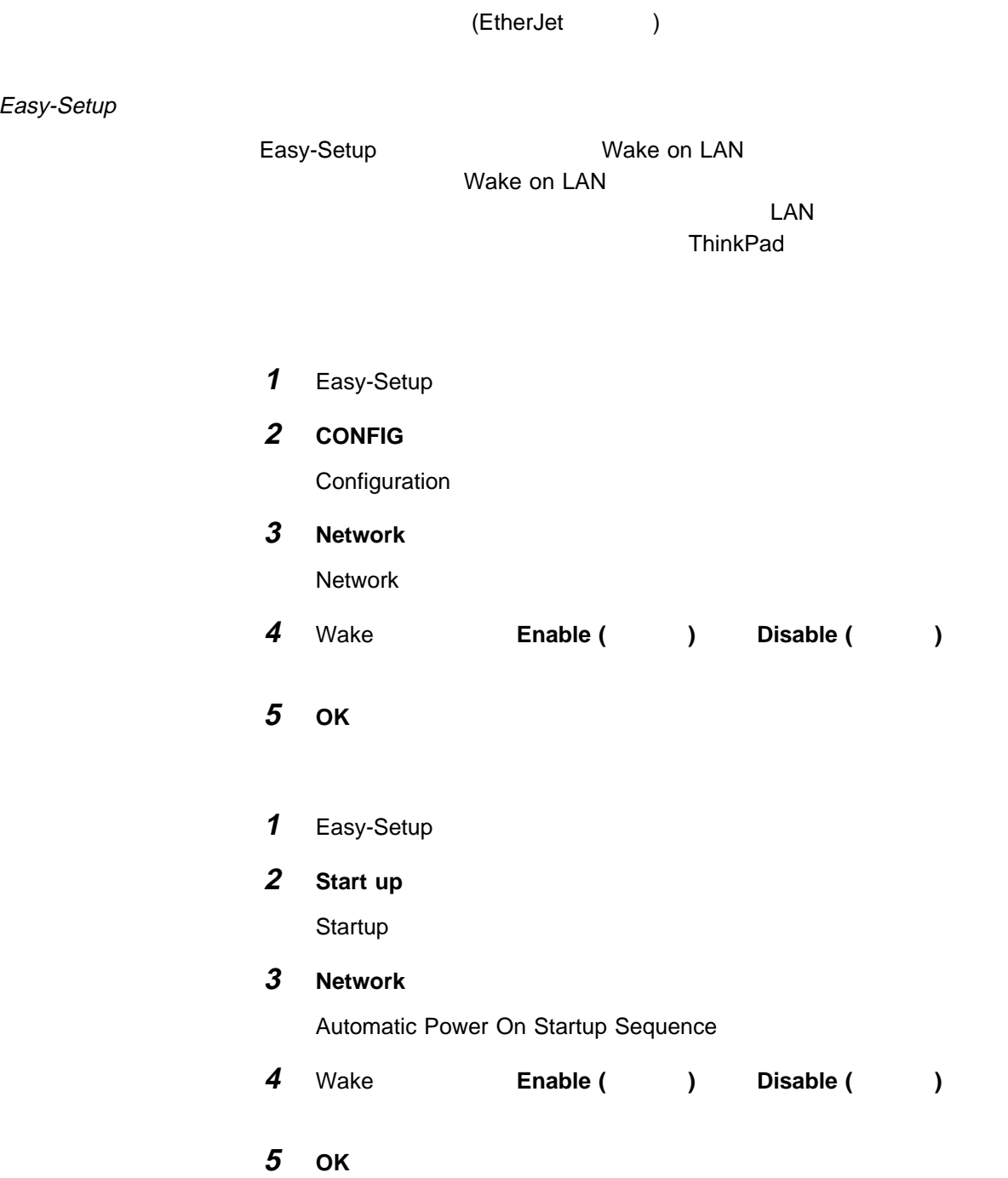

#### NetFinity

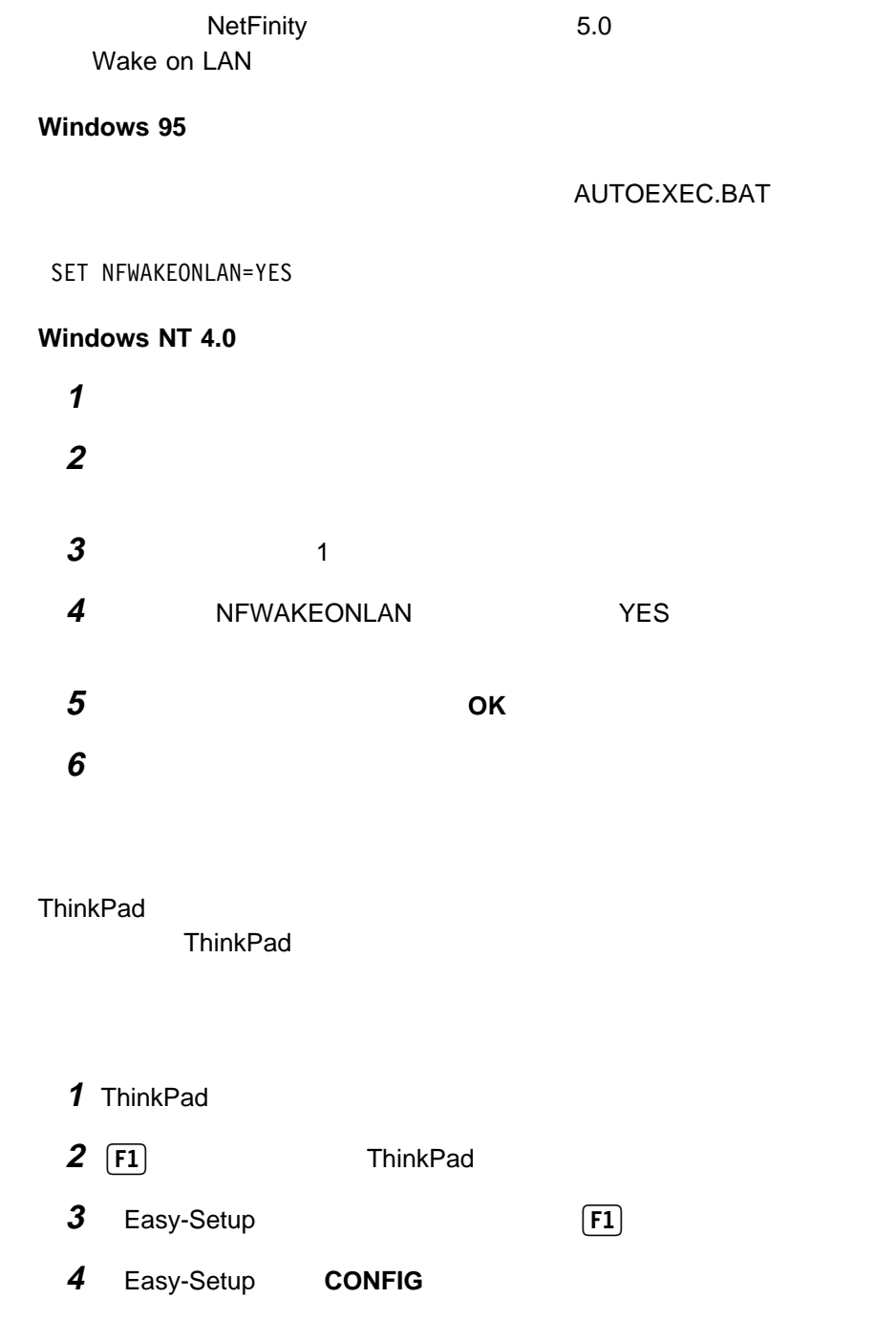

Configuration

5 **Network** 

Network

**6** Start up

Automatic Power On Startup Sequence

**7** 始動したい順にデバイスをクリックして、順序を定義します。

 $1 \t 4$ 

**8 OK** ボタンをクリックします。

- 
- 1 Easy-Setup
- **2** Start up

Startup

3 **Network** 

Automatic Power on Startup Sequence

**4** 始動したい順にデバイスをクリックして、順序を定義します。

 $1 \t 4$ 

**5** ОК

: Subset **Reset** example a Reset

### **BIOS (POST/BIOS)**

**BIOS (POST/BIOS) ThinkPad** 

• LAN ThinkPad

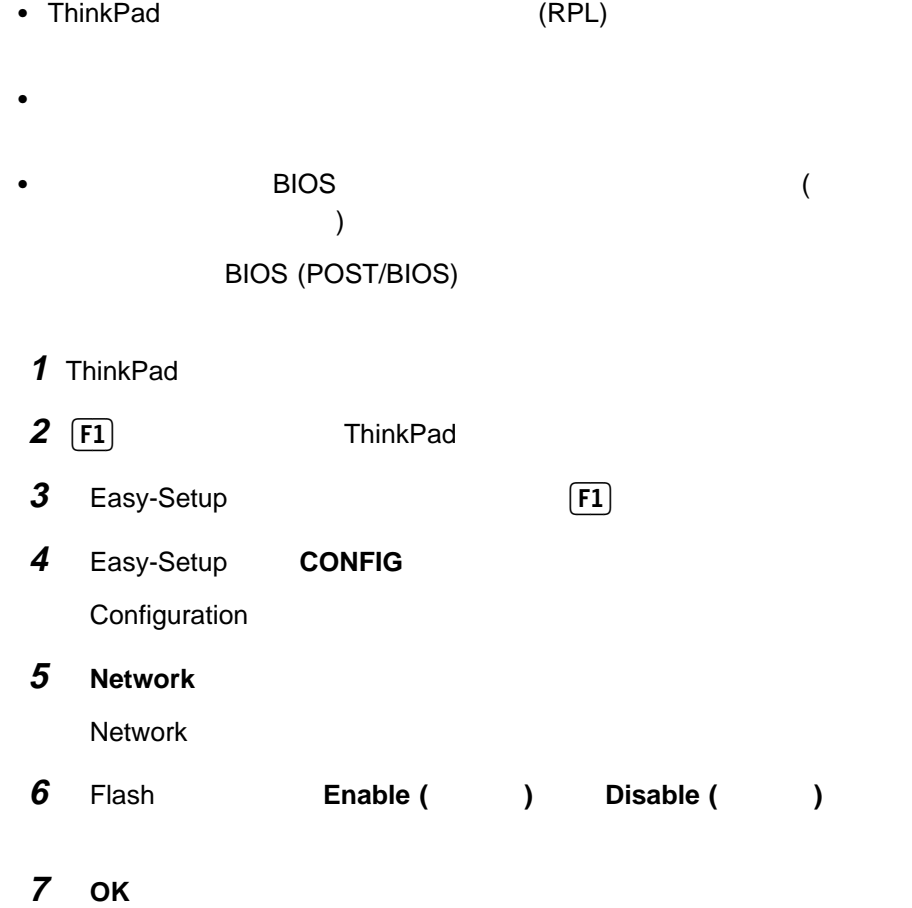

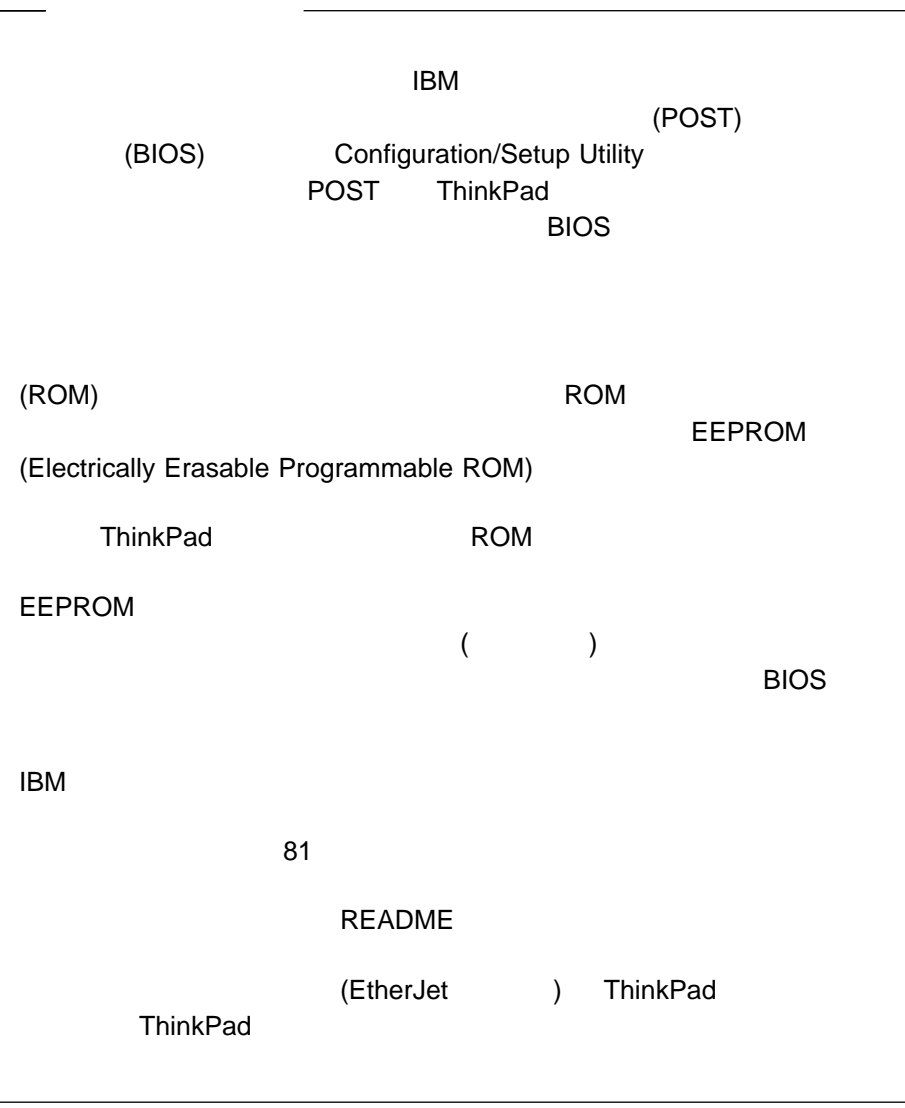

## $A.$  **PS2**

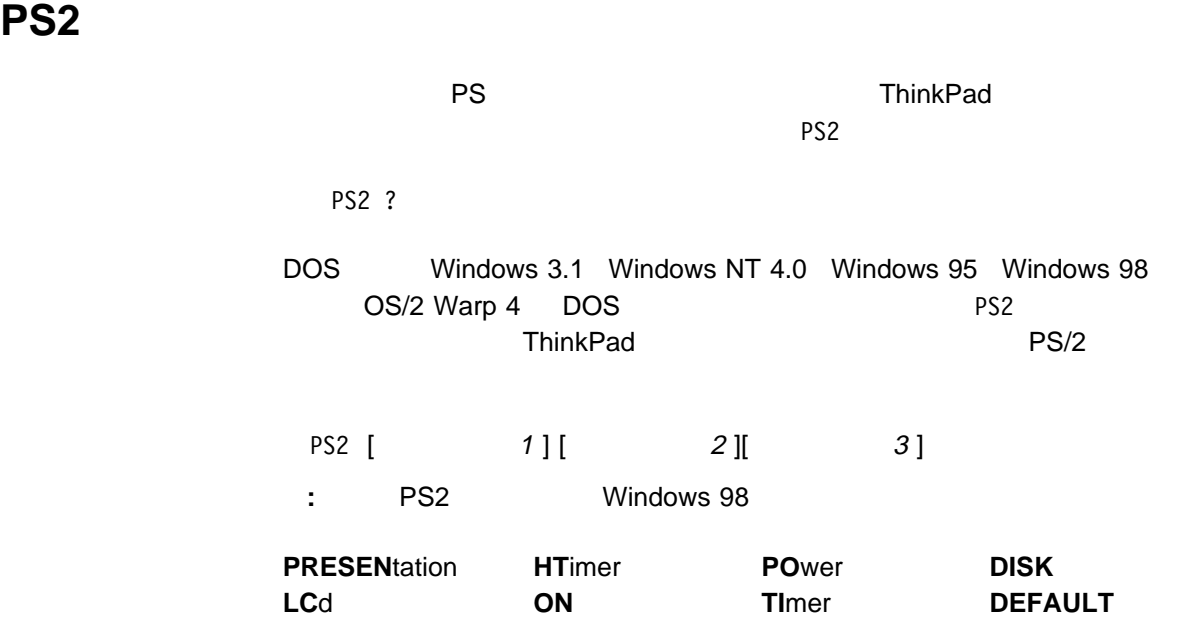

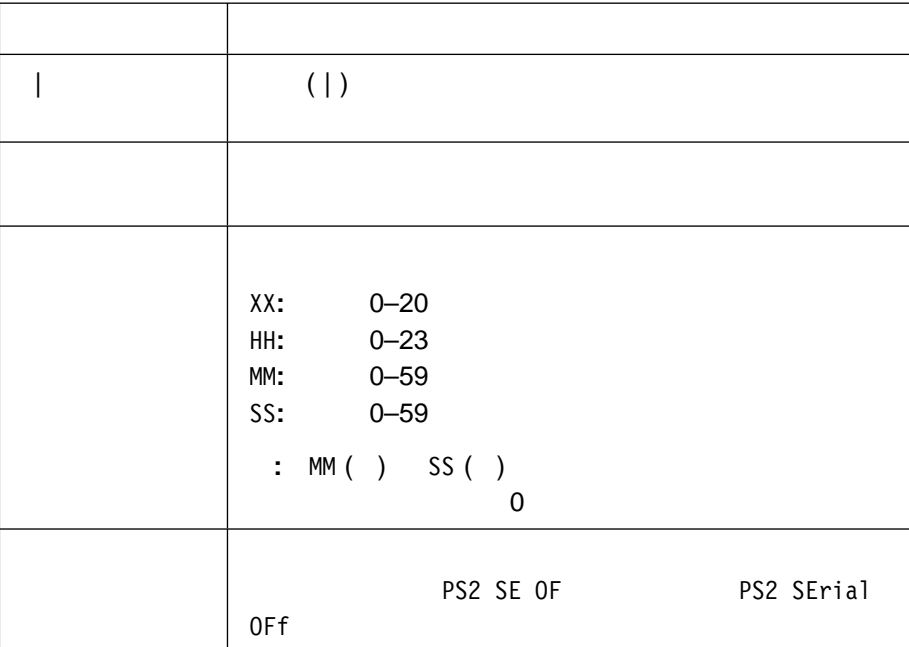

**PS2** 

 $PS2$ 

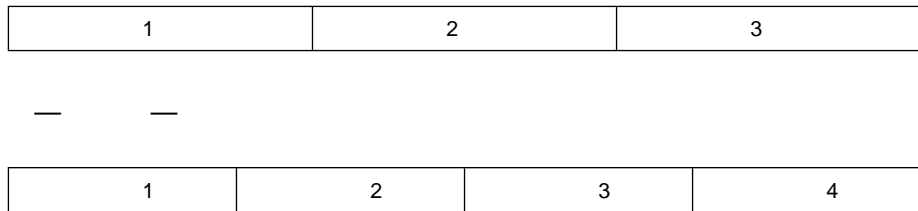

### $($

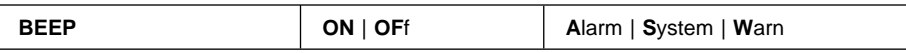

特定の条件でビープ音が鳴るように設定します。

 $\bullet$  +  $\bullet$  +  $\bullet$ 

 $\bullet$ 

 $\bullet$ 

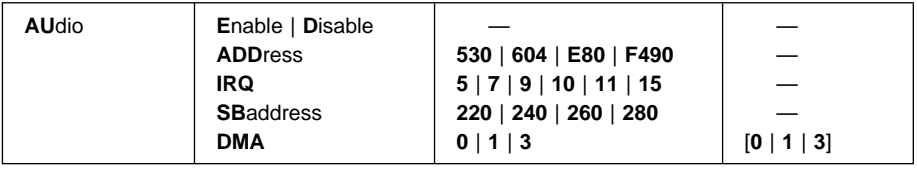

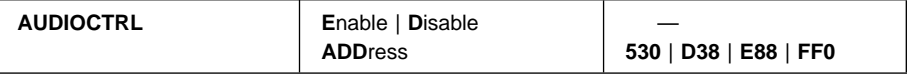

### CD-ROM

- $\cdot$  CD-ROM
	- : Normal

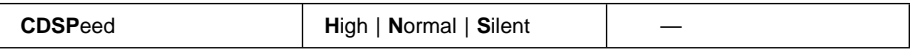

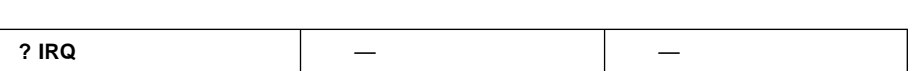

#### • PCI IRQ

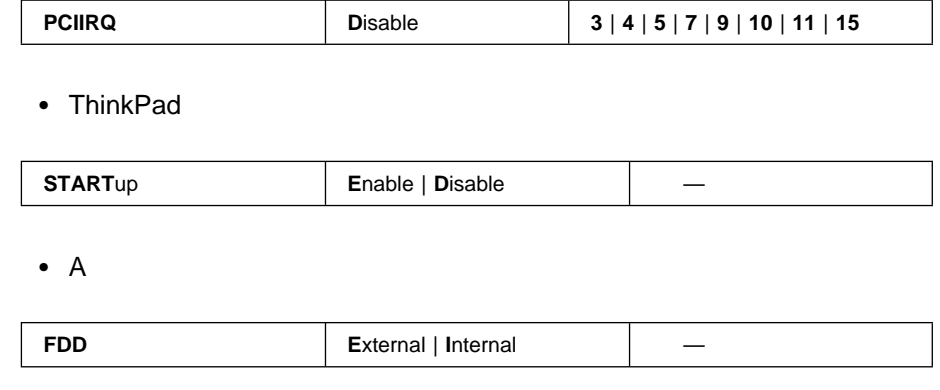

• DMA

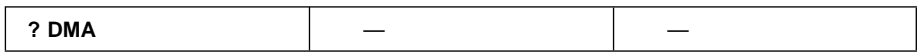

**CPU** 

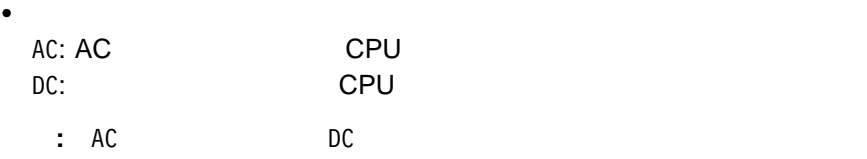

PM  $\blacksquare$ 

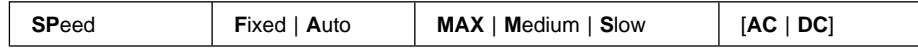

 $\bullet$  and  $\bullet$  and  $\bullet$ 

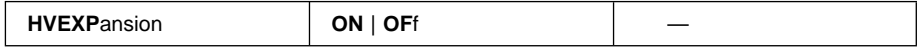

 $\bullet$ 

PS<sub>2</sub>

#### $\cdot$  LCD

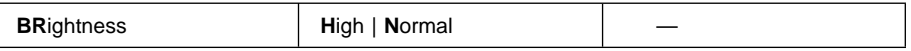

 $\bullet$ 

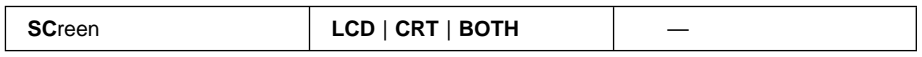

### $\bullet$  ( IR)

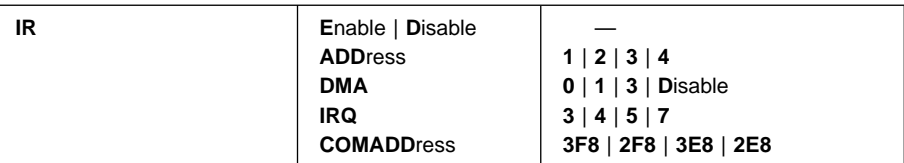

ジョイスティック・コネクターを設定します。

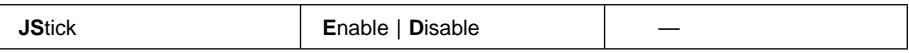

### •  $F_n$

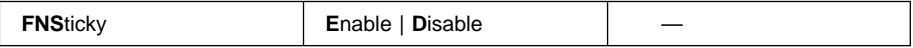

## **Fn** + **F8** + **F8** + **F8** + **F8** + **F8** + **F8** + **F8** + **F8** + **F8** + **F8** + **F8** + **F8** + **F8** + **F8** + **F8** + **F8** + **F8** + **F8** + **F8** + **F8** + **F8** + **F8** + **F8** + **F8** + **F8** + **F8** + **F8** + **F8** + **F8** + **F8** + **F8**

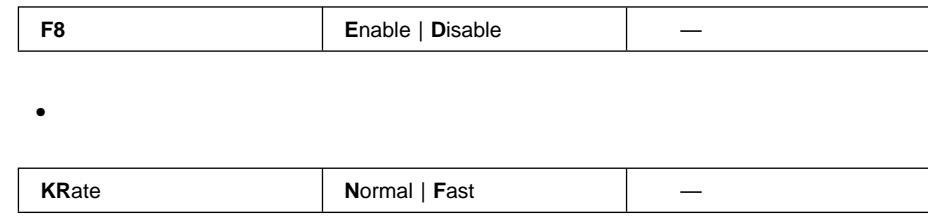

 $\bullet$ 

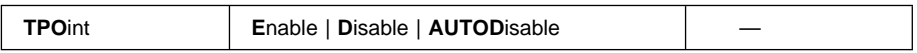

**MIDI** 

 $\bullet$  MIDI

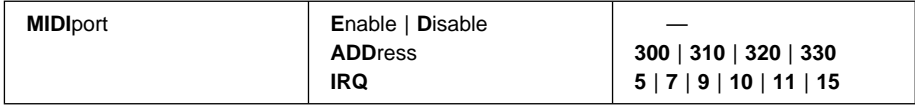

 $\bullet$ 

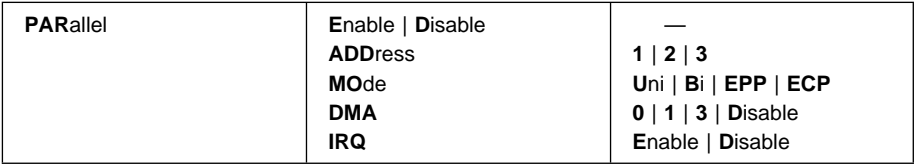

: <mark>HFILE</mark> The Second Test of the HFILE The Second Test of the Second Test of the Second Test of the Second Test of the Second Test of the Second Test of the Second Test of the Second Test of the Second Test of the Second T

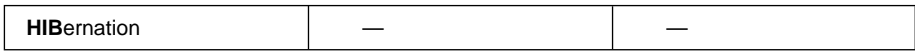

 $\bullet$ 

• RediSafe

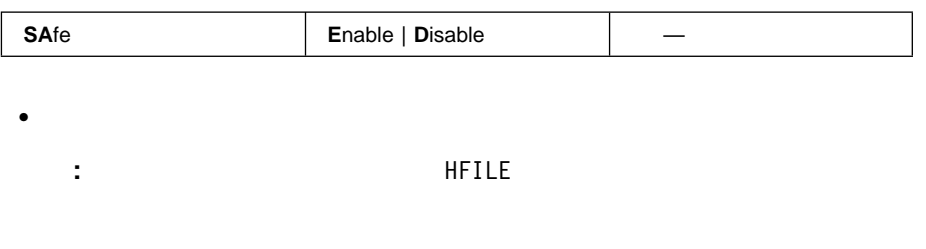

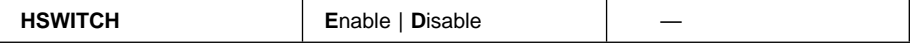

 $\bullet$ 

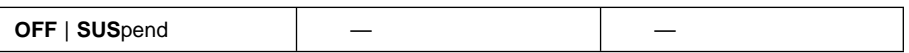

• LCD

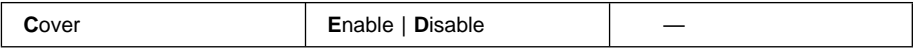

- ハイバネーション・ファイルを作成します。 **:** ハイバネーション・モードに関する他のコマンドを実行する前に、このコ
	- $C$ -Z  $\overline{C}$

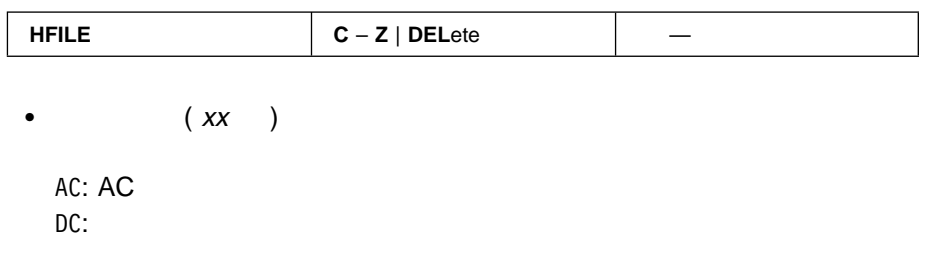

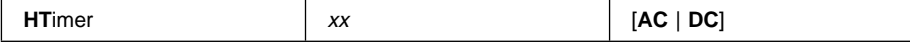

指定の時間 ( ) 後にサスペンド・モードからハイバネーション・モードに入る

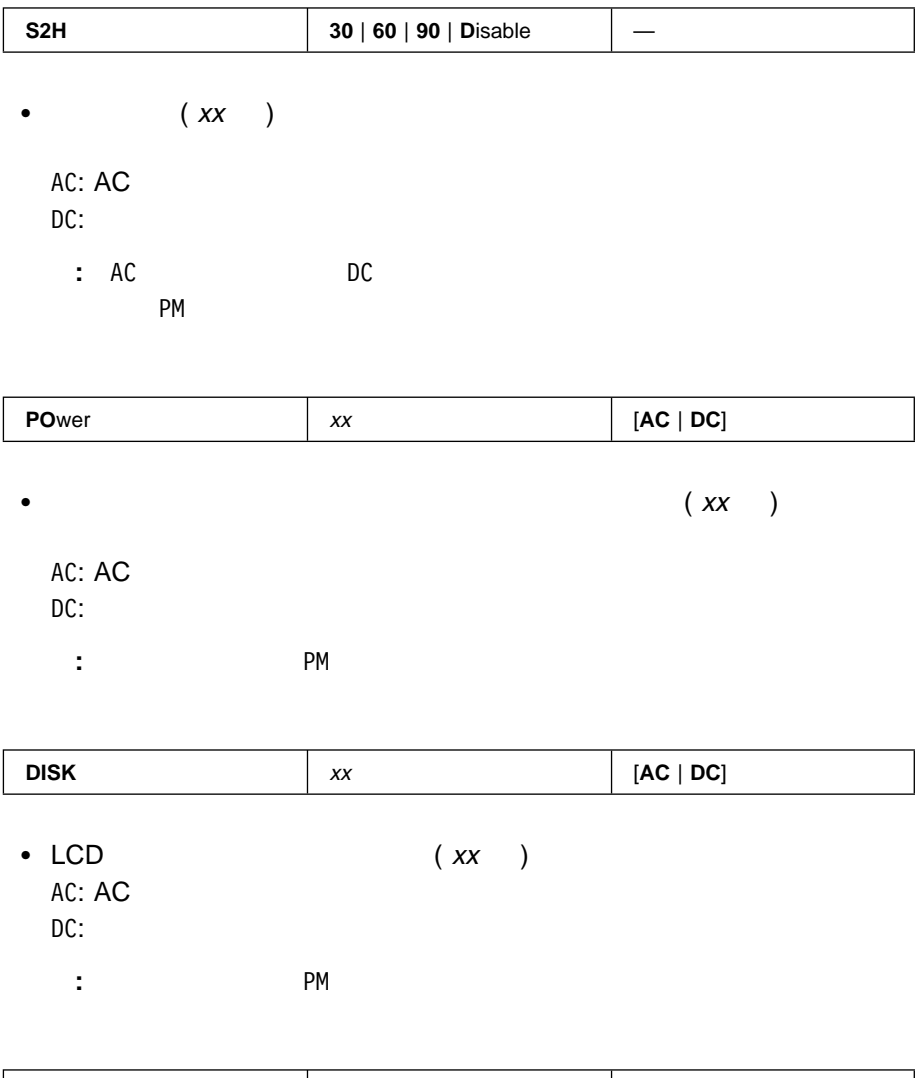

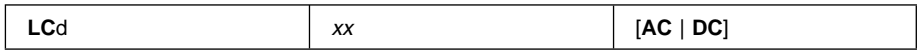

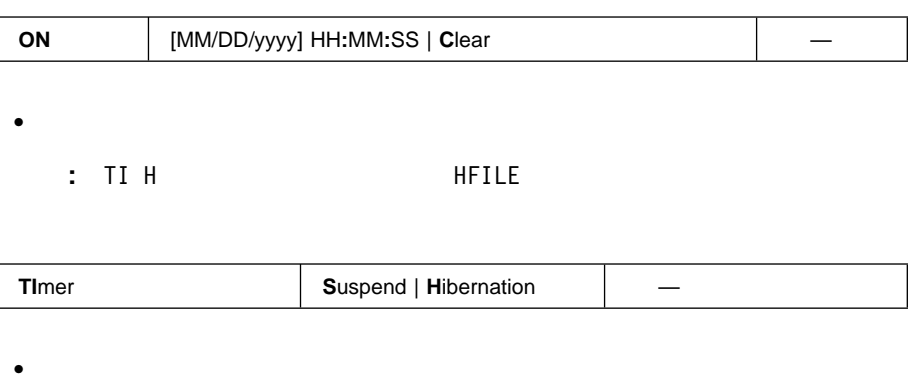

AC: AC DC:  $C \leq \frac{1}{2}$ 

 $\overline{\phantom{a}}$ 

 $\overline{1}$  $\overline{\phantom{a}}$ 

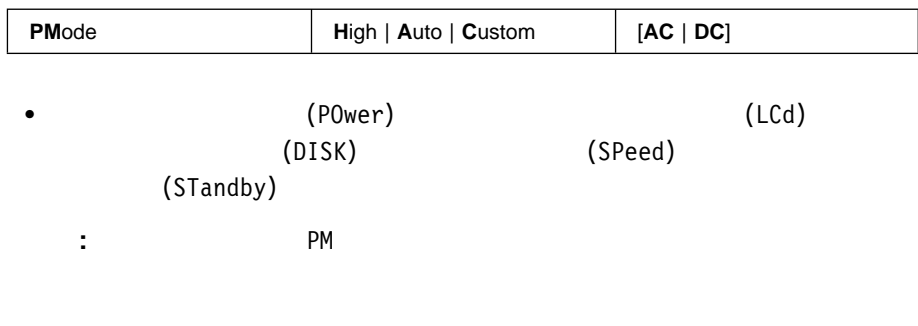

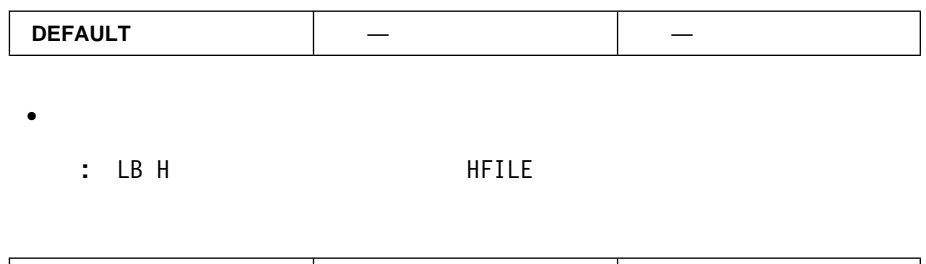

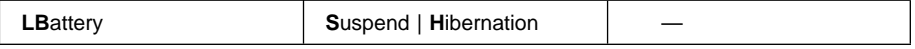

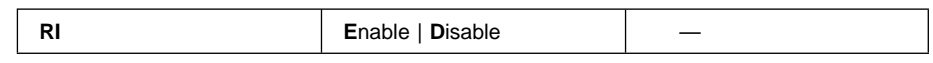

 $\bullet$ 

 $\bullet$ 

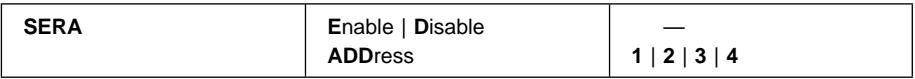

 $\bullet$ 

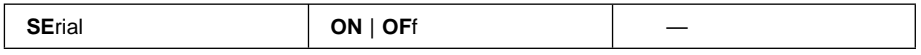

 $\bullet$ 

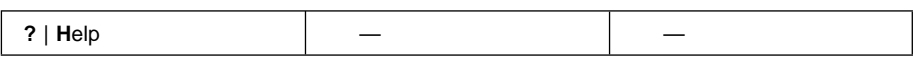

#### • ThinkPad

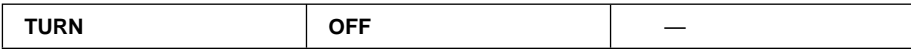

 $\bullet$ 

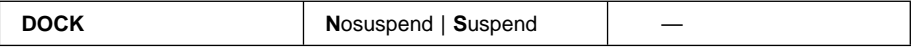

● PCI ぶんのついかを記させるかもします。

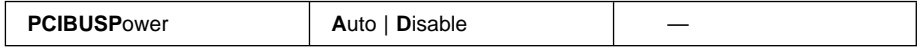

本書において、日本では発表されていない IBM 製品 (機械およびプログラム)、プロ  $\mathsf{IBM}$  $\mathsf{IBM}$  $\mathsf{IBM}$  $\mathsf{B}\mathsf{M}$  $\mathsf{IBM}$  $\mathsf{IBM} \hspace{1.3cm} (\hspace{1.3cm})$ 106-0032  $3$   $2-31$ AP事業所 IBM World Trade Asia Corporation Intellectual Property Law & Licensing

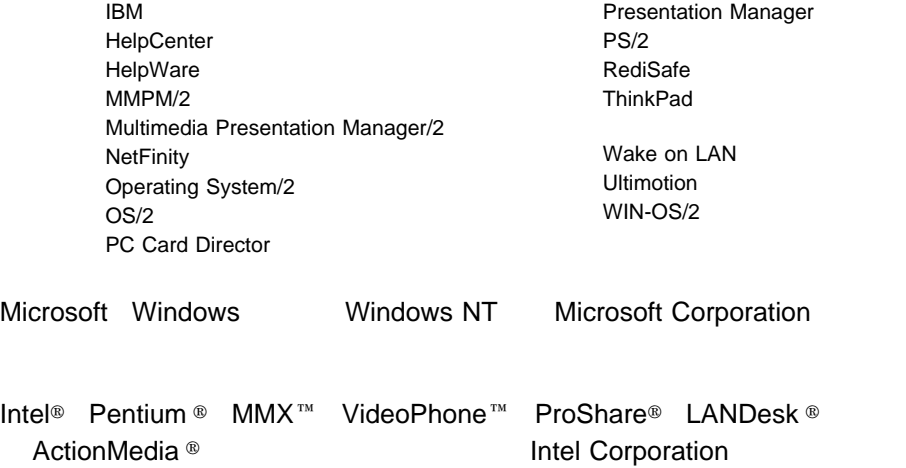

#### $\textrm{IBM}$

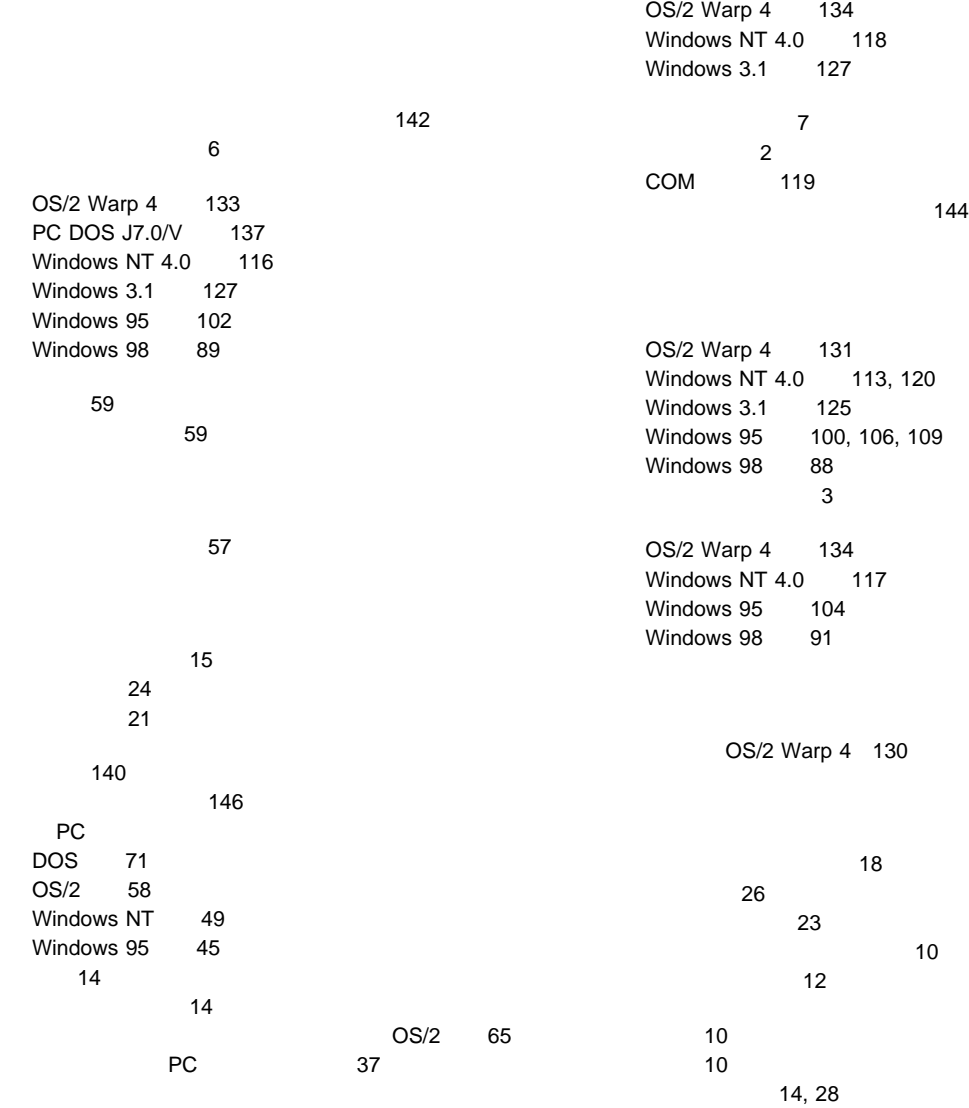

12 10  $\sim$  13 ATA 64 OS/2 Warp 4 130  $\sim$  71

リソース・マップ・ユーティリティー 63 (RPL) 141

**A**

OS/2 67 APM ( ) 27 ATA PC 66

# **C**

CardSoft 70 CardSoft 41 CardWizard Windows NT 47 自己診断 48 PC 49 ヘルプ 50 PC 48 CardWizard Windows 3.1 52 自己診断 52 ヘルプ 53 CardWizard Windows 95 自己診断 42 PC 45 ヘルプ 46 PC 42 Wizard 42 CardWorks DOS CardWorks Windows 95 41 CD-ROM DOS 137

## **D**

Desktop Management BIOS (DMI BIOS) 140 Desktop Management Interface (DMI) 140 DOS 135

#### **F** Fn

Fn + F12 18  $Fn + F3$  14  $Fn + F4$  15

**L** LCCM

 $\sim$  747

### **M**

MCFORMAT 54

### **N**

NetFinity 145

## **O**

OS/2 Warp 4 129

#### **P** PC

57  $\sim$  24  $\sim$  37 省電力機能 39 34 制限事項とヒント 37 タイプ 34  $\sim$  75  $\sim$  75  $\sim$  35 フラッシュ・カード 67 モデム・カード 35

PC リソースの競合 68 API 67 ATA PC 66 CardBus 36 SCSI 35 Zoomed Video 36 16 PC 36 PC CardSoft 70 CardWizard 48 CardWorks 42 PC 37 DOS 72 CardSoft DOS 70 CardWizard Windows NT 47 CardWizard Windows 3.1 52 CardWorks Windows 95 41 PC 0S/2 57 PC *PC* OS/2 Warp 4 132 PC DOS J7.0/V 136 Windows NT 4.0 116 Windows 3.1 126 Windows 95 102 PC 0S/2 57 power 27 Preboot eXecution Environment (PXE) 141 PS2 151 153 157 the contract of the contract  $\sim$  158 始動画面の設定 154 159  $\sim$  155 159 160  $\sim$  755  $\sim$  755  $\sim$  755  $\sim$  755  $\sim$ 赤外線通信機能の設定 155  $\sim$  160 160 FDD 154 156

 $\sim$  757  $\sim$  757  $\sim$  757  $\sim$  757  $\sim$ 

156, 157  $\sim$  157  $\sim$  159 156 ビープ音のオン/オフ 152 ヘルプ・メニュー 160 156 159 153 CD-ROM 153 CPU 154 DMA 154 Fn 155  $Fn + F8$  156  $HDD$  158 IRQ PCI 154  $LCD$  158  $LCD$  154  $LCD$  155  $LCD$  155

**R**

PS<sub>2</sub>

RediSafe 17

### **S**

SRS 7

MIDI 156 RediSafe 157

### **T**

ThinkPad OS/2 Warp 4 131 PC DOS J7.0/V 135 Windows NT 4.0 113 Windows 3.1 125 Windows 95 99 Windows 98 88

## **U**

Universal Management 143

## **W**

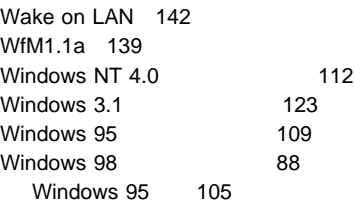

# IBM

部品番号: 27L2686

Printed in Japan

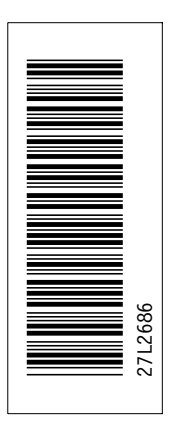

日本アイピーエム株式会社 〒106-8711 東京都港区六本木3-2-12

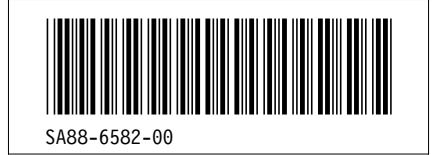